# **brother.**

# **Basis** gebruikershandleiding

## MFC-J650DW MFC-J870DW

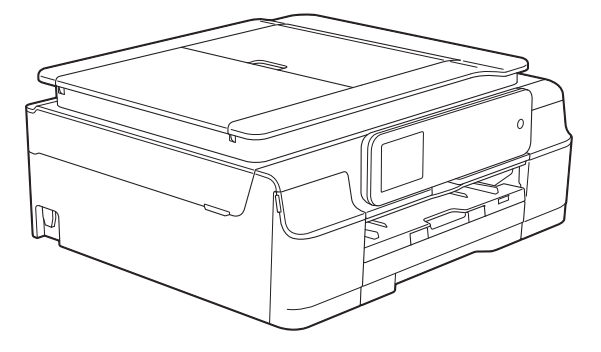

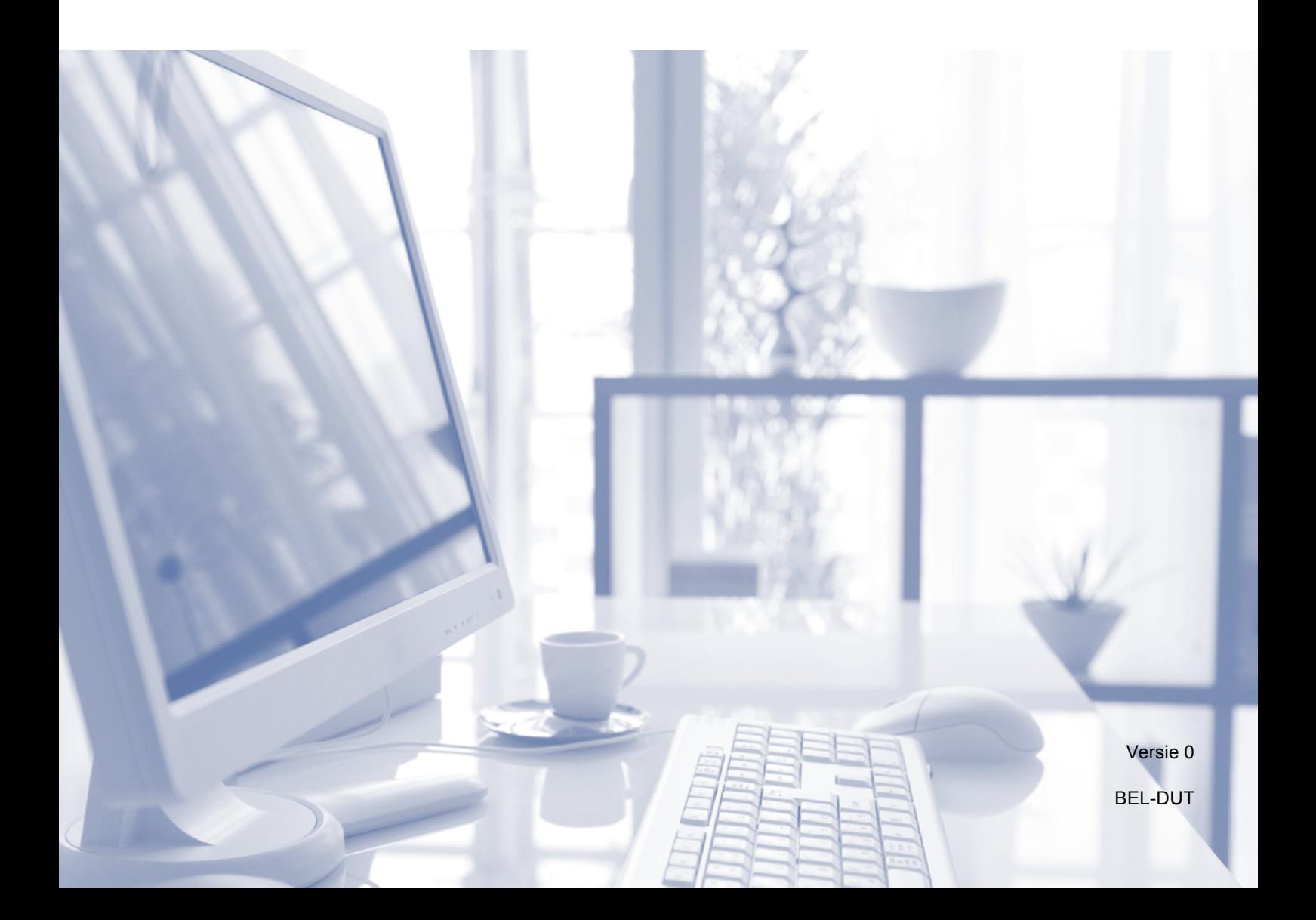

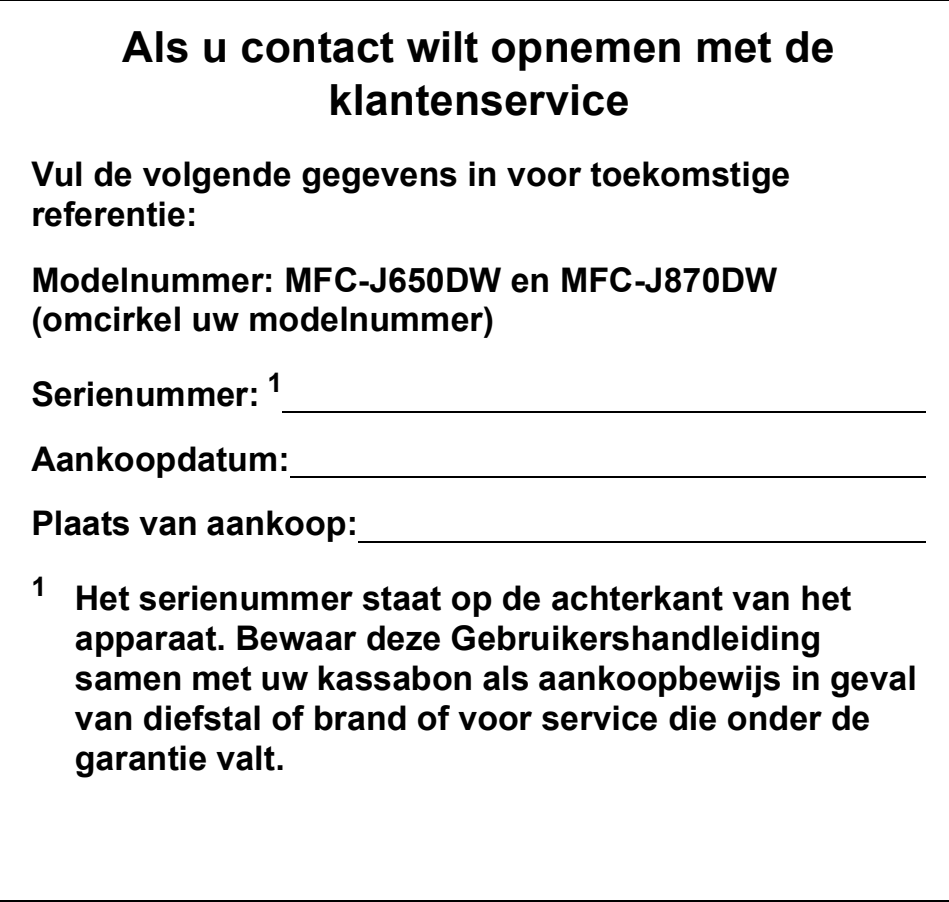

<span id="page-1-0"></span>**Registreer uw product online op**

**<http://www.brother.com/registration/>**

© 2013 Brother Industries, Ltd. Alle rechten voorbehouden.

## **Gebruikershandleidingen en waar ze te vinden zijn**

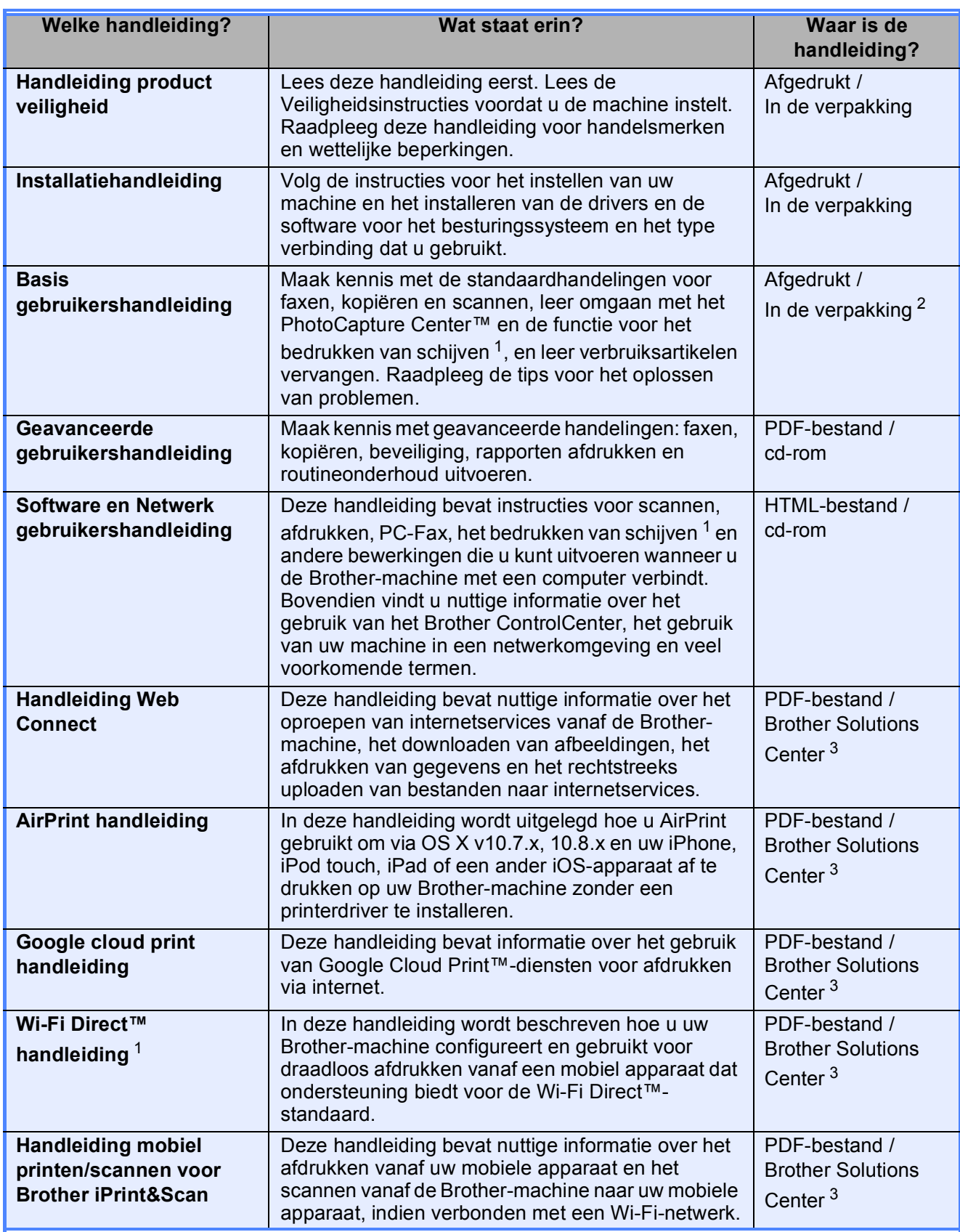

<span id="page-2-0"></span><sup>1</sup> Alleen MFC-J870DW

<span id="page-2-1"></span><sup>2</sup> Afhankelijk van uw land.

<span id="page-2-2"></span><sup>3</sup> Ga naar [http://solutions.brother.com/.](http://solutions.brother.com/)

## **Inhoudsopgave (Basis gebruikershandleiding)**

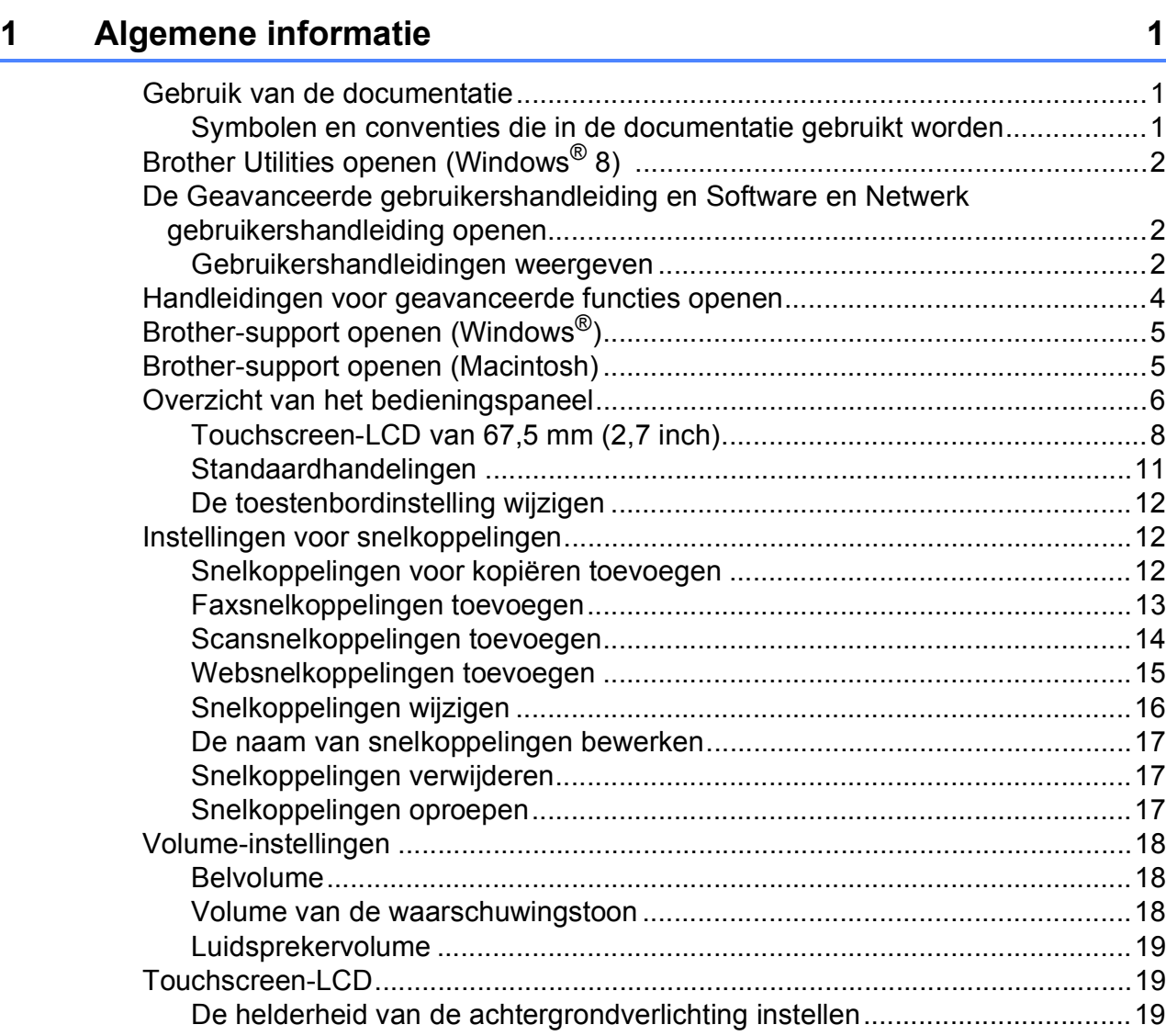

### **2** Papier laden 20

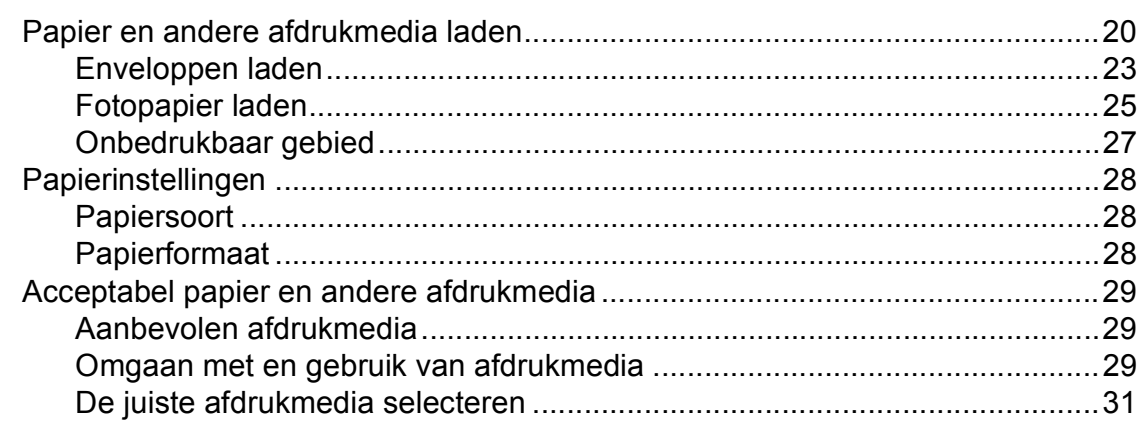

#### Documenten laden  $\mathbf{3}$

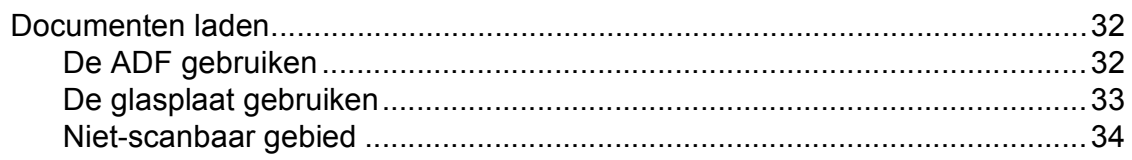

#### Een fax verzenden  $\overline{\mathbf{4}}$

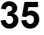

40

47

32

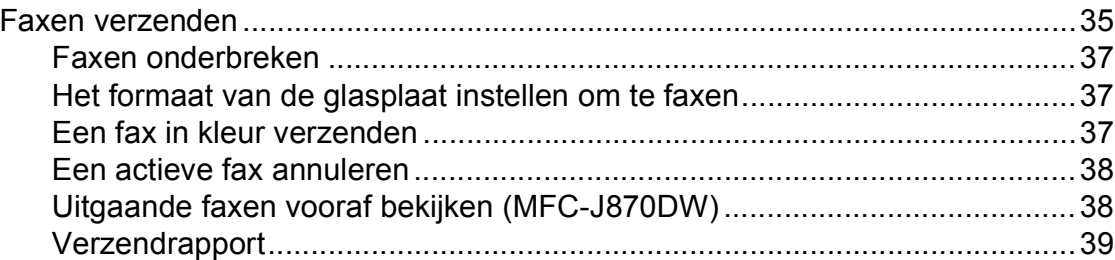

#### Faxberichten ontvangen  $5\overline{)}$

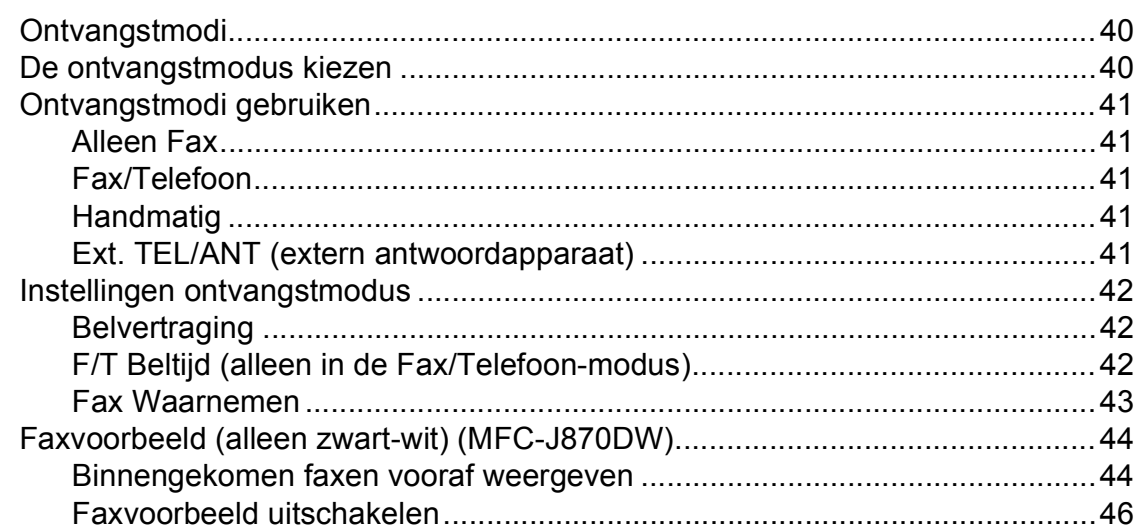

#### Telefoontoestel en externe apparaten  $6\overline{6}$

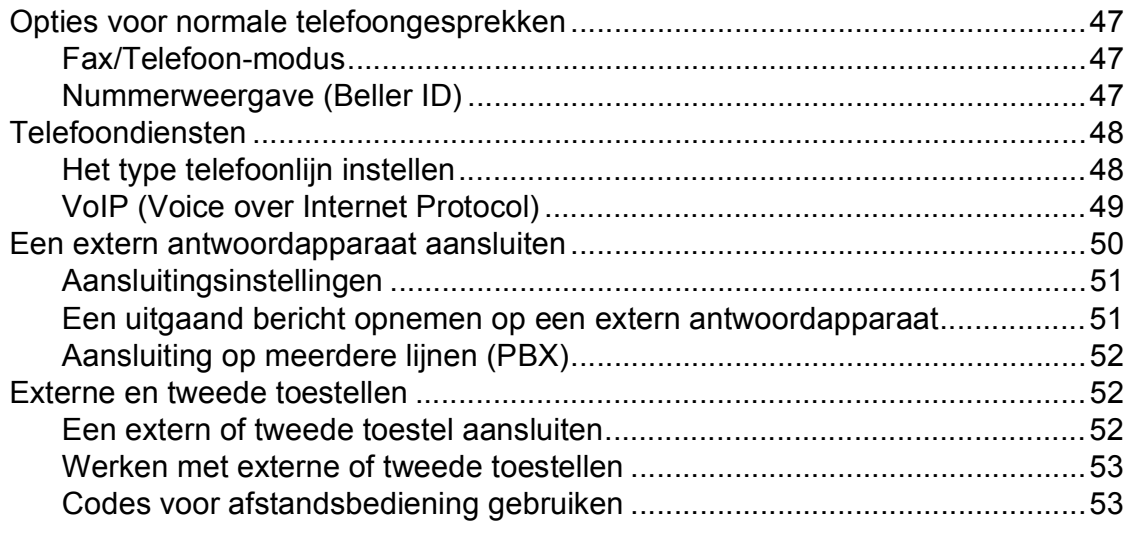

## **[7 Nummers kiezen en opslaan 55](#page-64-0)**

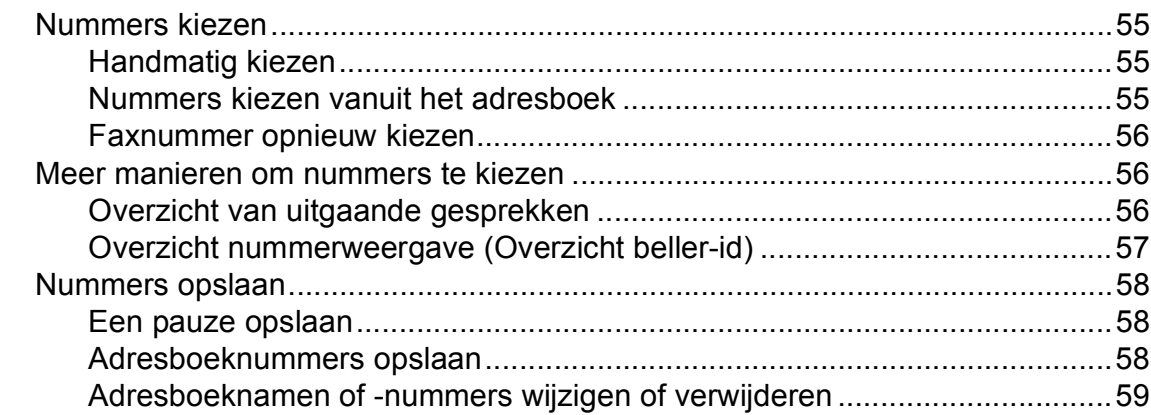

#### **[8 Kopiëren 60](#page-69-0)**

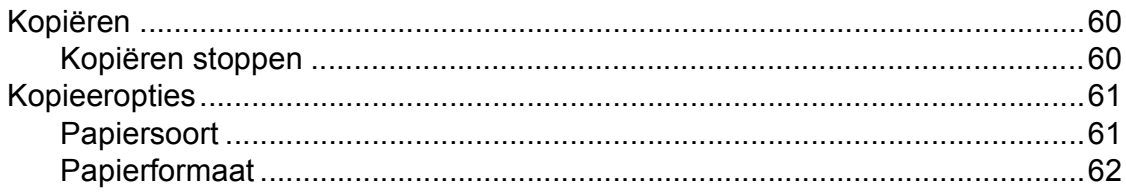

#### **9 Foto's afdrukken vanaf een geheugenkaart of**  [USB-flashstation 63](#page-72-0)

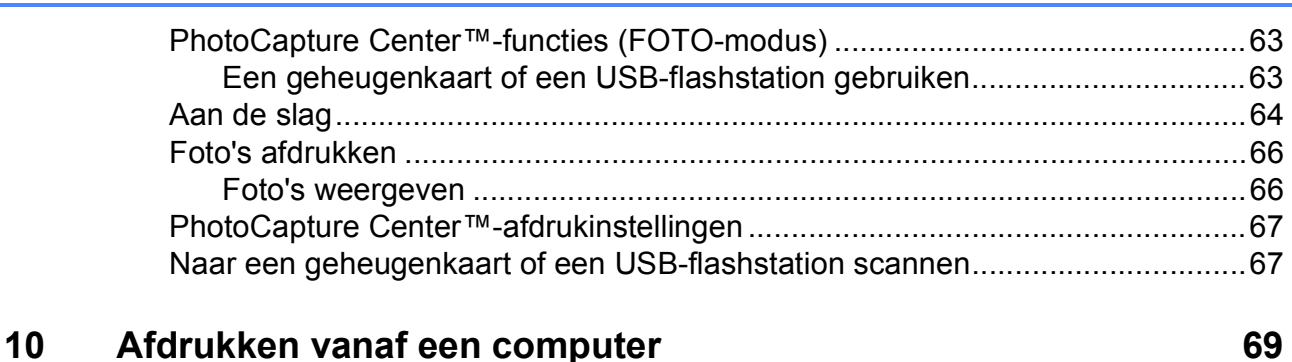

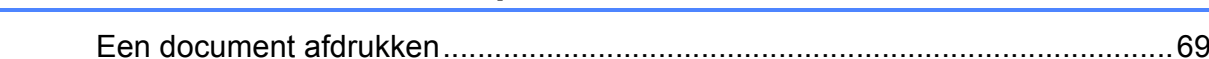

#### **11 Scannen vanaf een computer 11 Scannen vanaf een computer 12 August 12 August 12 August 12 August 12 August 12 August 12 August 12 August 12 August 12 August 12 August 12 August 12 August 12 August 12 August 12 August 1**

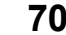

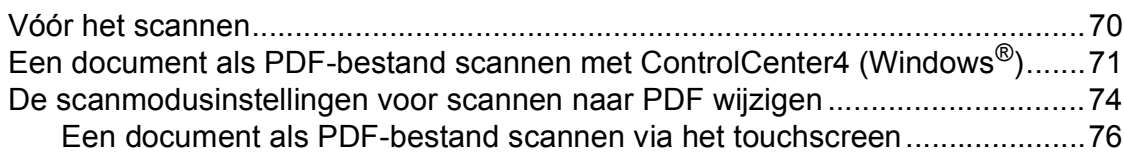

#### **[12 Afdrukken en scannen met NFC \(Near Field Communication\)](#page-86-0)  (MFC-J870DW) 77**

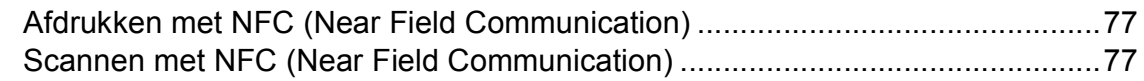

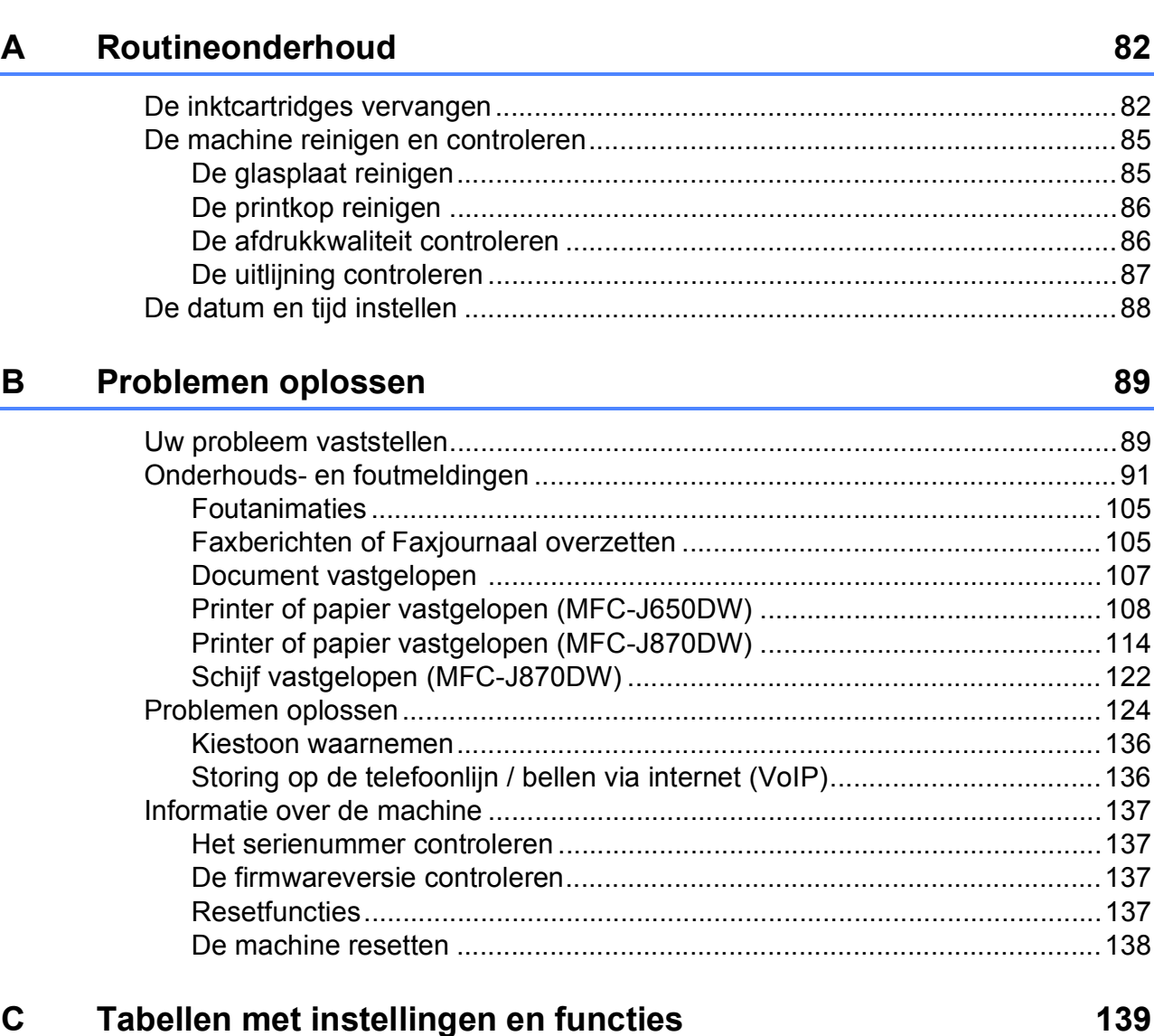

Op een schijf afdrukken (cd/dvd/bd) (MFC-J870DW)

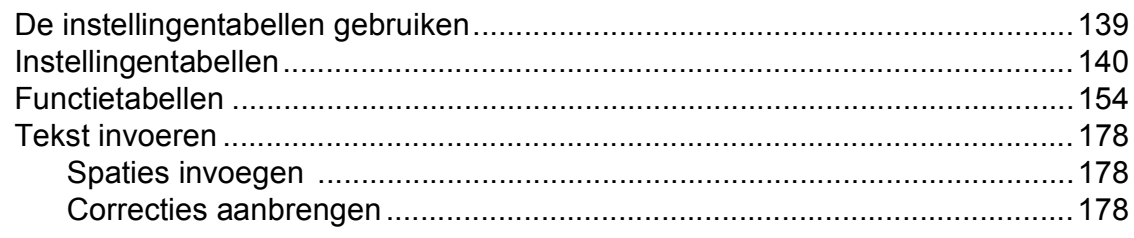

#### **Specificaties** D

 $\mathsf E$ 

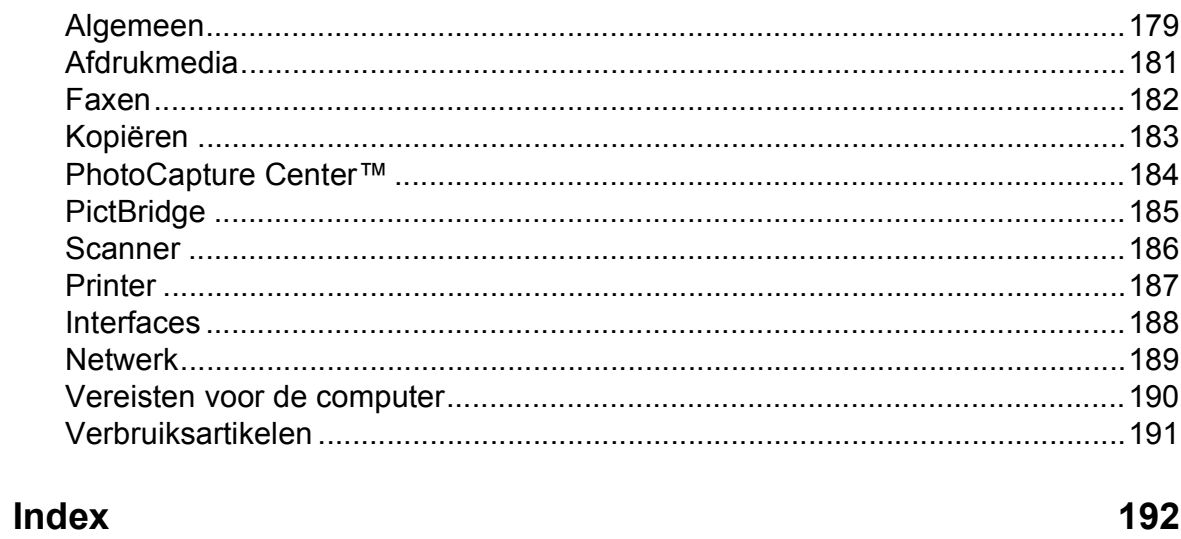

179

## **Inhoudsopgave (Geavanceerde gebruikershandleiding)**

In de Geavanceerde gebruikershandleiding worden de volgende functies en handelingen toegelicht.

U kunt de Geavanceerde gebruikershandleiding doornemen op de cd-rom.

### *1 Algemene instellingen*

*Opslag in geheugen Automatisch zomertijd instellen (MFC-modellen) Slaapstand Automatisch uitschakelen (DCP-modellen) Touchscreen-LCD*

#### *2 Beveiligingsfuncties (MFC-modellen)*

*Verzendslot (MFC-J650DW) Geheugenbeveiliging (MFC-J870DW)*

#### *3 Een fax verzenden (MFC-modellen)*

*Extra opties bij het verzenden Extra handelingen bij het verzenden Pollen*

#### *4 Een fax ontvangen (MFC-modellen)*

*Geheugenontvangst (alleen zwart-wit) Afstandsbediening Extra handelingen bij het ontvangen Pollen*

### *5 Nummers kiezen en opslaan (MFC-modellen)*

*Opties voor normale telefoongesprekken Extra handelingen bij het kiezen Extra manieren om nummers op te slaan*

#### *6 Rapporten afdrukken*

*Faxrapporten (MFC-modellen) Rapporten*

### *7 Kopiëren*

*Kopieeropties*

#### *8 Foto's afdrukken vanaf een geheugenkaart of USB-flashstation*

*PhotoCapture Center™-functies Foto's afdrukken PhotoCapture Center™ afdrukinstellingen Naar een geheugenkaart of een USB-flashstation scannen*

#### *9 Foto's vanaf een camera afdrukken (DCP-J752DW, MFC-J650DW en MFC-J870DW)*

*Foto's direct afdrukken vanaf een PictBridge-camera Foto's direct afdrukken vanaf een digitale camera (zonder PictBridge)*

#### *A Routineonderhoud*

*De machine reinigen en controleren De machine inpakken en vervoeren*

- *B Verklarende woordenlijst*
- *C Index*

**1**

## <span id="page-10-0"></span>**Algemene informatie <sup>1</sup>**

## <span id="page-10-1"></span>**<sup>1</sup> Gebruik van de documentatie <sup>1</sup>**

Dank u voor de aanschaf van een Brothermachine! Het lezen van de documentatie helpt u bij het optimaal benutten van uw machine.

## <span id="page-10-2"></span>**Symbolen en conventies die in de documentatie gebruikt worden <sup>1</sup>**

De volgende symbolen en conventies worden in de documentatie gebruikt.

- **Vetgedrukt** Vetgedrukte tekst verwijst naar de kiestoetsen van het touchpanel en knoppen op het computerscherm.
- *Cursief* Cursief gedrukte tekst benadrukt een belangrijk punt of verwijst naar een verwant onderwerp.
- Courier New Tekst in het lettertype Courier New verwijst naar meldingen die worden weergegeven op het touchscreen van de machine.

## **WAARSCHUWING**

WAARSCHUWING geeft een mogelijk gevaarlijke situatie aan die, als deze niet wordt voorkomen, kan resulteren in ernstig of fataal letsel.

# **VOORZICHTIG**

VOORZICHTIG geeft een mogelijk gevaarlijke situatie aan die, als deze niet wordt voorkomen, kan resulteren in enig letsel.

## **BELANGRIJK**

BELANGRIJK geeft een mogelijk gevaarlijke situatie aan die, als deze niet wordt voorkomen, kan resulteren in schade aan eigendommen, storingen of een nietwerkend product.

## **OPMERKING**

Opmerkingen leggen uit wat u in een bepaalde situatie moet doen of hoe de bewerking met andere functies werkt.

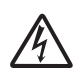

Het pictogram Elektrisch gevaar attendeert u op het risico van elektrische schokken.

## <span id="page-11-0"></span>**Brother Utilities openen (Windows® 8) 1**

Als u een pc of tablet met Windows® 8 gebruikt, kunt u items selecteren door op het scherm te tikken of door met de muis te klikken.

Nadat de printerdriver is geïnstalleerd, wordt

(**Brother Utilities** (Brother-

hulpprogramma's)) weergegeven op het startscherm en het bureaublad.

**1** Tik of klik op **Brother Utilities** (Brother-hulpprogramma's) op het startscherm of het bureaublad.

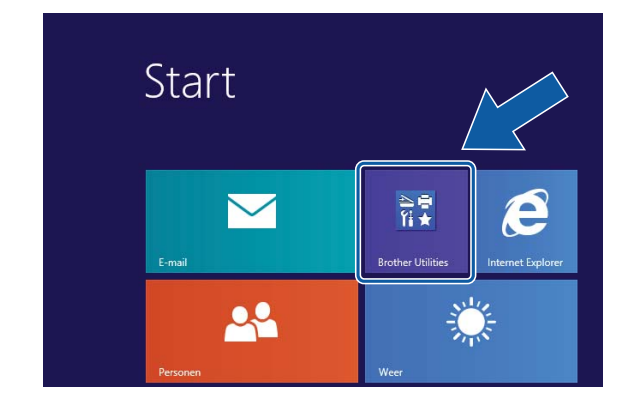

Selecteer uw machine.

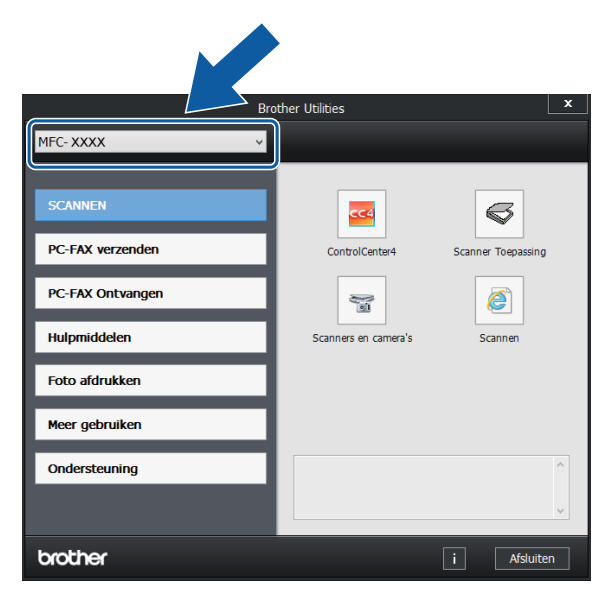

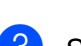

Selecteer de gewenste functie.

## <span id="page-11-1"></span>**De Geavanceerde gebruikershandleiding en Software en Netwerk gebruikershandleiding openen <sup>1</sup>**

Deze Basis gebruikershandleiding bevat niet alle informatie over de machine, zoals het gebruik van geavanceerde functies voor faxen, kopiëren, PhotoCapture Center™, afdrukken, scannen, PC-Fax en het netwerk. Meer gedetailleerde informatie over deze functies vindt u in de HTML-versies van de **Geavanceerde gebruikershandleiding** en **Software en Netwerk gebruikershandleiding** op de cd-rom.

## <span id="page-11-2"></span>**Gebruikershandleidingen weergeven <sup>1</sup>**

### **(Windows®) <sup>1</sup>**

(Windows® XP/Windows Vista®/Windows® 7/ Windows Server® 2003/Windows Server® 2008/Windows Server® 2008 R2) Om de documentatie te bekijken, klikt u op

(**start**), **Alle programma's** en selecteert

u **Brother**, **MFC-XXXX** (waarbij XXXX voor de naam van uw model staat) in de programmalijst. Vervolgens kiest u **Gebruikershandleidingen**.

(Windows® 8/Windows Server® 2012)

Klik op (**Brother Utilities**

(Brother-hulpprogramma's)), klik op de vervolgkeuzelijst en selecteer de naam van uw model (als deze nog niet is geselecteerd). Klik op **Ondersteuning** op de navigatiebalk links en klik vervolgens op **Gebruikershandleidingen**.

Als u de software niet hebt geïnstalleerd, kunt u de documentatie op de cd-rom vinden door de volgende instructies te volgen:

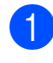

Zet de pc aan. Plaats de Brother-cd-rom in uw cd-romstation.

#### **OPMERKING**

Als het Brother-scherm niet wordt weergegeven, gaat u naar **Computer** of **Deze computer**. (Voor Windows® 8 en Windows Server® 2012: Klik op

(**Verkenner**) op de taakbalk en ga

naar **Computer**.) Dubbelklik op het cd-rompictogram en dubbelklik op **start.exe**.

Klik op de naam van uw model als het scherm met modelnamen wordt weergegeven.

Klik op uw taal als het talenscherm wordt weergegeven. U ziet het **Hoofdmenu** van de cd-rom.

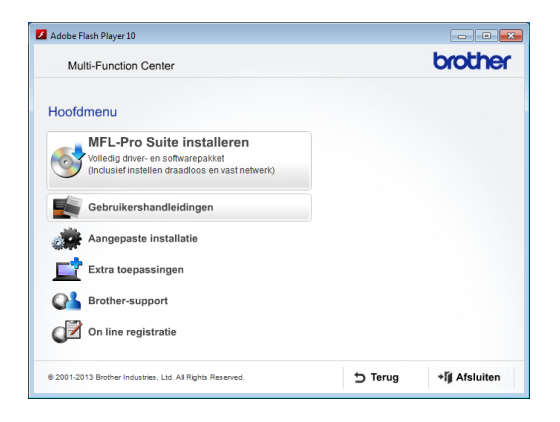

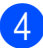

d Klik op **Gebruikershandleidingen**.

**6** Klik op **PDF/HTML-documenten**. Kies uw land als het landenscherm wordt weergegeven. Selecteer de gewenste handleiding wanneer de lijst met gebruikershandleidingen wordt weergegeven.

#### **(Macintosh) <sup>1</sup>**

Zet de Macintosh aan. Plaats de Brother-cd-rom in uw cd-romstation. Het volgende venster wordt weergegeven.

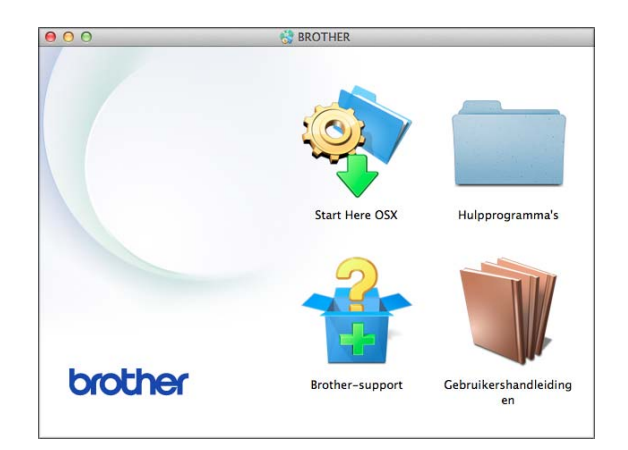

- b Dubbelklik op het symbool **Gebruikershandleidingen**.
- Selecteer zo nodig uw model en taal.
- d Klik op **Gebruikershandleidingen**. Kies uw land als het landenscherm wordt weergegeven.
- 5 Selecteer de gewenste handleiding wanneer de lijst met gebruikershandleidingen wordt weergegeven.

#### **Instructies voor het scannen opzoeken <sup>1</sup>**

Er zijn verscheidene manieren waarop u documenten kunt scannen. U kunt de instructies als volgt vinden:

#### **Software en Netwerk gebruikershandleiding**

- *Scannen*
- ControlCenter

### **Procedurehandleidingen voor Nuance™ PaperPort™ 12SE**

#### **(Windows®)**

U kunt de volledige procedurehandleidingen voor Nuance™ PaperPort™ 12SE weergeven via de Help-sectie in de toepassing PaperPort™ 12SE.

#### **Presto! PageManager Gebruikershandleiding (Macintosh)**

#### **OPMERKING**

U dient Presto! PageManager eerst te downloaden en installeren. Zie *[Brother](#page-14-2)*[support openen \(Macintosh\)](#page-14-2) >> pagina 5 voor meer informatie.

■ U kunt de volledige gebruikershandleiding voor Presto! PageManager weergeven via de Help-sectie in de toepassing Presto! PageManager.

#### **Instructies voor netwerkinstellingen opzoeken <sup>1</sup>**

Uw machine kan worden verbonden met een draadloos of bedraad  $1$  netwerk.

- <span id="page-13-1"></span>Alleen MFC-J870DW
- Algemene configuratie-instructies  $(\rightarrow)$  Installatiehandleiding.)
- Uw draadloze toegangspunt of router biedt ondersteuning voor Wi-Fi Protected Setup™ of AOSS™  $(\triangleright\triangleright$  Installatiehandleiding.)
- Meer informatie over netwerkinstellingen  $(\rightarrow)$  Software en Netwerk gebruikershandleiding.)

## <span id="page-13-0"></span>**Handleidingen voor geavanceerde functies openen <sup>1</sup>**

U kunt deze handleidingen weergeven en downloaden via het Brother Solutions Center op: [http://solutions.brother.com/.](http://solutions.brother.com/)

Klik op **Handleidingen** op de pagina van uw model om de documentatie te downloaden.

#### **Handleiding Web Connect <sup>1</sup>**

Deze handleiding bevat nuttige informatie over het oproepen van internetservices vanaf de Brother-machine, het downloaden van afbeeldingen, het afdrukken van gegevens en het rechtstreeks uploaden van bestanden naar internetservices.

#### **AirPrint handleiding <sup>1</sup>**

In deze handleiding wordt uitgelegd hoe u AirPrint gebruikt om via OS X v10.7.x, 10.8.x en uw iPhone, iPod touch, iPad of een ander iOS-apparaat af te drukken op uw Brothermachine zonder een printerdriver te installeren.

#### **Google cloud print handleiding <sup>1</sup>**

Deze handleiding bevat informatie over het gebruik van Google Cloud Print™-diensten voor afdrukken via internet.

#### **Wi-Fi Direct™ handleiding <sup>1</sup>**

#### (MFC-J870DW)

In deze handleiding wordt beschreven hoe u uw Brother-machine configureert en gebruikt voor draadloos afdrukken vanaf een mobiel apparaat dat ondersteuning biedt voor de Wi-Fi Direct™-standaard.

#### **Handleiding mobiel printen/scannen voor Brother iPrint&Scan <sup>1</sup>**

Deze handleiding bevat nuttige informatie over het afdrukken vanaf uw mobiele apparaat en het scannen vanaf de Brothermachine naar uw mobiele apparaat, indien verbonden met een Wi-Fi-netwerk.

## <span id="page-14-0"></span>**Brother-support openen (Windows®) <sup>1</sup>**

Alle benodigde hulpbronnen, zoals websupport (Brother Solutions Center), zijn beschikbaar via de cd-rom.

 Klik op **Brother-support** in het **Hoofdmenu**. Het volgende scherm wordt weergegeven:

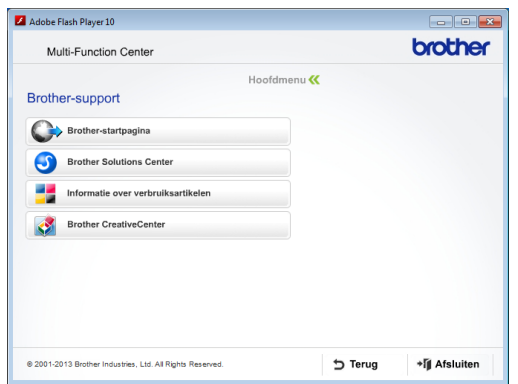

- Klik op **Brother-startpagina** om onze website [\(http://www.brother.com/\)](http://www.brother.com/) te openen.
- Klik op **Brother Solutions Center** voor het laatste nieuws en informatie over productondersteuning ([http://solutions.brother.com/\)](http://solutions.brother.com/).
- Klik op **Informatie over verbruiksartikelen** als u onze website voor originele Brotherverbruiksartikelen ([http://www.brother.com/original/\)](http://www.brother.com/original/) wilt bezoeken.
- Klik op **Brother CreativeCenter** als u het Brother CreativeCenter (<http://www.brother.com/creativecenter/>) voor GRATIS fotoprojecten en afdrukbare downloads wilt openen.
- Klik op **Terug** om terug te gaan naar het hoofdmenu of op **Afsluiten** wanneer u klaar bent.

## <span id="page-14-2"></span><span id="page-14-1"></span>**Brother-support openen (Macintosh) <sup>1</sup>**

Alle benodigde hulpbronnen, zoals websupport (Brother Solutions Center), zijn beschikbaar via de cd-rom.

■ Dubbelklik op het symbool **Brother-support**. Het volgende scherm wordt weergegeven:

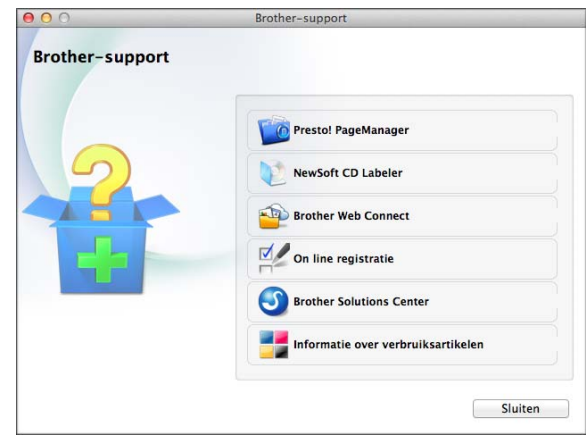

- Klik op **Presto! PageManager** om Presto! PageManager te downloaden en installeren.
- (MFC-J870DW)

Klik op **NewSoft CD Labeler** om NewSoft CD Labeler te downloaden en installeren.

- Klik op **Brother Web Connect** om de pagina Brother Web Connect te openen.
- Klik op **On line registratie** om uw machine te registreren via de pagina voor Brother-productregistratie ([http://www.brother.com/registration/\)](http://www.brother.com/registration/).
- Klik op **Brother Solutions Center** voor het laatste nieuws en informatie over productondersteuning (<http://solutions.brother.com/>).
- Klik op **Informatie over verbruiksartikelen** als u onze website voor originele Brother-verbruiksartikelen ([http://www.brother.com/original/\)](http://www.brother.com/original/) wilt bezoeken.

Hoofdstuk 1

## <span id="page-15-0"></span>**Overzicht van het bedieningspaneel <sup>1</sup>**

**De MFC-J650DW en MFC-J870DW hebben hetzelfde touchscreen-LCD van 67,5 mm (2,7 inch) en touchpanel. <sup>1</sup>**

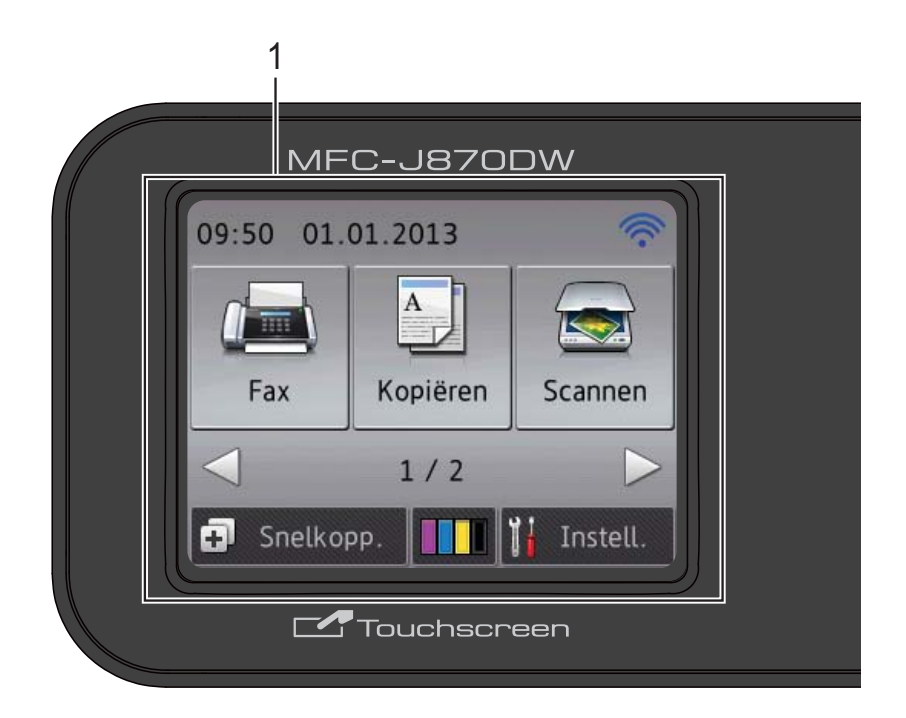

#### **OPMERKING**

De meeste afbeeldingen in deze Gebruikershandleiding zijn gebaseerd op model MFC-J870DW.

#### **1 Touchscreen-LCD (Liquid Crystal Display) van 67,5 mm (2,7 inch)**

Dit is een touchscreen-LCD. U kunt de menu's en opties selecteren door erop te drukken wanneer ze op dit scherm worden weergegeven.

U kunt de hoek van het bedieningspaneel aanpassen om het touchscreen beter te kunnen lezen.

Houd het bedieningspaneel aan de rand vast om te voorkomen dat u per ongeluk op een van de touchscreen-opties drukt.

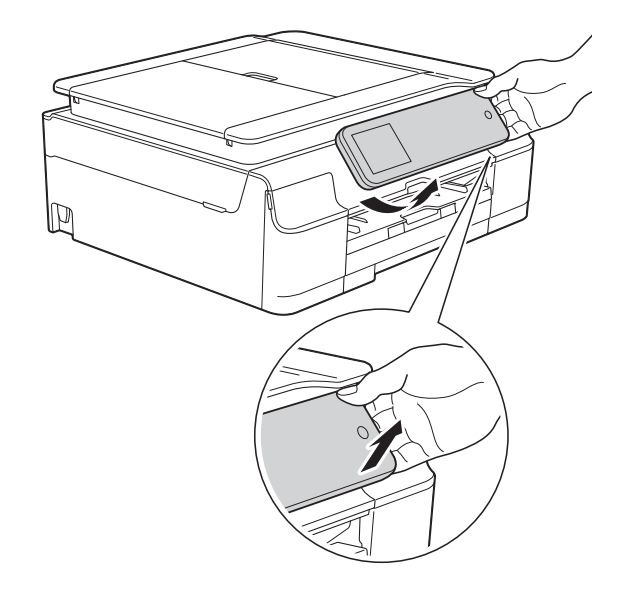

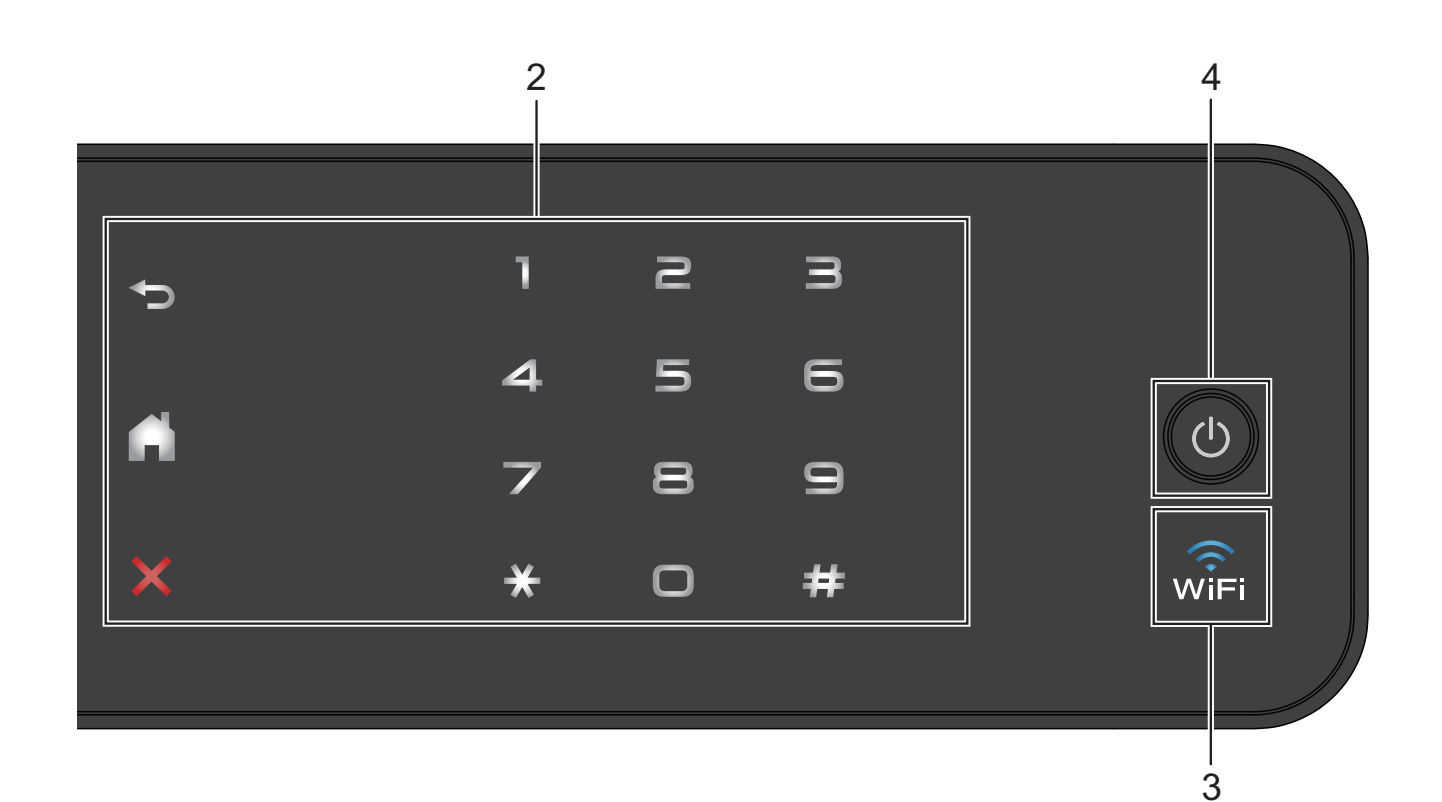

#### **2 Touchpanel:**

De LED-knoppen op het touchpanel gaan alleen branden wanneer ze beschikbaar zijn voor gebruik.

#### **Terug**

Druk hierop om naar het vorige niveau terug te keren.

#### **Beginscherm**

Druk hierop om naar het beginscherm terug te keren.

#### **Annuleren**

Wanneer deze LED brandt en u erop drukt, wordt de huidige bewerking geannuleerd.

#### **Kiestoetsen**

Druk op de cijfers op het touchpanel om telefoon- of faxnummers te kiezen en het aantal exemplaren in te voeren.

#### **3** ା<br>wi⊨i

(MFC-J870DW)

Het WiFi-lampje brandt wanneer Netwerk I/F op WLAN is ingesteld.

(MFC-J650DW)

Het WiFi-lampje brandt wanneer WLAN activeren op Aan is ingesteld.

**4 Aan/uit**

Druk op  $\bigcirc$  om de machine aan te zetten.

Houd  $\left(\begin{array}{c} \bigcup \end{array}\right)$  ingedrukt om de machine uit te

zetten. Op het touchscreen-LCD wordt enkele seconden Afsluiten weergegeven, waarna de machine wordt uitgeschakeld.

Als u een extern telefoontoestel of antwoordapparaat op de machine hebt aangesloten, blijft dit te allen tijde beschikbaar.

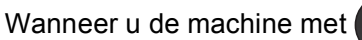

 $\langle$ <sup>1</sup>

uitgeschakeld hebt, wordt de printkop toch

periodiek gereinigd om de afdrukkwaliteit op peil te houden. Om een lange levensduur van de printkop te garanderen, zo zuinig mogelijk met de inkt om te gaan en de afdrukkwaliteit op peil te houden, dient u de machine te allen tijde aangesloten te laten op een stroombron.

## <span id="page-17-0"></span>**Touchscreen-LCD van 67,5 mm (2,7 inch) <sup>1</sup>**

Op het touchscreen-LCD wordt de machinestatus weergegeven wanneer de machine niet wordt gebruikt.

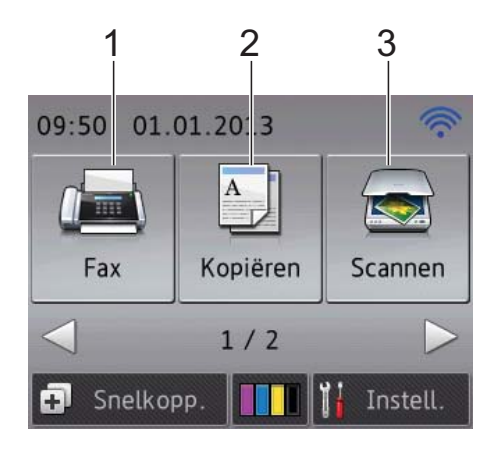

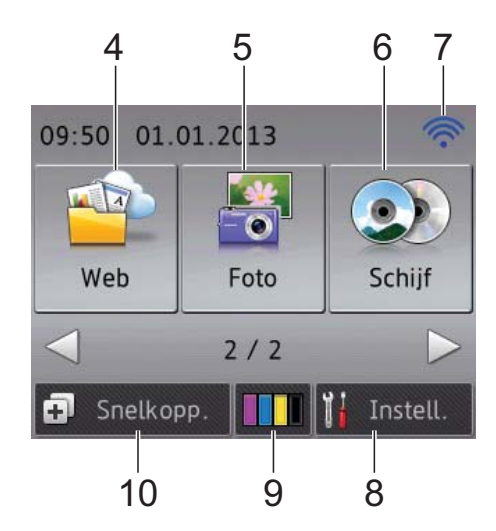

## **1 Fax Fax**

Hiermee kunt u de faxmodus activeren.

#### **2 Kopiëren**

Hiermee kunt u de kopieermodus activeren.

#### **3 KEY** Scannen

Hiermee kunt u de scanmodus activeren.

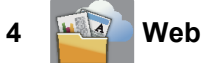

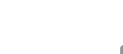

Door op  $\blacktriangleright$  en vervolgens op **using** te drukken,

kunt u de Brother-machine met een

internetservice verbinden.

Voor meer informatie  $\rightarrow \rightarrow$  Handleiding Web Connect.

## **5 Foto**

Door op ► en vervolgens op **de die** te drukken,

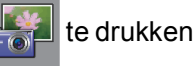

kunt u de fotomodus activeren.

**6 OD** Schiif

#### **(MFC-J870DW)**

Hiermee kunt u afdrukken op bedrukbare media (zoals cd-r/rw, dvd-r/rw en Blu-ray Disc™) wanneer u op > en vervolgens op

 $\odot$ drukt.

Voor meer informatie >> Software en Netwerk gebruikershandleiding.

#### **7 Status draadloze verbinding**

Een indicator met vier niveaus op het scherm van de gereedstand geeft de huidige signaalsterkte van het draadloze netwerk aan indien u dat gebruikt.

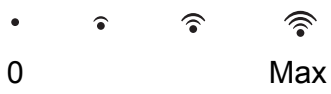

Als u boven aan het scherm WiFi ziet, kunt u

de draadloze instellingen gemakkelijk configureren door erop te drukken. Voor meer informatie  $\rightarrow$  Installatiehandleiding.

**8 Instell.** 

Hiermee opent u het hoofdscherm met instellingen. Zie [Scherm Instell.](#page-19-0) >> pagina 10 voor meer informatie.

#### **9 Inkt**

Hieraan kunt u zien hoeveel inkt beschikbaar is en het menu Inkt openen.

Wanneer de inktcartridge bijna aan vervanging toe is of er iets aan mankeert, wordt het foutpictogram weergegeven op de

desbetreffende inktkleur. Voor meer informatie **▶▶ Geavanceerde gebruikershandleiding: Het** *inktvolume controleren*.

#### 10 **F** Snelkopp.

Hiermee kunt u snelkoppelingen instellen. U kunt bepaalde instellingen als een snelkoppeling opslaan, zodat u snel kunt faxen, kopiëren en scannen, en vlot webservices kunt oproepen.

#### **OPMERKING**

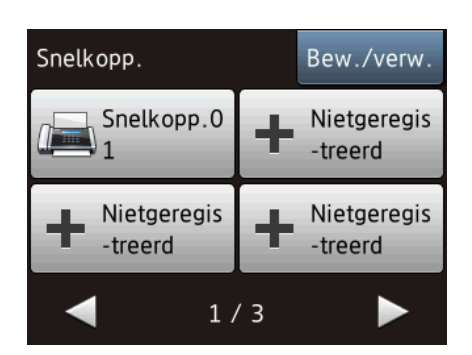

- Er zijn drie Snelkoppelingen-schermen. In elk Snelkoppelingen-scherm kunt u maximaal 4 snelkoppelingen instellen. In totaal zijn er dus 12 snelkoppelingen beschikbaar.
- Druk op  $\triangleleft$  of  $\triangleright$  om de andere Snelkoppelingenschermen weer te geven.

#### **11 Faxen in het geheugen**

U kunt nagaan hoeveel ontvangen faxberichten in het geheugen zijn opgeslagen [1.](#page-18-0)

Druk op Afdr. om de faxen af te drukken.

<span id="page-18-0"></span>MFC-J870DW: wanneer Faxvoorbeeld op Uit is ingesteld.

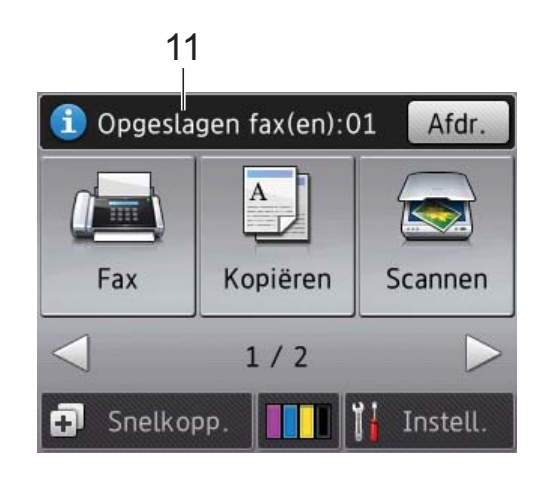

#### **12 Nieuwe fax(en) (MFC-J870DW)**

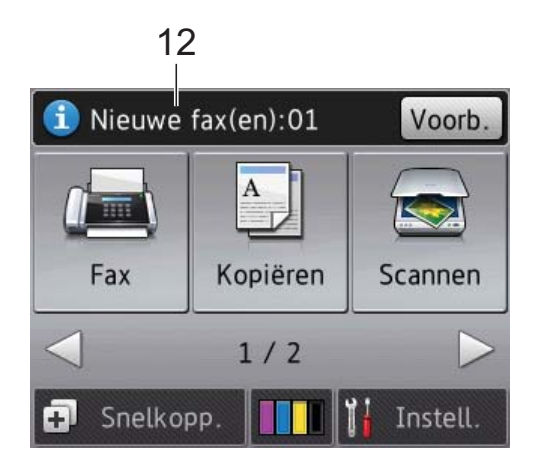

Als Faxvb. op Aan is ingesteld, kunt u zien hoeveel nieuwe faxen u hebt ontvangen en in het geheugen hebt opgeslagen.

Druk op Voorb. om uw faxen op het touchscreen te zien.

#### **13 Waarschuwingspictogram**

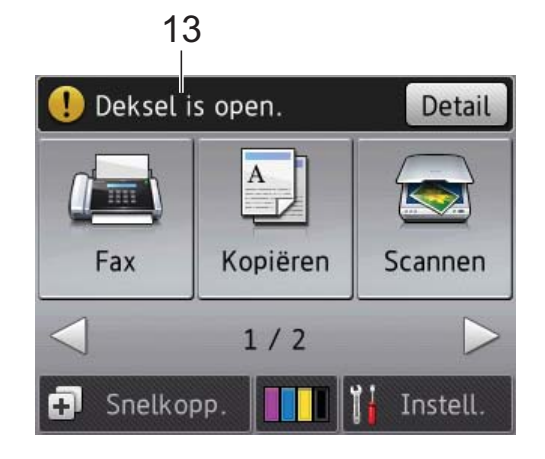

Het waarschuwingspictogram  $\left( \begin{array}{c} \bullet \\ \bullet \end{array} \right)$  wordt weergegeven als er een fout- of onderhoudsmelding is. Druk op Detail om de melding te bekijken en vervolgens op  $\blacktriangleright$  om terug te keren naar de gereedstand. Zie *[Onderhouds- en foutmeldingen](#page-100-0)* >> [pagina 91](#page-100-0) voor meer informatie over foutmeldingen.

#### <span id="page-19-0"></span>**Scherm Instell. <sup>1</sup>**

Wanneer u op  $\|\cdot\|$  (Instell.) drukt, wordt de machinestatus op het touchscreen-LCD weergegeven.

Vanaf het volgende scherm kunt u alle instellingen van de machine oproepen en controleren.

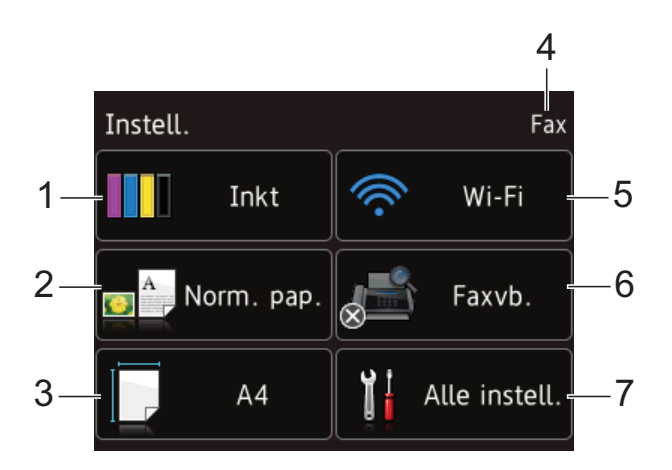

#### **1 Inkt**

Geeft aan hoeveel inkt er over is. Wanneer de inktcartridge bijna aan vervanging toe is of er iets aan mankeert, wordt het foutpictogram weergegeven op de desbetreffende inktkleur. Voor meer informatie  $\rightarrow$  Geavanceerde gebruikershandleiding: *Het inktvolume controleren*.

Druk hierop om het menu Inkt te openen.

#### **2 Papiersoort**

Geeft aan welke papiersoort is geselecteerd. Druk hierop als u de instelling van Papiersoort wilt wijzigen.

#### **3 Papierformaat**

Geeft aan welk papierformaat is geselecteerd. Druk hierop als u de instelling van Papierformaat wilt wijzigen.

#### **4 Ontvangstmodus**

Geeft de huidige ontvangstmodus aan:

- $\blacksquare$  Fax (alleen fax)
- Fax/Tel
- Ext. TEL/ANT
- Handmatig

#### **5 Wi-Fi**

Druk hierop om een draadloze netwerkverbinding in te stellen.

Een indicator met vier niveaus op het scherm geeft de huidige signaalsterkte van het draadloze netwerk aan indien u dat gebruikt.

#### **6 Faxvb.**

#### **(MFC-J870DW)**

Faxvoorbeeld weergeven.

Druk hierop om de instelling Faxvb. op te roepen.

**7 Alle instell.**

Druk hierop om het menu met alle instellingen te openen.

## <span id="page-20-0"></span>**Standaardhandelingen <sup>1</sup>**

Druk met uw vinger op het touchscreen-LCD om het te bedienen. Als u alle instellingen en functietabellen en de beschikbare opties wilt weergeven en openen, drukt u op  $\triangle$   $\triangleright$  of  $\triangle$   $\triangleright$ om erdoor te bladeren.

#### **BELANGRIJK**

Raak het touchscreen NIET aan direct nadat u de stekker in het stopcontact hebt gestoken of de machine hebt aangezet. Dit kan resulteren in een fout.

In de volgende stappen wordt beschreven hoe u een instelling in de machine wijzigt. In dit voorbeeld wordt de

ontvangstmodusinstelling gewijzigd van Alleen fax in Fax/Telefoon.

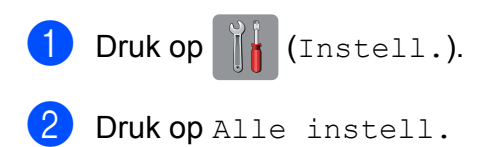

### **3** Druk op  $\triangle$  of  $\triangledown$  om Fax weer te geven.

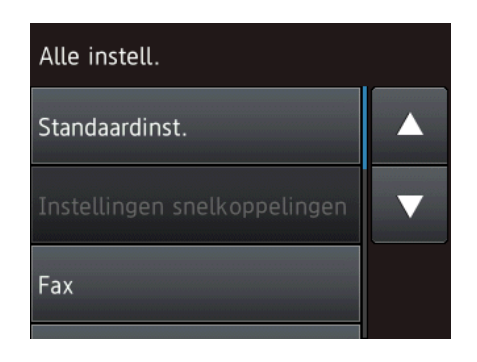

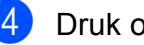

#### $\overline{4}$  Druk op Fax.

Druk op  $\blacktriangle$  of  $\nabla$  om Ontvangstmenu weer te geven.

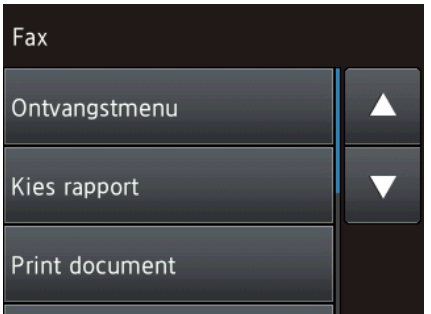

- 6 Druk op Ontvangstmenu.
	-
	- Druk op  $\blacktriangle$  of  $\nabla$  om Ontvangstmodus weer te geven.

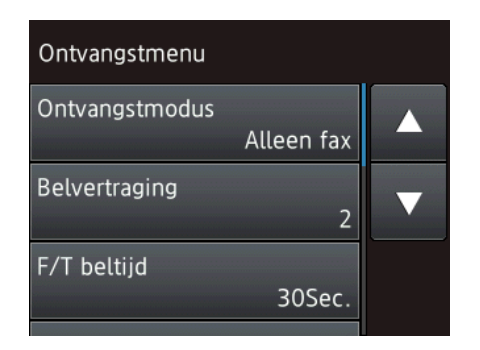

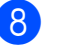

Druk op Ontvangstmodus.

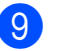

 $\boxed{9}$  Druk op Fax/Telefoon.

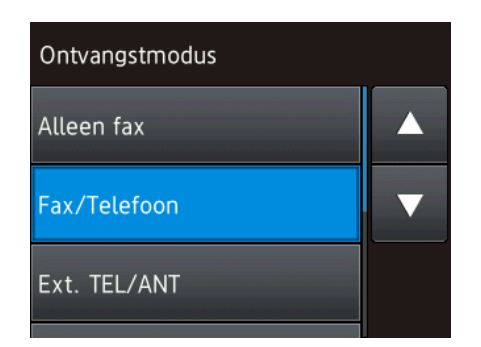

#### **OPMERKING**

Druk op  $\blacktriangleright$  als u naar het vorige niveau wilt teruggaan.

 $\begin{bmatrix} 1 & 0 \\ 0 & 0 \end{bmatrix}$  Druk op  $\begin{bmatrix} 1 \\ 1 \end{bmatrix}$ .

## <span id="page-21-0"></span>**De toestenbordinstelling wijzigen <sup>1</sup>**

U kunt het type toetsenbord voor het touchscreen kiezen.

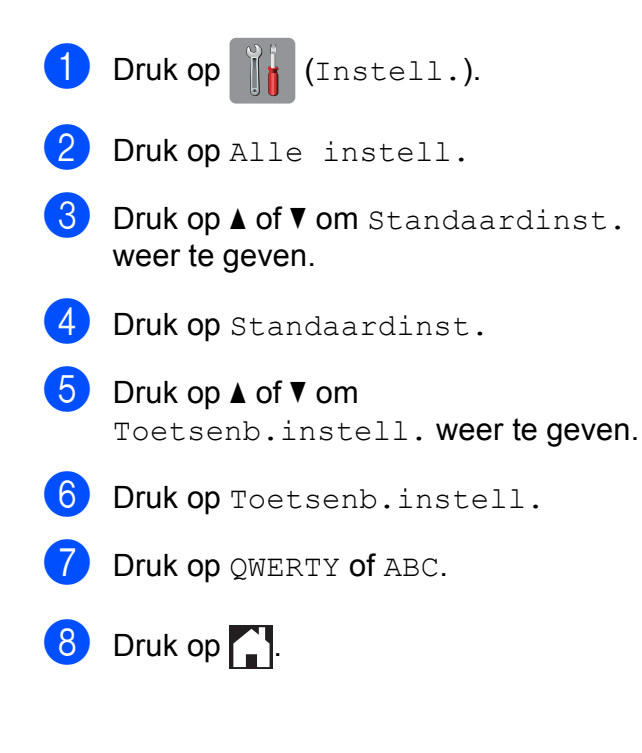

## <span id="page-21-1"></span>**Instellingen voor snelkoppelingen <sup>1</sup>**

U kunt de fax-, kopieer-, scan- en webverbindingsinstellingen die u het meest gebruikt, als snelkoppelingen vastleggen. U kunt deze instellingen dan op een later tijdstip vlot oproepen en toepassen. U kunt maximaal 12 snelkoppelingen toevoegen.

## <span id="page-21-4"></span><span id="page-21-2"></span>**Snelkoppelingen voor kopiëren toevoegen <sup>1</sup>**

U kunt de volgende instellingen in een snelkoppeling voor kopiëren opnemen:

- **Kwaliteit**
- **Papiersoort**
- Papierformaat
- Vergr./verkl.
- Dichtheid
- Stapel/Sorteer
- Pagina lay-out
- 2-zijdige kopie
- Geavanceerde inst.
- Druk op  $\boxed{\phantom{1}}$  (Snelkopp.).
- Druk op  $\left| \cdot \right|$  waar u nog geen snelkoppeling hebt toegevoegd.
- Druk op  $\triangle$  of  $\nabla$  om Kopiëren weer te geven.
- Druk op Kopiëren.
- Lees de informatie op het touchscreen en druk vervolgens op OK ter bevestiging.
- <span id="page-21-3"></span>6 Druk op  $\triangle$  of  $\blacktriangledown$  om de beschikbare instellingen weer te geven en druk vervolgens op de instelling die u wilt wijzigen.

<span id="page-22-1"></span>**Druk op**  $\triangle$  **of**  $\triangledown$  **om de beschikbare opties** voor de instelling weer te geven en druk vervolgens op de optie die u wilt instellen. Herhaal stap  $\bigcirc$  $\bigcirc$  $\bigcirc$  en  $\bigcirc$  tot u alle

instellingen voor deze snelkoppeling hebt geselecteerd.

- 8 Druk op Opslaan als snelkoppeling wanneer u klaar bent met het wijzigen van de instellingen.
- **9** Controleer de weergegeven lijst met geselecteerde instellingen en druk vervolgens op OK.
- **10** Geef een naam voor de snelkoppeling op via het toetsenbord op het touchscreen. (Zie *[Tekst invoeren](#page-187-0)*  $\rightarrow$  [pagina 178](#page-187-0) voor informatie over het invoeren van letters.) Druk op OK.
- $k$  Druk op  $OK$  om de snelkoppeling op te slaan.

### <span id="page-22-0"></span>**Faxsnelkoppelingen toevoegen <sup>1</sup>**

U kunt de volgende instellingen in een faxsnelkoppeling opnemen:

- Adres
- Faxresolutie
- Contrast
- Rondsturen
- Voorbeeld (MFC-J870DW)
- Kleurinstelling
- Scanformaat glas
- Direct verzenden
- Internationaal

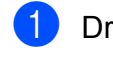

Druk op  $\Box$  (Snelkopp.).

- $\Box$  Druk op  $\Box$  waar u nog geen snelkoppeling hebt toegevoegd.
- **3** Druk op  $\triangle$  of  $\nabla$  om Fax weer te geven.
- $\big)$  Druk op Fax.
- **b** Lees de informatie op het touchscreen en druk vervolgens op OK ter bevestiging.
- <span id="page-22-3"></span>6 Voer het faxnummer in via de kiestoetsen van het touchpanel. U kunt ook het adresboek of het overzicht van uitgaande gesprekken op het touchscreen gebruiken. Ga vervolgens naar stap $\bullet$ .

#### **OPMERKING**

- U kunt maximaal 20 cijfers voor een faxnummer invoeren.
- Als u de snelkoppeling voor het rondsturen van faxen wilt gebruiken, drukt u op Opties en selecteert u Rondsturen bij stap @ voordat u [h](#page-23-1)et [f](#page-22-3)axnummer invoert bij stap  $\bigcirc$ .
- Voor een snelkoppeling voor het rondsturen van faxen kunt u maximaal 20 faxnummers invoeren. U kunt de faxnummers handmatig invoeren of via het adresboek, in een willekeurige combinatie van groepsnummers en individuele faxnummers.  $(\rightarrow)$  Geavanceerde gebruikershandleiding: *Rondsturen (alleen zwart-wit)*.)
- Wanneer u een faxnummer in een snelkoppeling invoert, wordt dit nummer aan het adresboek toegevoegd. De naam in het adresboek is de snelkoppelingsnaam gevolgd door een volgnummer.

<span id="page-22-2"></span>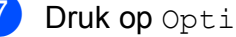

Druk op Opties.

- <span id="page-23-1"></span>**8** Druk op  $\triangle$  of  $\triangledown$  om de beschikbare instellingen weer te geven en druk vervolgens op de instelling die u wilt wijzigen.
- <span id="page-23-2"></span>**9** Druk op de nieuwe optie die u wilt instellen. Her[h](#page-23-1)aal stap  $\odot$  en  $\odot$  tot u alle instellingen voor deze snelkoppeling hebt geselecteerd. Druk op OK.
- **i)** Druk op Opslaan als snelkoppeling wanneer u klaar bent met het selecteren van nieuwe opties.
- **k Controleer de weergegeven lijst met** geselecteerde opties en druk vervolgens op OK.
- 12 Geef een naam voor de snelkoppeling op via het toetsenbord op het touchscreen. (Zie *[Tekst invoeren](#page-187-0)*  $\rightarrow$  [pagina 178](#page-187-0) voor informatie over het invoeren van letters.) Druk op OK.
- $\boxed{8}$  Druk op OK om de snelkoppeling op te slaan.

### <span id="page-23-0"></span>**Scansnelkoppelingen toevoegen <sup>1</sup>**

U kunt de volgende instellingen in een scansnelkoppeling opnemen:

naar media

- Scantype
- Resolutie
- Bestandstype
- Afmeting scan
- Lang papier scannen
- Bestandsnaam
- Autom. bijsn. (MFC-J870DW)
- Achtergrondkleur verwijderen

naar bestand/naar OCR/naar afbeelding/naar e-mail

- **PC-keuze**
- Druk op  $\Box$  (Snelkopp.).
- **2** Druk op  $\pm$  waar u nog geen snelkoppeling hebt toegevoegd.
- Druk op  $\blacktriangle$  of  $\nabla$  om Scannen weer te geven.
- Druk op Scannen.
- **b** Druk op  $\triangle$  of  $\triangledown$  om het gewenste type scan weer te geven en druk erop.
- f Ga op een van de volgende manieren te werk:
	- Als u op naar media hebt gedrukt, leest u de informatie op het touchscreen en drukt u op OK ter bevestiging. Ga naar stap  $\odot$ .
	- **Alsu op** naar bestand, naar OCR, naar afbeelding **of** naar e-mail hebt gedrukt, leest u de informatie op het touchscreen en drukt u op OK ter bevestiging. Ga naar stap $\bullet$ .
- <span id="page-23-3"></span>g Ga op een van de volgende manieren te werk:
	- Als de machine met een USB-kabel op een pc is aangesloten:

Druk op OK om te bevestigen dat <USB> als pc-naam is gekozen. Ga naar stap  $\mathbf{\circledB}$  $\mathbf{\circledB}$  $\mathbf{\circledB}$ .

Als de machine met een netwerk is verbonden:

Druk op  $\blacktriangle$  of  $\nabla$  om de pc-naam weer te geven en druk erop. Druk op OK om de gekozen pc-naam te bevestigen. Ga naar stap  $\circledR$ .

<span id="page-24-1"></span>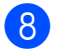

8 Druk op Opties.

<span id="page-24-3"></span>**9** Druk op  $\triangle$  of  $\triangledown$  om de beschikbare instellingen weer te geven en druk vervolgens op de instelling die u wilt wijzigen of opslaan.

<span id="page-24-4"></span>**i** Druk op  $\triangle$  of  $\nabla$  om de beschikbare opties voor de instelling weer te geven en druk vervolgens op de nieuwe optie die u wilt instellen.

> Herhaal stap  $\odot$  en  $\odot$  tot u alle instellingen voor deze snelkoppeling hebt geselecteerd.

Druk op OK wanneer u klaar bent met het wijzigen van de instellingen.

- **k** Controleer de gekozen instellingen:
	- Ga terug naar stap  $\bigcirc$  als u meer wijzigingen wilt aanbrengen.
	- **Druk op** Opslaan als snelkoppeling als u tevreden bent met de wijzigingen.
- 12 Controleer uw instellingen op het touchscreen en druk op OK.
- <span id="page-24-2"></span>6 Geef een naam voor de snelkoppeling op via het toetsenbord op het touchscreen. (Zie *[Tekst invoeren](#page-187-0)*  $\rightarrow$  [pagina 178](#page-187-0) voor informatie over het invoeren van letters.) Druk op OK.
- 14 Lees de informatie op het touchscreen en druk op OK om de snelkoppeling op te slaan.

## <span id="page-24-5"></span><span id="page-24-0"></span>**Websnelkoppelingen toevoegen <sup>1</sup>**

In een websnelkoppeling kunt u de instellingen voor de volgende services opnemen:

- $\blacksquare$  SkyDrive<sup>®</sup>
- Box
- Google Drive™
- Evernote<sup>®</sup>
- Dropbox
- Facebook
- Picasa Web Albums™
- $\blacksquare$  Flickr<sup>®</sup>

#### **OPMERKING**

- Mogelijk zijn er webdiensten bijgekomen en/of is de naam van bepaalde diensten gewijzigd door de provider sinds het uitbrengen van dit document.
- U kunt alleen een websnelkoppeling toevoegen als u een account bij de gewenste service hebt. (Voor meer  $informatie \rightarrow \rightarrow$  Handleiding Web Connect.)

 $\Box$  Druk op  $\Box$  (Snelkopp.).

- **2** Druk op  $\pm$  waar u nog geen snelkoppeling hebt toegevoegd.
- Druk op  $\blacktriangle$  of  $\nabla$  om Web weer te geven.
	- $\blacksquare$  Druk op Web.
- 5 Als informatie over de internetverbinding wordt weergegeven, leest u deze informatie en drukt u op OK ter bevestiging.
- Druk op  $\blacktriangle$  of  $\nabla$  om de beschikbare services weer te geven en druk op de gewenste service.
- Druk op uw account. Voer zo nodig de pincode voor uw account in via het toetsenbord op het touchscreen. Druk op OK.
- 8 Selecteer de gewenste functie.

#### **OPMERKING**

Welke functies u kunt instellen, is afhankelijk van de gekozen service.

- **9** Controleer de weergegeven lijst met geselecteerde functies en druk op OK.
- 10 Geef een naam voor de snelkoppeling op via het toetsenbord op het touchscreen. (Zie *[Tekst invoeren](#page-187-0)*  $\rightarrow$  [pagina 178](#page-187-0) voor informatie over het invoeren van letters.) Druk op OK.
- $\bullet$  Druk op  $\circ$  m de snelkoppeling op te slaan.

### <span id="page-25-0"></span>**Snelkoppelingen wijzigen <sup>1</sup>**

U kunt de instellingen in een snelkoppeling wijzigen.

#### **OPMERKING**

Websnelkoppelingen kunnen niet worden gewijzigd.

Als u dit soort snelkoppelingen wilt wijzigen, moet u ze eerst verwijderen en vervolgens een nieuwe snelkoppeling toevoegen.

(Zie voor meer informatie *[Snelkoppelingen verwijderen](#page-26-3)* uu [pagina 17](#page-26-3) en *[Websnelkoppelingen](#page-24-5)  [toevoegen](#page-24-5)* >> pagina 15.)

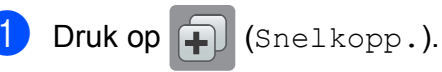

Druk op  $\triangleleft$  of  $\triangleright$  om de gewenste snelkoppeling weer te geven.

<span id="page-25-1"></span>Druk op de snelkoppeling die u wilt wijzigen. De instellingen voor de geselecteerde snelkoppeling worden weergegeven.

Druk op Opties.

5 Wijzig de instellingen voor de snelkoppeling die u in stap  $\bigcirc$  $\bigcirc$  $\bigcirc$  hebt geselecteerd. (Zie bijvoorbeeld *[Snelkoppelingen voor kopiëren](#page-21-4)  [toevoegen](#page-21-4)* ▶▶ pagina 12.)

- 6 Druk op Opslaan als snelkoppeling als u klaar bent met het wijzigen van de instellingen.
- **Druk op**  $OK$  **ter bevestiging.**
- Ga op een van de volgende manieren te werk:
	- Als u de snelkoppeling wilt overschrijven, drukt u op Ja. Ga naar stap  $\mathbf{\Phi}$ .
	- Als u de snelkoppeling niet wilt overschrijven, drukt u op Nee om een nieuwe snelkoppelingsnaam in te voeren. Ga naar stap  $\mathbf{\odot}$ .
- <span id="page-25-3"></span><span id="page-25-2"></span>**9** Als u de naam wilt bewerken, houdt u **x** ingedrukt om de huidige naam te verwijderen en geeft u een nieuwe naam op via het toetsenbord op het touchscreen. (Zie *[Tekst invoeren](#page-187-0)*  $\rightarrow$  [pagina 178](#page-187-0) voor informatie over het invoeren van letters.) Druk op OK.
	- Druk op  $OK$  ter bevestiging.

## <span id="page-26-0"></span>**De naam van snelkoppelingen bewerken <sup>1</sup>**

U kunt de naam van snelkoppelingen bewerken.

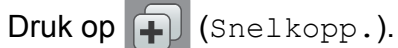

- Druk op  $\triangleleft$  of  $\triangleright$  om de gewenste snelkoppeling weer te geven.
- **6** Houd de snelkoppeling ingedrukt totdat de opties worden weergegeven.

#### **OPMERKING**

U kunt ook op Bew./verw. en vervolgens op de gewenste snelkoppeling drukken.

4 Druk op Naam snelkoppeling bewerken.

**6** Als u de naam wilt bewerken, houdt u **B** ingedrukt om de huidige naam te verwijderen en geeft u een nieuwe naam op via het toetsenbord op het touchscreen. (Zie *[Tekst invoeren](#page-187-0)*  $\rightarrow$  [pagina 178](#page-187-0) voor informatie over het invoeren van letters.) Druk op OK.

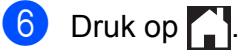

## <span id="page-26-3"></span><span id="page-26-1"></span>**Snelkoppelingen verwijderen <sup>1</sup>**

U kunt een snelkoppeling verwijderen.

- Druk op  $\Box$  (Snelkopp.).
- Druk op  $\triangleleft$  of  $\triangleright$  om de gewenste snelkoppeling weer te geven.
- <span id="page-26-4"></span>Houd de snelkoppeling ingedrukt totdat de opties worden weergegeven.

#### **OPMERKING**

U kunt ook op Bew./verw. en vervolgens op de gewenste snelkoppeling drukken.

 $\overline{4}$  Druk op Verwijder om de in stap  $\overline{6}$ gekozen snelkoppeling te verwijderen. Druk op Ja ter bevestiging.

 $\overline{6}$  Druk op  $\overline{2}$ .

## <span id="page-26-2"></span>**Snelkoppelingen oproepen <sup>1</sup>**

De snelkoppelingsinstellingen worden weergegeven op het scherm Snelkoppelingen. Als u een snelkoppeling wilt oproepen, drukt u eenvoudig op de desbetreffende naam.

- Druk op  $\left[\begin{matrix} \cdot \end{matrix}\right]$  (Snelkopp.).
	- Druk op  $\triangleleft$  of  $\triangleright$  om de gewenste snelkoppeling weer te geven.
- Druk op de snelkoppeling.

## <span id="page-27-0"></span>**Volume-instellingen <sup>1</sup>**

## <span id="page-27-1"></span>**Belvolume <sup>1</sup>**

U kunt uit een aantal belvolume-niveaus kiezen, van Hoog tot Uit. De machine behoudt uw nieuwe instelling totdat u deze wijzigt.

#### **Het belvolume instellen <sup>1</sup>**

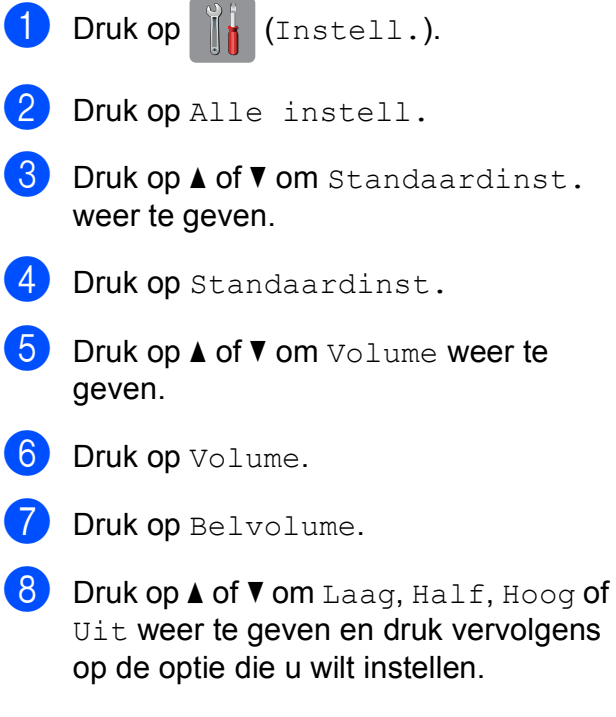

## $\begin{bmatrix} 9 \\ 1 \end{bmatrix}$  Druk op  $\begin{bmatrix} 1 \\ 1 \end{bmatrix}$ .

## <span id="page-27-2"></span>**Volume van de waarschuwingstoon <sup>1</sup>**

Wanneer de waarschuwingstoon is ingeschakeld, geeft de machine een geluidssignaal als u op het touchscreen of touchpanel drukt, een vergissing maakt, of nadat u een fax hebt verzonden of ontvangen.

U kunt voor het geluid uit een aantal volumeniveaus kiezen.

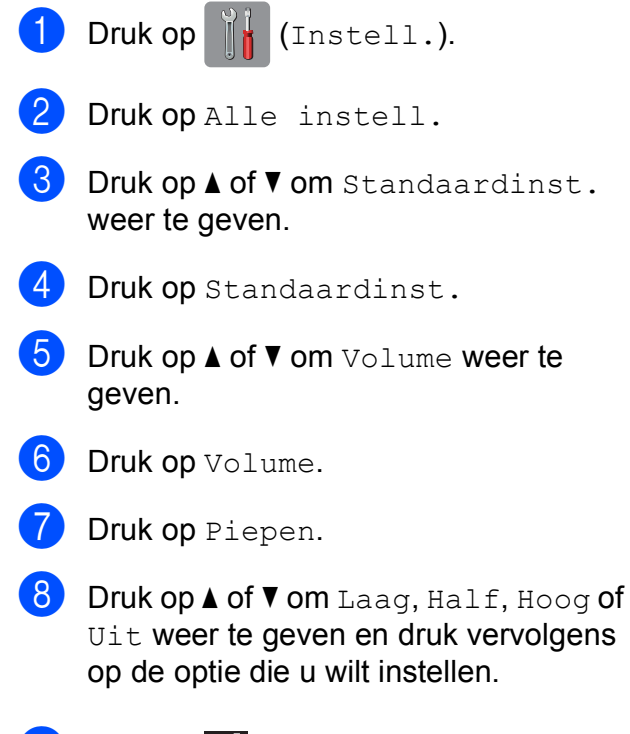

 $\bullet$  Druk op  $\bullet$ .

## <span id="page-28-0"></span>**Luidsprekervolume <sup>1</sup>**

U kunt voor het luidsprekervolume uit een aantal volumeniveaus kiezen.

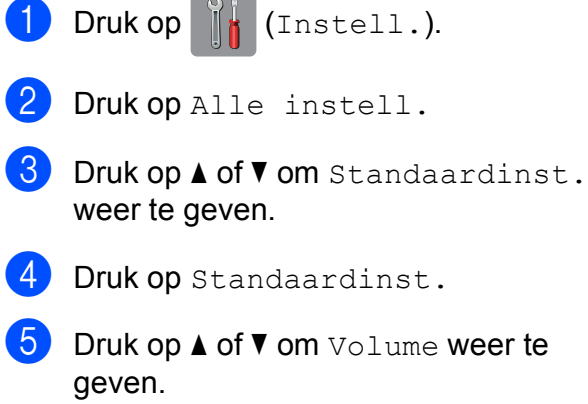

- 6 Druk op Volume.
- 7 Druk op Luidspreker.
- 8 Druk op  $\blacktriangle$  of  $\nabla$  om Laag, Half, Hoog of Uit weer te geven en druk vervolgens op de optie die u wilt instellen.
- **9** Druk op ...

## <span id="page-28-1"></span>**Touchscreen-LCD <sup>1</sup>**

## <span id="page-28-2"></span>**De helderheid van de achtergrondverlichting instellen <sup>1</sup>**

Als u het touchscreen-LCD niet goed kunt lezen, kunt u de helderheidsinstelling wijzigen.

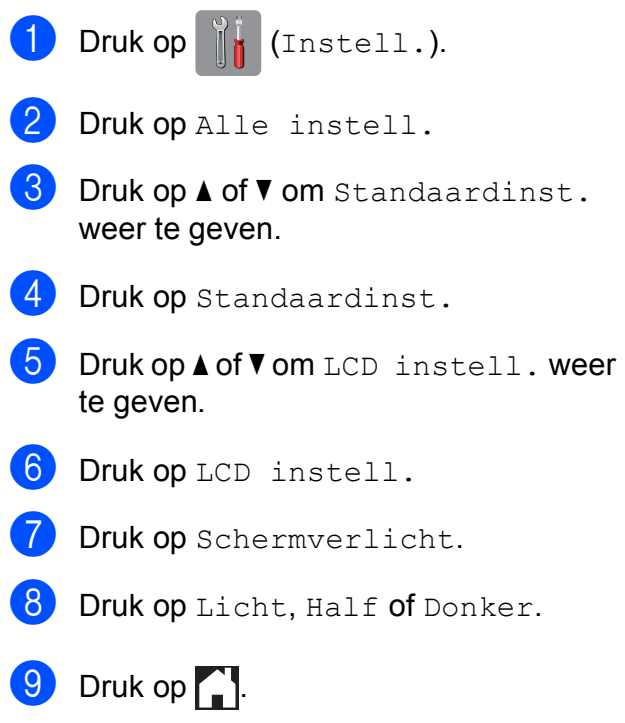

```
2
```
## <span id="page-29-0"></span>**Papier laden**

## <span id="page-29-1"></span>**Papier en andere afdrukmedia laden <sup>2</sup>**

#### **OPMERKING**

Als u op Foto-papier (10  $\times$  15 cm) of Foto L-papier (89  $\times$  127 mm) wilt afdrukken, moet u de fotopapierlade gebruiken. (Zie *[Fotopapier laden](#page-34-1)* >> pagina 25.)

Laad slechts één papierformaat en één papiersoort tegelijk in de papierlade.

(Zie *[De juiste afdrukmedia selecteren](#page-40-1)*  $\rightarrow$  [pagina 31](#page-40-1) voor meer informatie over papierformaat, -gewicht en -dikte.)

a Trek de papierlade volledig uit de machine.

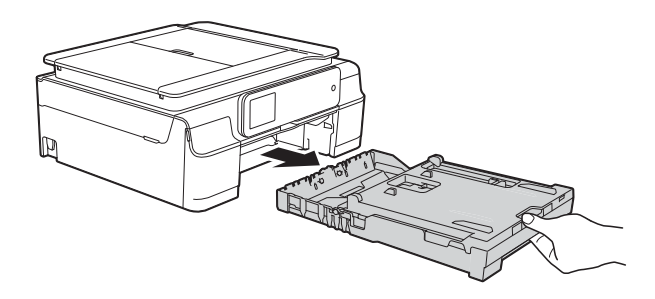

### **OPMERKING**

• Als de papiersteunklep (1) open is, klapt u deze in en schuift u vervolgens de papiersteun (2) naar binnen.

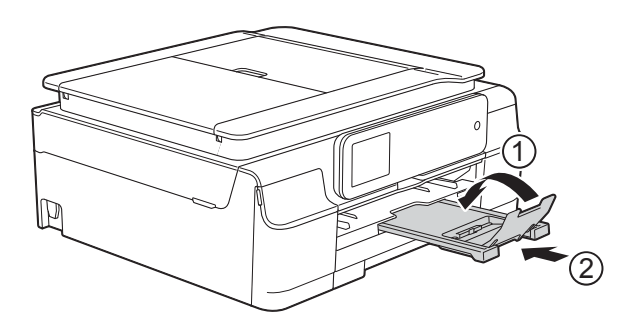

• Wanneer u een ander papierformaat in de lade plaatst, moet u ook de instelling voor het papierformaat in het machinemenu wijzigen.

(Zie [Papierformaat](#page-37-3) >> pagina 28.)

Zet het deksel van de uitvoerlade (1) omhoog.

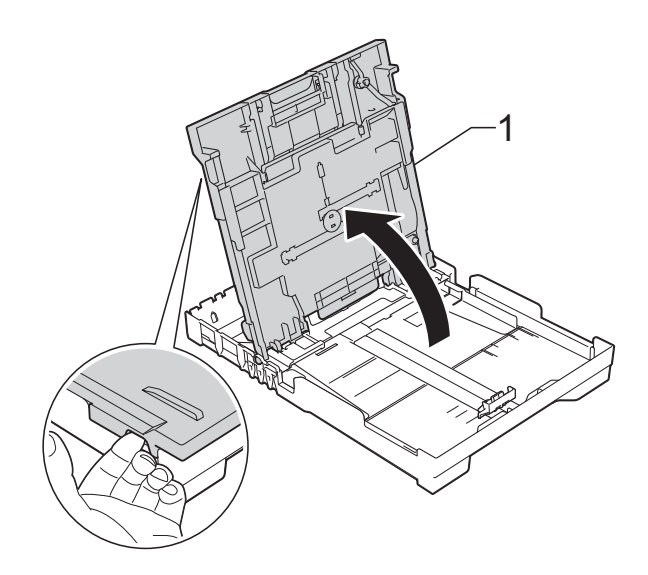

**3** Houd de papiergeleiders voor de breedte (1) voorzichtig ingedrukt en stel deze af op het papierformaat. Doe vervolgens hetzelfde met de papiergeleider voor de lengte (2). Zorg ervoor dat de driehoekjes (3) op de papiergeleiders voor de breedte (1) en de lengte (2) op gelijke hoogte met de markeringen voor het gebruikte papierformaat staan.

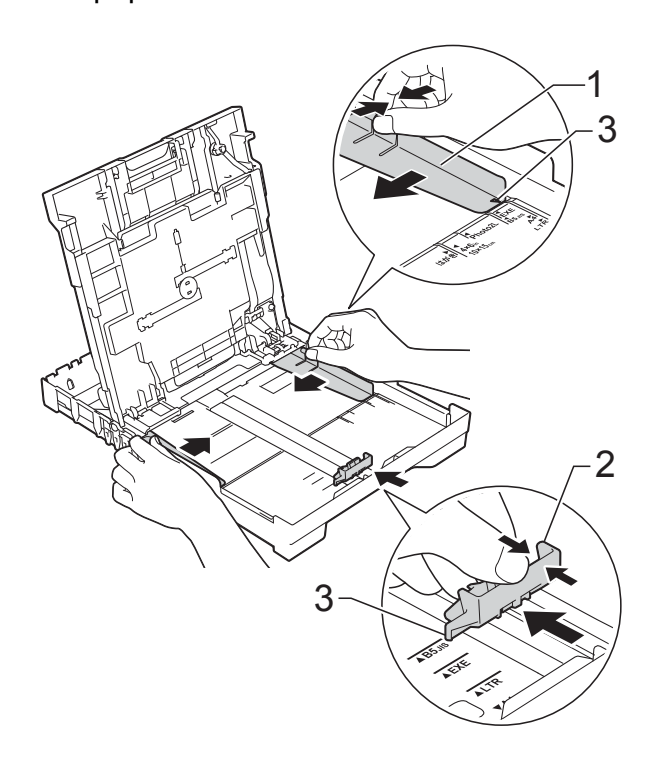

4 Waaier de stapel papier goed door om te voorkomen dat papier vastloopt of scheef wordt ingevoerd.

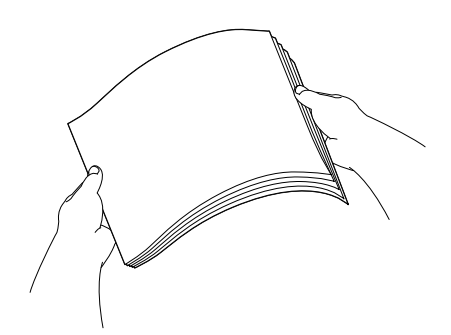

#### **OPMERKING**

Controleer altijd of het papier niet gekruld of gekreukeld is.

**5** Plaats het papier voorzichtig in de papierlade met de afdrukzijde omlaag en de bovenste rand eerst. Controleer of het papier vlak in de lade ligt.

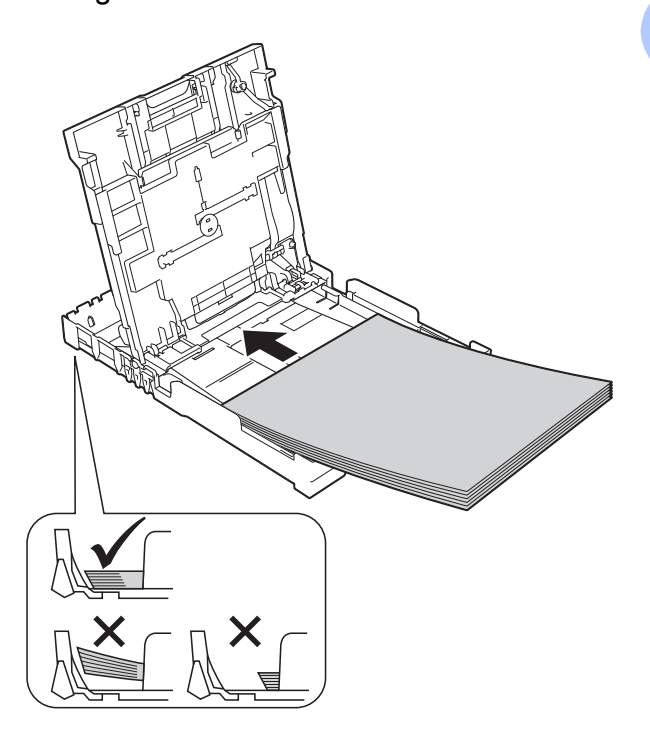

#### **BELANGRIJK**

Zorg ervoor dat u het papier er niet te ver in duwt; het kan aan de achterkant van de lade omhoog gaan staan en problemen veroorzaken bij de papierinvoer.

#### **OPMERKING**

Als u papier wilt toevoegen voordat de lade leeg is, verwijdert u het papier uit de lade en voegt u dit samen met het papier dat u wilt toevoegen. Waaier de stapel papier altijd goed door voordat u deze in de lade plaatst. Als u een stapel papier toevoegt zonder deze door te waaieren, bestaat de kans dat meerdere pagina's tegelijk worden ingevoerd.

**6** Duw de papiergeleiders voor de breedte (1) voorzichtig tegen het papier aan.

> Zorg dat de papiergeleiders voor de breedte de randen van het papier licht aanraken.

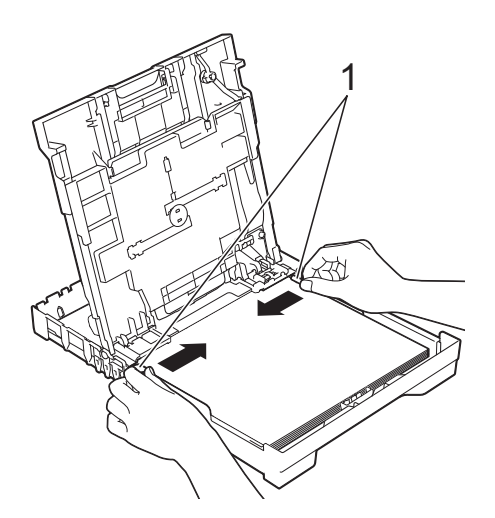

<sup>9</sup> Houd de papierlade vast, trek de papiersteun (1) naar buiten tot deze vastklikt en vouw de papiersteunklep (2) vervolgens uit.

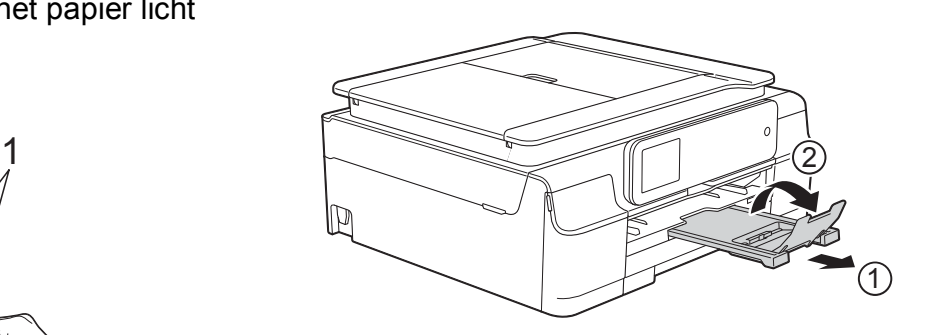

**7** Sluit het deksel van de uitvoerlade.

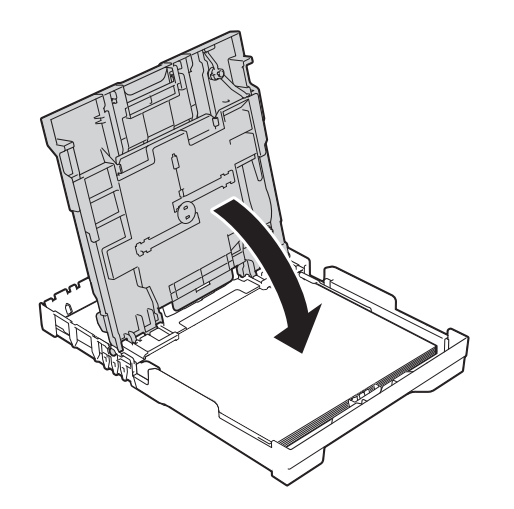

**8** Duw de papierlade *langzaam* volledig in de machine.

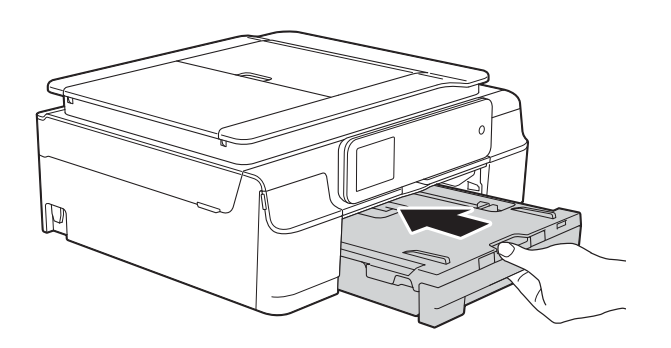

## <span id="page-32-0"></span>**Enveloppen laden <sup>2</sup>**

#### **Informatie over enveloppen <sup>2</sup>**

- Gebruik enveloppen met een gewicht tussen 80 en 95 g/m<sup>2</sup>.
- Voor sommige enveloppen moet u de marge in de toepassing instellen. Maak altijd eerst een proefafdruk voordat u meerdere enveloppen afdrukt.

#### **BELANGRIJK**

Gebruik NOOIT de volgende soorten enveloppen, aangezien deze niet goed worden ingevoerd:

- zakachtige enveloppen
- vensterenveloppen
- enveloppen met reliëf (met verhoogd opschrift)
- enveloppen met sluithaken of nietjes
- enveloppen die aan de binnenkant zijn voorbedrukt

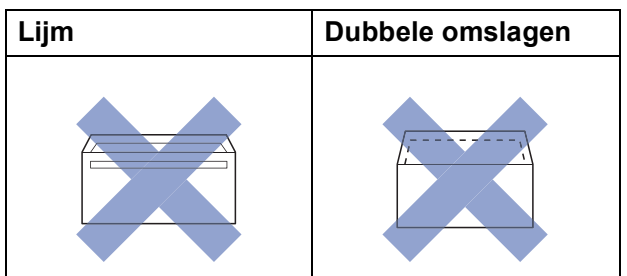

Het kan zijn dat u af en toe problemen ondervindt bij de papierinvoer vanwege de dikte, het formaat en de vorm van de omslag van de enveloppen die u gebruikt.

#### **Enveloppen laden <sup>2</sup>**

**1** Druk de hoeken en zijkanten van enveloppen zo plat mogelijk voordat u deze plaatst.

#### **BELANGRIJK**

Plaats de enveloppen een voor een in de papierlade als er meerdere tegelijk naar binnen worden getrokken.

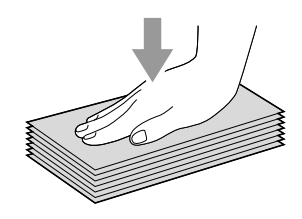

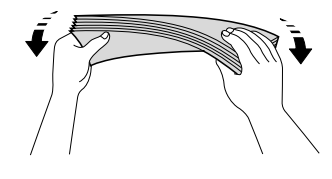

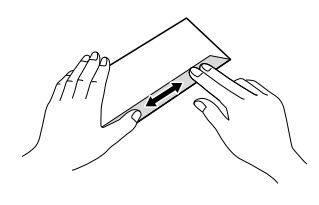

**2** Plaats de enveloppen met de adreszijde naar beneden in de papierlade. Als de omslag zich aan de lange zijde van de enveloppen bevindt, plaatst u de enveloppen met de omslag aan de linkerkant in de lade, zoals aangegeven in de illustratie. Houd de papiergeleiders voor de breedte (1) voorzichtig ingedrukt en stel deze af op het formaat van de enveloppen. Doe hetzelfde met de papiergeleider voor de lengte (2).

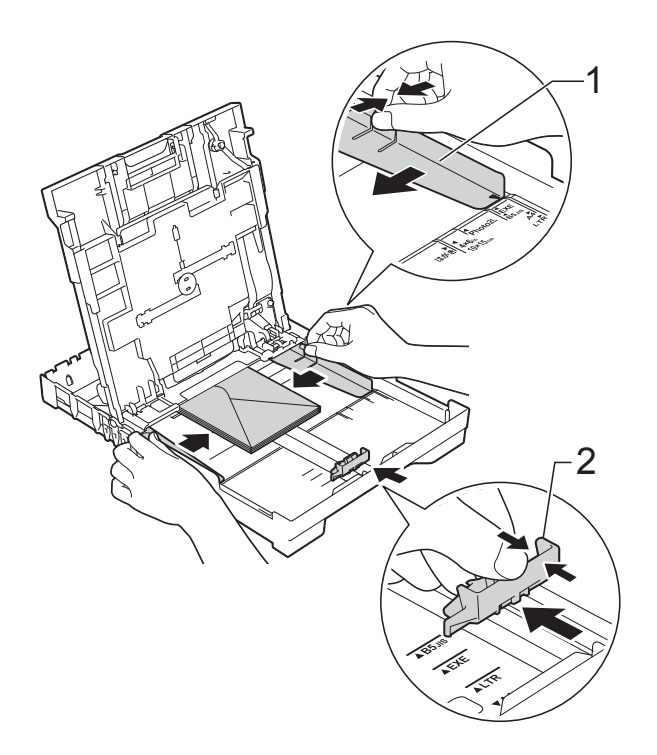

#### **Als u problemen hebt bij het afdrukken op enveloppen met de omslag aan de korte kant, kunt u het volgende proberen: <sup>2</sup>**

- 
- **a** Open de omslag van de envelop.
	- b Leg de envelop in de papierlade met de adreszijde naar beneden en de omslag in de positie zoals aangegeven in de illustratie.

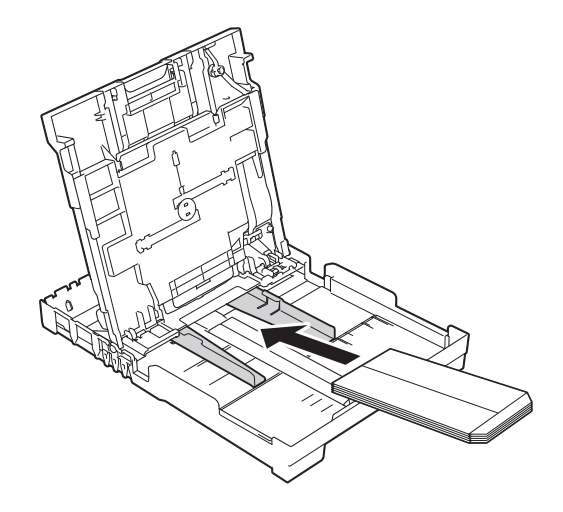

**8** Selecteer Ondersteboven afdrukken (Windows®) of **Keer paginarichting om** (Macintosh) in het dialoogvenster van de printerdriver en wijzig het formaat en de marge in de toepassing. (**▶▶** Software en Netwerk gebruikershandleiding.)

**2**

### <span id="page-34-1"></span><span id="page-34-0"></span>**Fotopapier laden <sup>2</sup>**

Gebruik de fotopapierlade die boven op het deksel van de uitvoerlade is gemonteerd om af te drukken op papier van Foto-formaat  $(10 \times 15$  cm) of Foto L-formaat  $(89 \times 127$  mm). Wanneer u de fotopapierlade gebruikt, hoeft u het papier in de lade eronder niet te verwijderen. (Zie *[Gewicht, dikte en capaciteit](#page-40-2)  [van papier](#page-40-2)* > > pagina 31 voor informatie over het maximale aantal fotokaarten dat u kunt laden.)

**A** Knijp de blauwe ontgrendelingsknop van de fotopapierlade (1) met uw rechterwijsvinger en -duim samen en duw de fotopapierlade naar voren tot deze vastklikt in de stand voor het afdrukken van foto's (2).

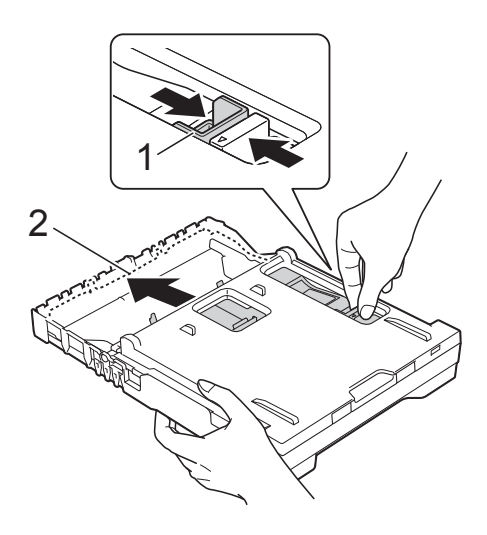

b Druk de papiergeleiders voor de breedte (1) en de papiergeleider voor de lengte (2) in en stel ze af op het papierformaat.

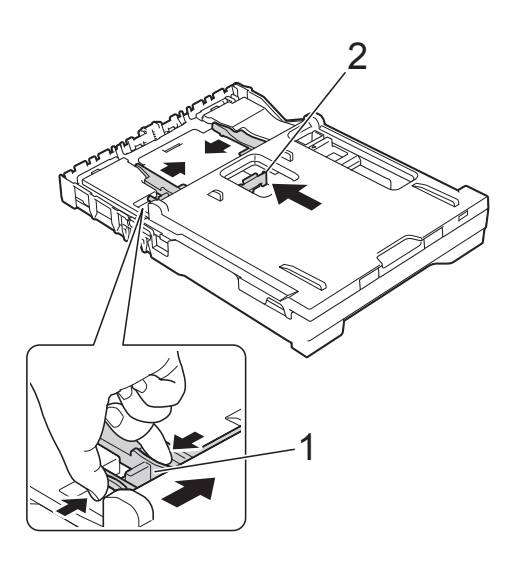

**3** Plaats het fotopapier in de fotopapierlade en duw de papiergeleiders voor de breedte voorzichtig tegen het papier aan. Zorg dat de papiergeleiders voor de breedte de randen van het papier aanraken.

> Controleer of het papier vlak in de lade ligt.

**Fotopapierlade**

#### **OPMERKING**

- Controleer altijd of het papier niet gekruld of gekreukeld is.
- De Photo-indicator geeft aan dat de lade voor fotopapier in de stand voor het afdrukken van foto's staat. De A4/LTRindicator geeft aan dat de fotopapierlade zich in de normale afdrukstand bevindt.

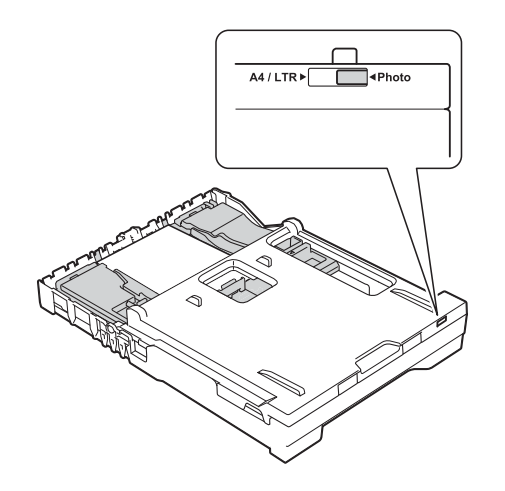

 $\overline{4}$  Zet de fotopapierlade weer in de *normale* afdrukstand als u klaar bent met het afdrukken van foto's.

> Knijp de blauwe ontgrendelingsknop van de fotopapierlade (1) met uw rechterwijsvinger en -duim samen en duw de fotopapierlade weer terug tot deze vastklikt (2).

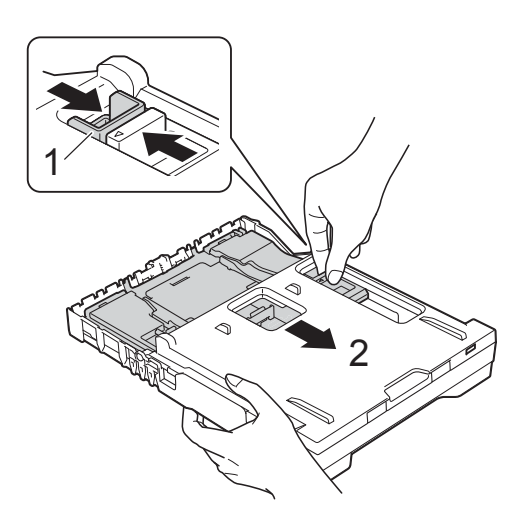

#### **BELANGRIJK**

Als u de fotopapierlade na het afdrukken van foto's niet in de *normale* afdrukstand terugzet, wordt de foutmelding Papier nazien weergegeven wanneer u losse vellen gebruikt.

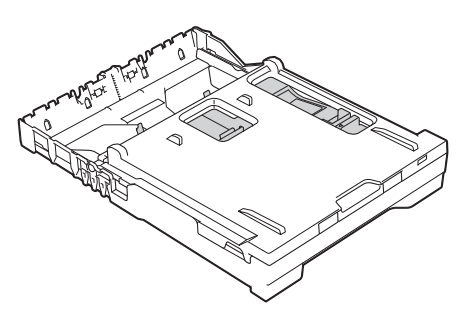

#### **Fotopapierlade in de normale afdrukstand**

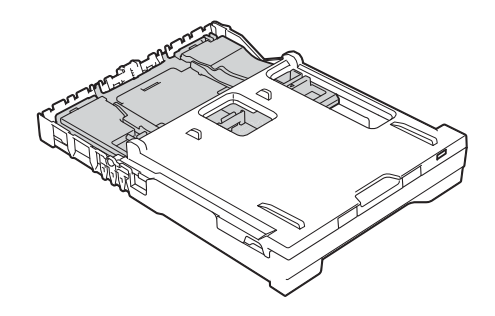

#### **Fotopapierlade in de stand voor het afdrukken van foto's**
## **Onbedrukbaar gebied <sup>2</sup>**

Hoe groot het afdrukgebied is, is afhankelijk van de instellingen binnen de door u gebruikte toepassing. De volgende afbeeldingen tonen de onbedrukbare gedeelten op losse vellen papier en enveloppen. De machine kan afdrukken binnen de grijze gedeelten van losse vellen papier wanneer de afdrukfunctie Zonder rand beschikbaar en ingeschakeld is.

(>> Software en Netwerk gebruikershandleiding.)

#### Losse vellen and the settlement of the settlement of the settlement of the settlement of the settlement of the settlement of the settlement of the settlement of the settlement of the settlement of the settlement of the set

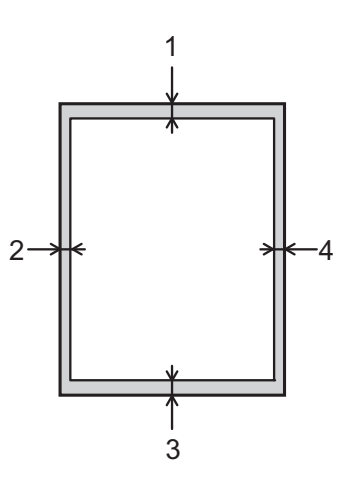

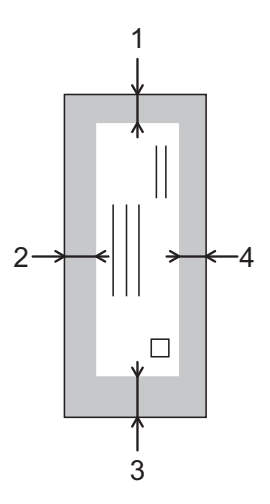

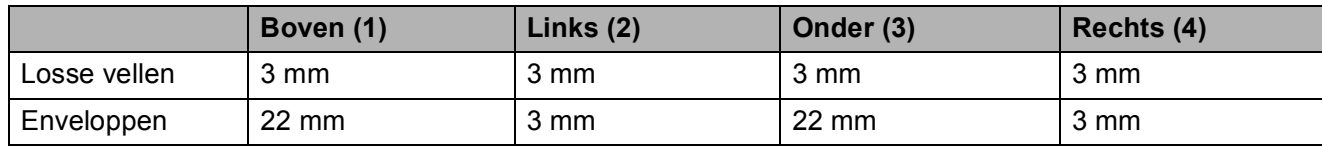

#### **OPMERKING**

De afdrukfunctie Zonder rand is niet beschikbaar voor enveloppen en dubbelzijdig afdrukken.

## **Papierinstellingen <sup>2</sup>**

## <span id="page-37-0"></span>**Papiersoort <sup>2</sup>**

Voor de beste afdrukkwaliteit stelt u de machine in op het type papier dat u gebruikt.

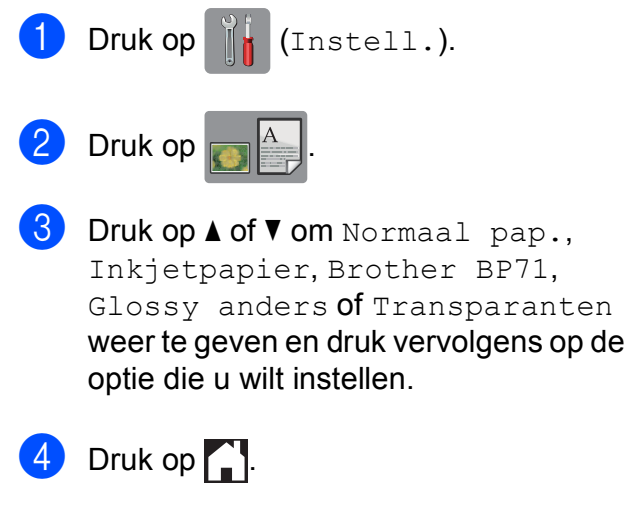

#### **OPMERKING**

Het papier wordt met de bedrukte zijde naar boven op de uitvoerlade aan de voorkant van de machine uitgeworpen. Als u transparanten of glanzend papier gebruikt, dient u elk vel onmiddellijk te verwijderen om te voorkomen dat de vellen aan elkaar plakken of vastlopen.

## **Papierformaat <sup>2</sup>**

U kunt kiezen uit de volgende papierformaten voor kopiëren: A4, A5, Foto (10  $\times$  15 cm) en Letter. Voor het afdrukken van faxen hebt u de keuze uit twee formaten: A4 en Letter. Wanneer u papier van een ander formaat in de machine plaatst, moet u ook de instelling voor het papierformaat wijzigen, zodat uw machine een binnenkomende fax passend op het vel papier kan afdrukken.

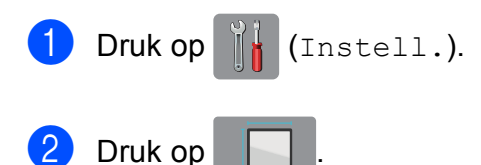

Druk op  $\blacktriangle$  of  $\nabla$  om A4, A5, 10x15cm of Letter weer te geven en druk vervolgens op de optie die u wilt instellen.

 $\begin{array}{|c|c|c|}\n\hline\n\textbf{4} & \text{Druk op} \end{array}$ 

## **Acceptabel papier en andere afdrukmedia <sup>2</sup>**

De afdrukkwaliteit kan worden beïnvloed door het soort papier dat u in de machine gebruikt.

Om de beste afdrukkwaliteit voor de gekozen instellingen te realiseren, moet u de papiersoort altijd instellen op het type papier dat in de lade is geplaatst.

U kunt normaal papier, inkjetpapier (gecoat papier), glanzend papier, transparanten en enveloppen gebruiken.

Wij raden u aan om verschillende soorten papier te testen alvorens een grote hoeveelheid aan te schaffen.

Gebruik Brother-papier voor de beste resultaten.

■ Wanneer u afdrukt op inkjetpapier (gecoat papier), transparanten of glanzend papier, moeten op het tabblad **Normaal** van de printerdriver of voor de instelling Papiersoort in het menu van de machine altijd de juiste afdrukmedia zijn geselecteerd.

(Zie *[Papiersoort](#page-37-0)* ▶▶ pagina 28.)

- Wanneer u afdrukt op fotopapier van Brother, plaatst u een extra vel van hetzelfde fotopapier in de papierlade. U vindt dit extra vel in de verpakking van het papier.
- Als u transparanten of fotopapier gebruikt, dient u elk vel onmiddellijk te verwijderen; dit om te voorkomen dat de vellen aan elkaar plakken of vastlopen.
- Raak het afgedrukte oppervlak van het papier vlak na het afdrukken niet aan; de inkt kan nog nat zijn en op uw vingers vlekken.

## **Aanbevolen afdrukmedia <sup>2</sup>**

Voor optimale afdrukkwaliteit kunt u het best het Brother-papier in de tabel gebruiken.

Als er in uw land geen Brother-papier beschikbaar is, raden wij u aan verschillende soorten papier te testen voordat u grote hoeveelheden papier koopt.

Wij adviseren '3M Transparency Film' te gebruiken wanneer u op transparanten afdrukt.

#### **Brother-papier**

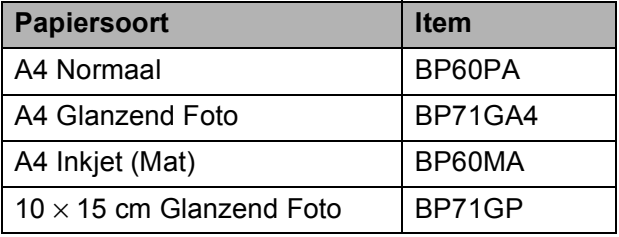

### **Omgaan met en gebruik van afdrukmedia <sup>2</sup>**

- Bewaar papier in de originele verpakking en zorg dat deze gesloten blijft. Bewaar het papier plat en uit de buurt van vocht, direct zonlicht en warmte.
- Zorg dat u de glimmende (gecoate) zijde van het fotopapier niet aanraakt. Laad fotopapier met de glimmende zijde naar beneden.
- Raak de voor- of achterkant van transparanten niet aan; deze absorberen snel water en transpiratievocht, wat afbreuk doet aan de afdrukkwaliteit. Transparanten die voor laserprinters en kopieerapparaten ontworpen zijn, kunnen vlekken op het volgende document veroorzaken. Gebruik alleen transparanten die worden aanbevolen voor inkjetprinters.

#### **BELANGRIJK**

Gebruik NOOIT de volgende soorten papier:

• papier dat beschadigd, gekruld of gekreukt is of een onregelmatige vorm heeft

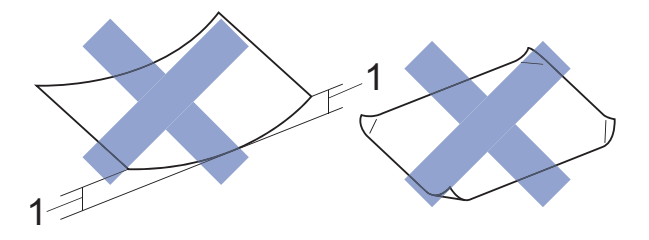

- **1 Papier dat 2 mm of meer is omgekruld, kan vastlopen.**
- hoogglanzend of erg gestructureerd papier
- papier dat niet netjes kan worden gestapeld
- papier met een breedlopende vezel

#### **Papiercapaciteit van het deksel van de papieruitvoerlade <sup>2</sup>**

Maximaal 50 vellen A4-papier van 80 g/m2.

■ Om vlekken te voorkomen moeten transparanten en fotopapier vel voor vel van het deksel van de uitvoerlade worden verwijderd.

**2**

## **De juiste afdrukmedia selecteren <sup>2</sup>**

#### **Type en formaat papier voor elke functie <sup>2</sup>**

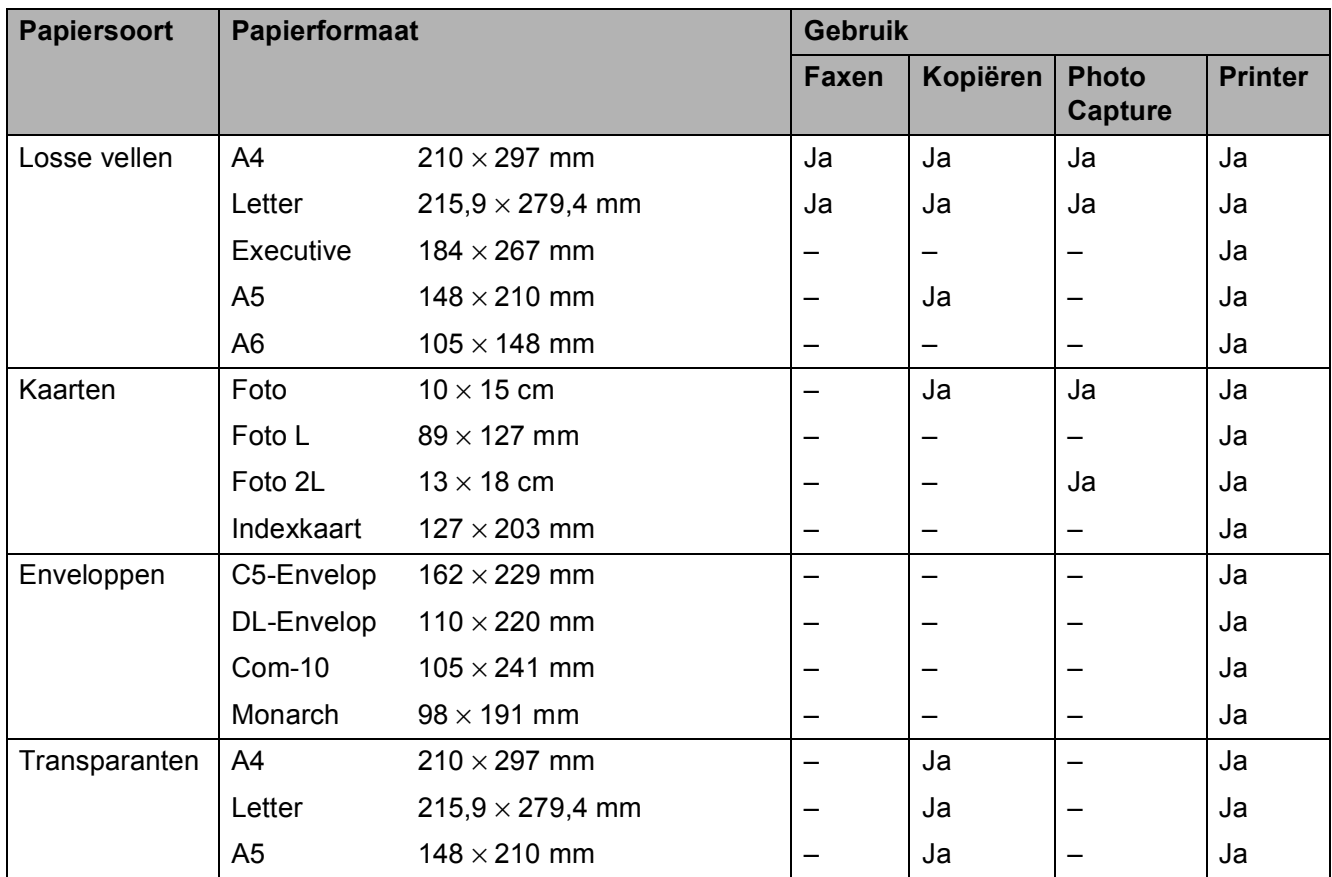

#### **Gewicht, dikte en capaciteit van papier <sup>2</sup>**

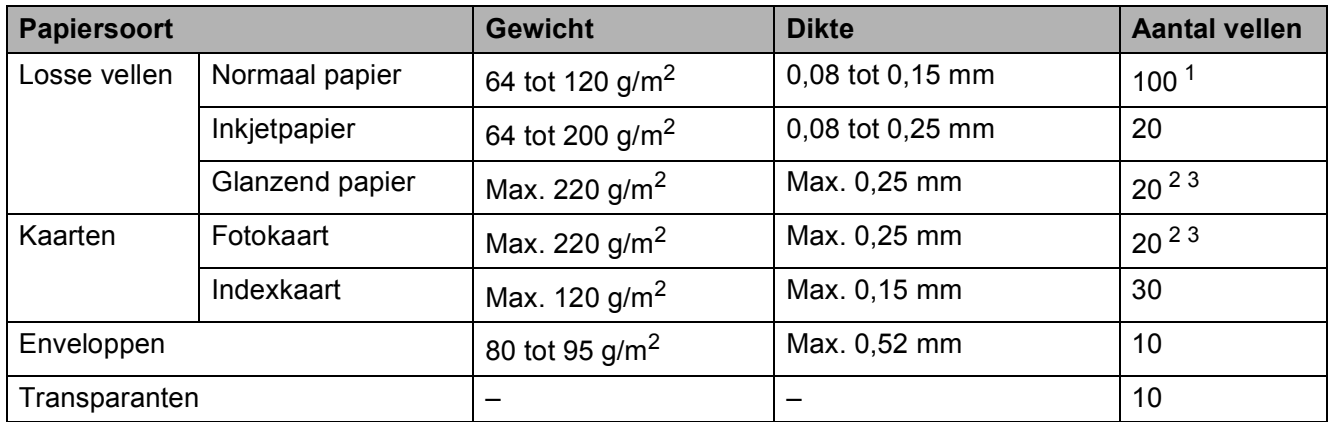

<span id="page-40-0"></span><sup>1</sup> Maximaal 100 vellen papier van 80 g/m<sup>2</sup>.

<span id="page-40-1"></span><sup>2</sup> Gebruik de fotopapierlade voor papier van de formaten Foto (10 × 15 cm) en Foto L (89 × 127 mm). (Zie *[Fotopapier](#page-34-0)  laden* ▶▶ [pagina 25](#page-34-0).)

<span id="page-40-2"></span> $3$  BP71-papier van 260 g/m<sup>2</sup> is speciaal bedoeld voor inkjetmachines van Brother.

**3**

# **Documenten laden <sup>3</sup>**

## **Documenten laden <sup>3</sup>**

U kunt via de ADF (automatische documentinvoer) of glasplaat een fax versturen, kopieën maken en scannen.

## <span id="page-41-0"></span>**De ADF gebruiken <sup>3</sup>**

De ADF heeft een capaciteit van maximaal 20 vellen en voert het papier vel voor vel in. Gebruik papier van een formaat en gewicht dat voldoet aan de specificaties in de volgende tabel. Waaier de stapel altijd los voordat u het papier in de ADF plaatst.

#### **Documentformaten en -gewichten <sup>3</sup>**

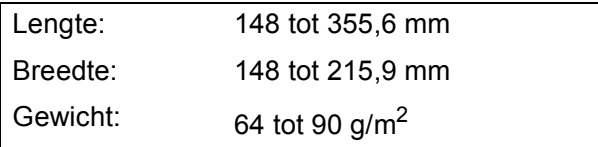

#### **Documenten laden <sup>3</sup>**

### **BELANGRIJK**

- Trek NOOIT aan het document als het wordt ingevoerd.
- Gebruik GEEN papier dat is omgekruld, gekreukeld, gevouwen of gescheurd of geniet, of dat is vastgemaakt met paperclips, lijm of plakband.
- Gebruik GEEN karton, krantenpapier of stof.

Zorg dat met inkt beschreven documenten en documenten die met correctievloeistof zijn gewijzigd, volledig droog zijn.

Vouw de ADF-documentsteun (1) uit.

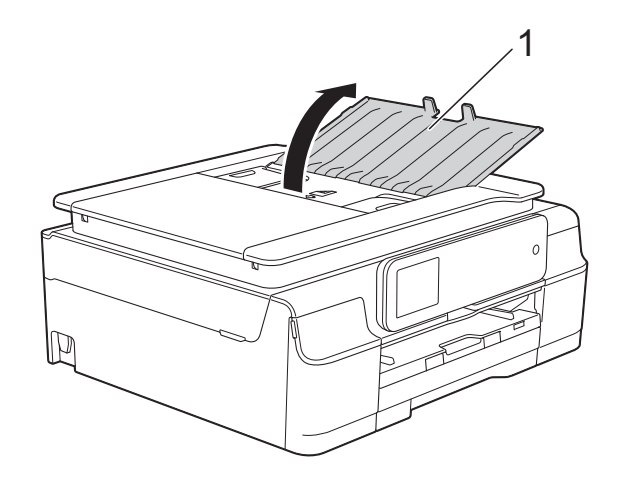

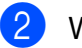

2 Waaier de stapel papier goed door.

**3** Stel de papiergeleiders (1) in op de breedte van uw documenten.

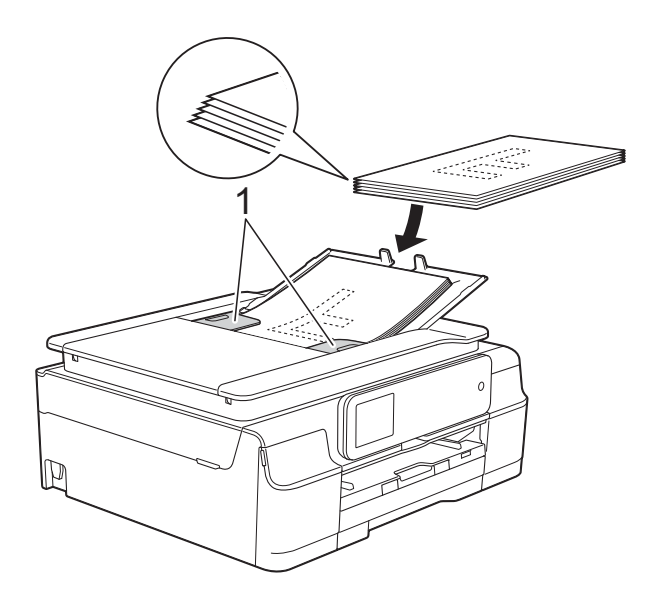

d Plaats uw documenten **met de bedrukte zijde naar beneden en de bovenrand eerst** in de ADF onder de papiergeleiders, totdat u voelt dat ze de invoerrollen raken. Op het touchscreen wordt ADF

gereed. weergegeven.

#### **BELANGRIJK**

Laat GEEN dikke documenten achter op de glasplaat. Als u dat doet, kan papier in de ADF vastlopen.

**5** Sluit de ADF-documentsteun na het gebruik van de ADF. Druk op de linkerbovenhoek van de ADFdocumentsteun om deze volledig te sluiten.

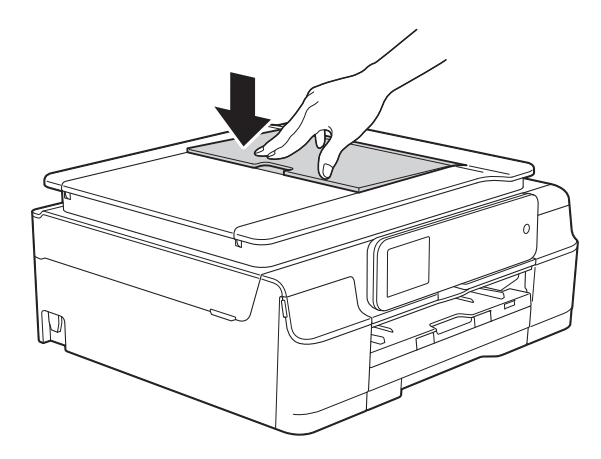

## <span id="page-42-0"></span>**De glasplaat gebruiken <sup>3</sup>**

U kunt de glasplaat gebruiken voor het faxen, kopiëren of scannen van afzonderlijke vellen of van bladzijden uit een boek.

#### **Ondersteunde documentformaten <sup>3</sup>**

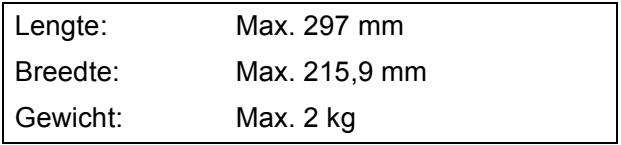

#### **Documenten laden <sup>3</sup>**

#### **OPMERKING**

Als u de glasplaat wilt gebruiken, moet de ADF leeg zijn.

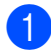

Til het documentdeksel op.

2 Gebruik de documentgeleiders aan de linker- en bovenkant om het document in de linkerbovenhoek van de glasplaat te leggen, **met de bedrukte zijde naar beneden**.

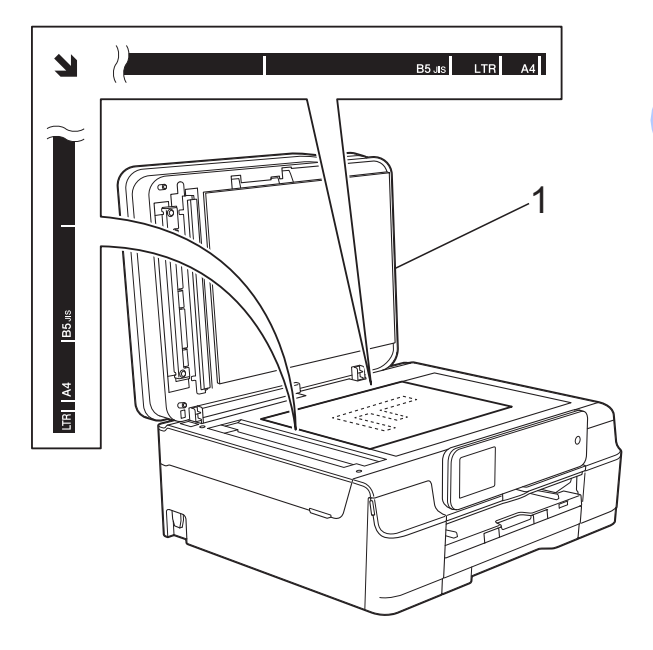

**1 documentdeksel**

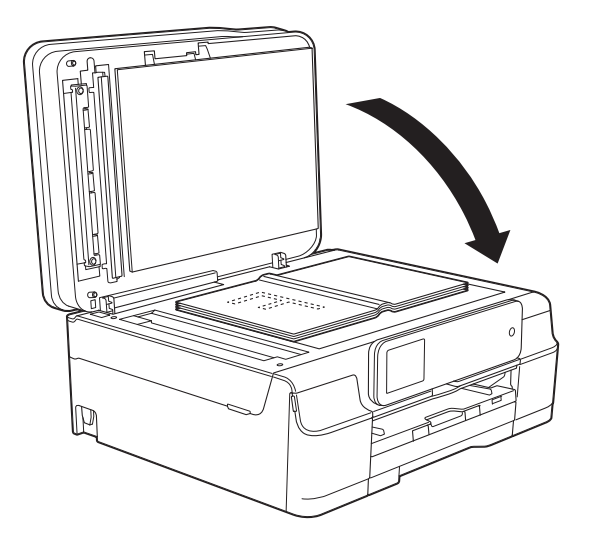

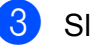

**63** Sluit het documentdeksel.

#### **BELANGRIJK**

Als u een boek of een lijvig document scant, laat het deksel dan NIET dichtvallen en druk er niet op.

## **Niet-scanbaar gebied <sup>3</sup>**

De grootte van het scangebied is afhankelijk van de instellingen in de door u gebruikte toepassing. Hier ziet u welke gebieden niet kunnen worden gescand.

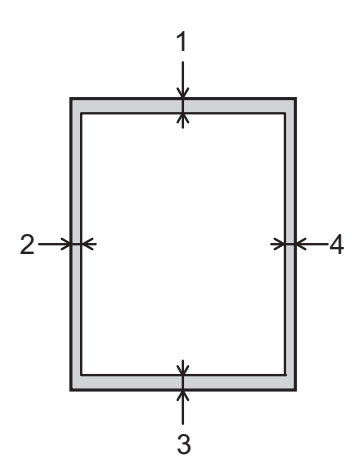

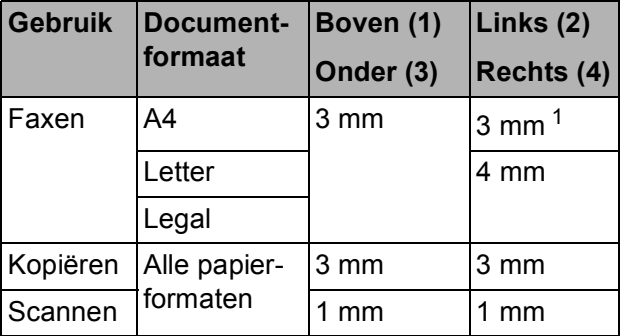

<span id="page-43-0"></span><sup>1</sup> Bij gebruik van de ADF bedraagt het niet-scanbare gebied 1 mm.

**4**

# **Een fax verzenden**

## **Faxen verzenden**

In de volgende stappen wordt beschreven hoe u een fax verzendt.

- Plaats uw document op een van de volgende manieren:
	- Plaats het document met de *bedrukte zijde naar beneden* in de ADF. (Zie *[De ADF gebruiken](#page-41-0)*  $\rightarrow$  [pagina 32](#page-41-0).)
	- Leg uw document met de *bedrukte zijde naar beneden* op de glasplaat. (Zie *[De glasplaat gebruiken](#page-42-0)*  $\rightarrow$  [pagina 33](#page-42-0).)

#### **OPMERKING**

- Gebruik de ADF als u kleurfaxen van meerdere pagina's wilt verzenden.
- Als u een fax in zwart-wit vanuit de ADF verzendt terwijl het geheugen vol is, wordt deze direct verzonden.
- U kunt de glasplaat gebruiken om pagina's van een boek een voor een te faxen. Het maximale documentformaat is A4 of Letter.
- Aangezien u slechts één pagina tegelijk kunt scannen, is het eenvoudiger om de ADF te gebruiken als u een document van meerdere pagina's verzendt.

b (MFC-J650DW)

Druk op  $\sqrt{m}$  (Fax).

(MFC-J870DW)

Ga op een van de volgende manieren te werk:

 $\blacksquare$  Wanneer Faxvoorbeeld op  $U\bot L$  is ingesteld, drukt u op  $\sqrt{m}$  (Fax).

Wanneer Faxvoorbeeld op Aan is

ingesteld, drukt u op  $\sqrt{F_{\text{max}}}\sqrt{F_{\text{max}}}$ ) en

vervolgens op (Faxen

verzenden).

■ Op het touchscreen wordt het volgende weergegeven:

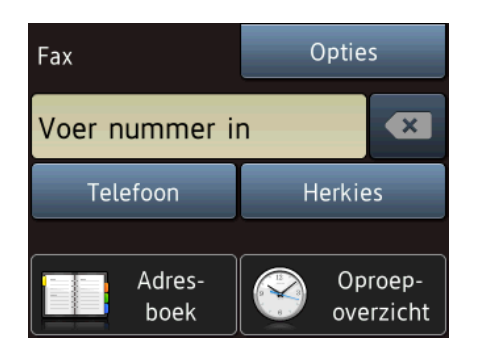

**3** U kunt de volgende faxinstellingen wijzigen. Druk op Opties. Druk op A of  $\bar{\mathbf{v}}$  om door de faxinstellingen te bladeren. Druk op de gewenste instelling en kies de nieuwe optie. Druk op OK wanneer u klaar bent met het wijzigen van opties.

#### **(Basis gebruikershandleiding)**

Zie pagina [37](#page-46-0) tot en met [39](#page-48-0) voor meer informatie over het wijzigen van de volgende faxinstellingen.

- Scanformaat glas
- Een fax in kleur verzenden
- Uitgaande faxen vooraf bekijken (MFC-J870DW)
- Verzendrapport (instellen)

#### **(Geavanceerde gebruikershandleiding)**

Voor meer geavanceerde bewerkingen en instellingen op het gebied van faxverzending (uu Geavanceerde

gebruikershandleiding: *Een fax verzenden*.)

- Contrast
- Faxresolutie
- Nieuwe standaardinstellingen opgeven
- Fabrieksinstellingen
- Faxen aan het einde van een oproep
- Rondsturen
- Direct verzenden
- Internationale modus
- Uitgestelde fax (Tijdklok)
- Groepsverzending (Verzamelen)
- Taken in wachtrij annuleren
- Verzend Pollen

4 Voer het faxnummer in.

#### **Met de kiestoetsen**

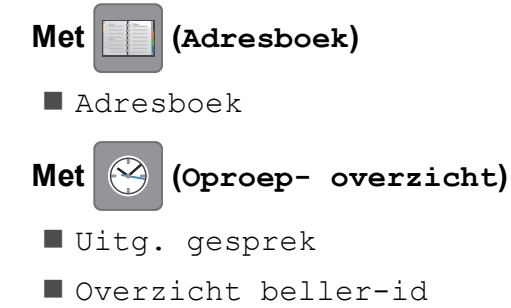

#### **OPMERKING**

(MFC-J870DW)

U kunt een faxbericht eerst bekijken voordat u het verzendt door Voorbeeld in te stellen op Aan. (Zie *[Uitgaande faxen](#page-47-0)  [vooraf bekijken \(MFC-J870DW\)](#page-47-0)*  $\rightarrow$  [pagina 38](#page-47-0).)

5 Druk op Fax Start.

#### **Faxen verzenden vanaf de ADF <sup>4</sup>**

De machine begint het document te scannen.

#### **Faxen verzenden via de glasplaat <sup>4</sup>**

- Als u Zwart-wit selecteert bij Kleurinstelling (standaardinstelling), begint de machine met het scannen van de eerste pagina. Ga naar stap **@**.
- Als u Kleur selecteert bij Kleurinstelling, wordt op het touchscreen gevraagd of u een kleurenfax wilt verzenden. Druk op Ja (kleurenfax) ter bevestiging. De machine kiest het nummer en begint het document te verzenden.
- <span id="page-45-0"></span>Voer een van de volgende stappen uit als op het touchscreen Volgende Pagina? wordt weergegeven:
	- Als u één pagina wilt verzenden, drukt u op Nee.

De machine begint met het verzenden van het document.

■ Als u meerdere pagina's wilt verzenden, drukt u op Ja en gaat u naar stap  $\bullet$ .

<span id="page-46-1"></span>Leg de volgende pagina op de glasplaat. Druk op OK. De machine begint met het scannen van de pa[g](#page-46-1)ina. (Herhaal stap  $\bigcirc$  en  $\bigcirc$  voor elke volgende pagina.)

## **Faxen onderbreken**

Druk op  $\times$  om het faxen te onderbreken.

## <span id="page-46-0"></span>**Het formaat van de glasplaat instellen om te faxen <sup>4</sup>**

Wanneer documenten van het formaat Letter zijn, moet u het scanformaat op Letter instellen. Als u dit niet doet, ontbreken de zijkanten van de fax.

Laad uw document.

b (MFC-J650DW)

Druk op  $\sqrt{m}$  (Fax).

(MFC-J870DW)

Ga op een van de volgende manieren te werk:

Wanneer Faxvoorbeeld op Uit is

ingesteld, drukt u op  $\sqrt{m}$  (Fax).

Wanneer Faxvoorbeeld op Aan is

ingesteld, drukt u op  $\sqrt{m}$  (Fax) en

vervolgens op (Faxen verzenden).

- Druk op Opties.
- Druk op  $\triangle$  of  $\nabla$  om Scanformaat glas weer te geven.
- **Druk op** Scanformaat glas.
- Druk op Letter (of A4).
- Druk op OK.

Voer het faxnummer in.

Druk op Fax Start.

#### **OPMERKING**

• U kunt de instelling die u het meest gebruikt opslaan door deze als standaardinstelling te definiëren.  $(\rightarrow)$  Geavanceerde gebruikershandleiding: *Uw wijzigingen instellen als nieuwe* 

*standaardinstellingen*.)

• Deze instelling is alleen beschikbaar voor het verzenden van documenten via de glasplaat.

## **Een fax in kleur verzenden**

Uw machine kan een fax in kleur verzenden naar machines die deze functie ondersteunen.

Kleurenfaxen kunnen niet in het machinegeheugen worden opgeslagen. Als u een kleurenfax verzendt, wordt deze direct verstuurd (zelfs als Direct verzenden is ingesteld op Uit).

- Laad uw document.
	- b (MFC-J650DW)
	- Druk op  $\sqrt{m}$  (Fax).

#### (MFC-J870DW)

Ga op een van de volgende manieren te werk:

- Wanneer Faxvoorbeeld op  $U_{\perp}$ t is
- ingesteld, drukt u op  $\sqrt{m}$  (Fax).
- Wanneer Faxvoorbeeld op Aan is

ingesteld, drukt u op  $\sqrt{F_{\text{max}}}\$  (Fax) en

vervolgens op (Faxen

verzenden).

Druk op Opties.

#### Hoofdstuk 4

- Druk op  $\blacktriangle$  of  $\nabla$  om Kleurinstelling weer te geven.
- **Druk op Kleurinstelling.**
- Druk op Kleur.
- Druk op OK.
- Voer het faxnummer in.
- Druk op Fax Start.

### **Een actieve fax annuleren <sup>4</sup>**

Als u een fax wilt annuleren terwijl de machine bezig is met scannen, kiezen of verzenden, drukt u op X

## <span id="page-47-0"></span>**Uitgaande faxen vooraf bekijken (MFC-J870DW) <sup>4</sup>**

U kunt een faxbericht eerst bekijken voordat u het verzendt. U moet de functies Direct verzenden en Ontvang Pollen op Uit zetten voordat u deze functie kunt gebruiken.

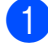

 $\blacksquare$  Laad uw document.

b Ga op een van de volgende manieren te werk:

**Wanneer Faxvoorbeeld op Uit is** 

ingesteld, drukt u op  $\sqrt{2\pi m}$  (Fax).

Wanneer Faxvoorbeeld op Aan is

ingesteld, drukt u op  $\sqrt{m}$  (Fax) en

vervolgens op (Faxen

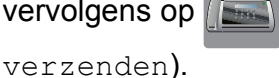

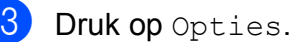

- 
- Druk op  $\blacktriangle$  of  $\nabla$  om Voorbeeld weer te geven.

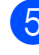

Druk op Voorbeeld.

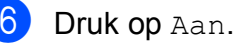

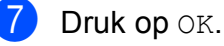

Voer het faxnummer in via de

kiestoetsen of het adresboek.

**9** Druk op Fax Start. De machine begint het document te scannen en de uitgaande fax verschijnt op het touchscreen.

> Wanneer de fax wordt weergegeven, drukt u op het touchscreen om de volgende bewerkingen uit te voeren.

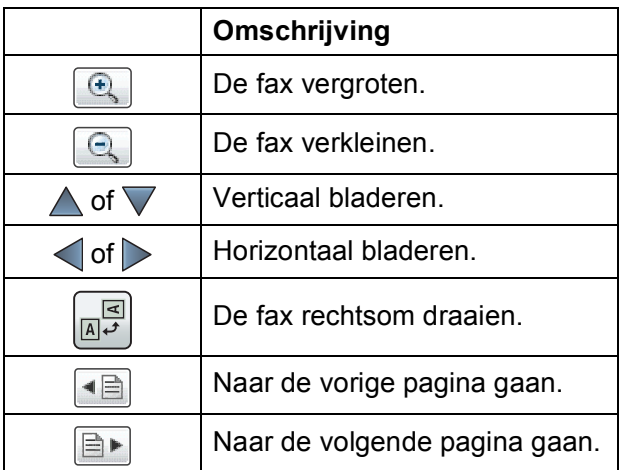

10 Druk op Start.

#### **OPMERKING**

- Gebruik Faxvoorbeeld niet voor het verzenden van een kleurenfax.
- Als u op Start drukt, wordt het faxbericht uit het geheugen verzonden en vervolgens gewist.

**4**

## **Verzendrapport <sup>4</sup>**

U kunt het verzendrapport gebruiken als bewijs dat u een fax hebt verzonden. Dit rapport bevat de volgende informatie: de naam of het faxnummer van de afzender, de tijd en de datum waarop het bericht is verzonden, de duur van de transmissie, het aantal verzonden pagina's en of de fax correct is verzonden.

Voor het verzendrapport zijn verschillende instellingen mogelijk:

- **Aan:** Drukt een rapport af na elke verzonden fax.
- Aan+Bee1d: Drukt een rapport af na elke verzonden fax. Een gedeelte van de eerste pagina van de fax wordt op het rapport weergegeven.
- **Uit:** Drukt een rapport af als uw fax niet is verzonden vanwege een transmissiefout. Uit is de standaardinstelling.
- **Uit+Beeld**: Drukt een rapport af als uw fax niet is verzonden vanwege een transmissiefout. Een gedeelte van de eerste pagina van de fax wordt op het rapport weergegeven.

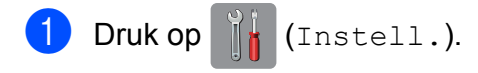

- 2 Druk op Alle instell.
- Druk op  $\triangle$  of  $\nabla$  om Fax weer te geven.
- Druk op Fax.
- **5** Druk op  $\triangle$  of  $\triangledown$  om Kies rapport weer te geven.
- 6 Druk op Kies rapport.
- Druk op Verz.rapport.
- **8** Druk op  $\triangle$  of  $\blacktriangledown$  om Aan, Aan+Beeld, Uit of Uit+Beeld weer te geven en druk vervolgens op de optie die u wilt instellen.

## <span id="page-48-0"></span> $\begin{bmatrix} 9 \\ 1 \end{bmatrix}$  Druk op  $\begin{bmatrix} 1 \\ 1 \end{bmatrix}$ .

#### **OPMERKING**

• Alsu Aan+Beeld of Uit+Beeld kiest. wordt de afbeelding alleen op het verzendrapport weergegeven als Direct verzenden op Uit is ingesteld. Bij het verzenden van een kleurenfax wordt de afbeelding niet op het rapport weergegeven.  $(\rightarrow)$  Geavanceerde

gebruikershandleiding: *Direct verzenden*.)

• Als de transmissie goed is verlopen, wordt "OK" naast "RESULT" op het verzendrapport weergegeven. Als de transmissie niet goed is verlopen, wordt "FOUT" naast "RESULT" weergegeven.

**5**

# **Faxberichten ontvangen**

## **Ontvangstmodi <sup>5</sup>**

<span id="page-49-0"></span>U moet een ontvangstmodus kiezen die past bij de externe apparaten en telefoondiensten die op de lijn zijn aangesloten.

## **De ontvangstmodus kiezen <sup>5</sup>**

Standaard ontvangt uw machine automatisch alle faxen die ernaartoe worden verzonden. Met behulp van het onderstaande schema kunt u de juiste ontvangstmodus kiezen. Raadpleeg *[Ontvangstmodi gebruiken](#page-50-0)* >> pagina 41 voor meer informatie over ontvangstmodi.

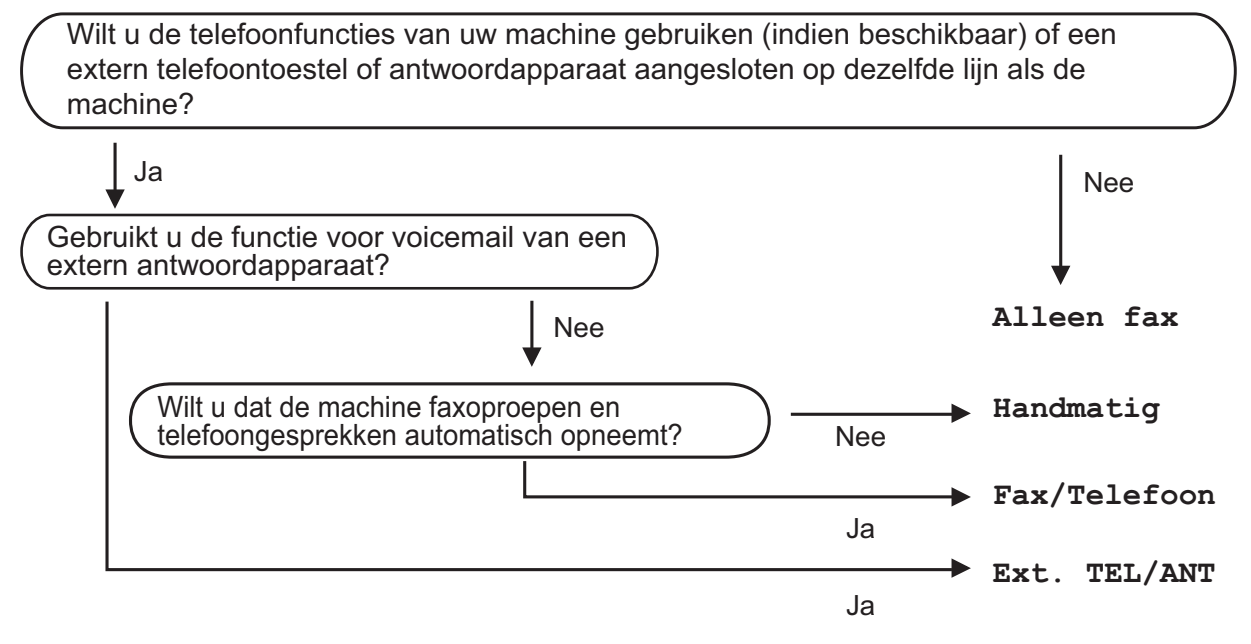

Volg deze instructies om de ontvangstmodus in te stellen:

**1** Druk op  $\| \cdot \|$  (Instell.). Druk op Alle instell. Druk op  $\blacktriangle$  of  $\nabla$  om Fax weer te geven. Druk op Fax.  $\overline{5}$  Druk op  $\overline{\blacktriangle}$  of  $\overline{\blacktriangledown}$  om Ontvangstmenu weer te geven. 6 Druk op Ontvangstmenu. Druk op  $\blacktriangle$  of  $\nabla$  om Ontvangstmodus weer te geven. 8 Druk op Ontvangstmodus. **9** Druk op  $\triangle$  of  $\nabla$  om Alleen fax, Fax/Telefoon, Ext. TEL/ANT of Handmatig weer te geven en druk vervolgens op de gewenste optie.  $\begin{bmatrix} 10 \\ 0 \end{bmatrix}$  Druk op  $\begin{bmatrix} 1 \\ 1 \end{bmatrix}$ .

## <span id="page-50-0"></span>**Ontvangstmodi gebruiken <sup>5</sup>**

In sommige ontvangstmodi wordt automatisch geantwoord (Alleen fax en Fax/Telefoon). U kunt de belvertraging wijzigen voordat u deze modi gebruikt. (Zie *[Belvertraging](#page-51-0)* >> pagina 42.)

## **Alleen Fax**

Als de modus Alleen fax is ingeschakeld, wordt elk telefoontje automatisch als faxoproep beantwoord.

## **Fax/Telefoon**

De modus Fax/Telefoon helpt u om inkomende oproepen af te handelen, doordat wordt herkend of het een fax of een telefoongesprek betreft. De oproepen worden als volgt verwerkt:

- Faxen worden automatisch ontvangen.
- Een telefoongesprek activeert het dubbele belsignaal om aan te geven dat u de oproep moet aannemen. Het dubbele belsignaal is een snel belsignaal afkomstig van uw machine.

Zie *[F/T Beltijd \(alleen in de Fax/Telefoon](#page-51-1)modus*) **▶▶** [pagina 42](#page-51-1) en *[Belvertraging](#page-51-0)*  $\rightarrow$  [pagina 42](#page-51-0) als u de modus Fax/Telefoon gebruikt.

## **Handmatig <sup>5</sup>**

De modus Handmatig schakelt alle automatische antwoordfuncties uit.

Als u een fax wilt ontvangen in de modus Handmatig, neemt u de hoorn van een extern toestel op. Wanneer u faxtonen (korte herhaalde tonen) hoort, drukt u op Fax starten en kiest u Ontvangen. U kunt ook de functie Fax Waarnemen gebruiken om faxen te ontvangen door de hoorn op te nemen van een toestel op dezelfde lijn als die van de machine.

(Zie *[Fax Waarnemen](#page-52-0)* ▶▶ pagina 43.)

## **Ext. TEL/ANT (extern antwoordapparaat) <sup>5</sup>**

In de modus Ext. TEL/ANT beheert een extern antwoordapparaat uw inkomende oproepen. Inkomende oproepen worden als volgt afgehandeld:

- Faxen worden automatisch ontvangen.
- Bellers kunnen een bericht op het externe antwoordapparaat achterlaten.

Zie *[Een extern antwoordapparaat aansluiten](#page-59-0)*  $\rightarrow$  [pagina 50](#page-59-0) voor informatie over het aansluiten van uw externe antwoordapparaat.

## **Instellingen ontvangstmodus <sup>5</sup>**

## <span id="page-51-0"></span>**Belvertraging <sup>5</sup>**

De instelling Belvertraging bepaalt hoe vaak de machine in de modus Alleen fax of Fax/Telefoon overgaat voordat de oproep wordt beantwoord. Als u een extern of tweede toestel op dezelfde lijn als de machine gebruikt, kiest u het maximum aantal belsignalen.

(Zie *[Werken met externe of tweede toestellen](#page-62-0)* uu [pagina 53](#page-62-0) en *[Fax Waarnemen](#page-52-0)*  $\rightarrow$  [pagina 43](#page-52-0).)

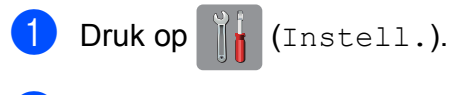

- 2 Druk op Alle instell.
- **3** Druk op  $\triangle$  of  $\nabla$  om Fax weer te geven.
- 4 Druk op Fax.
- **b** Druk op  $\triangle$  of  $\nabla$  om Ontvangstmenu weer te geven.
- 6 Druk op Ontvangstmenu.
- **7** Druk op  $\triangle$  of  $\nabla$  om Belvertraging weer te geven.
- 8 Druk op Belvertraging.
- **9** Druk op de optie voor het aantal keren dat de machine moet overgaan voordat de oproep wordt beantwoord. Als u 0 kiest, wordt onmiddellijk opgenomen en klinkt er helemaal geen belsignaal.
- $\begin{bmatrix} 1 & 0 \\ 0 & 0 \end{bmatrix}$  Druk op  $\begin{bmatrix} 1 \\ 0 \\ 0 \end{bmatrix}$ .

## <span id="page-51-2"></span><span id="page-51-1"></span>**F/T Beltijd (alleen in de Fax/Telefoonmodus) <sup>5</sup>**

Wanneer iemand uw machine belt, horen u en de beller het geluid van een telefoon die overgaat. Het aantal belsignalen wordt bepaald door de instelling van Belvertraging.

Als de oproep een fax is, wordt deze door de machine ontvangen. Is het echter een telefoonoproep, dan hoort u een dubbel belsignaal gedurende de tijd die u voor F/T Beltijd hebt ingesteld. Als u het dubbele belsignaal hoort, betekent dit dat het een telefoonoproep betreft.

Omdat het dubbele belsignaal door de machine wordt geproduceerd, gaan externe en tweede toestellen niet over. U kunt de oproep echter nog steeds op elk toestel aannemen door een code voor afstandsbediening te gebruiken.

(Zie *[Codes voor afstandsbediening](#page-62-1)  gebruiken* ▶▶ [pagina 53](#page-62-1) voor meer informatie.)

- Druk op  $\|\cdot\|$  (Instell.).
- Druk op Alle instell.
- **3** Druk op  $\triangle$  of  $\triangledown$  om Fax weer te geven.
- Druk op Fax.
- Druk op  $\blacktriangle$  of  $\nabla$  om Ontvangstmenu weer te geven.
- Druk op Ontvangstmenu.
- Druk op  $\blacktriangle$  of  $\nabla$  om  $F/T$  beltijd weer te geven.
- Druk op F/T beltijd.

**9** Druk op de optie voor het aantal seconden dat de machine moet overgaan om u op een gewoon telefoongesprek te attenderen (20, 30, 40 of 70 seconden).

## $\begin{bmatrix} 10 & \text{Druk op} \\ \end{bmatrix}$ .

#### **OPMERKING**

Zelfs als de beller tijdens het dubbele belsignaal ophangt, blijft de machine overgaan gedurende het aantal seconden dat u hebt geselecteerd.

### <span id="page-52-1"></span><span id="page-52-0"></span>**Fax Waarnemen**

#### **Als Fax Waarnemen is ingesteld op Aan: <sup>5</sup>**

De machine ontvangt een faxoproep automatisch, zelfs als u de oproep beantwoordt. Als op het touchscreen Ontvangst wordt weergegeven of wanneer u tjirpende geluiden via de hoorn hoort, legt u gewoon de hoorn op de haak. Uw machine doet de rest.

#### **Als Fax Waarnemen is ingesteld op Uit: <sup>5</sup>**

Wanneer u bij de machine in de buurt bent en een faxoproep beantwoordt door de hoorn op te nemen, drukt u op Fax starten en dan op Ontvangen om de fax te ontvangen.

Als u de oproep hebt beantwoord via een tweede of extern toestel, drukt u op  $*$  5 1. (Zie *[Werken met externe of tweede toestellen](#page-62-0)*  $\rightarrow$  [pagina 53.](#page-62-0))

#### **OPMERKING**

- Als deze functie is ingesteld op Aan, maar uw machine de faxoproep niet overneemt wanneer u de hoorn van een tweede of extern toestel opneemt, moet u de code voor activeren op afstand intoetsen: **l 5 1**.
- Als u faxen verzendt vanaf een computer op dezelfde telefoonlijn en deze faxen door de machine worden onderschept, stelt u Fax Waarnemen in op Uit.

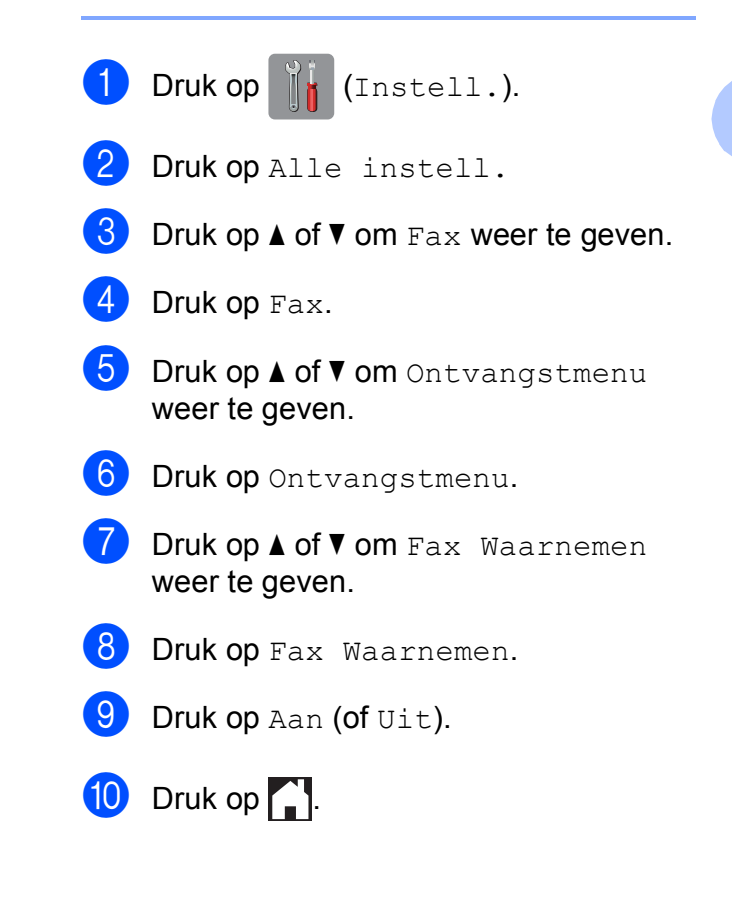

## **Faxvoorbeeld (alleen zwart-wit) (MFC-J870DW) <sup>5</sup>**

## **Binnengekomen faxen vooraf weergeven <sup>5</sup>**

U kunt binnengekomen faxen op het

touchscreen weergeven door op  $\sqrt{F_{\text{max}}}\$  (Fax)

en vervolgens op **(Ontvangen**)

faxen) te drukken. Als de machine in de gereedstand staat, verschijnt een melding op het touchscreen wanneer er een nieuwe fax is binnengekomen.

#### **Faxvoorbeeld instellen <sup>5</sup>**

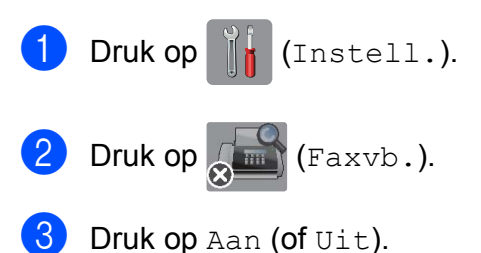

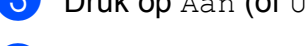

- **Druk op Ja.**
- 5 Op het touchscreen wordt meegedeeld dat faxen voortaan niet meer worden afgedrukt zodra u ze ontvangt. Druk op Ja (of Nee).
- $6$  Druk op  $\Box$

#### **OPMERKING**

Wanneer Faxvoorbeeld is ingeschakeld, wordt bij gebruik van de functies Fax Doorzenden en PC-Fax ontv. geen reservekopie van ontvangen faxen afgedrukt, zelfs als u Back-up op Aan hebt ingesteld.

#### **Faxvoorbeeld gebruiken <sup>5</sup>**

Wanneer u een fax ontvangt, wordt dit op het touchscreen gemeld. (Bijvoorbeeld: Nieuwe  $fax(en):01$  [Voorb.])

Druk op Voorb. Het faxoverzicht wordt op het touchscreen weergegeven.

#### **OPMERKING**

- Het faxoverzicht bevat de oude faxen en de nieuwe fax. Naast de nieuwe fax wordt een blauwe markering weergegeven.
- Als u een fax wilt zien die al is bekeken,

drukt u op  $\sqrt{m}$  (Fax) en (Ontvangen faxen).

- **2** Druk op  $\triangle$  of  $\blacktriangledown$  om het faxnummer weer te geven van de fax die u wilt bekijken.
- Druk op de fax die u wilt bekijken.

#### **OPMERKING**

- Als het een grote fax betreft, kan het even duren voordat deze wordt weergegeven.
- Op het touchscreen worden het huidige paginanummer en het totaal aantal pagina's van het faxbericht weergegeven. Als het faxbericht uit meer dan 99 pagina's bestaat, wordt het totaal aantal pagina's als "XX" weergegeven.

Druk op het touchscreen of touchpanel om de volgende bewerkingen uit te voeren.

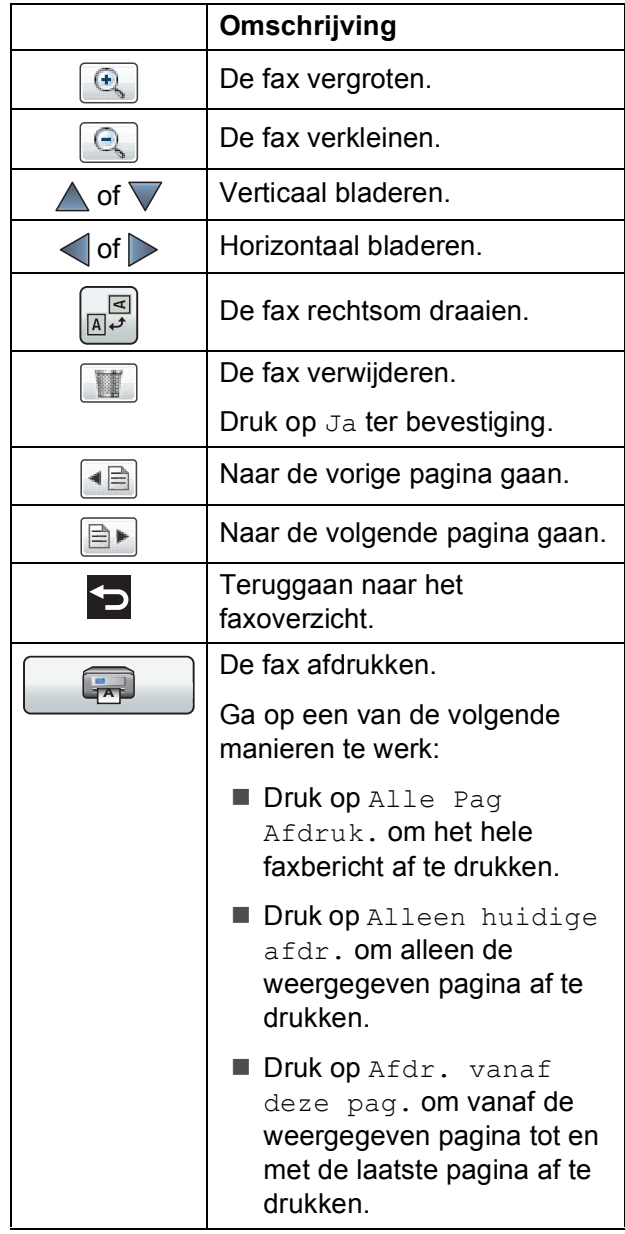

4 Druk op **.** 

#### **Een fax afdrukken 5**

<span id="page-54-0"></span>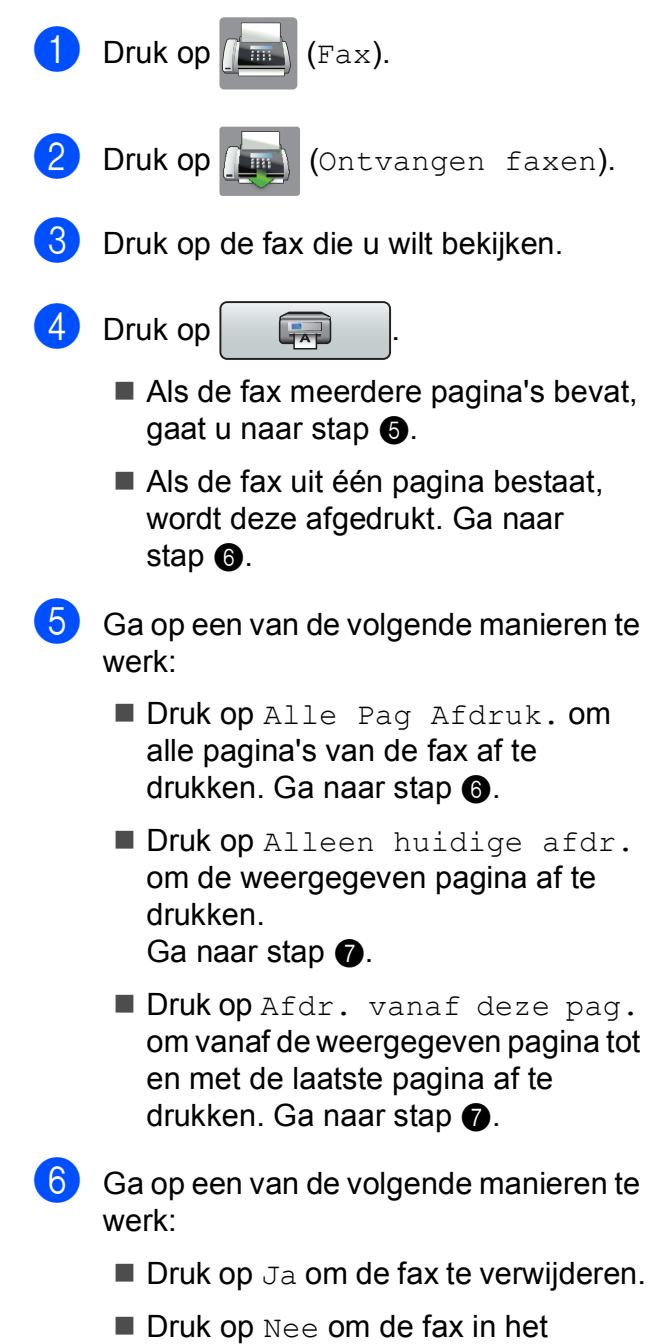

<span id="page-54-2"></span>7 Druk op ...

<span id="page-54-1"></span>geheugen te bewaren.

**5**

#### **Alle faxen in het overzicht afdrukken <sup>5</sup>**

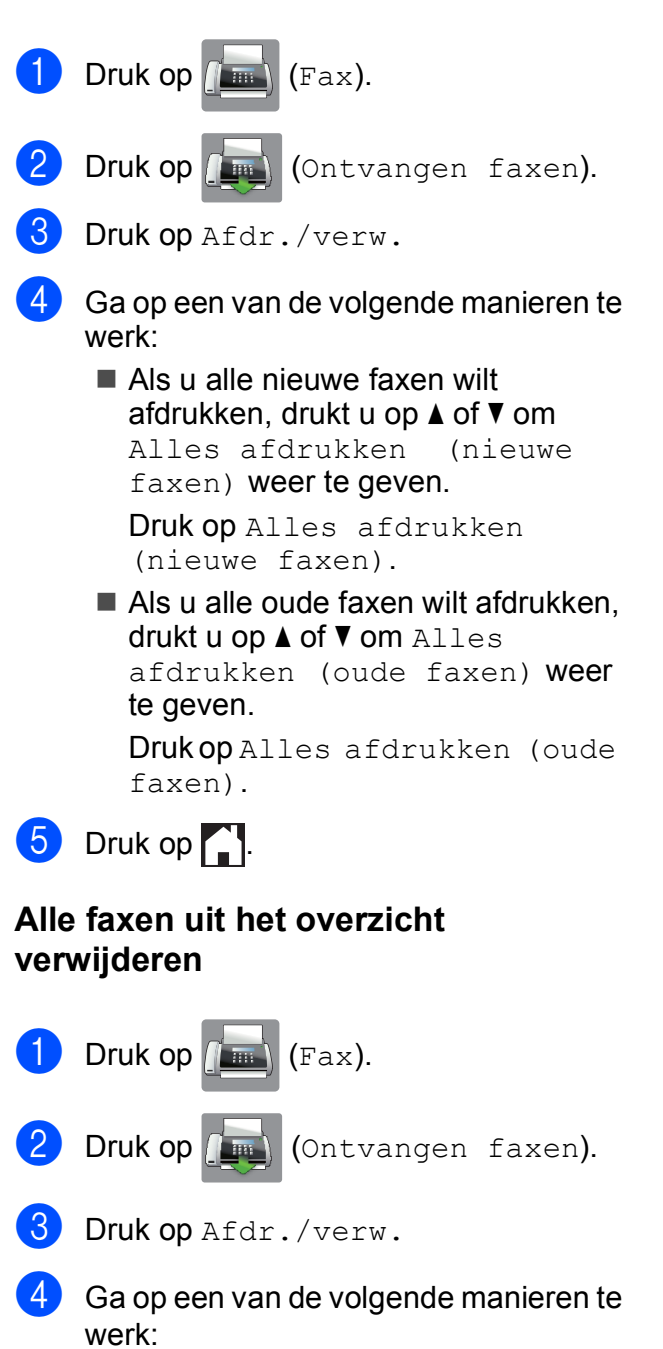

Als u alle nieuwe faxen wilt verwijderen, drukt u op  $\triangle$  of  $\nabla$  om Alles verwijderen (nieuwe faxen) weer te geven.

Druk op Alles verwijderen (nieuwe faxen).

Als u alle oude faxen wilt verwijderen, drukt u op  $\triangle$  of  $\nabla$  om Alles verwijderen (oude faxen) weer te geven.

Druk op Alles verwijderen (oude faxen).

- $\overline{5}$  Druk op Ja ter bevestiging.
- $\begin{bmatrix} 6 \\ 2 \end{bmatrix}$  Druk op  $\begin{bmatrix} 1 \\ 2 \end{bmatrix}$ .

## **Faxvoorbeeld uitschakelen <sup>5</sup>**

- **Druk op Ik (Instell.).** Druk op  $\sqrt{m}$  (Faxvb.).
	- Druk op Uit.
	- Druk op Ja ter bevestiging.
	- e Als er faxen in het geheugen zijn opgeslagen, voert u een van de volgende handelingen uit:
		- **Druk op Doorgaan als u de** opgeslagen faxen niet wilt afdrukken. De machine vraagt u om het verwijderen van opgeslagen faxen te bevestigen.

Druk op Ja ter bevestiging. Uw faxen worden verwijderd.

- **Druk op Alle faxen afdrukken** alvorens te verwijderen alsu alle opgeslagen faxen wilt afdrukken.
- **Druk op Annuleren als u** Faxvoorbeeld niet wilt uitschakelen.

Druk op  $\Box$ .

**6**

# **Telefoontoestel en externe apparaten <sup>6</sup>**

## **Opties voor normale telefoongesprekken <sup>6</sup>**

## **Fax/Telefoon-modus <sup>6</sup>**

Als de machine in de Fax/Telefoon-modus staat, wordt het dubbele belsignaal (een snel dubbel belsignaal) gebruikt om aan te geven dat het een normaal telefoontje betreft.

Als u bij een externe telefoon bent, neemt u de hoorn van de externe telefoon op en drukt u op Ophalen om de oproep te beantwoorden.

Als u zich bij een tweede toestel bevindt, moet u de hoorn tijdens het overgaan van de dubbele bel opnemen en tussen twee snelle dubbele belsignalen op **#51** drukken. Als er niemand aan de lijn is of als iemand u een fax wil zenden, stuurt u de oproep terug naar de machine door op  $*$  5 1 te drukken.

## <span id="page-56-0"></span>**Nummerweergave (Beller ID) <sup>6</sup>**

Met de functie Beller ID kunt u gebruikmaken van de nummerweergavedienst die door veel lokale telefoonbedrijven wordt aangeboden. Neem contact op met uw telefoonbedrijf voor informatie. Bij gebruik van deze dienst ziet u het telefoonnummer of indien beschikbaar de naam van de beller als de telefoon overgaat.

Na enkele belsignalen wordt op het touchscreen het telefoonnummer (en eventueel de naam) van de beller weergegeven. Zodra u een telefoontje aanneemt, verdwijnt de informatie over de beller van het touchscreen, maar de oproepinformatie blijft opgeslagen in het geheugen.

U kunt het overzicht bekijken of een van deze nummers selecteren om er een fax naar te sturen, het aan het adresboek toe te voegen of te verwijderen. (Zie *[Overzicht](#page-66-0)  [nummerweergave \(Overzicht beller-id\)](#page-66-0)*  $\rightarrow$  [pagina 57.](#page-66-0))

- De melding ID onbekend geeft aan dat de oproep afkomstig is van buiten het gebied dat uw nummerweergavedienst beslaat.
- De melding Privénummer betekent dat de beller ervoor heeft gekozen om zijn/haar informatie niet te laten weergeven.

U kunt een lijst afdrukken met informatie over de oproepen die uw machine heeft ontvangen.  $(\rightarrow)$  Geavanceerde gebruikershandleiding: *Een rapport afdrukken*.)

#### **OPMERKING**

De dienst nummerweergave varieert per provider. Neem contact op met uw lokale telefoonbedrijf voor meer informatie over welke diensten er in uw gebied beschikbaar zijn.

#### **Nummerweergave inschakelen <sup>6</sup>**

Als u beschikt over nummerweergave op uw lijn, dient u de functie Beller ID in te stellen op Aan, zodat het telefoonnummer van de beller op het touchscreen wordt weergegeven wanneer de telefoon overgaat.

- Druk op  $\|\cdot\|$  (Instell.).
- Druk op Alle instell.
- Druk op  $\blacktriangle$  of  $\nabla$  om Fax weer te geven.
- Druk op Fax.
- Druk op  $\blacktriangle$  of  $\nabla$  om Diversen weer te geven.
- Druk op Diversen.
- Druk op Beller ID.
- Druk op Aan (of Uit).
- Druk op  $\Box$

## **Telefoondiensten <sup>6</sup>**

De machine ondersteunt de nummerweergavedienst die door sommige telefoonbedrijven wordt aangeboden.

Functies als Voicemail, Wisselgesprekken, Wisselgesprekken/Nummerweergave, een antwoordapparaat, alarmsysteem of een andere speciale functie op dezelfde lijn kunnen problemen veroorzaken bij de werking van de machine.

## <span id="page-57-0"></span>**Het type telefoonlijn instellen <sup>6</sup>**

Als u de machine aansluit op een lijn met PBX of ISDN voor het verzenden en ontvangen van faxen, moet u ook het type telefoonlijn wijzigen aan de hand van de volgende stappen.

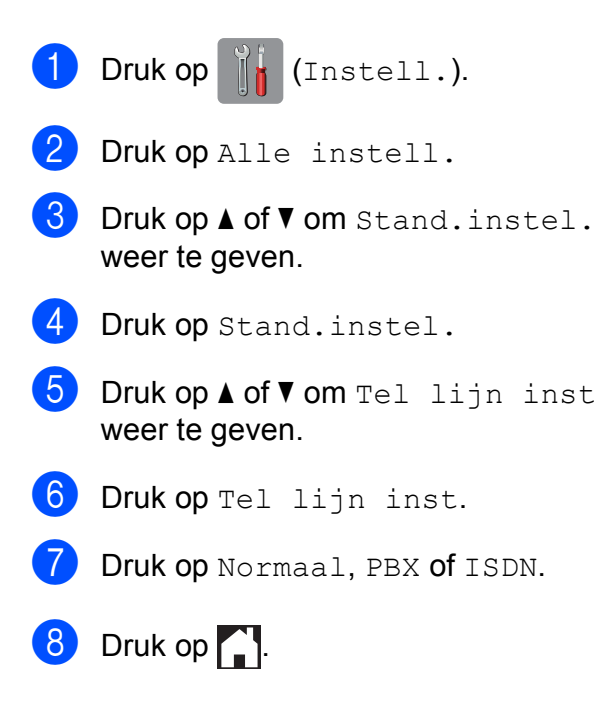

#### **PBX en doorverbinden <sup>6</sup>**

De machine is in eerste instantie ingesteld op Normaal, geschikt voor aansluiting op een standaard openbaar telefoonnetwerk (PSTN). De meeste kantoren gebruiken echter een centraal telefoonsysteem oftewel een Private Branch Exchange (PBX). Uw machine kan op de meeste PBXtelefoonsystemen worden aangesloten. De oproepfunctie van de machine ondersteunt alleen TBR (Timed Break Recall). TBR werkt met de meeste PBX-systemen, zodat u toegang krijgt tot een buitenlijn of gesprekken naar een andere lijn kunt doorverbinden. De functie werkt als op het touchscreen op R wordt gedrukt.

#### **OPMERKING**

U kunt een druk op de knop R programmeren als onderdeel van een nummer dat in het adresboek is opgeslagen. Hiervoor drukt u tijdens het programmeren van het adresboek eerst op R (op het touchscreen verschijnt '!'), waarna u het telefoonnummer invoert. Als u dit doet, hoeft u niet telkens op R te drukken voordat u een nummer kiest met een adresboek. (Zie *[Nummers opslaan](#page-67-0)*  $\rightarrow$  [pagina 58](#page-67-0).) Als uw type telefoonlijn niet op PBX is ingesteld op de machine, kunt u echter niet gebruikmaken van het adresboeknummer waarvoor het drukken op R is geprogrammeerd.

## **VoIP (Voice over Internet Protocol) <sup>6</sup>**

VoIP is een telefoonsysteem dat gebruikmaakt van een internetverbinding in plaats van een traditionele telefoonlijn. Telefoonbedrijven bieden vaak pakketten met VoIP-, internet- en kabeldiensten.

Uw machine werkt mogelijk niet met bepaalde VoIP-systemen. Als u uw machine wilt gebruiken voor het versturen en ontvangen van faxen op een VoIP-systeem, moet u zorgen dat één uiteinde van uw telefoonsnoer is aangesloten op de **LINE**ingang van de machine. Het andere uiteinde van het telefoonsnoer kan worden aangesloten op een modem, telefoonadapter, splitter of soortgelijk apparaat.

#### ■ Neem contact op met uw VoIP-provider **voor informatie over het aansluiten van uw machine op het VoIP-systeem.**

Nadat u uw machine op het VoIP-systeem hebt aangesloten, controleert u of er een kiestoon is. Neem de hoorn van de externe telefoon van de haak en luister of u een kiestoon hoort. Neem contact op met uw VoIP-provider als er geen kiestoon is.

Als u problemen hebt met het verzenden of ontvangen van faxen via een VoIP-systeem, kunt u de modemsnelheid van de machine het best instellen op Basic (voor VoIP) (zie *[Storing op de telefoonlijn / bellen via](#page-145-0)  [internet \(VoIP\)](#page-145-0)* >> pagina 136).

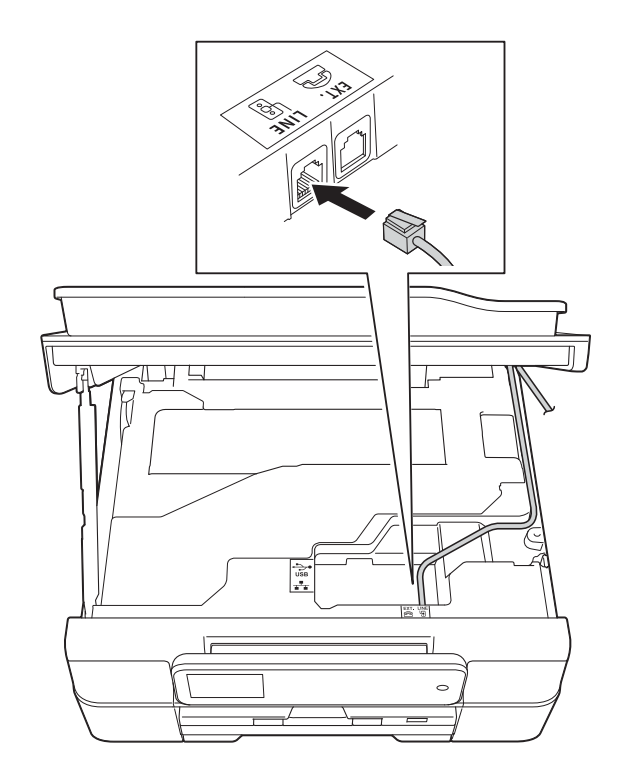

**6**

## <span id="page-59-0"></span>**Een extern antwoordapparaat aansluiten <sup>6</sup>**

U kunt een extern antwoordapparaat aansluiten. Als u echter een **extern** antwoordapparaat aansluit op dezelfde telefoonlijn als de machine, worden alle gesprekken beantwoord door het antwoordapparaat terwijl de machine "luistert" of er faxtonen zijn. Als faxtonen worden waargenomen, neemt de machine de oproep over en wordt de fax ontvangen. Als de machine geen faxtonen waarneemt, speelt het antwoordapparaat het uitgaande bericht af, zodat de beller een bericht kan inspreken.

Het antwoordapparaat moet binnen vier belsignalen antwoorden (de aanbevolen instelling is twee belsignalen). De machine kan de faxtonen pas waarnemen nadat het antwoordapparaat de oproep heeft beantwoord, en bij vier belsignalen blijven er slechts 8 tot 10 seconden van faxtonen over voor de aansluitbevestiging. Volg de instructies in deze handleiding zorgvuldig op wanneer u uw uitgaande bericht opneemt. U kunt beter niet de bespaarstand op uw externe antwoordapparaat gebruiken als dit is ingesteld op meer dan vijf belsignalen.

#### **OPMERKING**

Als u niet al uw faxen ontvangt, dient u de instelling voor belvertraging op uw externe antwoordapparaat te verkorten.

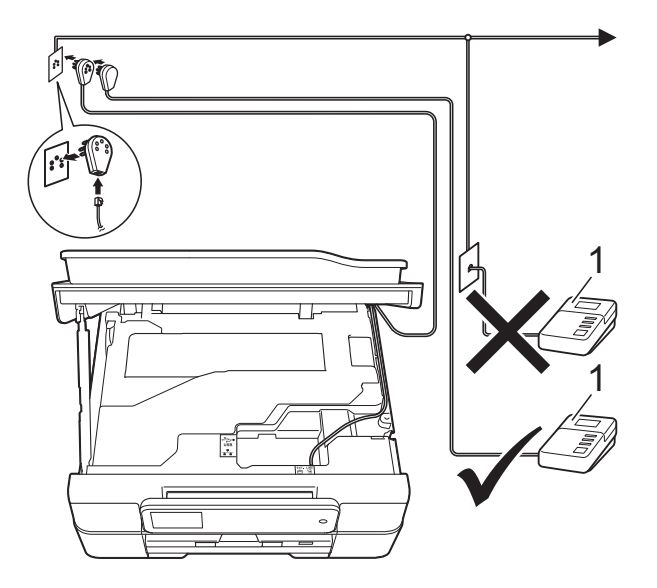

#### **1 Antwoordapparaat**

Als het antwoordapparaat een oproep beantwoordt, wordt op het touchscreen Telefoon weergegeven.

#### **BELANGRIJK**

Sluit een antwoordapparaat NOOIT op een andere plaats op dezelfde telefoonlijn aan.

## **Aansluitingsinstellingen <sup>6</sup>**

Het externe antwoordapparaat moet zijn aangesloten zoals in de vorige afbeelding is aangegeven.

- Plaats beide handen onder de plastic lipjes aan weerszijden van de machine om het scannerdeksel in de geopende stand te zetten.
- **2** Leid het telefoonsnoer voorzichtig door het kabelgootje uit de achterzijde van de machine.
- **3** Breng het scannerdeksel omhoog om de vergrendeling op te heffen. Duw de steun van het scannerdeksel voorzichtig omlaag en sluit het scannerdeksel met beide handen.
- $\overline{4}$  Stel uw externe antwoordapparaat in op één of twee belsignalen. (De instelling voor belvertraging van de machine is niet van toepassing.)
- **b** Neem het uitgaande bericht op uw externe antwoordapparaat op.
- 6 Stel het antwoordapparaat in op het aannemen van oproepen.
- Stel de ontvangstmodus in op Ext. TEL/ANT. (Zie *[De ontvangstmodus](#page-49-0)  kiezen* ▶▶ [pagina 40.](#page-49-0))

## **Een uitgaand bericht opnemen op een extern antwoordapparaat <sup>6</sup>**

Bij het opnemen van dit bericht is een goede timing van belang.

- $\blacksquare$  Neem 5 seconden stilte op aan het begin van uw bericht. (Dit geeft de machine de gelegenheid om bij automatische faxtransmissies de faxtonen te horen voordat deze stoppen.)
- b Neem een bericht van maximaal 20 seconden op.

#### **OPMERKING**

Wij raden u aan om aan het begin van uw uitgaande bericht eerst een stilte van 5 seconden op te nemen, zodat faxtonen door de machine kunnen worden waargenomen. U kunt proberen om deze pauze weg te laten, maar als uw machine problemen heeft met de ontvangst, moet u het uitgaande bericht opnieuw opnemen en deze stilte inlassen.

## **Aansluiting op meerdere lijnen (PBX) <sup>6</sup>**

Wij raden u aan om contact op te nemen met het bedrijf dat uw PBX heeft geïnstalleerd om uw machine aan te sluiten. Als u beschikt over een systeem met meerdere lijnen, raden wij u aan om de installateur te vragen om de machine op de laatste lijn van het systeem aan te sluiten. Zo wordt voorkomen dat de machine wordt geactiveerd wanneer het systeem telefoonoproepen ontvangt. Als alle inkomende telefoontjes door een telefonist(e) worden beantwoord, adviseren wij u om de ontvangstmodus in te stellen op Handmatig.

Wij kunnen niet garanderen dat uw machine onder alle omstandigheden naar behoren werkt als deze is aangesloten op een PBX. Neem bij problemen met het verzenden of ontvangen van faxen eerst contact op met het bedrijf dat uw centrale verzorgt.

### **OPMERKING**

Controleer of het type telefoonlijn is ingesteld op PBX. (Zie *[Het type](#page-57-0)  [telefoonlijn instellen](#page-57-0)* >> pagina 48.)

## **Externe en tweede toestellen <sup>6</sup>**

## **Een extern of tweede toestel aansluiten <sup>6</sup>**

U kunt een apart toestel op uw machine aansluiten, zoals in onderstaande afbeelding.

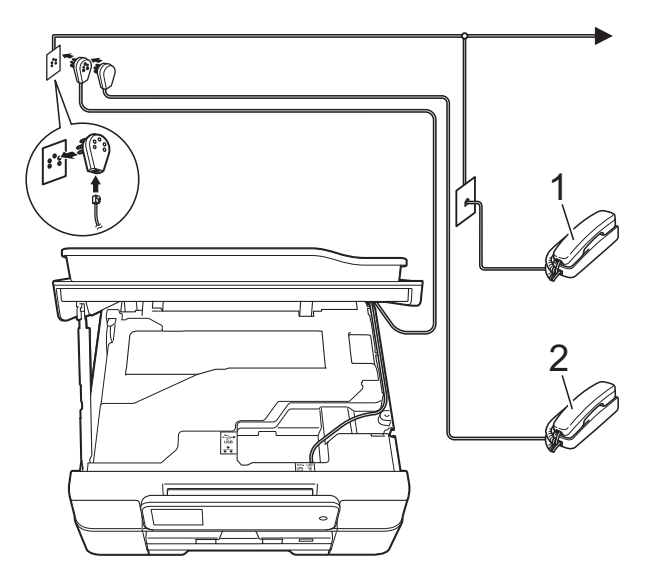

- **1 Tweede toestel**
- **2 Extern toestel**

#### **OPMERKING**

Sluit het externe toestel aan met een kabel van maximaal 3 meter.

## <span id="page-62-0"></span>**Werken met externe of tweede toestellen <sup>6</sup>**

Als u een faxoproep aanneemt van een tweede toestel of een extern toestel, kunt u de oproep naar de machine doorverbinden met behulp van de code voor activeren op afstand. Als u de code voor activeren op afstand,  $*$  5 1, intoetst, begint de machine met het ontvangen van de fax.

Als de machine een normaal telefoontje aanneemt en het snelle dubbele belsignaal geeft, toetst u de code voor deactiveren op afstand, **#51** in om de oproep op een tweede toestel aan te nemen. (Zie *[F/T Beltijd \(alleen](#page-51-2)  in de Fax/Telefoon-modus*) >> pagina 42.)

#### **Als u een telefoontje aanneemt en er is niemand aan de lijn: <sup>6</sup>**

Waarschijnlijk gaat het om het ontvangen van een handmatige fax.

Druk  $*$  5 1 in en wacht tot u het tiirpende geluid hoort of tot op het touchscreen Ontvangst wordt weergegeven en hang dan op.

#### **OPMERKING**

U kunt ook de functie Fax Waarnemen gebruiken om het telefoontje automatisch door uw machine te laten aannemen. (Zie *[Fax Waarnemen](#page-52-1)* >> pagina 43.)

### <span id="page-62-1"></span>**Codes voor afstandsbediening gebruiken <sup>6</sup>**

#### **Code voor activeren op afstand <sup>6</sup>**

Als u een faxoproep aanneemt op een tweede of extern toestel, kunt u de oproep doorverbinden naar de machine door het intoetsen van de code voor activeren op afstand  $*$  5 1. Wacht tot u de tiirpende geluiden hoort en leg vervolgens de hoorn op de haak. (Zie *[Fax Waarnemen](#page-52-1)*  $\rightarrow$  [pagina 43.](#page-52-1))

Als u een faxoproep aanneemt via de externe telefoon, kunt u de fax door de machine laten ontvangen door op Fax starten te drukken en Ontvangen te kiezen.

#### **Code voor deactiveren op afstand <sup>6</sup>**

Als u een normaal telefoontje ontvangt terwijl de machine in de modus Fax/Telefoon staat, wordt het snelle dubbele belsignaal gebruikt na de aanvankelijke belvertraging. Als u de oproep aanneemt op een tweede toestel, kunt u het dubbele belsignaal uitschakelen door op **#51** te drukken (druk *tussen* de belsignalen door).

Als de machine een normaal telefoontje aanneemt en het snelle dubbele belsignaal geeft, kunt u de oproep aannemen op de externe telefoon door op Ophalen te drukken.

#### **De codes voor afstandsbediening wijzigen <sup>6</sup>**

Als u activering op afstand wilt gebruiken, moet u de codes voor afstandsbediening inschakelen. De vooraf ingestelde code voor activeren op afstand is **l 5 1**. De vooraf ingestelde code voor deactiveren op afstand is **#51**. U kunt deze codes desgewenst vervangen door uw eigen codes.

- Druk op  $\|\cdot\|$  (Instell.). 2 Druk op Alle instell. **3** Druk op  $\triangle$  of  $\nabla$  om Fax weer te geven. 4 Druk op Fax. **b** Druk op  $\triangle$  of  $\nabla$  om Ontvangstmenu weer te geven. 6 Druk op Ontvangstmenu.  $\nabla$  Druk op  $\triangle$  of  $\nabla$  om Act. Op Afst. weer te geven. 8 Druk op Act.Op Afst. **9** Ga op een van de volgende manieren te werk: Als u de code voor activeren op afstand wilt wijzigen, drukt u op Afstandscode. Voer de nieuwe code in en druk op OK. Als u de code voor deactiveren op
	- afstand wilt wijzigen, drukt u op Deactiveren.

Voer de nieuwe code in en druk op OK.

- Als u de codes niet wilt wijzigen, gaat u naar stap  $\mathbf{\circledD}$ .
- Als u de codes voor afstandsbediening Uit (of Aan) wilt zetten, drukt u op Act.Op Afst.

Druk op Uit (of Aan).

<span id="page-63-0"></span>10 Druk op ...

#### **OPMERKING**

- Als de verbinding telkens wordt verbroken wanneer u probeert om vanaf een ander toestel toegang te krijgen tot uw externe antwoordapparaat, is het raadzaam om de code voor activeren op afstand en de code voor deactiveren op afstand te wijzigen in een andere driecijferige code met de cijfers **0**-**9**, **l**, **#**.
- Het is mogelijk dat de codes voor afstandsbediening met bepaalde telefoonsystemen niet werken.

**7**

## **Nummers kiezen <sup>7</sup>**

## **Handmatig kiezen <sup>7</sup>**

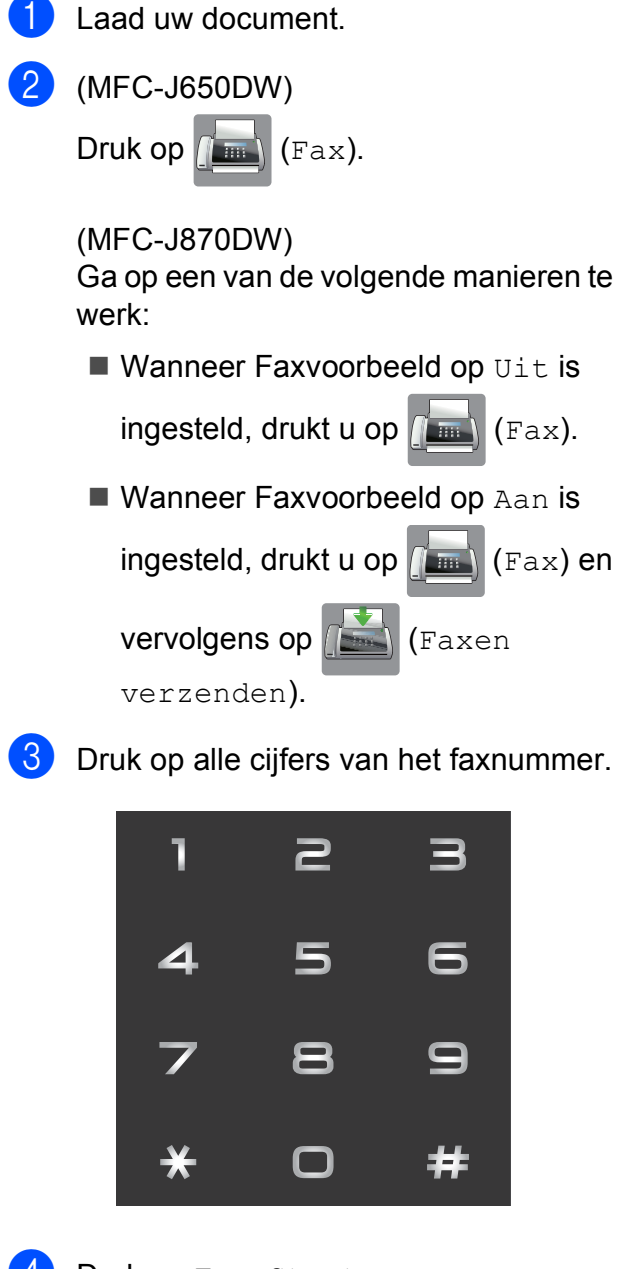

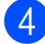

<span id="page-64-1"></span><span id="page-64-0"></span>4 Druk op Fax Start.

### **Nummers kiezen vanuit het adresboek <sup>7</sup>**

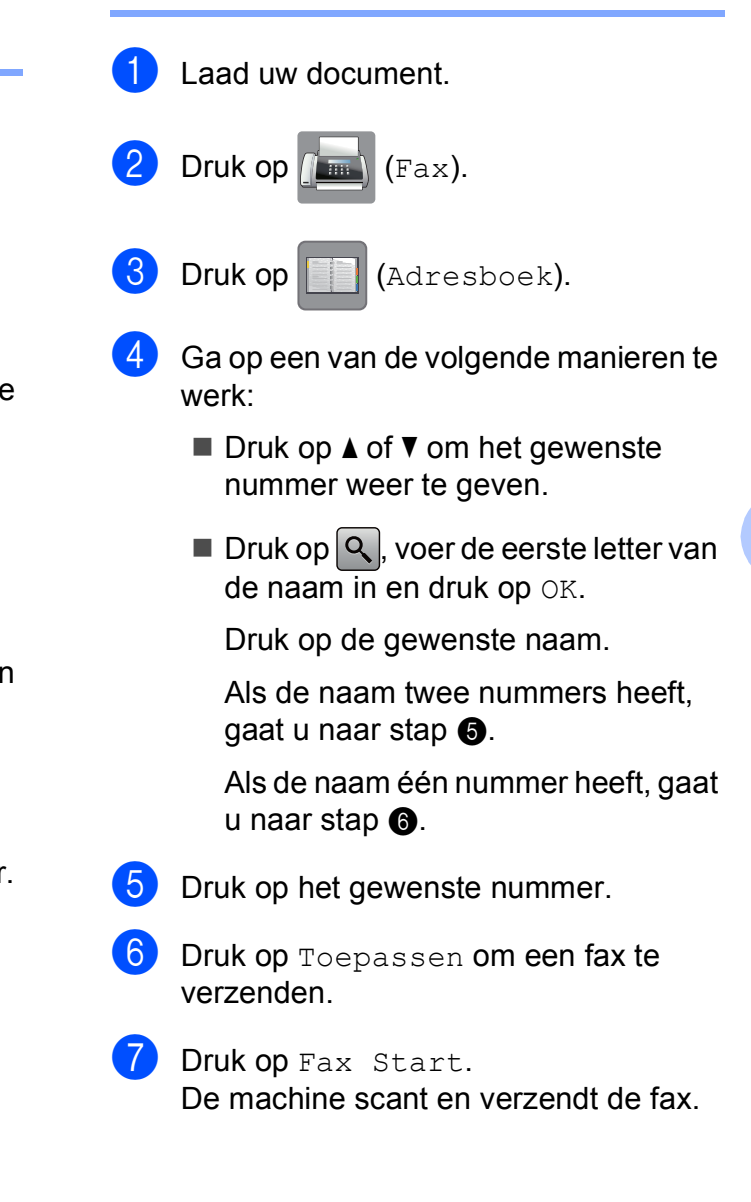

## **Faxnummer opnieuw kiezen <sup>7</sup>**

*Als u een fax automatisch wilt verzenden* en de lijn bezet is, wordt het nummer maximaal drie keer opnieuw gekozen met tussenpozen van vijf minuten.

De functie voor automatisch opnieuw kiezen werkt alleen als u vanaf de machine hebt gekozen.

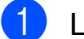

 $\blacksquare$  Laad uw document.

b (MFC-J650DW)

Druk op  $\sqrt{m}$  (Fax).

(MFC-J870DW)

Ga op een van de volgende manieren te werk:

 $\blacksquare$  Wanneer Faxvoorbeeld op Uit is

ingesteld, drukt u op  $\sqrt{\mathbb{F}(\mathbb{F}(\mathbb{R}^n))}$  (Fax).

Wanneer Faxvoorbeeld op Aan is

ingesteld, drukt u op  $\sqrt{2\pi m}$  (Fax) en

vervolgens op (Faxen

verzenden).

- Druk op Herkies.
- Druk op Fax Start.

#### **OPMERKING**

- Bij Direct verzenden met de glasplaat werkt de functie voor automatisch opnieuw kiezen niet.
- Herkies verandert in Pauze wanneer u een faxnummer invoert.

## **Meer manieren om nummers te kiezen <sup>7</sup>**

## **Overzicht van uitgaande gesprekken <sup>7</sup>**

De laatste 30 nummers waarnaar u een fax hebt verstuurd, worden opgeslagen in het overzicht van uitgaande gesprekken. U kunt een van deze nummers selecteren om er een fax naar te sturen, het toe te voegen aan het adresboek of te verwijderen.

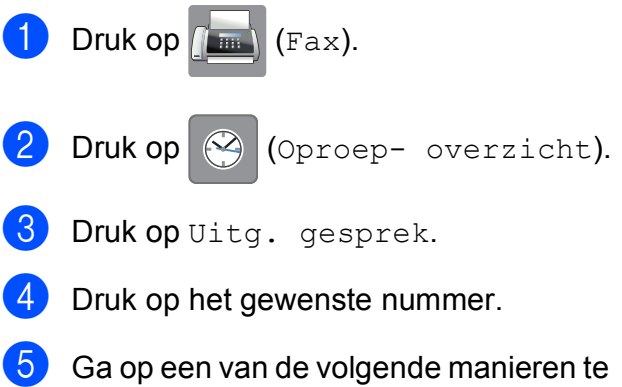

- werk:
	- **Druk op Toepassen om een fax te** verzenden.

Druk op Fax Start.

Als u het nummer wilt opslaan, drukt u op Bewerken en vervolgens op Toevoegen aan adresboek.

 $(\rightarrow)$  Geavanceerde gebruikershandleiding: *Adresboeknummers uit het overzicht van uitgaande gesprekken opslaan*.)

Als u het nummer uit het overzicht van uitgaande gesprekken wilt verwijderen, drukt u op Bewerken en vervolgens op Verwijder.

Druk op Ja ter bevestiging.

Druk op  $\Box$ .

Nummers kiezen en opslaan

## <span id="page-66-0"></span>**Overzicht nummerweergave (Overzicht beller-id) <sup>7</sup>**

Voor de functie Overzicht beller-id is de nummerweergavedienst vereist die door veel telefoonbedrijven wordt aangeboden. (Zie *[Nummerweergave \(Beller ID\)](#page-56-0)* >> pagina 47.)

De nummers, of eventueel namen, van de laatste 30 fax- en telefoonoproepen die u hebt ontvangen, worden opgeslagen in het nummerweergaveoverzicht. U kunt het overzicht bekijken of een van deze nummers selecteren om er een fax naar te sturen, het aan het adresboek toe te voegen of te verwijderen. Wanneer de machine de eenendertigste oproep ontvangt, worden de gegevens van de eerste oproep door dit nummer vervangen.

### **OPMERKING**

Zelfs als u niet op nummerweergave geabonneerd bent, kunt u de datums van oproepen in het overzicht bekijken en items uit de lijst verwijderen.

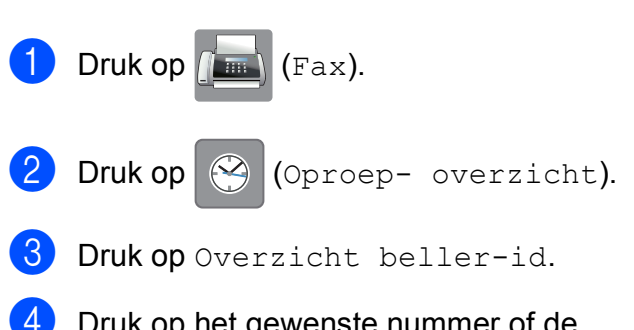

Druk op het gewenste nummer of de gewenste naam.

Ga op een van de volgende manieren te werk:

Druk op Toepassen om een fax te verzenden.

Druk op Fax Start.

Als u het nummer wilt opslaan, drukt u op Bewerken en vervolgens op Toevoegen aan adresboek.

 $(\rightarrow)$  Geavanceerde gebruikershandleiding: *Adresboeknummers uit het overzicht beller-ID opslaan*.)

Als u het nummer uit het overzicht wilt verwijderen, drukt u op Bewerken en vervolgens op Verwijder.

Druk op Ja ter bevestiging.

Druk op  $\Box$ 

#### **OPMERKING**

U kunt het nummerweergaveoverzicht afdrukken.  $(\rightarrow)$  Geavanceerde gebruikershandleiding: *Een rapport afdrukken*.)

**57**

## <span id="page-67-0"></span>**Nummers opslaan <sup>7</sup>**

U kunt uw machine instellen om op de volgende manieren snel te kiezen: via het adresboek en met groepen voor het rondsturen van faxberichten.

#### **OPMERKING**

Adresboeknummers die in het geheugen zijn opgeslagen, gaan niet verloren als de stroom uitvalt.

### **Een pauze opslaan <sup>7</sup>**

Wanneer u adresboeknummers opslaat, kunt u een of meer pauzes van 3,5 seconden invoegen door op het touchscreen op Pauze te drukken.

## **Adresboeknummers opslaan <sup>7</sup>**

U kunt maximaal 100 adressen met een naam opslaan. Elke naam kan twee nummers hebben.

<span id="page-67-1"></span>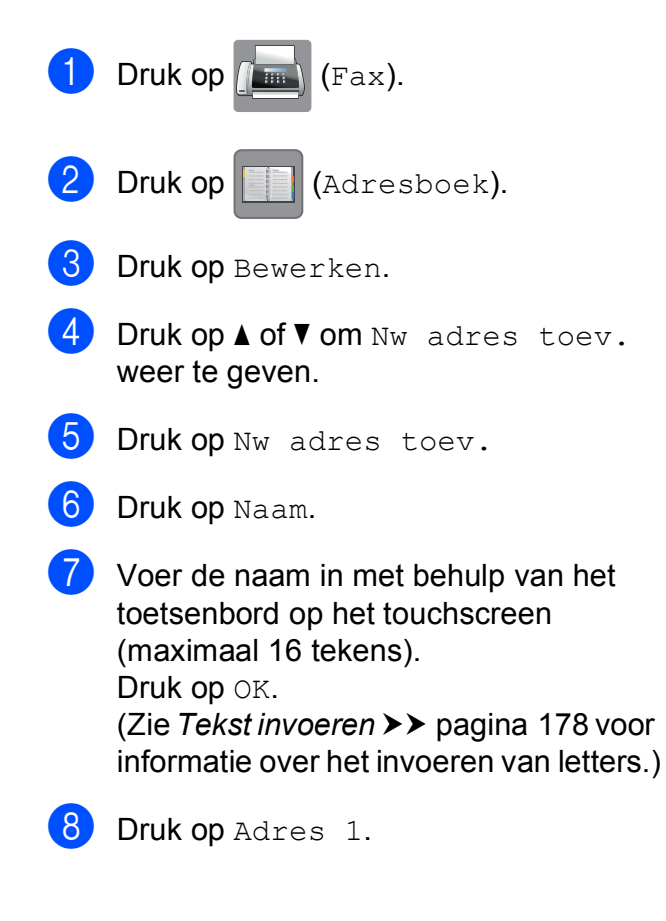

**9** Voer het eerste fax- of telefoonnummer in via het toetsenbord op het touchscreen (maximaal 20 cijfers). Druk op OK.

#### **OPMERKING**

Vergeet niet het netnummer op te geven wanneer u een fax- of telefoonnummer invoert. Afhankelijk van het land worden de namen en het overzicht van de nummerweergave mogelijk onjuist weergegeven als het fax- of telefoonnummer zonder netnummer wordt opgeslagen.

10 Als u het tweede fax- of telefoonnummer wilt opslaan, drukt u op Adres 2. Voer het tweede fax- of telefoonnummer in via het toetsenbord op het touchscreen (maximaal 20 cijfers). Druk op OK.

- <span id="page-67-2"></span> $\bullet$  Druk op  $OK$  ter bevestiging.
- l Ga op een van de volgende manieren te werk:
	- Om nog een adresboeknummer op te slaan, herhaalt u stap  $\bigcirc$  $\bigcirc$  $\bigcirc$  tot en met  $\mathbf{\Phi}$ .
	- Om het opslaan van nummers te voltooien, drukt u op  $\Box$ .

## **Adresboeknamen of nummers wijzigen of verwijderen <sup>7</sup>**

U kunt een reeds opgeslagen adresboeknaam of -nummer wijzigen of verwijderen.

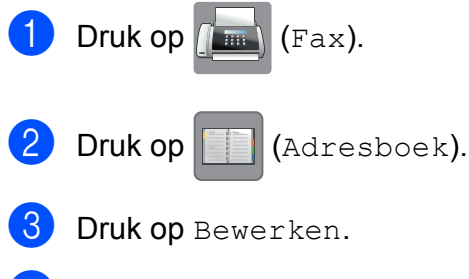

- <span id="page-68-2"></span>d Ga op een van de volgende manieren te werk:
	- $\blacksquare$  Druk op  $\blacktriangle$  of  $\nabla$  om  $\text{Wijzigen}$  weer te geven.

Druk op Wijzigen om de naam of nummers van een adres te b[e](#page-68-0)werken. Ga naar stap  $\bigcirc$ .

 $\blacksquare$  Druk op  $\blacktriangle$  of  $\nabla$  om  $\forall$ erwijder weer te geven.

Druk op Verwijder.

Selecteer de nummers die u wilt verwijderen door erop te drukken, zodat een rood vinkje wordt weergegeven.

Druk op OK.

Druk op Ja ter bevestiging. Ga naar stap  $\mathbf{\Theta}$ .

<span id="page-68-0"></span>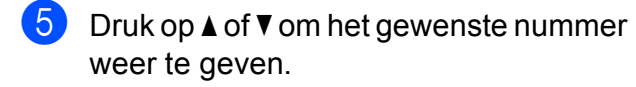

Druk op het nummer dat u wilt wijzigen.

- <span id="page-68-4"></span>Ga op een van de volgende manieren te werk:
	- Als u de naam wilt wijzigen, drukt u op Naam. Voer de nieuwe naam in (maximaal 16 tekens) via het toetsenbord op het touchscreen. (Zie *[Tekst invoeren](#page-187-0)* ▶▶ [pagina 178](#page-187-0) voor informatie over

het invoeren van letters.) Druk op OK.

- Als u het eerste fax- of telefoonnummer wilt wijzigen, drukt u op Adres 1. Voer het nieuwe fax- of telefoonnummer in (maximaal 20 cijfers) via het toetsenbord op het touchscreen. Druk op OK.
- Als u het tweede fax- of telefoonnummer wilt wijzigen, drukt u op Adres 2. Voer het nieuwe fax- of telefoonnummer in (maximaal 20 cijfers) via het toetsenbord op het touchscreen. Druk op OK.

### **OPMERKING**

*Een opgeslagen naam of nummer wijzigen:*

Als u een teken of een opgeslagen cijfer wilt wijzigen, drukt u op  $\triangleleft$  of  $\triangleright$  om het gewenste teken of cijfer met de cursor te markeren. Druk vervolgens op **x**. Voer het nieuwe teken of cijfer in.

<span id="page-68-3"></span>Ga op een van de volgende manieren te werk:

- $\blacksquare$  Druk op  $OK$  als u klaar bent. Om nog een adresboeknummer te wijzigen, herhaalt u stap  $\bigcirc$  $\bigcirc$  $\bigcirc$  tot en  $met$   $\odot$ .
- Ga teru[g](#page-68-4) naar  $\bigcirc$  als u meer wijzigingen wilt aanbrengen.
- <span id="page-68-1"></span>Druk op **.**

```
8
```
# **Kopiëren <sup>8</sup>**

## **Kopiëren <sup>8</sup>**

In de volgende stappen worden de standaardkopieerhandelingen beschreven.

- Plaats uw document op een van de volgende manieren:
	- Plaats het document met de *bedrukte zijde naar beneden* in de ADF.

(Zie *[De ADF gebruiken](#page-41-0)*  $\rightarrow$  [pagina 32](#page-41-0).)

■ Plaats het document met de *bedrukte zijde naar beneden* op de glasplaat.

(Zie *[De glasplaat gebruiken](#page-42-0)*  $\rightarrow$  [pagina 33](#page-42-0).)

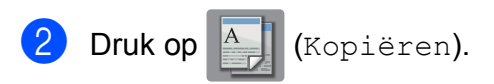

■ Op het touchscreen wordt het volgende weergegeven:

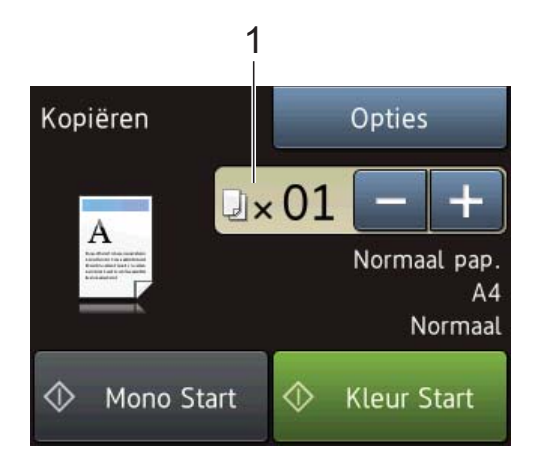

#### **1 Aantal kopieën**

U kunt het aantal kopieën invoeren op de volgende manieren:

 $\blacksquare$  Druk op - of + op het touchscreen (zie hierboven).

- Gebruik de kiestoetsen op het touchpanel.
- Toets op het touchscreen in hoeveel kopieën u wilt maken.

Voer het aantal kopieën in met het toetsenbord op het touchscreen.

Druk op OK.

3 Als u meerdere kopieën wilt maken, toetst u het aantal in (maximaal 99).

Druk op Mono Start of Kleur Start.

## **Kopiëren stoppen <sup>8</sup>**

Druk op  $\blacktriangleright$  om het kopiëren te stoppen.

## **Kopieeropties <sup>8</sup>**

U kunt de volgende kopieerinstellingen wijzigen. Druk op Kopiëren en vervolgens op Opties. Druk op **A** of  $\blacktriangledown$  om door de kopieerinstellingen te bladeren. Druk op de gewenste instelling en kies een optie. Druk op OK wanneer u klaar bent met het wijzigen van opties.

#### **(Basis gebruikershandleiding)**

Zie [pagina 61](#page-70-0) voor informatie over het wijzigen van de volgende kopieerinstellingen.

- **Papiersoort**
- **Papierformaat**

#### **(Geavanceerde gebruikershandleiding)**

Voor informatie over het wijzigen van de volgende kopieerinstellingen

>> Geavanceerde gebruikershandleiding: *Kopieeropties*.

- Kwaliteit
- Vergr./verkl.
- Pagina lay-out
- $\Box$  2op1(id)
- Stapel/Sorteer
- Dichtheid
- 2-zijdige kopie
- Inktspaarmodus (MFC-J870DW)
- Dun papier kopiëren (MFC-J870DW)
- Boek kopiëren (MFC-J870DW)
- Watermerk kop. (MFC-J870DW)
- Achtergr.kleur verwijderen
- Nieuwe standaard
- Fabrieksinstell.

#### **OPMERKING**

Gebruik de ADF als u kopieën wilt sorteren.

### <span id="page-70-0"></span>**Papiersoort <sup>8</sup>**

Als u op een speciale papiersoort kopieert, stelt u de machine in op die papiersoort voor optimale afdrukkwaliteit.

- Laad uw document.
- Druk op  $A$  (Kopiëren).
- Toets in hoeveel kopieën u wilt maken.
- Druk op Opties.
- Druk op  $\blacktriangle$  of  $\nabla$  om Papiersoort weer te geven.
- Druk op Papiersoort.
- Druk op  $\blacktriangle$  of  $\nabla$  om Normaal pap., Inkjetpapier, Brother BP71, Glossy anders of Transparanten weer te geven en druk vervolgens op de optie die u wilt instellen.
- Als u geen instellingen meer wilt wijzigen, drukt u op OK.
- Druk op Mono Start of Kleur Start.

**8**

### **Papierformaat <sup>8</sup>**

Als u op een ander formaat dan A4 kopieert, moet u de instelling voor het papierformaat wijzigen. U kunt alleen kopiëren op papier van de volgende formaten: A4, A5, Foto  $(10 \times 15$  cm) en Letter.

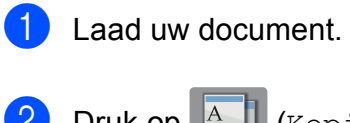

- 2 Druk op **A** (Kopiëren).
- **3** Toets in hoeveel kopieën u wilt maken.
- 4 Druk op Opties.
- **6** Druk op  $\triangle$  of  $\nabla$  om Papierformaat weer te geven.
- 6 Druk op Papierformaat.
- **Druk op**  $\triangle$  **of**  $\nabla$  **om A4, A5, 10x15cm of** Letter weer te geven en druk vervolgens op de optie die u wilt instellen.
- 8 Als u geen instellingen meer wilt wijzigen, drukt u op OK.
- **9** Druk op Mono Start of Kleur Start.
# **Foto's afdrukken vanaf een geheugenkaart of USBflashstation <sup>9</sup>**

### **PhotoCapture Center™-functies (FOTO-modus) <sup>9</sup>**

**9**

Ook wanneer uw machine *niet* is aangesloten op uw computer, kunt u foto's direct vanaf digitale cameramedia of een USBflashstation afdrukken. (Zie *[Foto's afdrukken](#page-75-0)*  $\rightarrow$  [pagina 66.](#page-75-0))

U kunt documenten scannen en deze rechtstreeks op een geheugenkaart of USBflashstation opslaan. (Zie *[Naar een](#page-76-0)  [geheugenkaart of een USB-flashstation](#page-76-0)*  scannen >> [pagina 67.](#page-76-0))

Als uw machine is aangesloten op een computer, hebt u via uw computer toegang tot een geheugenkaart of USB-flashstation dat in de voorzijde van de machine is gestoken.

(>> Software en Netwerk gebruikershandleiding.)

### **Een geheugenkaart of een USB-flashstation gebruiken**

Uw Brother-machine heeft mediastations (sleuven) voor de volgende populaire digitale cameramedia: Memory Stick Duo™, Memory Stick PRO Duo™, SD-geheugenkaart, SDHC-geheugenkaart, SDXCgeheugenkaart, MultiMedia Card, MultiMedia Card Plus en USB-flashstation.

Met de functie PhotoCapture Center™ kunt u digitale foto's van uw digitale camera met een hoge resolutie afdrukken, voor een afdrukkwaliteit die gelijkwaardig is aan die van foto's.

Hoofdstuk 9

### **Aan de slag <sup>9</sup>**

Open de mediasleufklep.

 $\overline{2}$  Steek de geheugenkaart of het USB-flashstation stevig in de juiste sleuf.

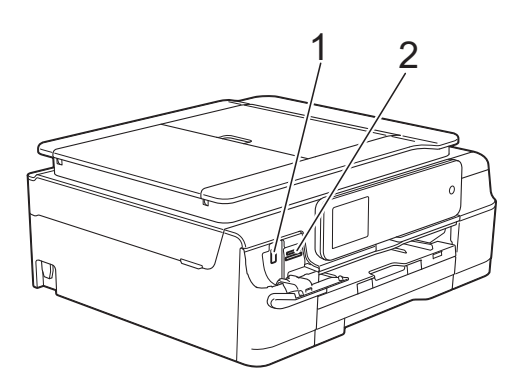

#### **1 USB-flashstation**

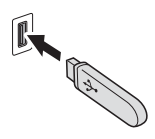

#### **BELANGRIJK**

De USB Direct Interface biedt alleen ondersteuning voor een USB-flashstation, een camera die compatibel is met PictBridge of een digitale camera die gebruikmaakt van USB-massaopslag. Andere USB-apparaten worden niet ondersteund.

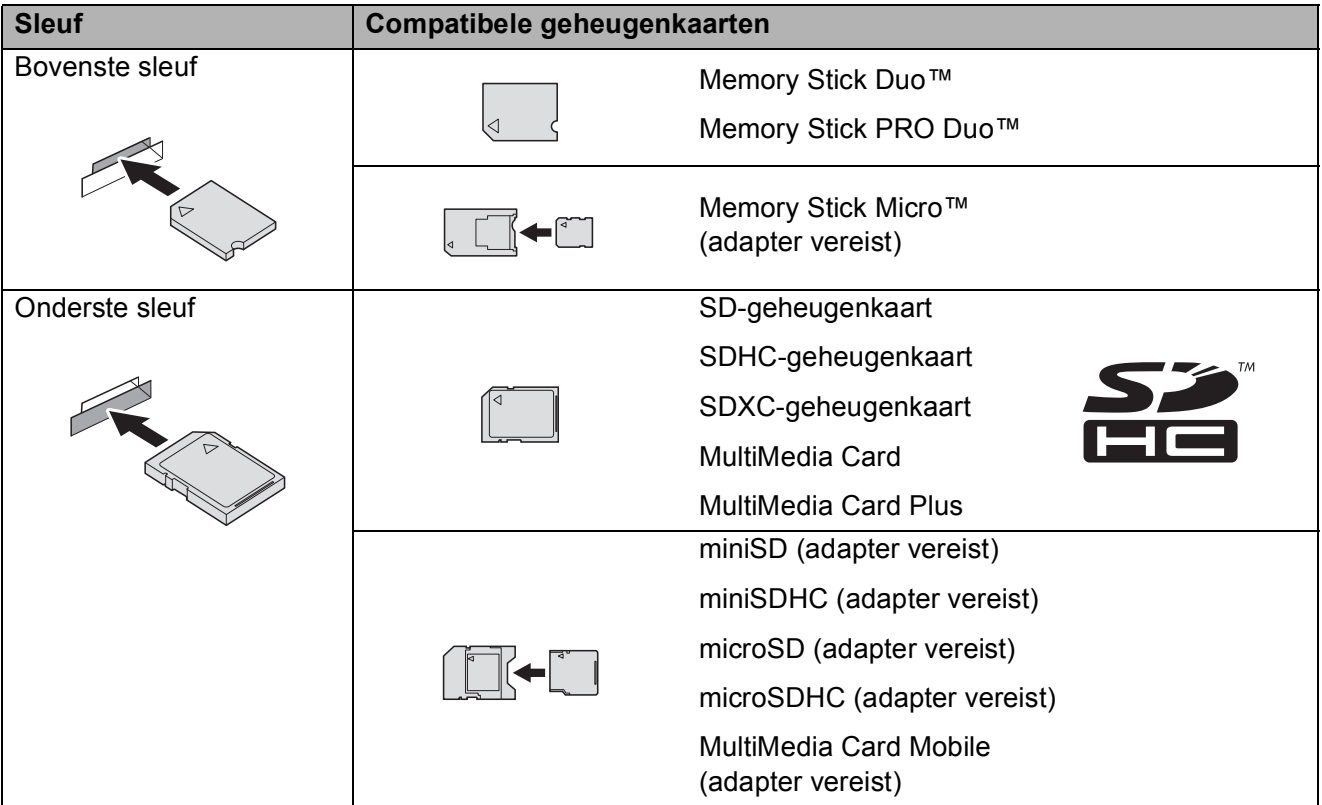

#### **2 Sleuf geheugenkaart**

#### **BELANGRIJK**

- Steek NOOIT een Memory Stick Duo™ in de onderste sleuf. Hierdoor kan de machine beschadigd raken.
- Plaats NOOIT meerdere mediakaarten tegelijk in de machine. Hierdoor kan de machine beschadigd raken.
- Verwijder NOOIT de stekker uit het stopcontact en verwijder de geheugenkaart of het USBflashstation niet uit het mediastation (sleuf) of uit de USB Direct Interface terwijl de machine de geheugenkaart of het USB-flashstation leest of beschrijft. **Als u dit wel doet, gaan de gegevens op de kaart verloren of raakt de kaart beschadigd.**

De machine kan slechts één apparaat tegelijk lezen.

### <span id="page-75-0"></span>**Foto's afdrukken <sup>9</sup>**

### **Foto's weergeven**

U kunt foto's op het touchscreen bekijken voordat u ze afdrukt. Als uw foto's grote bestanden zijn, kan het langer duren voordat elke foto wordt weergegeven.

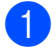

**1** Open de mediasleufklep.

- **2** Plaats de geheugenkaart of het USBflashstation in de juiste sleuf.
- 8 Druk op Foto.
- 4 Druk op  $\blacktriangleleft$  of  $\blacktriangleright$  om Foto's weerg. weer te geven.
- 5 Druk op Foto's weerg.
- 6 Ga op een van de volgende manieren te werk:
	- Als u foto's wilt kiezen die u wilt afdrukken of als u meerdere exemplaren van een foto wilt afdrukken, [g](#page-75-1)aat u naar stap  $\bullet$ .
	- Als u alle foto's wilt afdrukken, drukt u op Alles pr. Druk op Ja ter bevestiging. Ga naar stap  $\mathbf{\circledPhi}$ .
- <span id="page-75-1"></span>**Druk op**  $\triangleleft$  **of**  $\triangleright$  **om de gewenste foto** weer te geven en druk erop.
- <span id="page-75-3"></span>8 Geef op hoeveel kopieën u wilt maken door het gewenste aantal in te voeren of door  $op + of - te$  drukken. Druk op OK.
- **9** Her[h](#page-75-3)aal stap **@** en **@** tot u alle af te drukken foto's hebt gekozen.
- <span id="page-75-2"></span> $\bullet$  Druk op  $OK$ .
- **k Bekijk de weergegeven lijst met opties** en voer een van de volgende handelingen uit:
	- Als u de afdrukinstellingen wilt wijzigen, drukt u op Afdrukinstell.  $(\rightarrow)$  Geavanceerde gebruikershandleiding: *PhotoCapture Center™ afdrukinstellingen*.)
	- Als u geen instellingen wilt wijzigen, gaat u naar stap  $\mathbf{\circled{e}}$  $\mathbf{\circled{e}}$  $\mathbf{\circled{e}}$ .
- <span id="page-75-4"></span>**12** Druk op Start om te beginnen met afdrukken.

### **PhotoCapture Center™ afdrukinstellingen <sup>9</sup>**

U kunt de afdrukinstellingen tijdelijk wijzigen voor de volgende afdruk.

De machine keert na 1 minuut terug naar de standaardinstellingen.

#### **OPMERKING**

U kunt de afdrukinstellingen die u het vaakst gebruikt, opslaan door ze als standaardinstellingen te definiëren.  $(\rightarrow)$  Geavanceerde gebruikershandleiding: *Uw wijzigingen instellen als nieuwe standaardinstellingen*.)

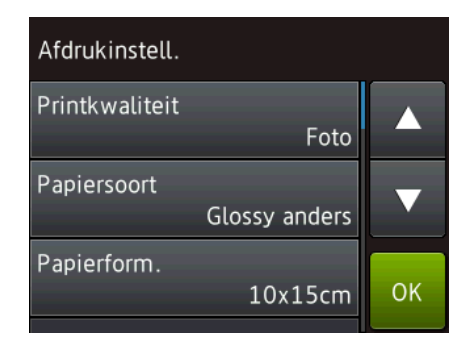

### <span id="page-76-0"></span>**Naar een geheugenkaart of een USB-flashstation scannen**

U kunt zwart-wit- en kleurendocumenten naar een geheugenkaart of USB-flashstation scannen. Zwart-witdocumenten worden opgeslagen in het bestandsformaat PDF (\*.PDF) of TIFF (\*.TIF). Documenten in kleur kunnen in het bestandsformaat PDF (\*.PDF) of JPEG (\*.JPG) worden opgeslagen. De fabrieksinstelling is Kleur, 200 dpi en het standaardbestandsformaat is PDF. Bestandsnamen worden door de machine aangemaakt op basis van de huidige datum. (▶▶ Installatiehandleiding.) Bijvoorbeeld: de vijfde foto die u op 1 juli 2013 scant, krijgt de naam 01071305.PDF. U kunt de kleur en de resolutie wijzigen.

- Laad uw document.
- Open de mediasleufklep.
- Plaats de geheugenkaart of het USBflashstation in de juiste sleuf.
- Druk op Scannen naar media.

#### **BELANGRIJK**

Verwijder de geheugenkaart of het USBflashstation NOOIT terwijl er door de machine lees- of schrijfbewerkingen op worden uitgevoerd. De kaart, het USBflashstation of de daarop opgeslagen gegevens kunnen anders beschadigd raken.

- 
- 5 Ga op een van de volgende manieren te werk:
	- Als u de standaardinstellingen wilt gebruiken, gaat u naar  $\circledD$ .
	- Als u de standaardinstellingen wilt wijzigen, gaat u naar  $\odot$ .
- <span id="page-76-1"></span>Druk op Opties.

**9**

#### Hoofdstuk 9

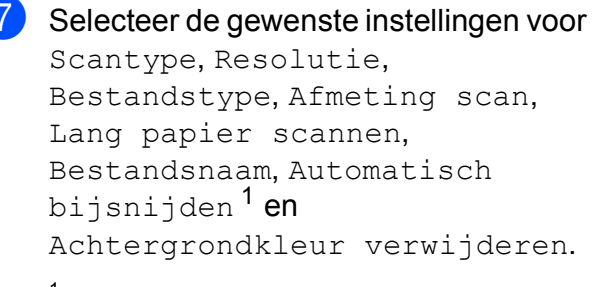

<span id="page-77-1"></span><sup>1</sup> Alleen MFC-J870DW

#### **OPMERKING**

- Als u kleur in de instellingen voor het scantype hebt gekozen, kunt u niet het bestandstype TIFF kiezen.
- Als u zwart-wit in de instellingen voor het scantype hebt gekozen, kunt u niet het bestandstype JPEG kiezen.
- Lang papier scannen is alleen beschikbaar bij gebruik van de ADF.
- Met Achtergrondkleur verwijderen wordt de basiskleur van documenten verwijderd, zodat de gescande gegevens beter kunnen worden herkend.

```
8 De bestandsnaam wordt automatisch
ingesteld. U kunt echter een naam naar 
keus opgeven via het toetsenbord op 
het touchscreen. Druk op 
Bestandsnaam en voer de naam van 
het bestand in. U kunt alleen de eerste 6 
cijfers van de bestandsnaam wijzigen.
Druk op OK.
```
**9** Druk op OK.

#### **OPMERKING**

Als u de instellingen wilt opslaan als snelkoppeling, drukt u op Opslaan als snelkoppeling.

#### <span id="page-77-0"></span><sup>10</sup> Druk op Start.

Als u de glasplaat gebruikt, wordt op het touchscreen Volgende pagina? weergegeven. Druk op Ja of Nee. Wanneer u klaar bent met scannen, moet u Nee selecteren voordat u de geheugenkaart of het USB-flashstation uit de machine verwijdert.

# **10 Afdrukken vanaf een computer <sup>10</sup>**

### **Een document afdrukken <sup>10</sup>**

De machine kan gegevens van uw computer ontvangen en deze afdrukken. Om vanaf een computer te kunnen afdrukken, moet u de printerdriver installeren.

(Voor meer informatie >> Software en Netwerk gebruikershandleiding.)

- **a** Installeer de Brother-printerdriver vanaf de cd-rom. (uu Installatiehandleiding.)
- 2 Selecteer de opdracht Afdrukken in uw toepassing.
- **63** Selecteer de naam van uw machine in het dialoogvenster **Afdrukken** en klik op **Eigenschappen** of **Voorkeursinstellingen**, afhankelijk van de toepassing die u gebruikt.
- **4** Kies de instellingen die u wilt wijzigen in het dialoogvenster Eigenschappen. Veelgebruikte instellingen zijn:
	- **Mediatype**
	- **Afdrukkwaliteit**
	- **Papierformaat**
	- **Afdrukstand**
	- **Kleur / Grijstinten**
	- **Inktbespaarstand**
	- Scaling
	- **Tweezijdig/boekje**
- **6** Klik op **OK**.
- f Klik op **Afdrukken** (of **OK**, afhankelijk van de toepassing die u gebruikt) om het afdrukken te starten.

**10**

**11 Scannen vanaf een computer** 

### **Vóór het scannen <sup>11</sup>**

Om de machine als scanner te kunnen gebruiken, moet u de scannerdriver installeren. Als de machine is aangesloten op een netwerk, configureert u deze met een TCP-/IP-adres.

- Installeer de scannerdrivers vanaf de cd-rom. (>> Installatiehandleiding: *MFL-Pro Suite installeren*.)
- Configureer de machine met een TCP-/IP-adres als netwerkscannen niet werkt. ( $\triangleright\triangleright$  Software en Netwerk gebruikershandleiding.)

### **Een document als PDF-bestand scannen met ControlCenter4 (Windows®) <sup>11</sup>**

(Voor meer informatie >> Software en Netwerk gebruikershandleiding.)

#### **OPMERKING**

- Welke schermen op uw pc worden weergegeven, is afhankelijk van uw model.
- Dit gedeelte is gebaseerd op het gebruik van de Geavanceerde modus van ControlCenter4.

ControlCenter4 is een hulpprogramma waarmee u de toepassingen die u het meest gebruikt, snel en gemakkelijk kunt openen. ControlCenter4 zorgt ervoor dat u specifieke toepassingen niet handmatig hoeft te openen.

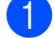

**1** Laad uw document. (Zie *[Documenten laden](#page-41-0)* >> pagina 32.)

**2** (Windows<sup>®</sup> XP, Windows Vista<sup>®</sup> en Windows<sup>®</sup> 7)

Open ControlCenter4 door op (**start**)/**Alle programma's**/**Brother**/**MFC-XXXX** (waarbij XXXX voor de naam van uw model staat)/**ControlCenter4** te klikken. Het programma ControlCenter4 wordt geopend.

(Windows $^{\circledR}$  8)

Klik op (**Brother Utilities** (Brother-hulpprogramma's)), klik op de vervolgkeuzelijst en

selecteer de naam van uw model (als deze nog niet is geselecteerd). Klik op **SCANNEN** op de navigatiebalk links en klik vervolgens op **ControlCenter4**. Het programma ControlCenter4 wordt geopend.

c Selecteer **Geavanceerde modus** op het scherm ControlCenter4-modus en klik op **OK**.

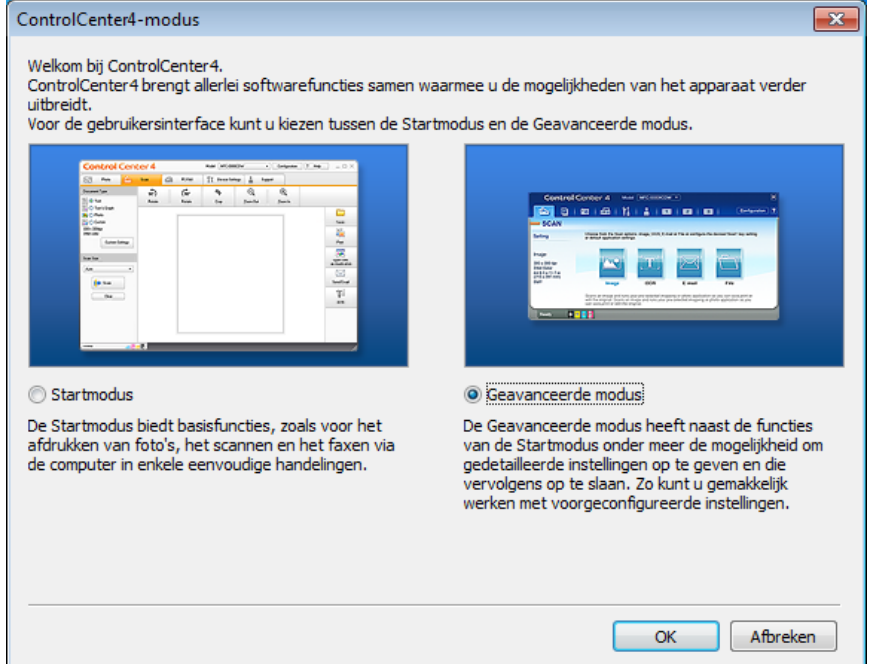

d Zorg dat de gewenste machine is geselecteerd in de vervolgkeuzelijst **Model**.

 $\overline{5}$  Stel de scanconfiguratie in.

Klik op **Configuratie** en selecteer achtereenvolgens **Knopinstellingen**, **Scan** en **Bestand**.

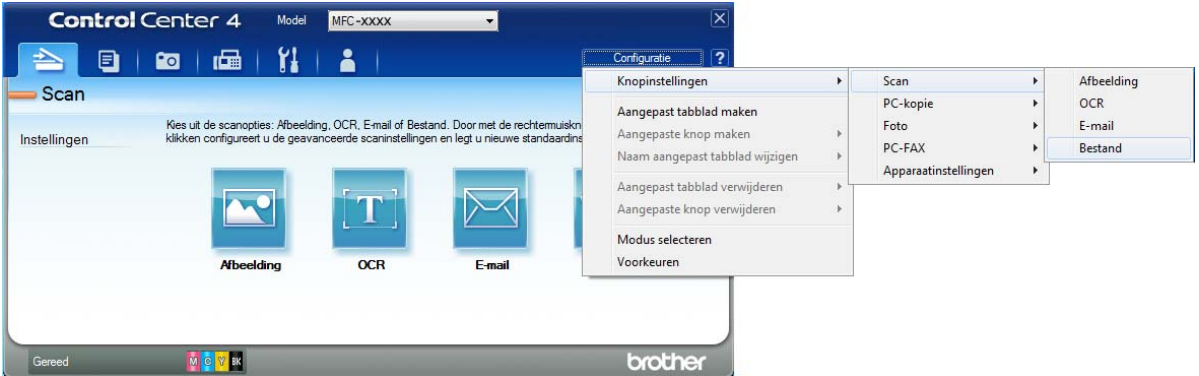

Het configuratiedialoogvenster wordt weergegeven. U kunt de standaardinstellingen wijzigen.

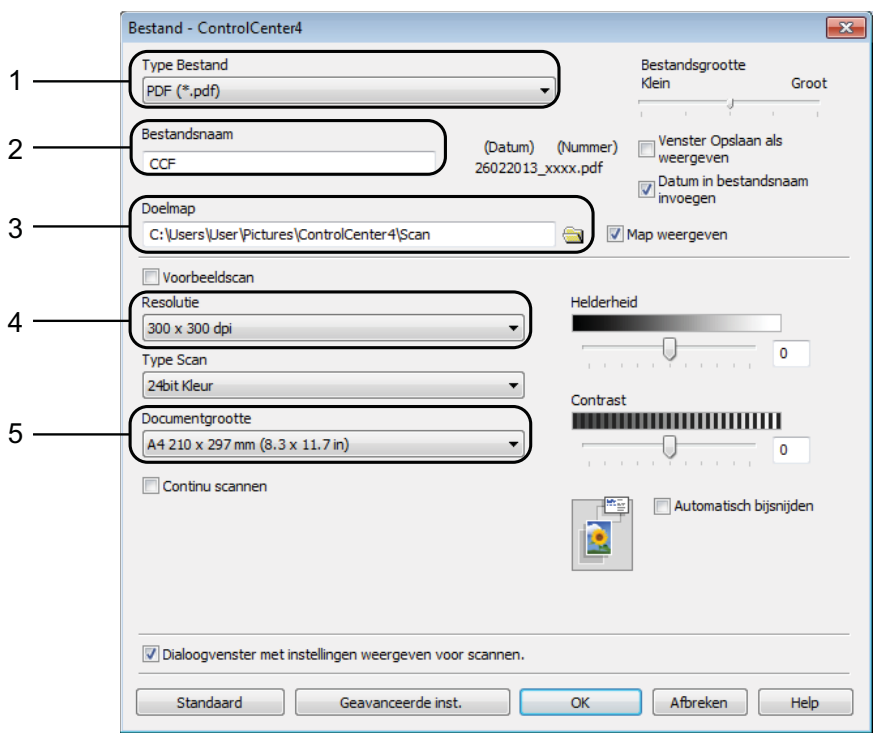

- 1 Selecteer **PDF (\*.pdf)** in de vervolgkeuzelijst **Type Bestand**.
- 2 U kunt opgeven welke bestandsnaam u voor het document wilt gebruiken.
- 3 U kunt het bestand opslaan in de standaardmap, of uw voorkeursmap zoeken en selecteren door op de knop (**Browse**) te klikken.
- 4 U kunt een scanresolutie selecteren in de vervolgkeuzelijst **Resolutie**.
- 5 U kunt het documentformaat selecteren in de vervolgkeuzelijst **Documentgrootte**.

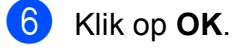

g Klik op **Bestand**.

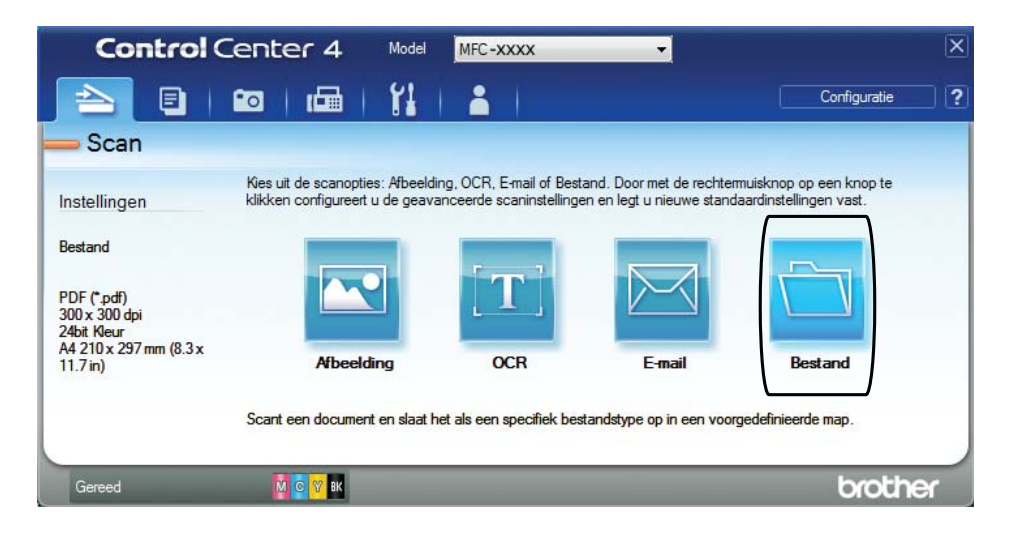

### 8 Druk op Scan.

Het scanproces gaat van start. De map waarin de gescande gegevens worden opgeslagen, wordt automatisch geopend.

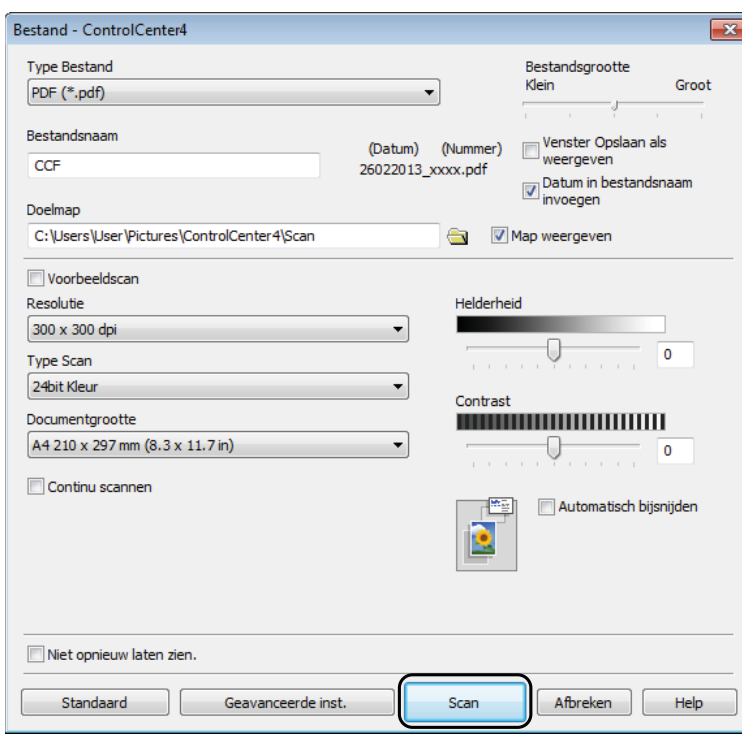

### **De scanmodusinstellingen voor scannen naar PDF** wijzigen

U kunt de instellingen van de modus Scannen voor uw machine wijzigen met behulp van ControlCenter4. (Windows®)

**1** (Windows<sup>®</sup> XP, Windows Vista<sup>®</sup> en Windows<sup>®</sup> 7)

Open ControlCenter4 door op (**start**)/**Alle programma's**/**Brother**/**MFC-XXXX** (waarbij XXXX voor de naam van uw model staat)/**ControlCenter4** te klikken. Het programma ControlCenter4 wordt geopend.

(Windows $^{\circledR}$  8)

Klik op (**Brother Utilities** (Brother-hulpprogramma's)), klik op de vervolgkeuzelijst en selecteer de naam van uw model (als deze nog niet is geselecteerd). Klik op **SCANNEN** op de navigatiebalk links en klik vervolgens op **ControlCenter4**. Het programma ControlCenter4 wordt geopend.

**2** Zorg dat de gewenste machine is geselecteerd in de vervolgkeuzelijst Model.

**8** Klik op de tab **Apparaatinstellingen**.

d Klik op **Scaninstellingen apparaat**.

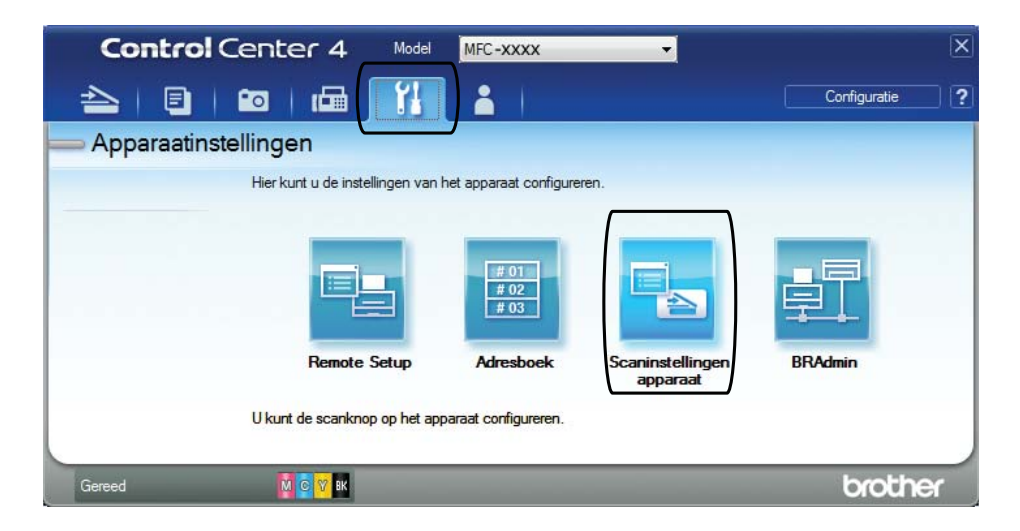

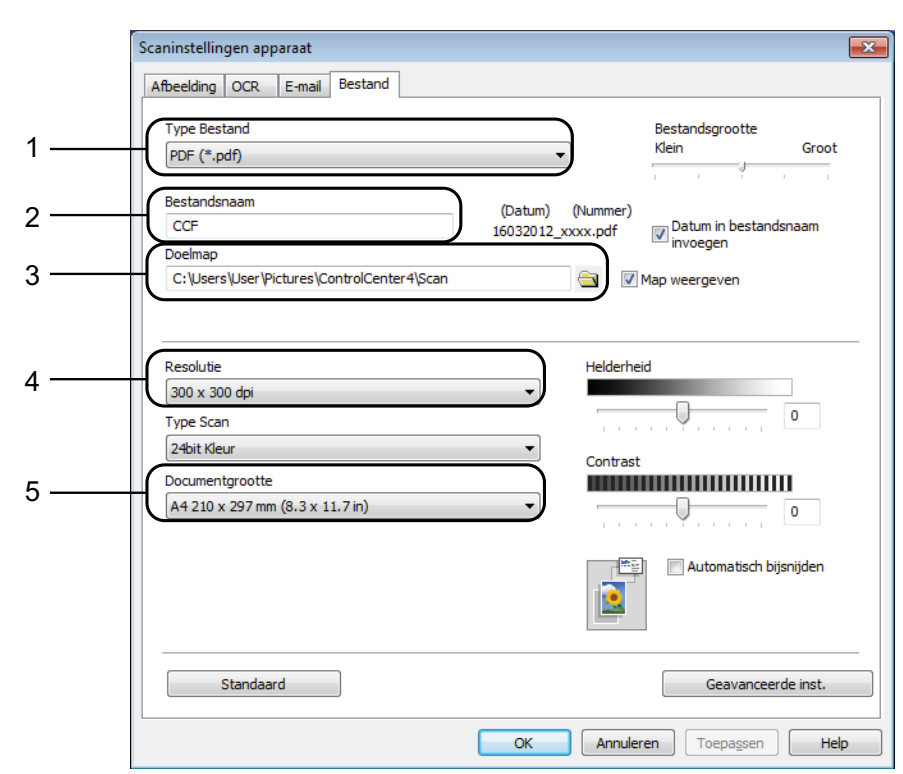

**6** Kies het tabblad **Bestand**. U kunt de standaardinstellingen wijzigen.

- 1 Selecteer **PDF (\*.pdf)** in de vervolgkeuzelijst **Type Bestand**.
- 2 U kunt opgeven welke bestandsnaam u voor het document wilt gebruiken.
- 3 U kunt het bestand opslaan in de standaardmap, of uw voorkeursmap zoeken en selecteren door op de knop (**Browse**) te klikken.
- 4 U kunt een scanresolutie selecteren in de vervolgkeuzelijst **Resolutie**.
- 5 U kunt het documentformaat selecteren in de vervolgkeuzelijst **Documentgrootte**.

f Klik op **OK**.

```
Hoofdstuk 11
```
### **Een document als PDF-bestand scannen via het touchscreen**

<span id="page-85-1"></span>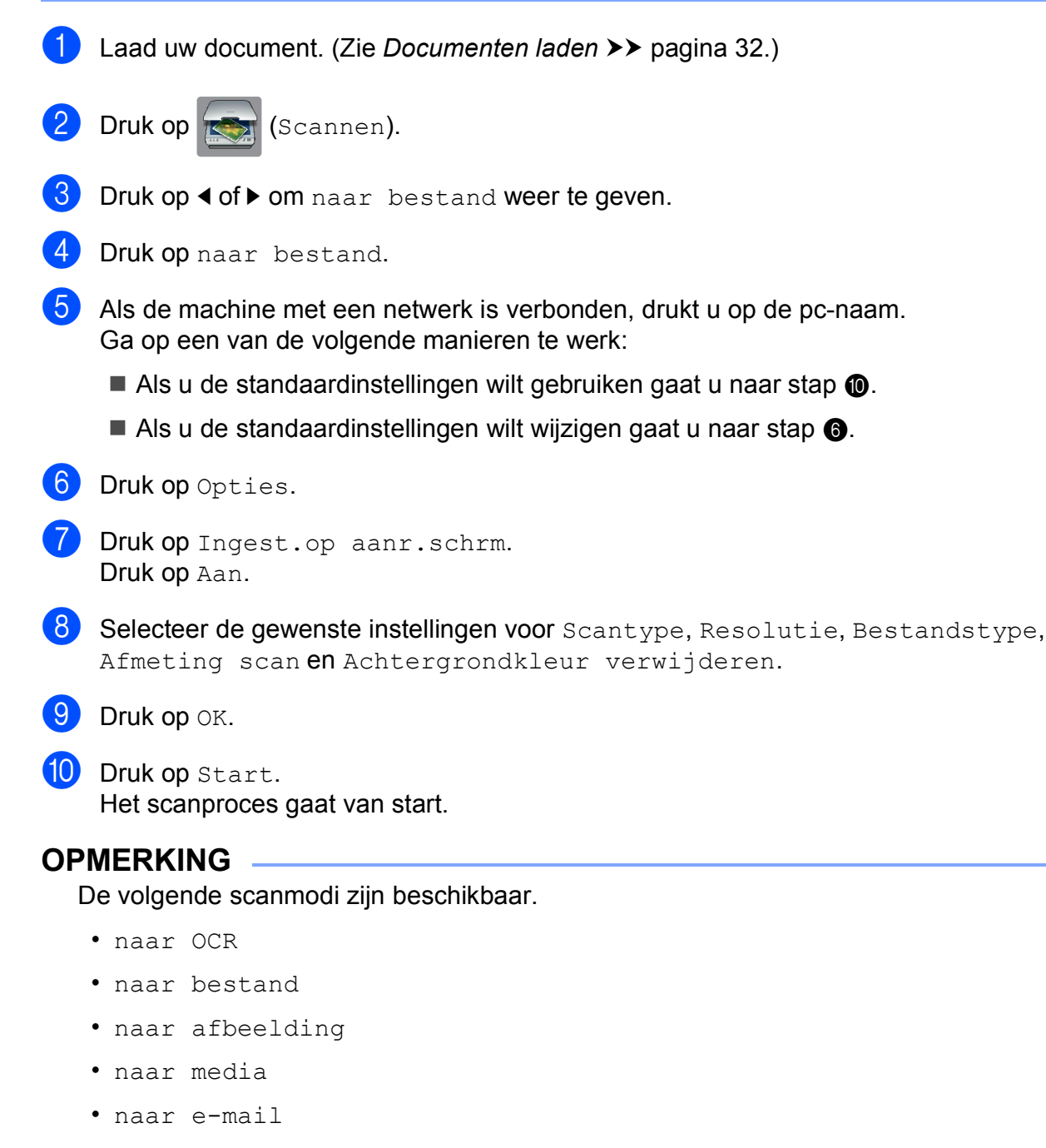

- <span id="page-85-0"></span> $\cdot$  WS Scan<sup>1</sup> (scannen met Web Services)
- <span id="page-85-2"></span>Alleen Windows®-gebruikers. (Windows Vista® SP2 of recenter, Windows® 7 en Windows® 8) (>> Software en Netwerk gebruikershandleiding.)

# **12 (Near Field Communication) Afdrukken en scannen met NFC (MFC-J870DW) <sup>12</sup>**

### **Afdrukken met NFC (Near Field Communication) <sup>12</sup>**

Als de NFC-functie door uw Android™ toestel wordt ondersteund, kunt u gegevens (foto's, PDF-bestanden, tekstbestanden, webpagina's en e-mailberichten) vanaf het toestel afdrukken door het even tegen het NFC-logo linksonder op de voorkant van de machine te houden.

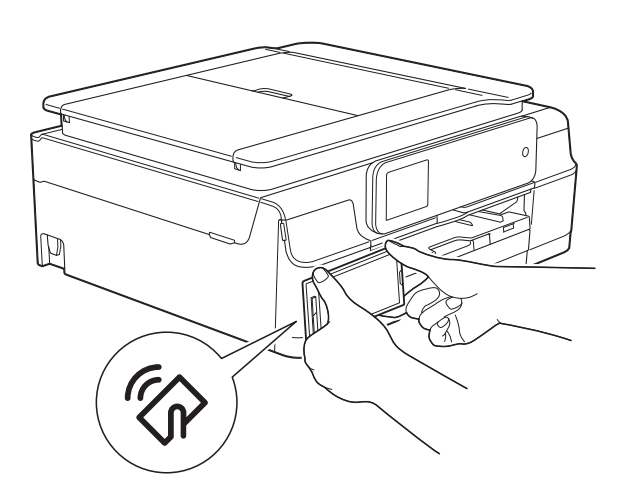

U moet Brother iPrint&Scan naar uw Android™-toestel downloaden en erop installeren om deze functie te kunnen gebruiken.

(Voor meer informatie  $\rightarrow \rightarrow$  Handleiding mobiel printen/scannen voor Brother iPrint&Scan: *Voor Android™-apparaten*.)

### **Scannen met NFC (Near Field Communication) <sup>12</sup>**

Als de NFC-functie door uw Android™ toestel wordt ondersteund, kunt u foto's en documenten naar het toestel scannen door het even tegen het NFC-logo linksonder op de voorkant van de machine te houden.

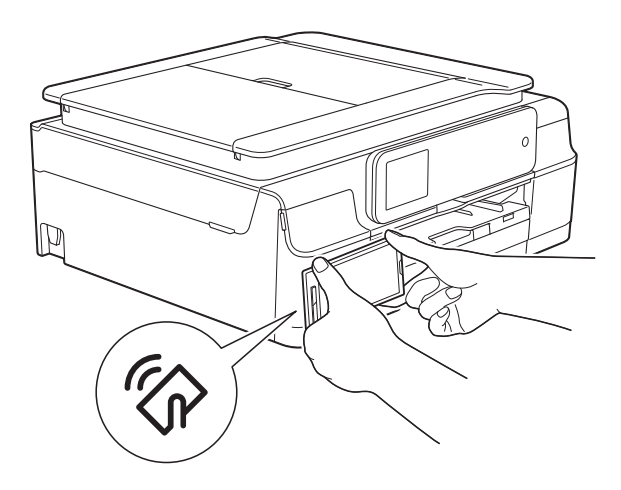

U moet Brother iPrint&Scan naar uw Android™-toestel downloaden en erop installeren om deze functie te kunnen gebruiken.

(Voor meer informatie  $\rightarrow \rightarrow$  Handleiding mobiel printen/scannen voor Brother iPrint&Scan: *Voor Android™-apparaten*.)

#### **OPMERKING**

NFC (Near Field Communication) voorziet in eenvoudige transacties, gegevensuitwisseling en draadloze verbindingen tussen twee apparaten die zich dicht bij elkaar bevinden.

### **13 Op een schijf afdrukken (cd/dvd/bd) (MFC-J870DW) <sup>13</sup>**

### **Overzicht <sup>13</sup>**

Uw Brother-machine kan afdrukken op bedrukbare media zoals cd-r/rw, dvd-r/rw en Blu-ray Disc™.

U kunt op drie manieren afdrukken op bedrukbare media:

■ Afdrukken via kopiëren

U kunt de afbeelding van een bestaand schijfetiket of een vierkant document, zoals een foto, kopiëren en de afbeelding afdrukken op de bedrukbare schijf.

■ Afdrukken via media

U kunt een afbeelding op een geheugenkaart of USB-flashstation selecteren en de afbeelding afdrukken op de bedrukbare schijf.

 Afdrukken via een computer (Windows®/Macintosh)

U kunt met NewSoft CD Labeler een etikatafbeelding maken en deze afbeelding op de bedrukbare schijf printen.

Zie *[Afdrukken via een computer \(Windows](#page-87-0)®)* >> [pagina 78](#page-87-0) en >> Software en Netwerk gebruikershandleiding voor meer informatie over het afdrukken op een schijf met een van deze drie methoden.

### <span id="page-87-0"></span>**Afdrukken via een computer (Windows®) <sup>13</sup>**

Vanaf een computer met NewSoft CD Labeler kan uw Brother-machine afdrukken op bedrukbare media zoals cd-r/rw, dvd-r/rw en Blu-ray Disc™.

In dit gedeelte wordt de procedure voor Windows® beknopt beschreven. Voor Macintosh >> Software en Netwerk gebruikershandleiding.

### **OPMERKING**

Als u NewSoft CD Labeler wilt gebruiken, moet u de toepassing NewSoft CD Labeler installeren vanaf de cd-rom die bij uw machine is geleverd. Voor meer informatie  $\rightarrow$  Installatiehandleiding.

**1** Start NewSoft CD Labeler op de volgende manier. (Windows<sup>®</sup> XP, Windows Vista<sup>®</sup> en Windows $^{\circledR}$  7)

> Klik op (**start**)/**Alle programma's**/ **NewSoft CD Labeler**/ **NewSoft CD Labeler**.

(Windows $^{\circledR}$  8)

Klik op (**NewSoft CD Labeler**).

b Maak een etiketafbeelding met NewSoft CD Labeler.

#### **OPMERKING**

Raadpleeg de gebruikershandleiding van NewSoft CD Labeler voor meer informatie over het maken van een etikatafbeelding. Dit doet u als volgt.

(Windows® XP, Windows Vista® en Windows $^{\circledR}$  7)

Klik op (**start**)/**Alle programma's**/ **NewSoft CD Labeler**/ **NewSoft CD Labeler Help**.

(Windows $^{\circledR}$  8)

Klik met de rechtermuisknop op het startscherm. Klik op het pictogram **Alle apps** onder aan het scherm en klik vervolgens op **NewSoft CD Labeler Help**.

- **3** Selecteer de opdracht Afdrukken nadat u het schijfetiket hebt gemaakt.
- $\overline{4}$  Kies de naam van uw machine in het afdrukdialoogvenster en klik op **Eigenschappen**. Het venster van de printerdriver wordt

geopend.

- **6** Selecteer uw instellingen voor de volgende opties op het tabblad **Normaal**.
	- **Mediatype**: kies **Bedrukbaar schijf**.
	- **Afdrukkwaliteit**: kies **Normaal** of **Langzaam drogend**.
	- **Papierformaat**: kies **Schijf 12 cm (120mm)**.
	- **Aantal**: kies het gewenste aantal exemplaren.

Wijzig andere instellingen naar wens. Klik op **OK**.

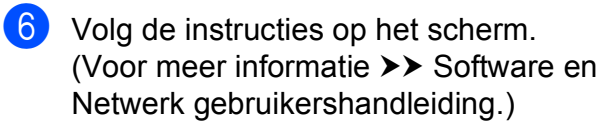

#### **OPMERKING**

Zie *[Een schijf laden \(cd/dvd/bd\)](#page-89-0)*  $\rightarrow$  [pagina 80](#page-89-0) voor informatie over het plaatsen van een bedrukbare schijf op de schijflade.

### <span id="page-89-0"></span>**Een schijf laden (cd/dvd/bd) <sup>13</sup>**

In de schijflade kunnen alleen schijven van 12 cm worden geplaatst.

#### **OPMERKING**

Plaats GEEN cd/dvd/bd als u een testafdruk op papier wilt maken.

a Open het documentdeksel en verwijder de schijflade.

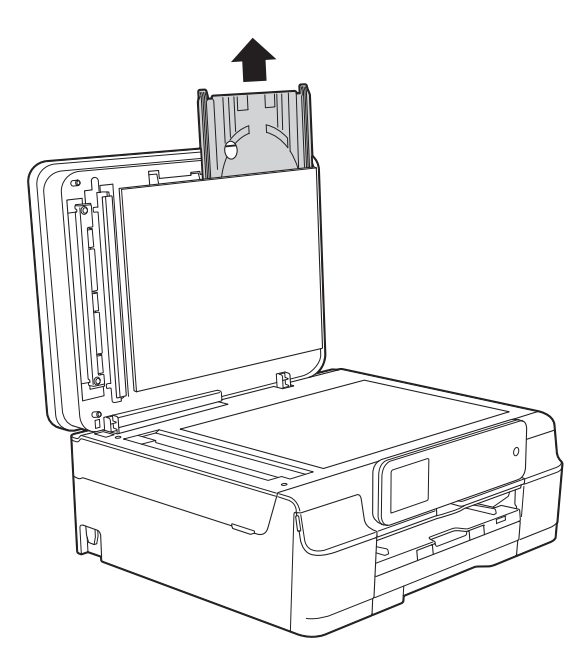

2 Sluit het documentdeksel.

**3** Druk de schijfgeleider omlaag en trek eraan om de geleider te openen (1). Trek de schijfgeleider naar u toe om de geleider te openen (2).

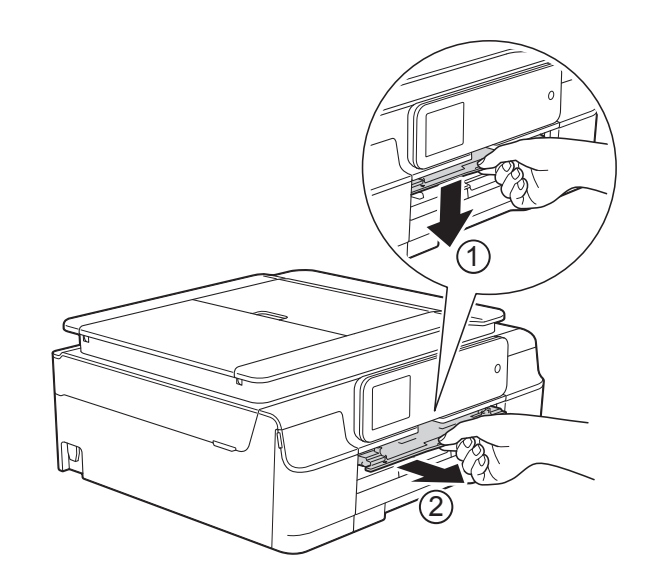

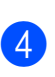

4 Zorg dat er minimaal 10 cm ruimte achter de machine is.

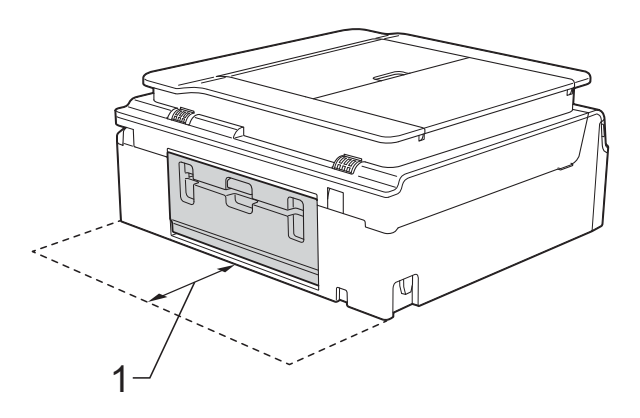

**1 10 cm**

**5** Plaats de bedrukbare schijf goed op de schijflade.

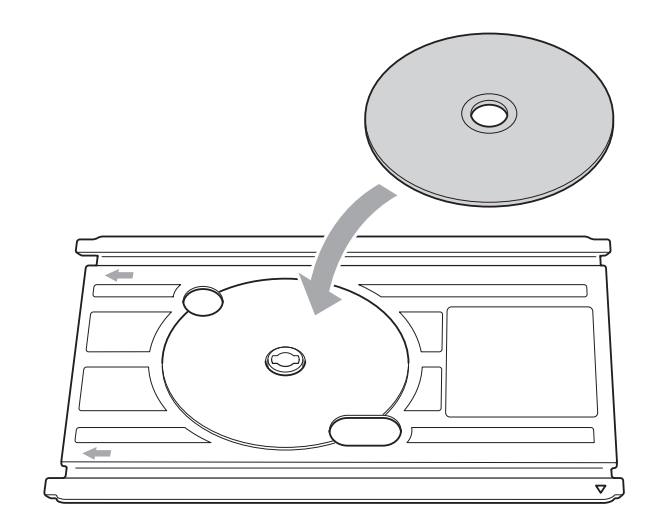

### **OPMERKING**

- Zorg dat de schijf met de bedrukbare zijde naar boven op de schijflade wordt gelegd.
- Controleer of de schijflade schoon is.
- 6 Plaats de schijflade in de schijfgeleider en zorg dat de driehoekjes op gelijke hoogte staan.

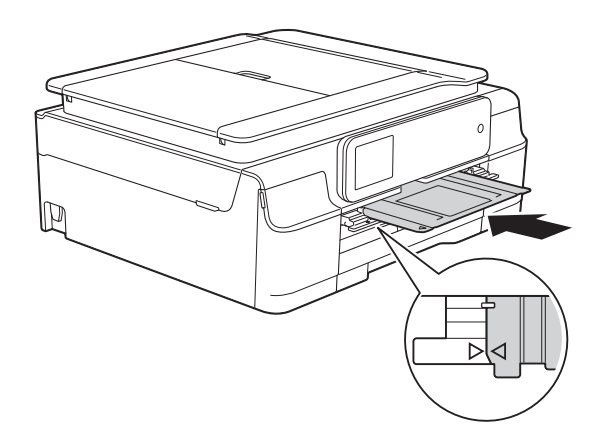

g Verwijder de schijflade en sluit de schijfgeleider nadat de schijf is bedrukt.

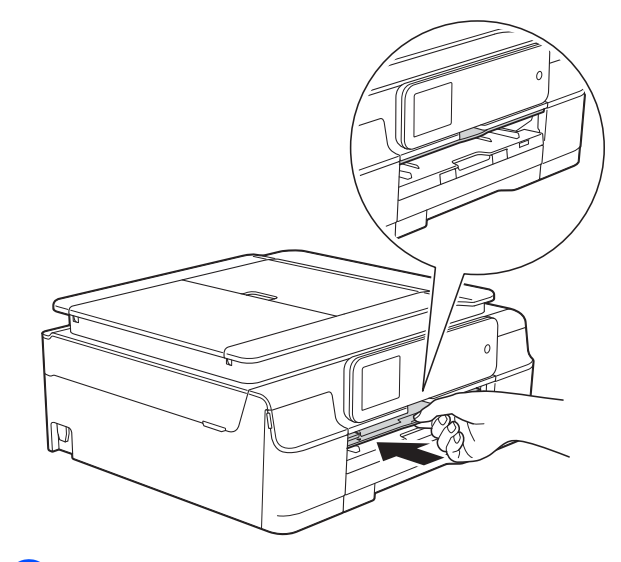

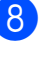

Open het documentdeksel en plaats de schijflade hierin terug.

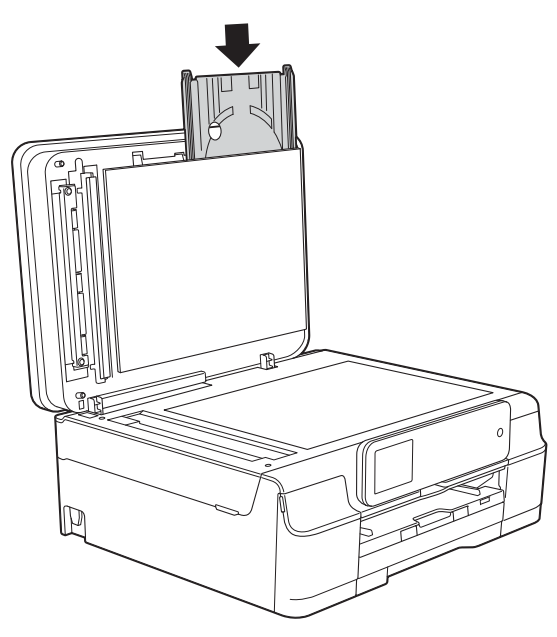

**9** Sluit het documentdeksel.

### **BELANGRIJK**

- Als het afdrukgebied verschuift en de schijflade of het transparante deel in het midden van de schijf wordt bedrukt, veeg de inkt er dan onmiddellijk af.
- Sluit altijd de schijfgeleider en plaats de schijflade terug in het documentdeksel na het afdrukken. Als u dit niet doet, kan de schijflade kromtrekken of ombuigen, waardoor er bij gebruik van de schijflade een storing kan optreden.

**A**

# **Routineonderhoud**

### <span id="page-91-0"></span>**De inktcartridges vervangen**

Uw machine is voorzien van een inktstippenteller. De inktstippenteller controleert het inktniveau in elk van de vier cartridges. Als de machine ontdekt dat een inktcartridge bijna leeg is, wordt een melding weergegeven.

Op het touchscreen wordt aangegeven welke inktcartridge bijna leeg of aan vervanging toe is. Volg de aanwijzingen op het touchscreen om de inktcartridges in de juiste volgorde te vervangen.

Zelfs als u door de machine wordt geïnstrueerd een inktcartridge te vervangen, bevat de inktcartridge nog een kleine hoeveelheid inkt. Het is noodzakelijk dat er inkt in de inktcartridge aanwezig blijft om te voorkomen dat de lucht de printkopset uitdroogt en beschadigt.

### **A VOORZICHTIG**

Mocht u inkt in uw ogen krijgen, spoel ze dan onmiddellijk met water en raadpleeg een arts als u zich zorgen maakt.

### **BELANGRIJK**

De multifunctionele machines van Brother zijn ontworpen om te werken met inkt van een bepaalde specificatie, en bij gebruik van originele inktcartridges van Brother zijn optimale prestaties en betrouwbaarheid gewaarborgd. Brother kan deze optimale prestaties en betrouwbaarheid niet garanderen indien inkt of inktcartridges van andere specificaties gebruikt worden. Het gebruik van andere dan originele cartridges van Brother of van oude cartridges die gevuld zijn met inkt van een ander merk, wordt door Brother daarom afgeraden. Schade die aantoonbaar het gevolg is van het gebruik van inkt die niet door Brother geproduceerd is in deze machine, valt mogelijk niet onder de garantiebepalingen. Raadpleeg de voorwaarden van de garantie.

**1** Open het deksel van de inktcartridge (1). Als een of meer inktcartridges aan vervanging toe zijn, wordt op het touchscreen Alleen ZW 1-zijdige afdruk of Kan niet afdr. weergegeven.

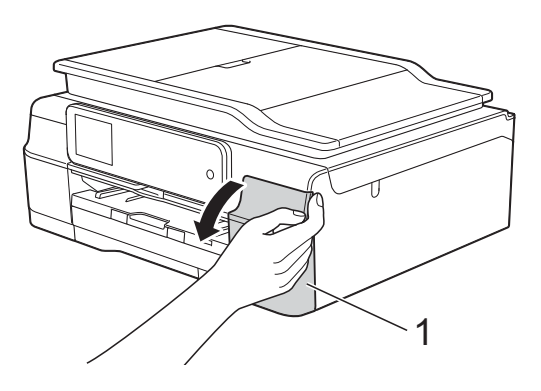

**2** Druk op de ontgrendelingshendel (zie illustratie) om de op het touchscreen aangegeven cartridge te ontgrendelen. Verwijder de cartridge uit de machine.

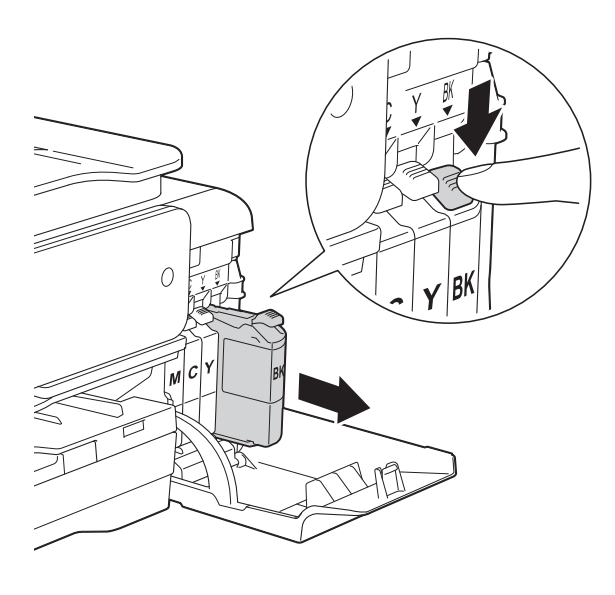

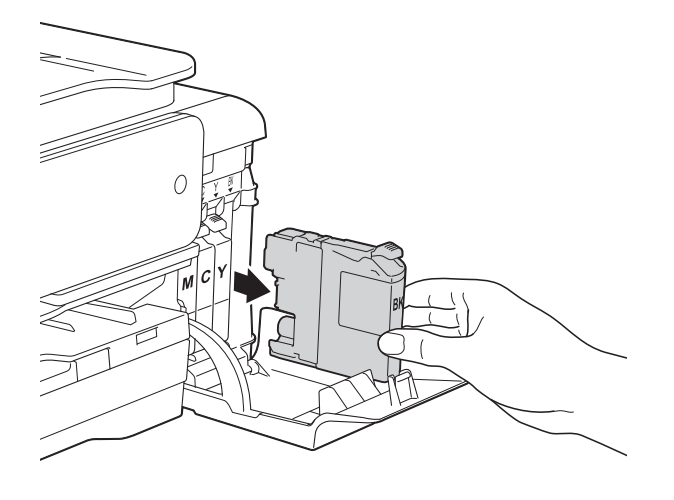

verpakking (1) linksom tot het vacuüm wordt verbroken. Verwijder de oranje verpakking vervolgens (zie illustratie). 2

4 Draai de groene hendel op de oranje

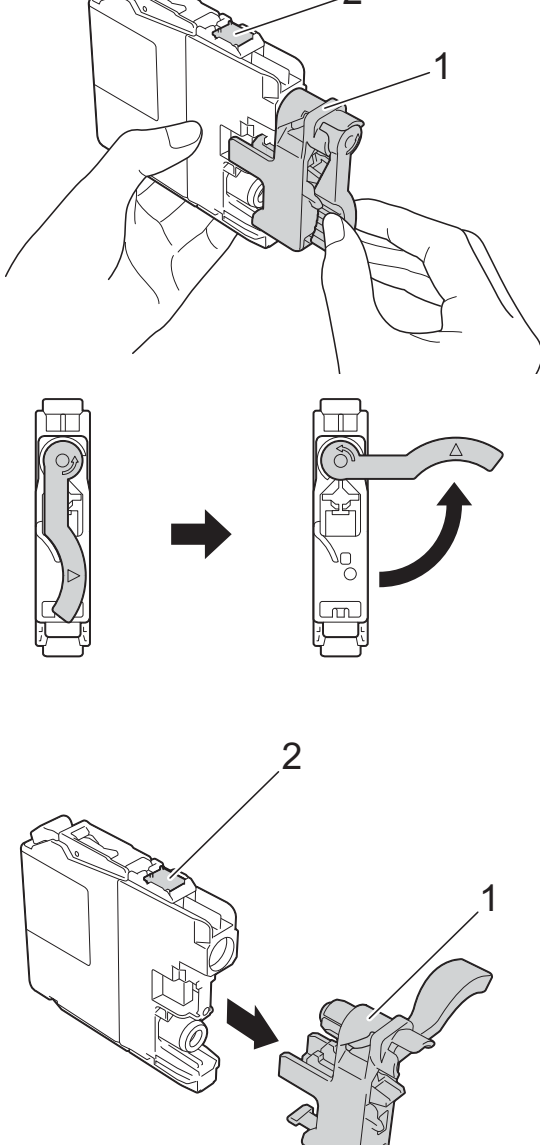

**3** Open de verpakking met de nieuwe inktcartridge voor de kleur die op het touchscreen wordt aangegeven en haal vervolgens de inktcartridge eruit.

### **BELANGRIJK**

Raak het als (2) gemarkeerde gebied op de cartridge NOOIT aan. De cartridge wordt dan mogelijk niet gedetecteerd door de machine.

e Elke kleur heeft zijn eigen vaste positie. Plaats de inktcartridge in de richting van de pijl op het etiket.

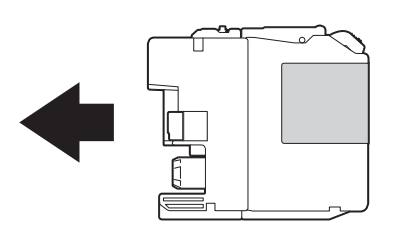

**6** Duw voorzichtig tegen de achterkant van de inktcartridge met de aanduiding "PUSH" (duwen) tot de cartridgehendel omhoog komt. Sluit vervolgens het deksel van de inktcartridge.

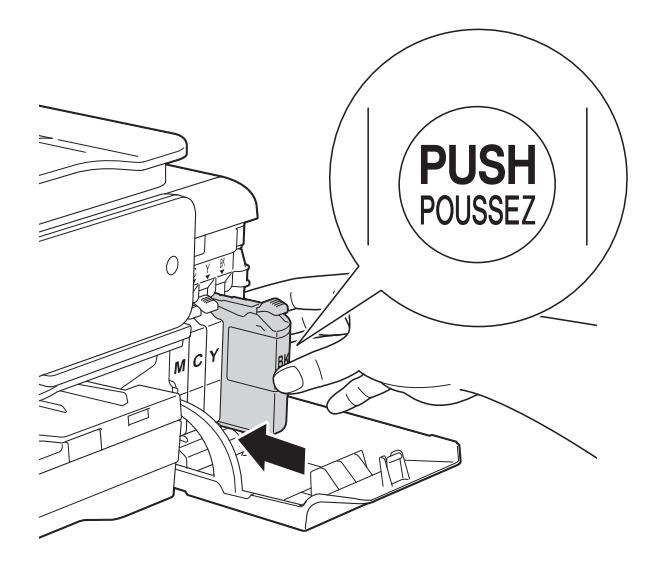

g Er wordt automatisch een reset uitgevoerd voor de inktstippenteller.

### **OPMERKING**

- Als u een inktcartridge hebt vervangen, bijvoorbeeld Zwart, wordt u via het touchscreen wellicht gevraagd om te bevestigen dat dit een nieuwe cartridge is (bijvoorbeeld Veranderde u BK Zwarte inkt). Druk voor elke nieuwe cartridge die u hebt geïnstalleerd op Ja om de inktstippenteller voor die kleur te resetten. Als de geïnstalleerde inktcartridge niet nieuw is, moet u op Nee drukken.
- Als na het installeren van de inktcartridge Geen inktcartridge of Kan niet detect. op het touchscreen wordt weergegeven, dient u te controleren of u een nieuwe, originele Brother-cartridge gebruikt en of deze correct is geïnstalleerd. Verwijder de inktcartridge en plaats deze langzaam terug. Duw stevig aan tot de cartridgehendel omhoog komt.

#### **BELANGRIJK**

- Verwijder inktcartridges ALLEEN als deze aan vervanging toe zijn. Als u zich niet aan dit voorschrift houdt, kan de hoeveelheid inkt achteruitgaan en weet de machine niet hoeveel inkt er nog in de cartridge zit.
- Raak NOOIT de houders voor de cartridges aan. De inkt kan anders vlekken op uw huid achterlaten.
- Schud de inktcartridges NOOIT. Als u inkt op uw huid of kleding krijgt, wast u deze meteen af met zeep of een schoonmaakmiddel.
- Als de kleuren gemengd zijn omdat u een inktcartridge in de verkeerde positie hebt geïnstalleerd, wordt op het touchscreen Foute inktkleur weergegeven. Controleer welke inktcartridges niet op de juiste positie zijn geïnstalleerd en verplaats ze naar hun correcte positie.
- Installeer een inktcartridge onmiddellijk na het openen in de machine en verbruik hem binnen zes maanden na de installatie. Gebruik ongeopende inktcartridges vóór de uiterste verbruiksdatum die op de cartridgeverpakking vermeld staat.
- Maak de inktcartridge NOOIT open en knoei er niet mee; hierdoor kan de cartridge inkt verliezen.

### **De machine reinigen en**   $controleren$

### **De glasplaat reinigen**

- Haal de stekker van de machine uit het stopcontact.
- Til het documentdeksel (1) op. Reinig de glasplaat (2) en het witte plastic (3) met een zachte, pluisvrije doek die is bevochtigd met een niet-brandbare glasreiniger.

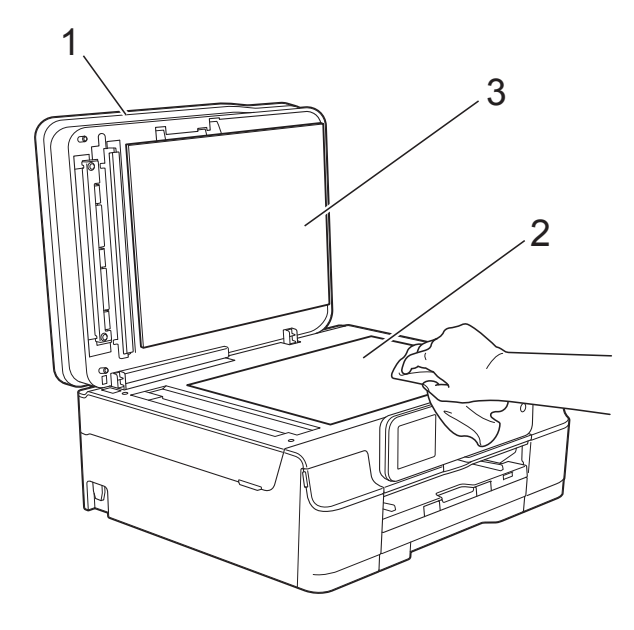

 $\overline{3}$  Reinig in de ADF de witte balk (1) en de glazen strook (2) met een zachte, pluisvrije doek die is bevochtigd met een niet-brandbare glasreiniger.

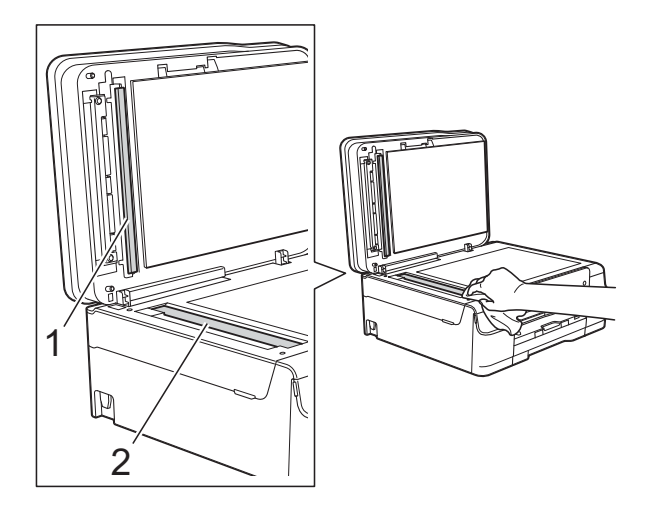

#### **OPMERKING**

Nadat u de glazen strook hebt gereinigd, voelt u met uw vingertoppen of er nog vuil op zit. Als u vuil voelt, reinigt u de glazen strook en met name het vuile gedeelte opnieuw. Het kan zijn dat u het schoonmaken drie of vier keer moet herhalen. Maak na elke schoonmaakbeurt een kopie.

 $\rightarrow$ 

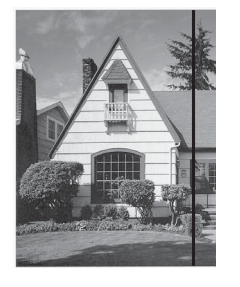

Als er vuil of correctievloeistof op de glazen strook zit, is er een verticale streep zichtbaar op de afdruk.

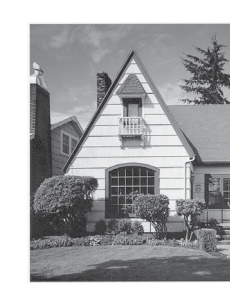

Nadat de glazen strook is gereinigd, is de verticale streep verdwenen.

### **De printkop reinigen**

De printkop wordt indien nodig automatisch gereinigd, zodat de afdrukkwaliteit optimaal blijft. Als de afdrukkwaliteit te wensen overlaat, kunt u het reinigingsproces handmatig starten.

Als er op de afgedrukte pagina's een horizontale streep of een leeg gedeelte door de tekst of afbeeldingen loopt, dient u de printkop te reinigen. U kunt kiezen of u alleen Zwart, drie kleuren tegelijk

(Geel/Cyaan/Magenta) of alle vier kleuren tegelijk wilt reinigen.

Bij het reinigen van de printkop wordt inkt verbruikt. Wanneer de kop te vaak wordt gereinigd, wordt er onnodig inkt verbruikt.

#### **BELANGRIJK**

Raak de printkop NOOIT aan. Als u de printkop aanraakt, kan deze blijvend worden beschadigd en kan de garantie erop vervallen.

Druk op

### **OPMERKING**

U kunt ook op  $\|\cdot\|$  (Instell.) en Inkt drukken.

- 2 Druk op Reinigen.
	- Druk op Zwarte inkt, Kleur of Alle inkt.

De machine reinigt de printkop. Nadat het reinigen is voltooid, wordt de machine in de gereedstand gezet.

### **OPMERKING**

- Hebt u de printkop minimaal vijf keer gereinigd en is de afdruk nog niet verbeterd, probeer dan om het probleem te verhelpen door voor elke kleur waarmee u problemen ondervindt, een nieuwe originele Innobella™-inktcartridge van Brother te installeren. Reinig de printkop vervolgens opnieuw maximaal vijf keer. Als de kwaliteit dan nog niet verbeterd is, neemt u contact op met de klantenservice van Brother of uw Brotherleverancier.
- U kunt de printkop ook vanaf uw pc reinigen.

(>> Software en Netwerk gebruikershandleiding.)

### **De afdrukkwaliteit**   $controleren$

Als er fletse of gestreepte kleuren en tekst zichtbaar zijn op uw afdrukken, kan het zijn dat enkele spuitmondjes van de printkop verstopt zijn. U kunt dit controleren door de testpagina Afdrukkwaliteit te printen en naar het patroon van de spuitmondjes te kijken.

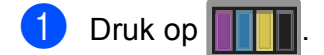

### **OPMERKING**

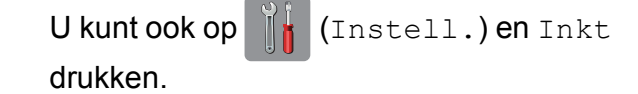

- 2 Druk op Testafdruk.
	- Druk op Printkwaliteit.
		- Druk op  $OK$ . De testpagina Afdrukkwaliteit wordt afgedrukt.
- <span id="page-95-0"></span>Controleer de kwaliteit van de vier kleurenblokken op het vel.
- f Op het touchscreen wordt gevraagd of de afdrukkwaliteit in orde is. Ga op een van de volgende manieren te werk:
	- Wanneer alle lijnen duidelijk en zichtbaar zijn, drukt u op Ja om de controle van de afdrukkwaliteit te beëindigen en gaat u naar stap  $\circled{0}$ .
	- Als er zoals hieronder afgebeeld korte stukjes ontbreken, drukt u op Nee.

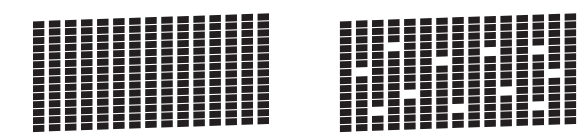

- g Op het touchscreen wordt gevraagd of de afdrukkwaliteit voor zwart en vervolgens de drie kleuren in orde is. Druk op Ja of Nee.
- **8** Op het touchscreen wordt gevraagd of u wilt beginnen met reinigen. Druk op OK. De machine begint de printkop te reinigen.
- **9** Druk na het reinigen op  $OK$ . De testpagina Afdrukkwaliteit wordt nogmaals afgedrukt. Ga terug naar stap  $\boldsymbol{\Theta}$  $\boldsymbol{\Theta}$  $\boldsymbol{\Theta}$ .
- <span id="page-96-0"></span> $\begin{bmatrix} 1 \\ 0 \end{bmatrix}$  Druk op  $\begin{bmatrix} 1 \\ 1 \end{bmatrix}$ .

Hebt u de printkop minimaal vijf keer gereinigd en is de afdruk nog niet verbeterd, probeer dan om het probleem te verhelpen door voor elke kleur waarmee u problemen ondervindt een nieuwe originele inktcartridge van Brother te installeren. Reinig de printkop vervolgens opnieuw maximaal vijf keer. Als de kwaliteit dan nog niet verbeterd is, neemt u contact op met de klantenservice van Brother of uw Brother-leverancier.

### **BELANGRIJK**

Raak de printkop NOOIT aan. Als u de printkop aanraakt, kan deze blijvend worden beschadigd en kan de garantie erop vervallen.

### **OPMERKING**

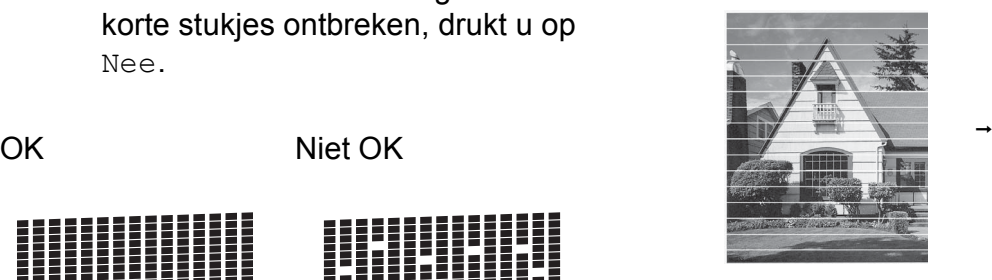

Als een spuitmondje van een printkop verstopt is, ziet de afdruk er zo uit.

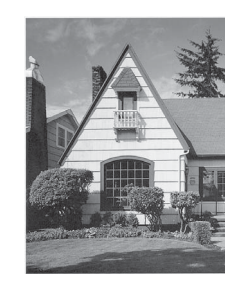

Nadat het spuitmondje van de printkop gereinigd is, zijn de horizontale strepen verdwenen.

### **De uitlijning controleren**

Als afgedrukte tekst vlekkerig is of afbeeldingen flets zijn nadat de machine is vervoerd, moet u de uitlijning mogelijk afstellen.

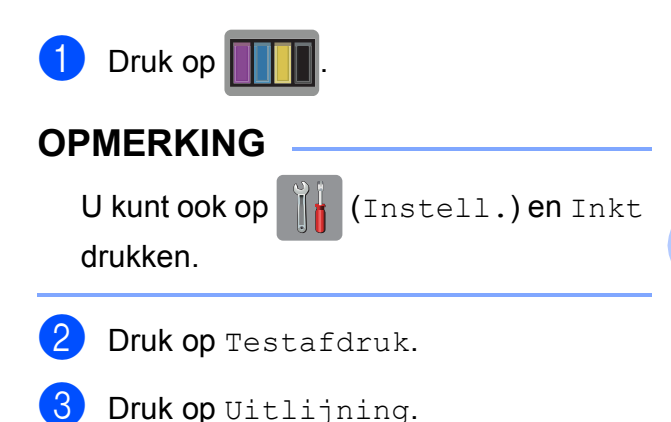

**A**

### $\overline{4}$  Druk op OK.

De testpagina Uitlijning wordt afgedrukt.

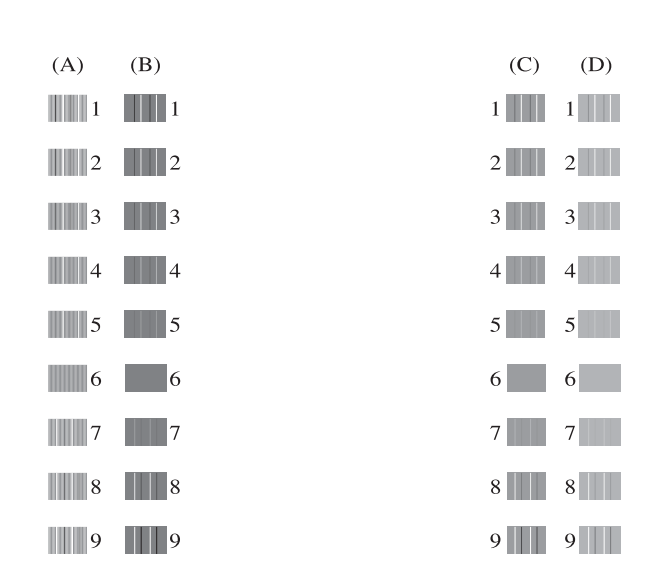

**b** Druk voor patroon A op  $\triangle$  of  $\nabla$  om het nummer van de testafdruk met de minste verticale strepen (1-9) weer te geven en druk erop.

Druk op OK.

Herhaal deze stap voor patroon B, C en D.

In het voorbeeld is nummer 6 de beste keuze voor A, B, C en D.

### $6$  Druk op  $\Box$

### **OPMERKING**

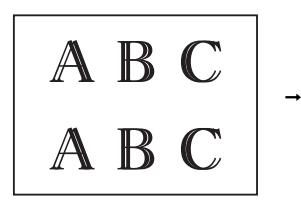

Als de uitlijning niet goed is, ziet tekst er onscherp uit, zoals hier.

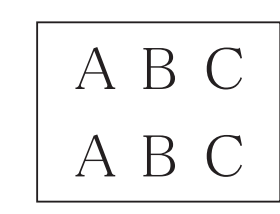

Nadat de uitlijning is gecorrigeerd, ziet tekst er zo uit.

### **De datum en tijd**   $i$ nstellen

Op het touchscreen worden de datum en tijd weergegeven. Als een verkeerde datum en tijd worden weergegeven, corrigeert u dit aan de hand van deze instructies.

U kunt de datum en tijd toevoegen aan elke fax die u verstuurt, door uw stations-ID in te stellen.

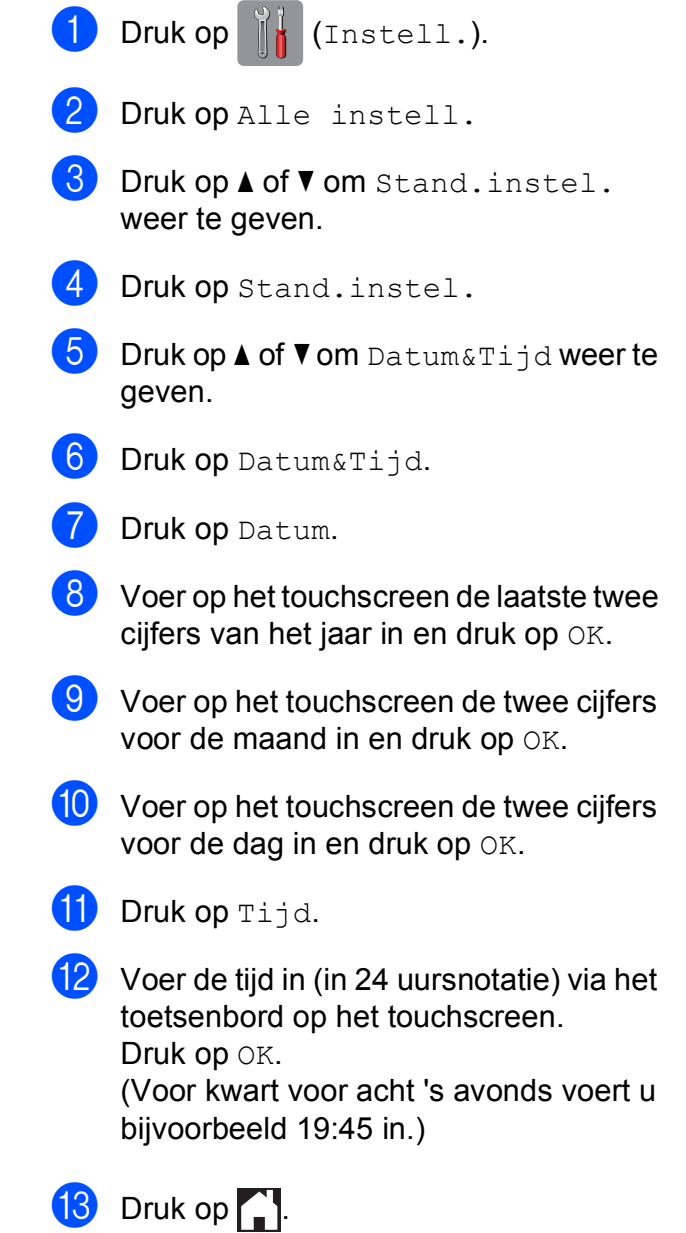

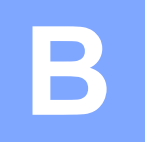

# **Problemen oplossen**

Als u denkt dat er een probleem is met uw machine, controleert u eerst alle onderstaande punten en volgt u de tips voor het oplossen van problemen.

U kunt de meeste problemen zelf oplossen. Indien u extra hulp nodig hebt, biedt het Brother Solutions Center u de meest recente veelgestelde vragen en tips voor het oplossen van problemen.

Ga naar<http://solutions.brother.com/>.

### **Uw probleem vaststellen <sup>B</sup>**

Controleer eerst de volgende punten.

- Het netsnoer van de machine is goed aangesloten en de machine is ingeschakeld.
- Alle beschermende onderdelen zijn verwijderd.
- Papier is op de juiste wijze in de papierlade geplaatst.
- De interfacekabels zijn goed op de machine en de computer aangesloten, of de draadloze verbinding is zowel op de machine als op de computer ingesteld.
- Meldingen op het touchscreen

(Zie [Onderhouds- en foutmeldingen](#page-100-0) >> pagina 91.)

Als uw probleem na het controleren van de bovenstaande punten niet is opgelost, bepaalt u de aard van het probleem en gaat u naar de corresponderende pagina.

Problemen met de papierverwerking en afdrukproblemen:

- **[Afdrukproblemen](#page-133-0)** >> pagina 124
- **[Problemen met de afdrukkwaliteit](#page-135-0) >> pagina 126**
- **[Problemen met de papierverwerking](#page-136-0) >> pagina 127**
- **[Ontvangen faxen afdrukken](#page-137-0)** >> pagina 128

Telefoon- en faxproblemen:

- *[Telefoonlijn of verbindingen](#page-138-0)* > > pagina 129
- *[Inkomende oproepen beantwoorden](#page-141-0)* > > pagina 132
- **[Faxen ontvangen](#page-139-0) >> pagina 130**
- **[Faxen verzenden](#page-140-0)** >> pagina 131

**B**

Kopieerproblemen:

**[Problemen met kopiëren](#page-142-0) >> pagina 133** 

Scanproblemen:

- **[Problemen met scannen](#page-142-1)** >> pagina 133
- **[Problemen met PhotoCapture Center™](#page-142-2) >> pagina 133**

Software- en netwerkproblemen:

- **[Problemen met software](#page-143-0) >> pagina 134**
- **[Netwerkproblemen](#page-143-1) >> pagina 134**
- **[Problemen bij het invoeren van gegevens](#page-144-0)** >> pagina 135

### <span id="page-100-0"></span>**Onderhouds- en foutmeldingen**

Zoals bij alle geavanceerde kantoorproducten kunnen er fouten optreden en moeten verbruiksartikelen soms worden vervangen. De machine bepaalt in dergelijke gevallen wat er aan de hand is of welk routineonderhoud moet worden uitgevoerd; hierbij wordt de relevante melding op de machine weergegeven. In de volgende tabel worden de meest voorkomende onderhoudsen foutmeldingen toegelicht.

De meeste meldingen over fouten en algemene onderhoudswerkzaamheden kunt u zelf afhandelen. Indien u extra hulp nodig hebt, biedt het Brother Solutions Center u de meest recente veelgestelde vragen en tips voor het oplossen van problemen.

Ga naar [http://solutions.brother.com/.](http://solutions.brother.com/)

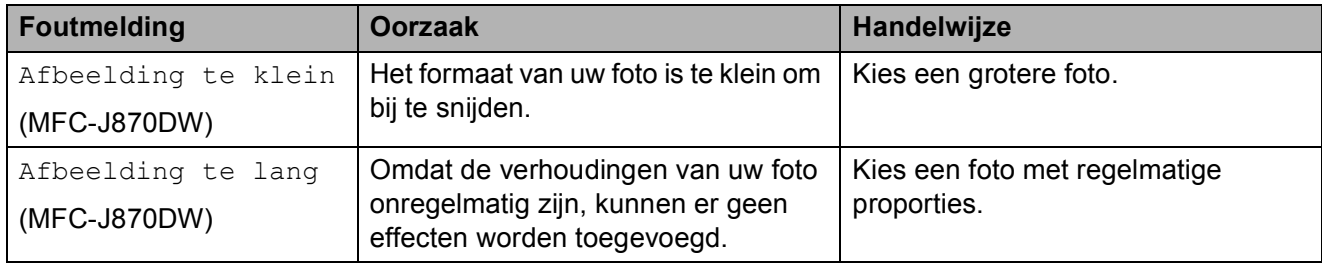

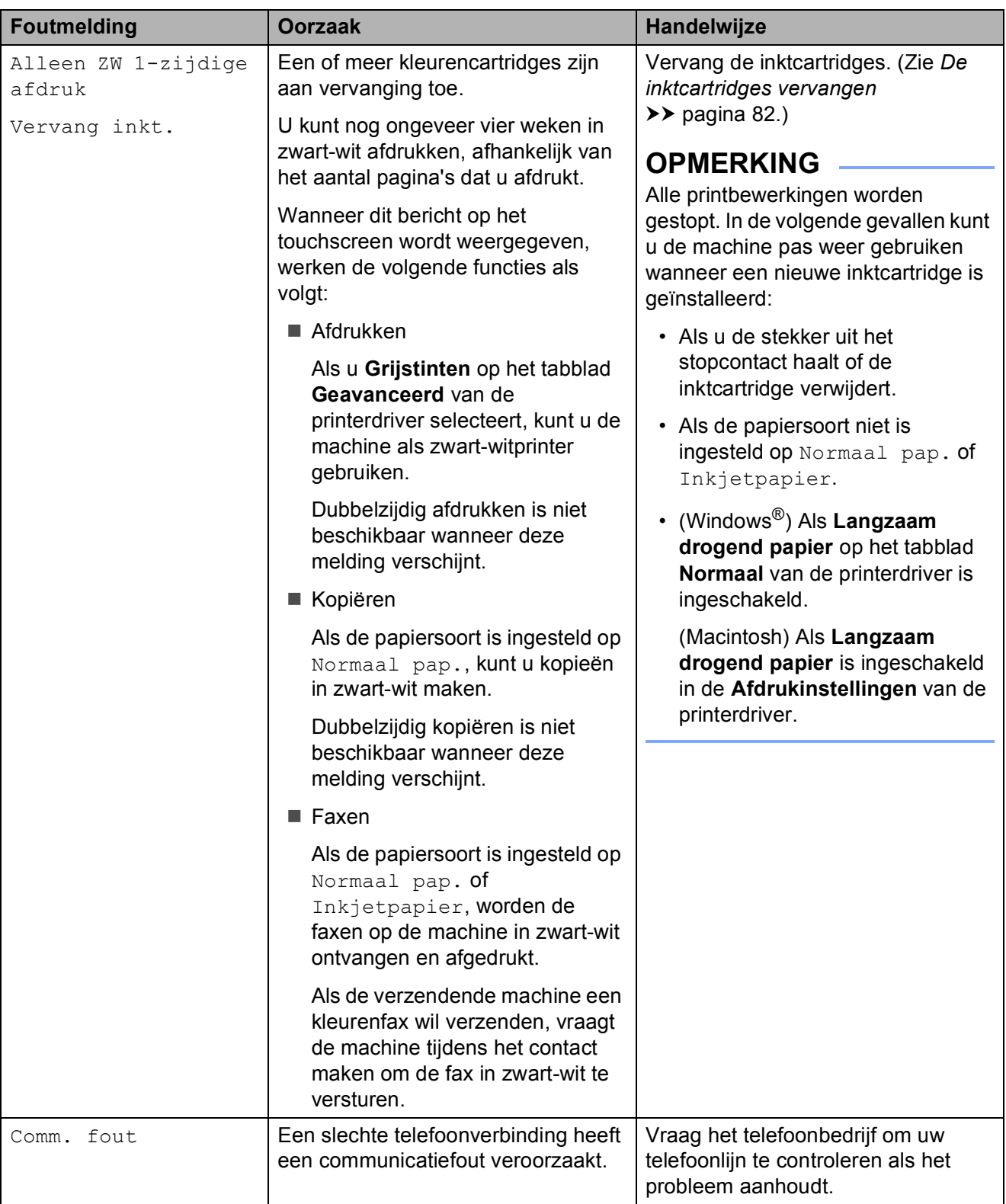

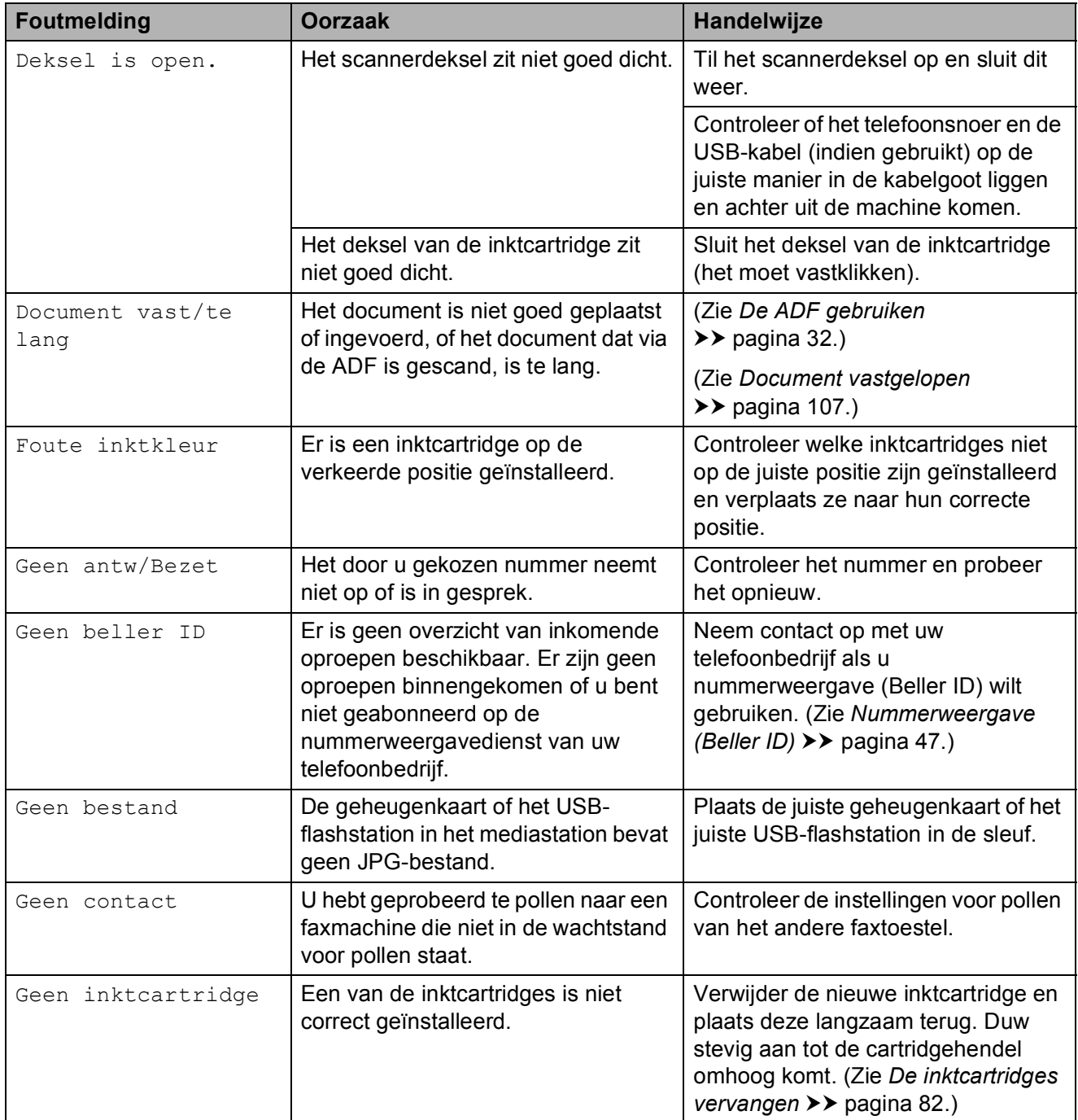

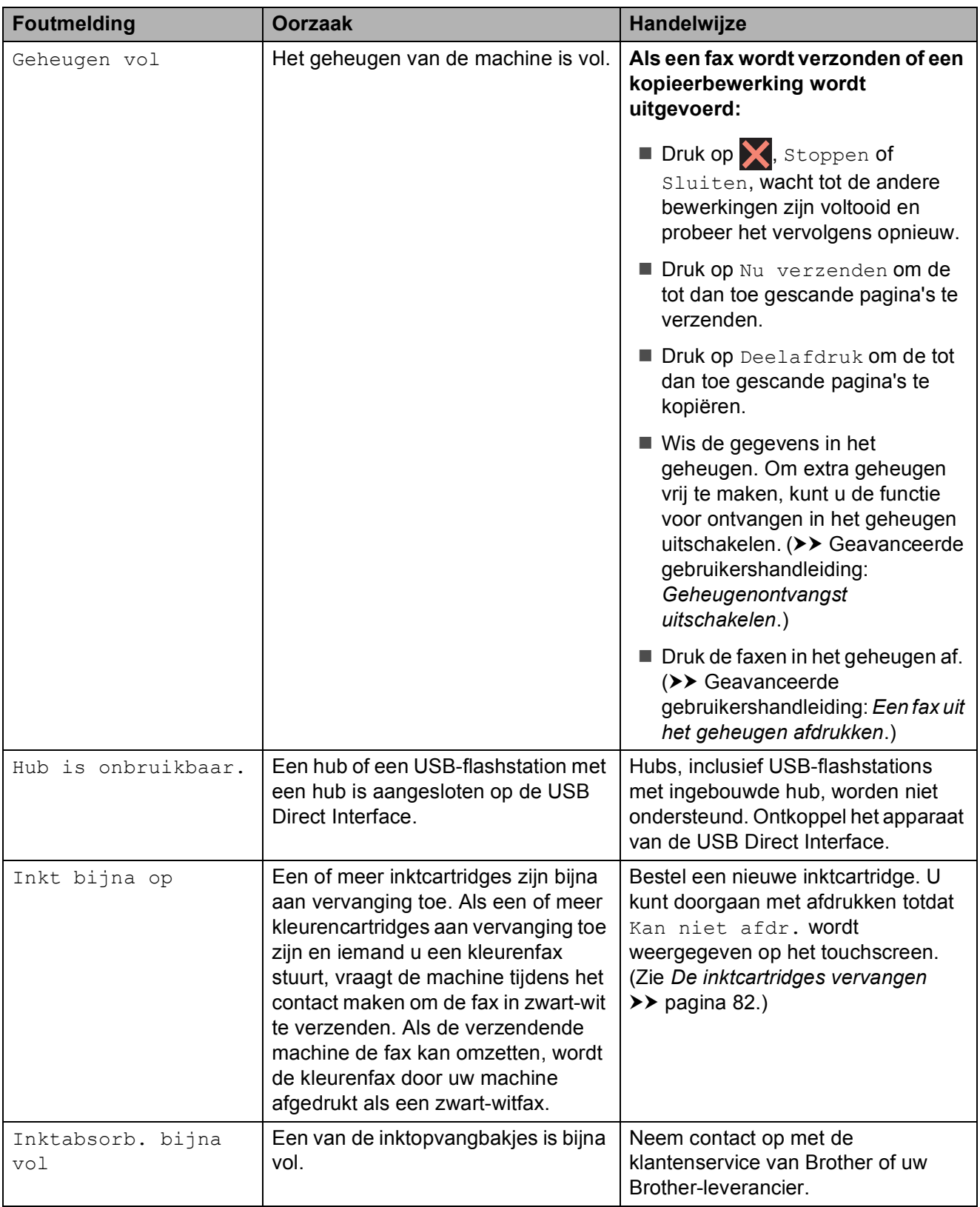

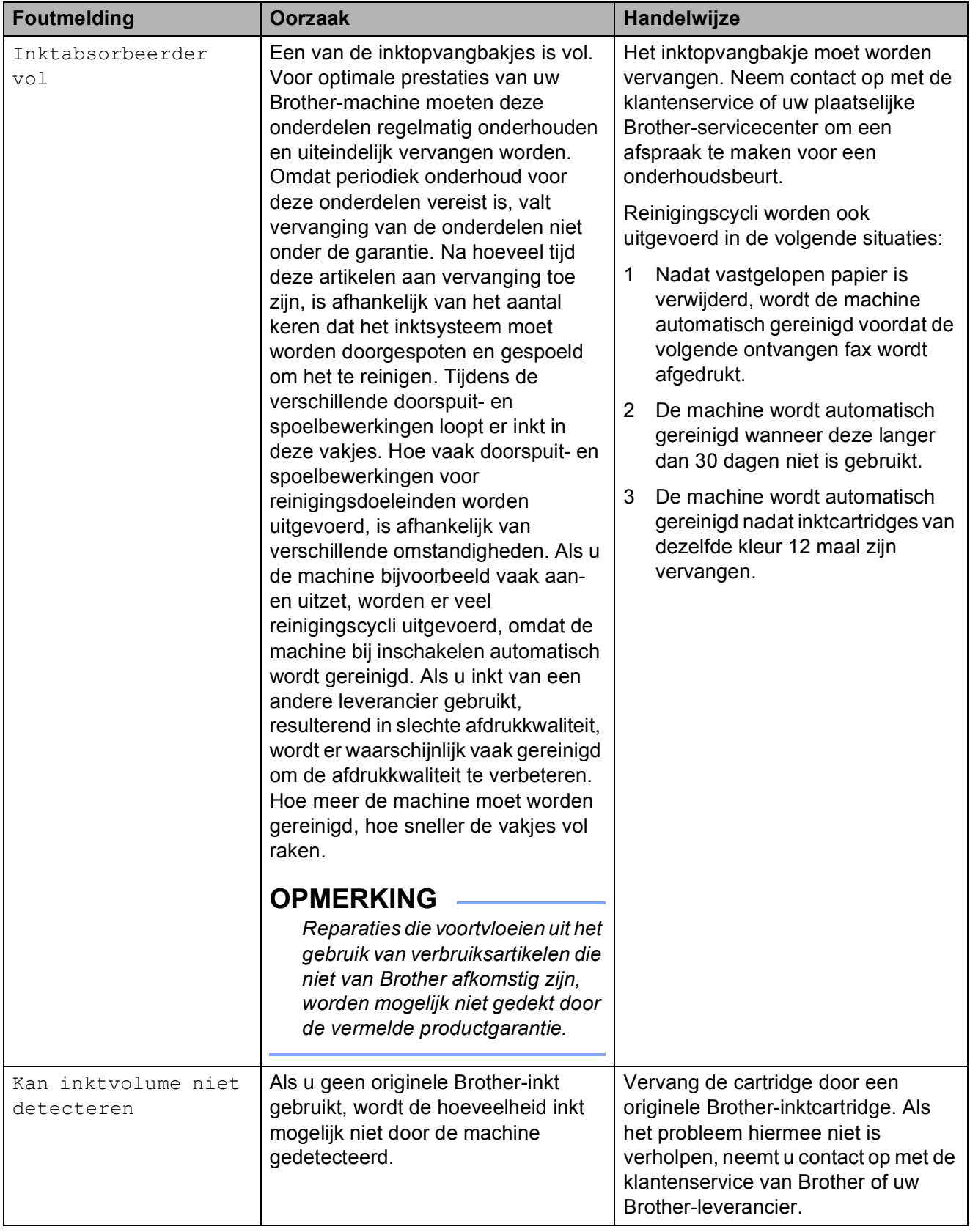

**B**

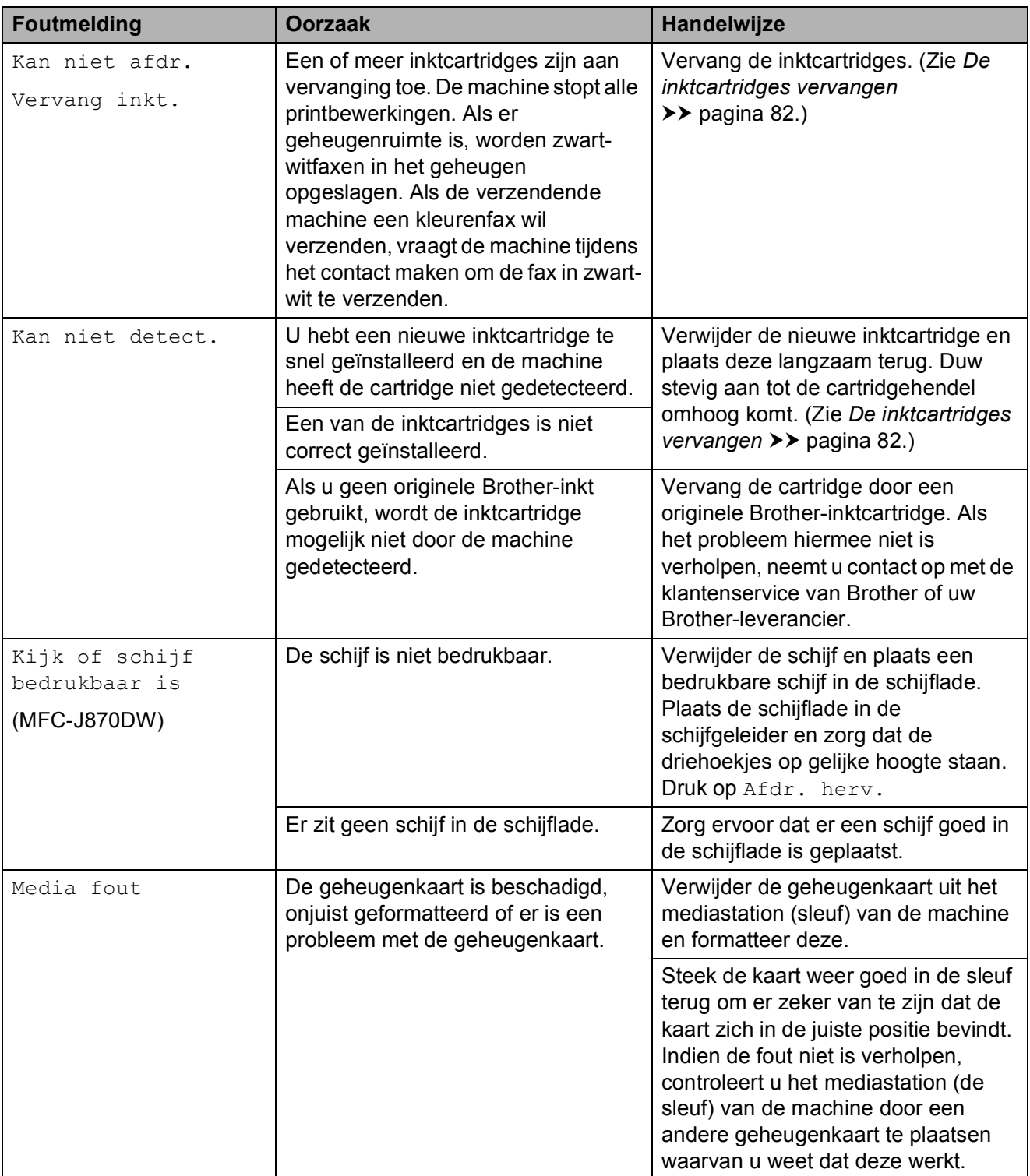

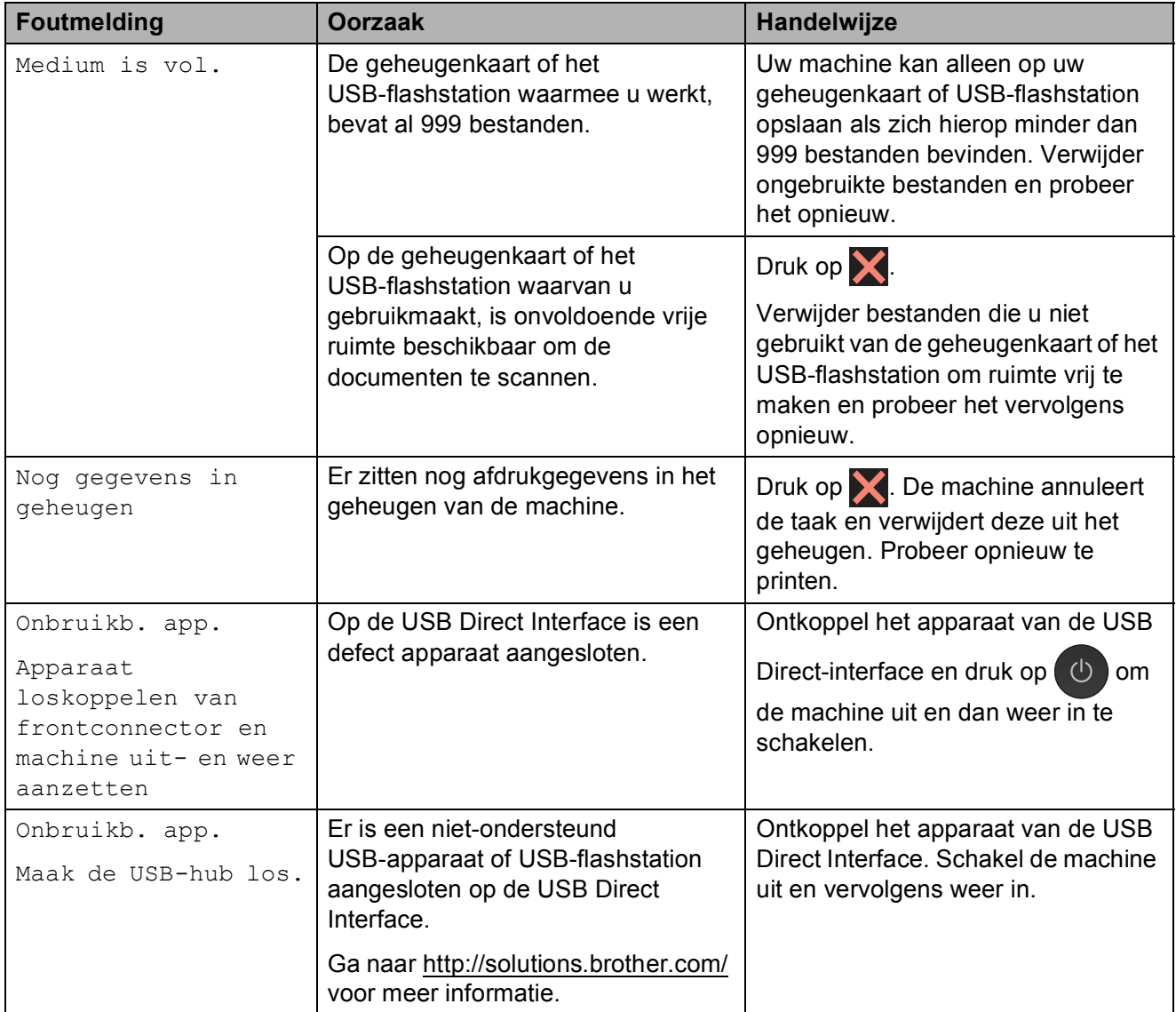

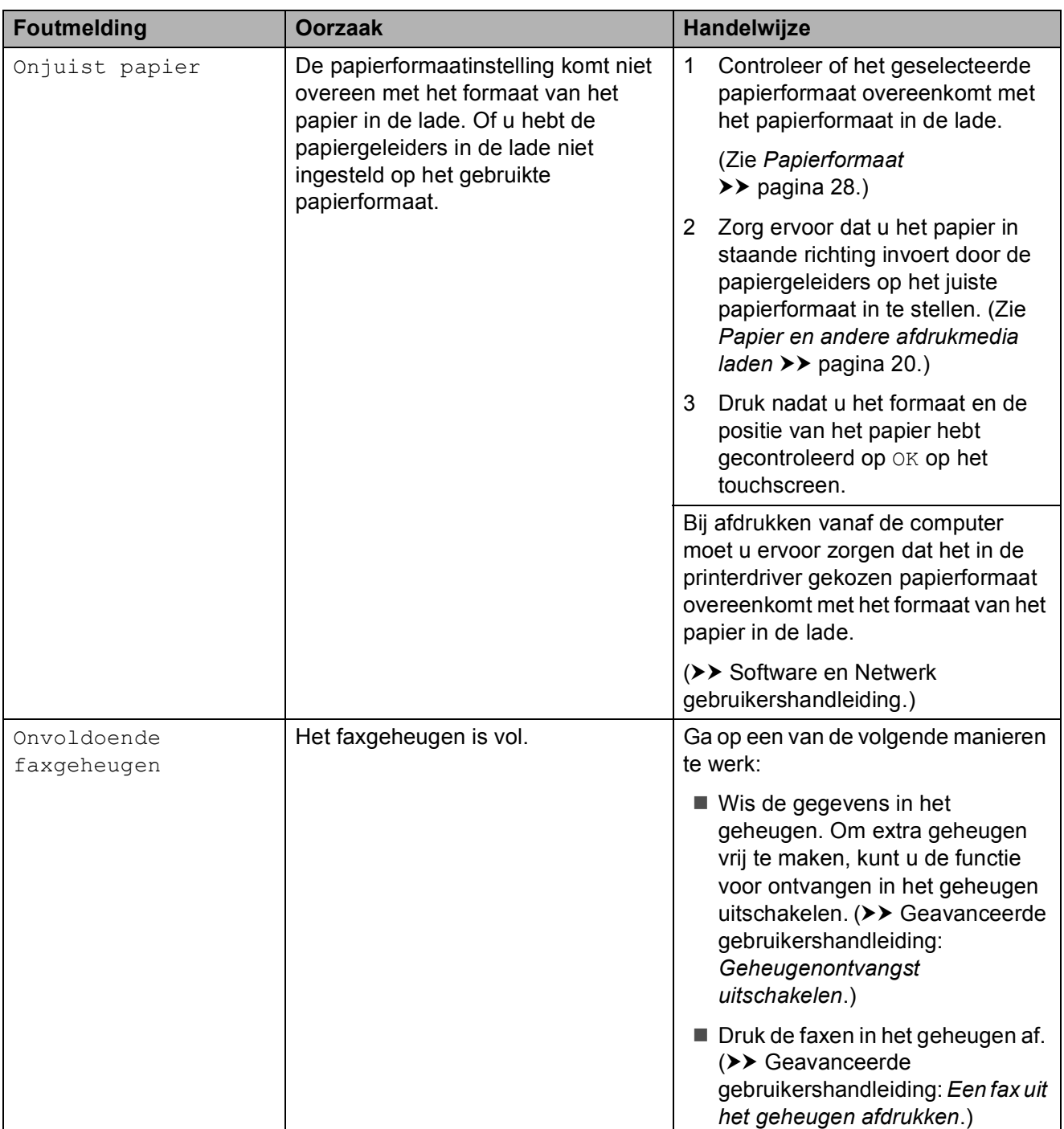
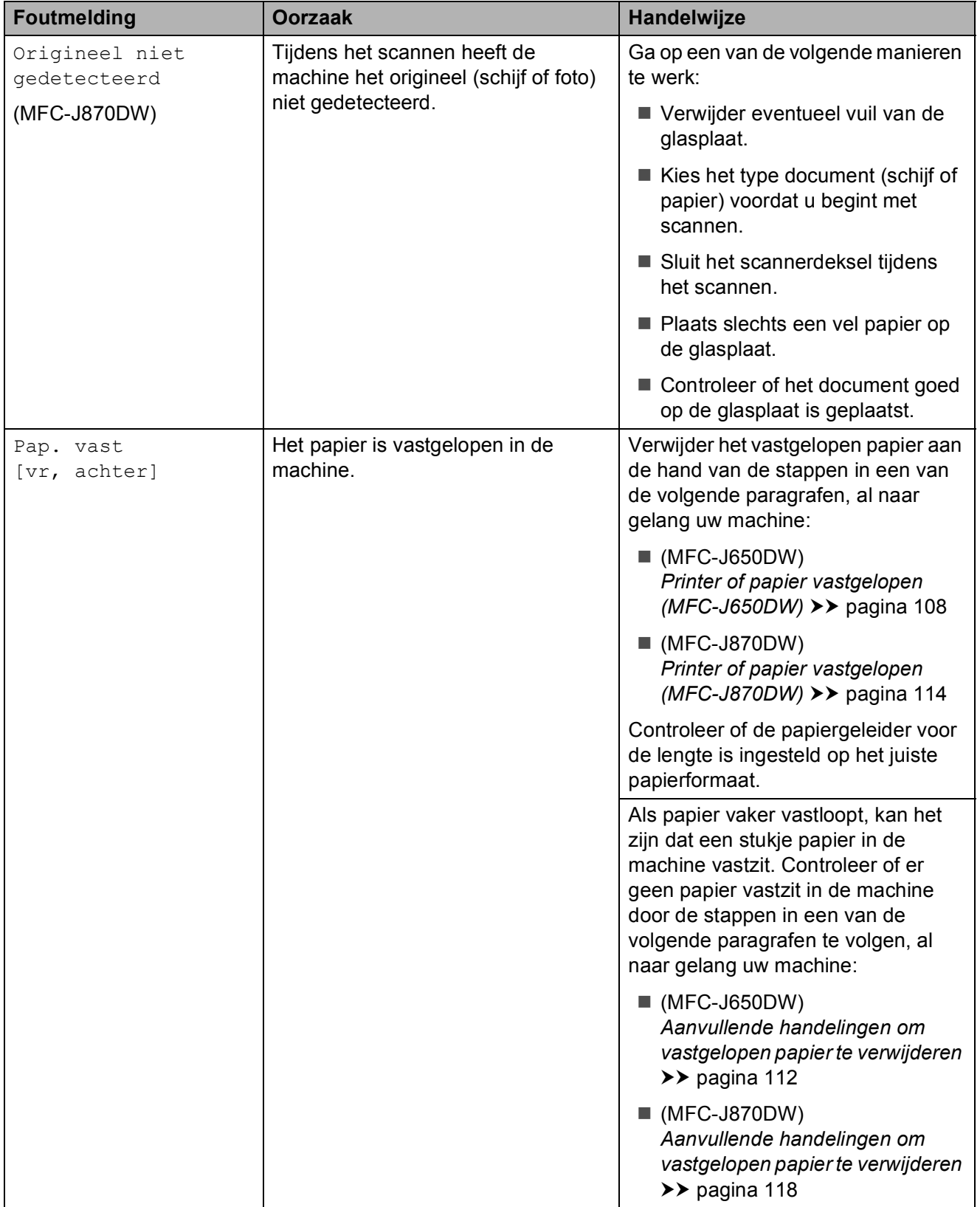

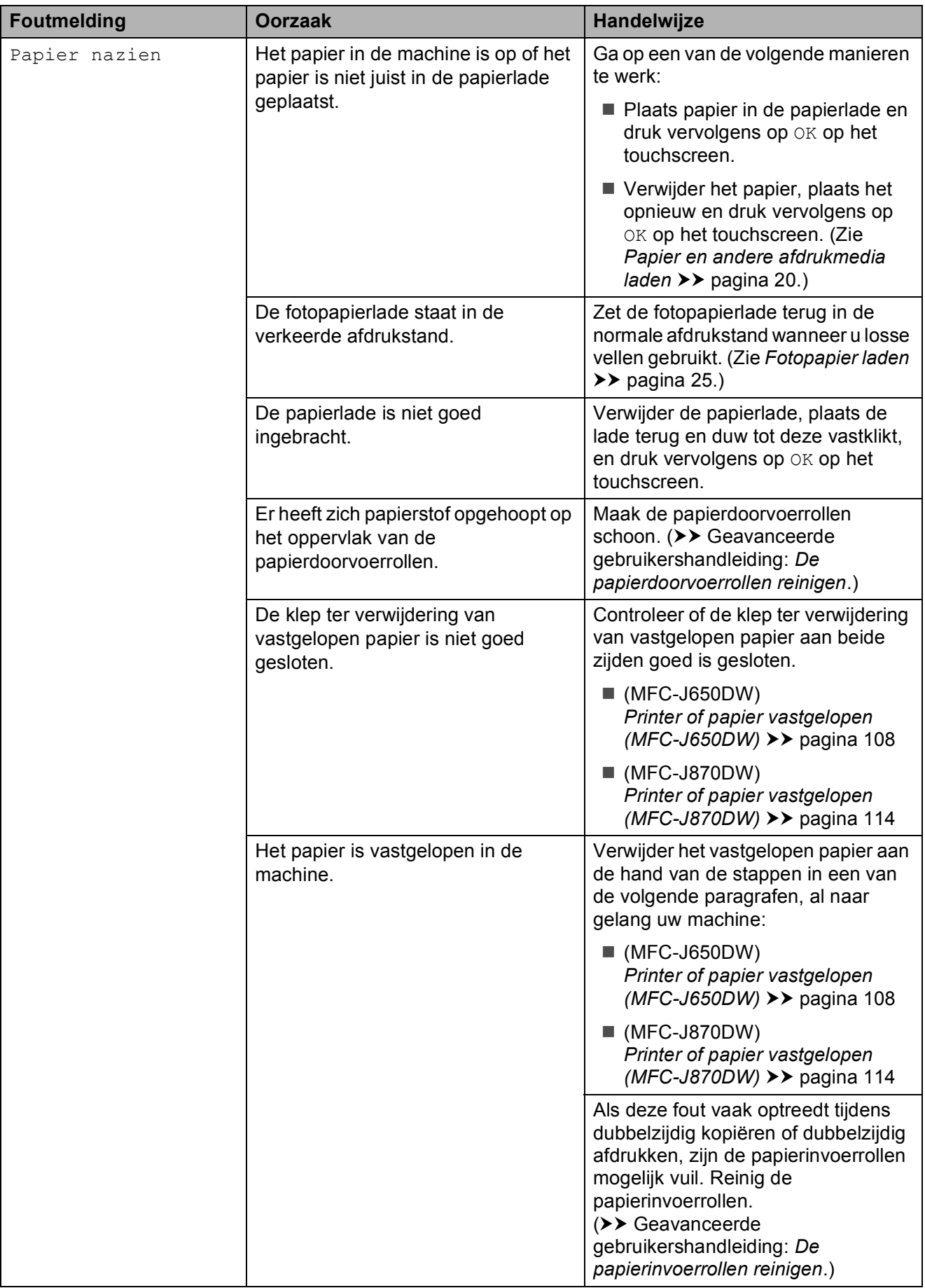

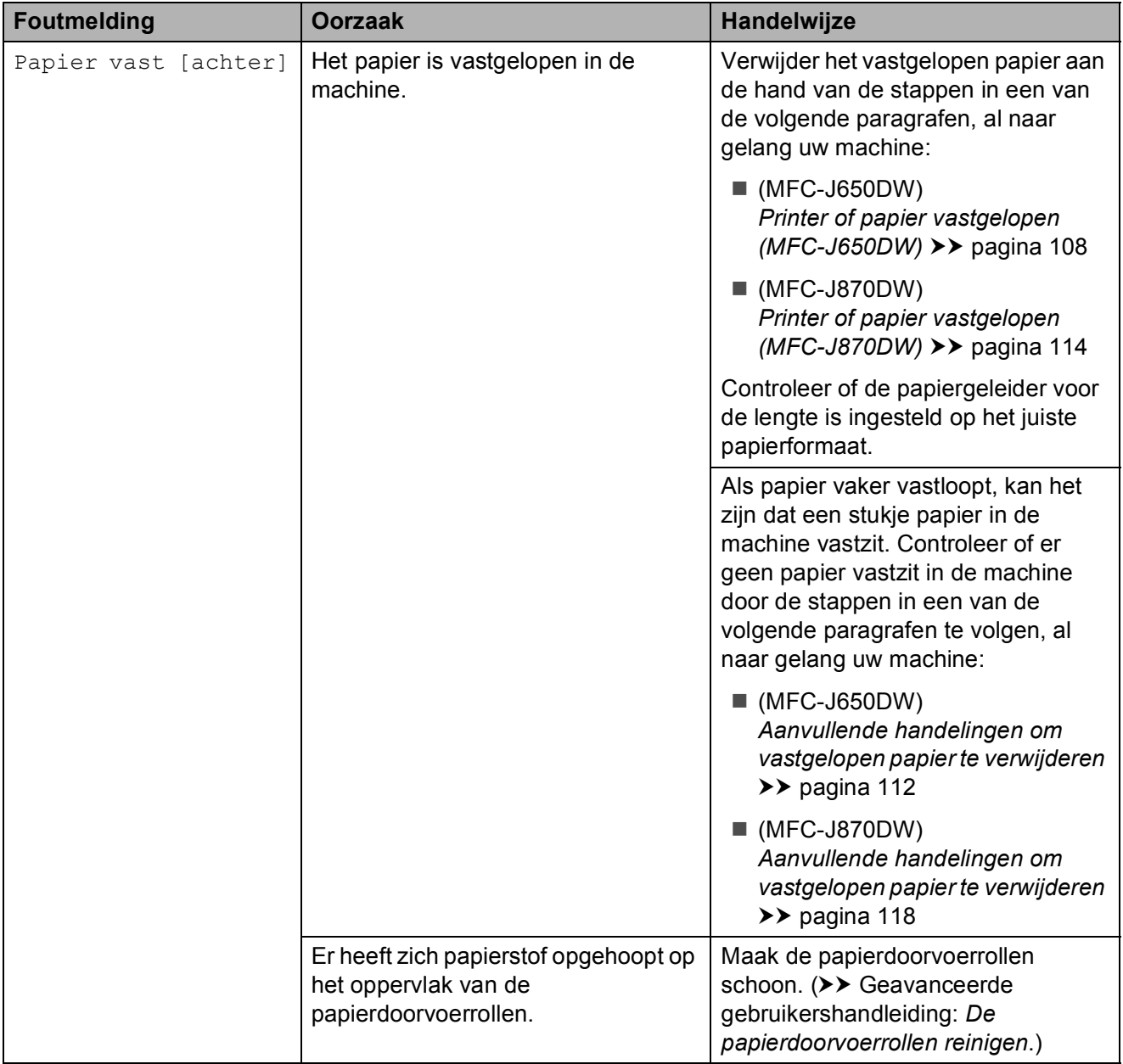

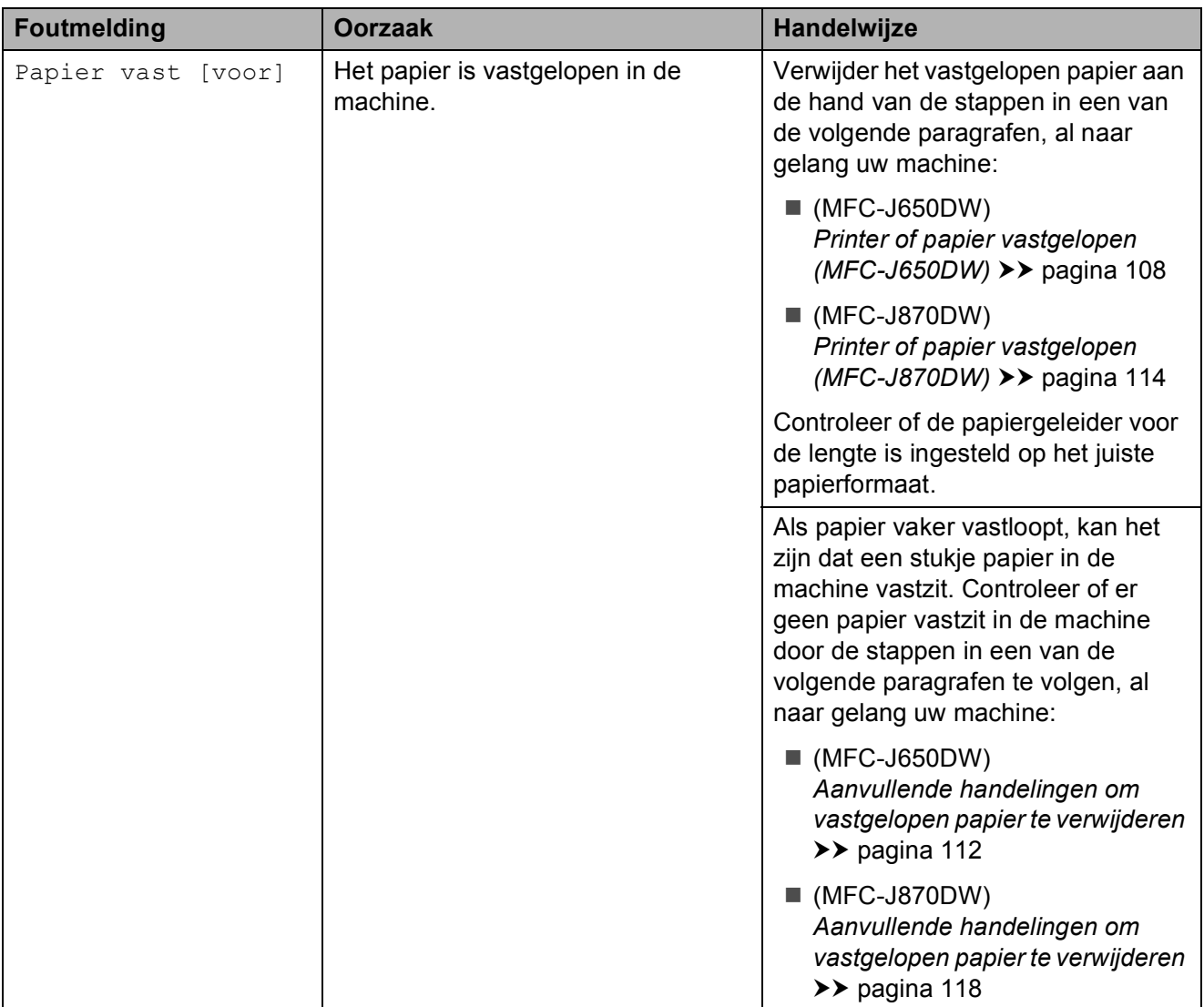

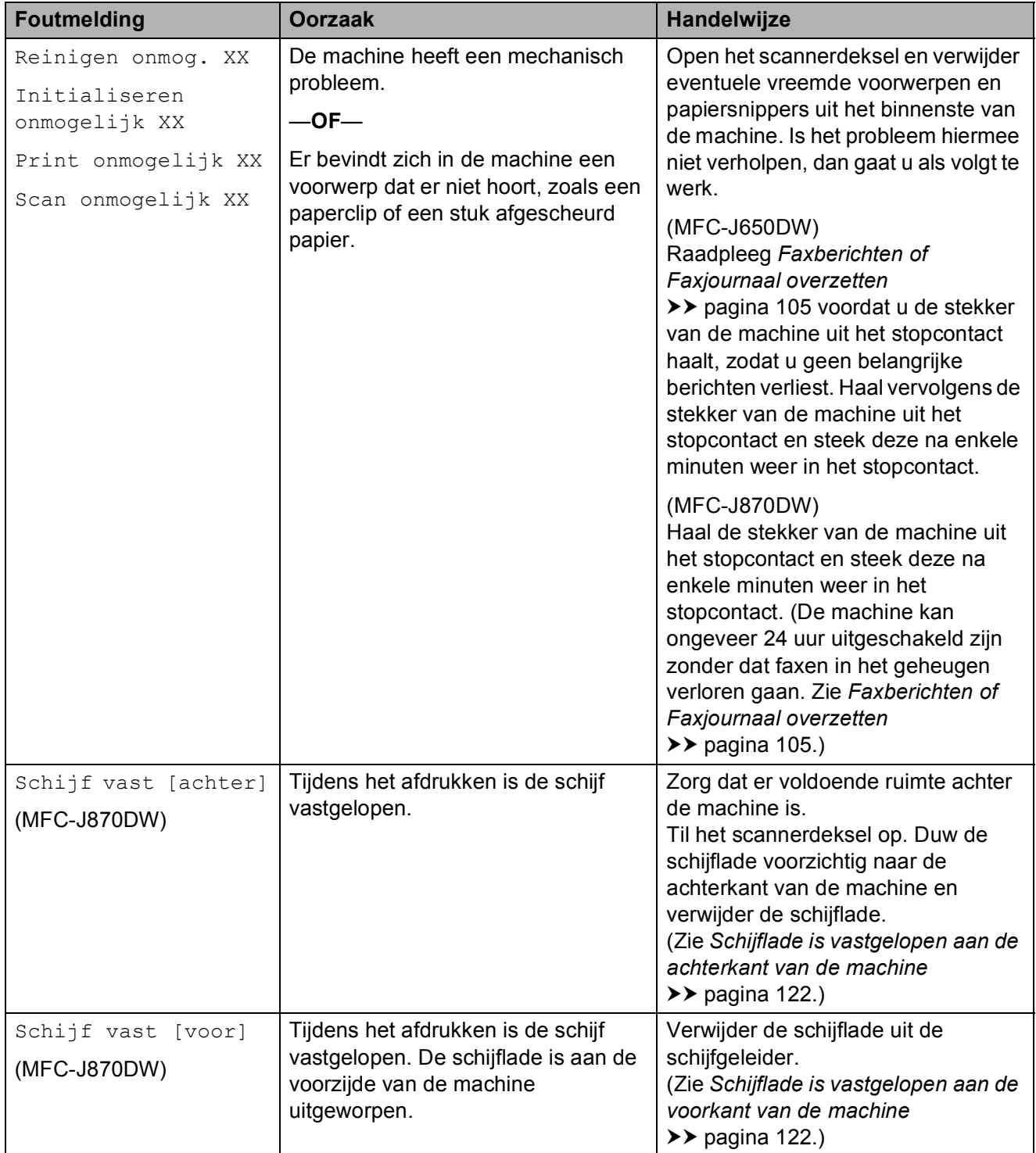

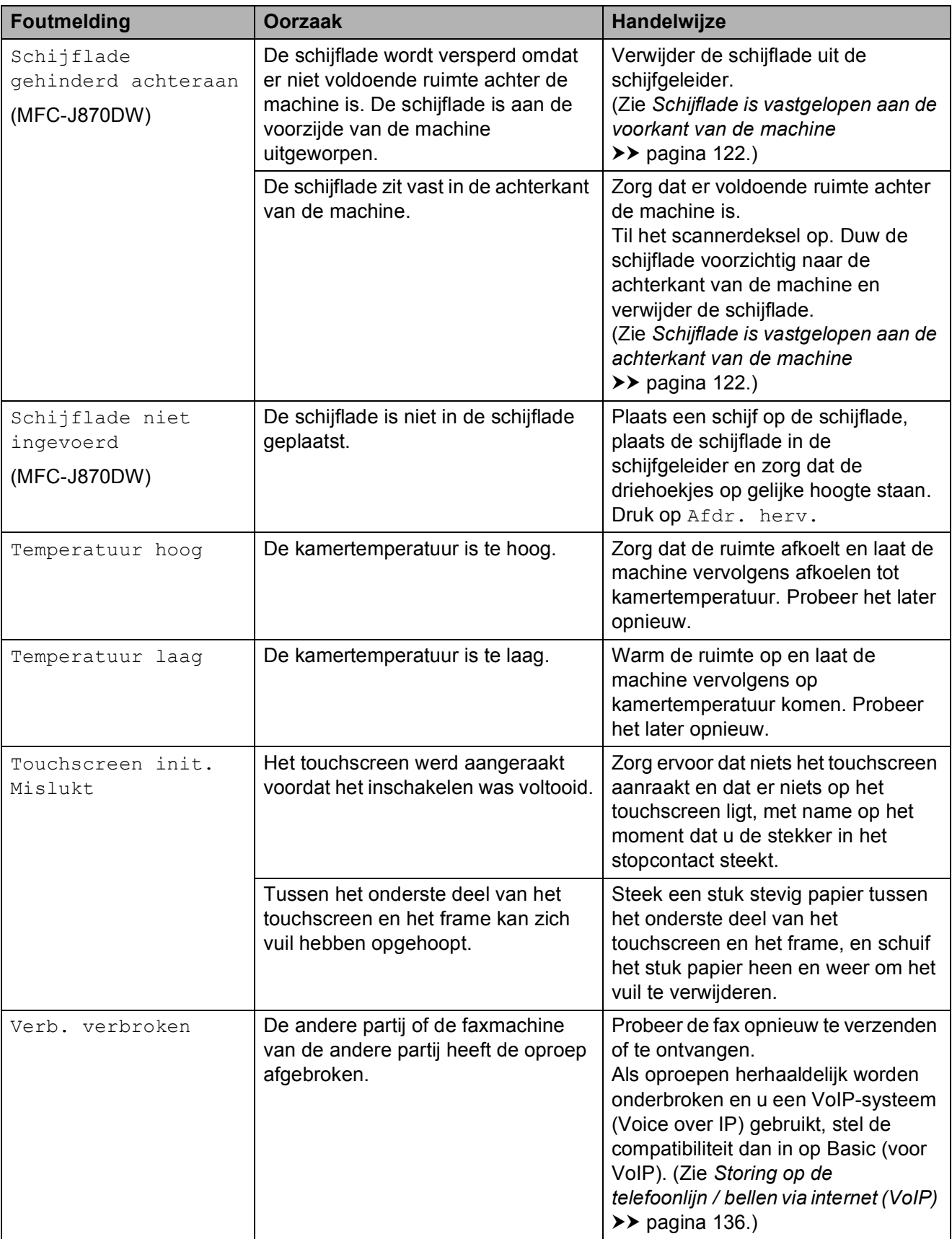

## **Foutanimaties**

Met foutanimatie worden stapsgewijs instructies weergegeven wanneer het papier is vastgelopen. U kunt de stappen in uw eigen tempo lezen door op ▶ te drukken om de volgende stap weer te geven en op d om naar de vorige stap terug te gaan.

## <span id="page-114-0"></span>**Faxberichten of Faxjournaal overzetten <sup>B</sup>**

Het kan gebeuren dat een van de volgende foutmeldingen op het touchscreen wordt weergegeven:

- Reinigen onmog. XX
- Initialiseren onmogelijk XX
- Print onmogelijk XX
- Scan onmogelijk XX

In dat geval verdient het aanbeveling de faxen naar een andere faxmachine of uw pc over te zetten. (Zie *[Faxen naar een andere](#page-114-1)  [faxmachine overzetten](#page-114-1)* >> pagina 105 of *[Faxen naar uw pc overzetten](#page-115-0)*  $\rightarrow$  [pagina 106](#page-115-0).)

U kunt ook het faxjournaal overzetten om te controleren of er faxen zijn die u moet overzetten. (Zie *[Het faxjournaal naar een](#page-115-1)  [andere machine overzetten](#page-115-1)* >> pagina 106.)

#### <span id="page-114-1"></span>**Faxen naar een andere faxmachine overzetten <sup>B</sup>**

U kunt de faxoverdrachtmodus alleen activeren als uw stations-ID is ingesteld. (**▶▶** Installatiehandleiding: Persoonlijke *gegevens invoeren (Stations-ID)*.)

- Druk op  $\blacktriangleright$  om de fout tijdelijk te onderbreken.
- Druk op  $\left\| \cdot \right\|$  (Instell.).
- Druk op Alle instell.
- Druk op  $\blacktriangle$  of  $\nabla$  om Service weer te geven.
- Druk op Service.
- Druk op Dataoverdracht.
- Druk op Faxoverdracht.
- Ga op een van de volgende manieren te werk:
	- Als op het touchscreen Geen dataopslag wordt weergegeven, zijn er geen faxen meer in het geheugen van de machine.

Druk op Sluiten en vervolgens op **. 25** 

 Voer het faxnummer in waarnaar de faxen moeten worden doorgestuurd.

Druk op Fax Start.

#### <span id="page-115-0"></span>**Faxen naar uw pc overzetten**

U kunt de faxen in het geheugen van de machine naar uw pc overzetten.

- Druk op  $\times$  om de fout tijdelijk te onderbreken.
- **2** Controleer of MFL-Pro Suite op uw pc is geïnstalleerd en schakel vervolgens **PC-FAX Ontvangst** op de pc in. Ga op een van de volgende manieren te werk:

(Windows® XP, Windows Vista® en Windows® 7)

Klik op (**start**), selecteer **Alle programma's**, **Brother**, **MFC-XXXX**, **PC-FAX Ontvangst** en selecteer **Ontvangen**. (XXXX staat voor de naam van uw model.)

(Windows $^{\circledR}$  8)

Klik op (**Brother Utilities** (Brother-hulpprogramma's)), klik op de vervolgkeuzelijst en selecteer de naam van uw model (als deze nog niet is geselecteerd). Klik op

#### **PC-FAX Ontvangen** op de

navigatiebalk links en klik vervolgens op **Ontvangen**.

Zorg ervoor dat u PC-Fax ontv. hebt ingeschakeld op de machine.  $(\rightarrow \rightarrow \text{Geavanceerde})$ gebruikershandleiding: *PC-Fax ontvangen (Windows®)*.) Als het geheugen van de machine faxen bevat wanneer u PC-Fax ontv. instelt,

wordt u gevraagd of u de faxen wilt overzetten naar uw pc.

- Ga op een van de volgende manieren te werk:
	- $\blacksquare$  Druk op Ja om alle faxen over te zetten naar uw pc. Als Faxvoorbeeld  $1$  op  $U\pm t$  is ingesteld, wordt u gevraagd of de optie voor het afdrukken van een reservekopie (Back-up) ook wilt inschakelen.
		- Alleen MFC-J870DW
	- Druk op Nee om het menu te sluiten en de faxen in het geheugen te laten.

<span id="page-115-2"></span>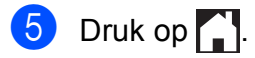

#### <span id="page-115-1"></span>**Het faxjournaal naar een andere machine overzetten**

U kunt de faxoverdrachtmodus alleen activeren als uw stations-ID is ingesteld. (**▶▶** Installatiehandleiding: Persoonlijke *gegevens invoeren (Stations-ID)*.)

- Druk op  $\times$  om de fout tijdelijk te onderbreken.
- Druk op  $\|\|$  (Instell.).
- Druk op Alle instell.
- Druk op  $\blacktriangle$  of  $\nabla$  om Service weer te geven.
- Druk op Service.
- Druk op Dataoverdracht.
- Druk op Rapporttransfer.
- 8 Voer het faxnummer in waarnaar het faxjournaal moet worden doorgestuurd.
- Druk op Fax Start.

# **Document vastgelopen**

Documenten kunnen in de ADF vastlopen als ze niet goed worden geplaatst of doorgevoerd, of als de documenten te lang zijn. Volg de stappen om een vastgelopen document te verwijderen.

#### **Een document is aan de bovenzijde van de ADF vastgelopen <sup>B</sup>**

- **4** Verwijder al het papier uit de ADF dat niet is vastgelopen.
- 

2 Open het ADF-deksel.

**3** Verwijder het vastgelopen document door het omhoog te trekken.

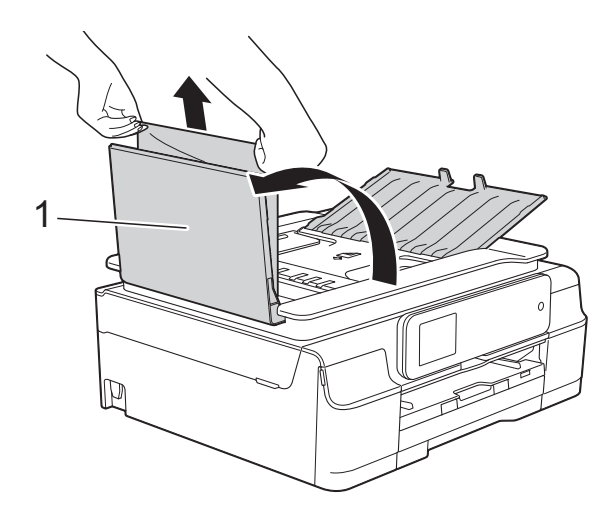

## **Het document is in de ADF vastgelopen <sup>B</sup>**

- **4** Verwijder al het papier dat niet is vastgelopen uit de ADF.
- 2 Til het documentdeksel op.
- **3** Trek het vastgelopen document naar links eruit.

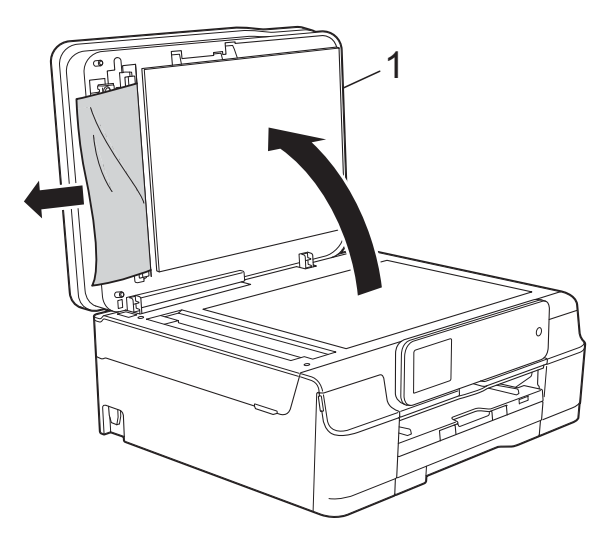

- **1 documentdeksel**
- Sluit het documentdeksel.
- $\overline{5}$  Druk op  $\overline{\mathbf{X}}$ .

#### **1 ADF-deksel**

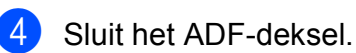

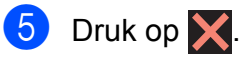

## **BELANGRIJK**

U kunt het vastlopen van documenten voorkomen door het ADF-deksel op de juiste manier te sluiten: druk voorzichtig op het midden van het deksel.

#### **Kleine documenten verwijderen die in de ADF zijn vastgelopen <sup>B</sup>**

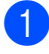

**1** Til het documentdeksel op.

2 Steek een stuk stevig papier, bijvoorbeeld een briefkaart, in de ADF om kleine stukjes papier los te duwen.

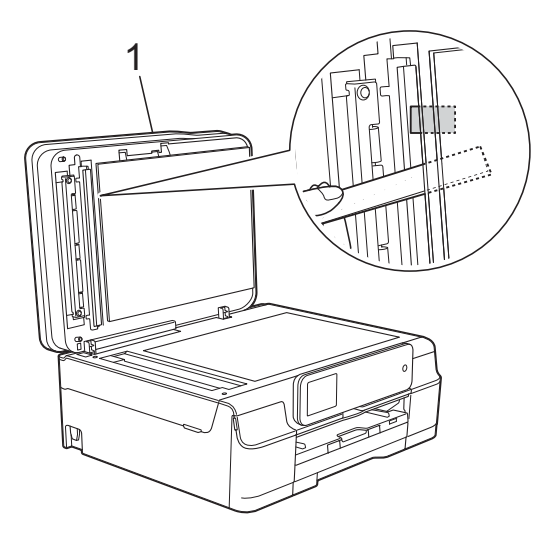

**1 documentdeksel**

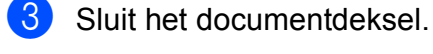

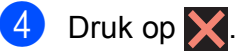

## <span id="page-117-0"></span>**Printer of papier vastgelopen (MFC-J650DW) <sup>B</sup>**

Ga na waar het papier is vastgelopen en verwijder het aan de hand van deze stappen.

Haal de stekker van de machine uit het stopcontact.

## **BELANGRIJK**

Bij stroomonderbrekingen van meer dan 24 uur gaan de faxberichten in het geheugen verloren.

U kunt faxen die in het geheugen zijn opgeslagen, overzetten naar uw pc of een andere faxmachine voordat u de stekker van de machine uit het stopcontact haalt, zodat u geen belangrijke berichten verliest. (Zie *[Faxberichten of Faxjournaal](#page-114-0)  overzetten* > > [pagina 105.](#page-114-0))

 $\overline{2}$  Trek de papierlade (1) volledig uit de machine.

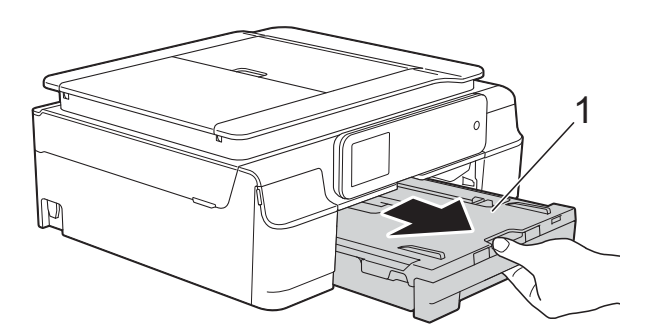

**3** Trek de twee groene hendels binnen de machine naar u toe om het vastgelopen papier te verwijderen.

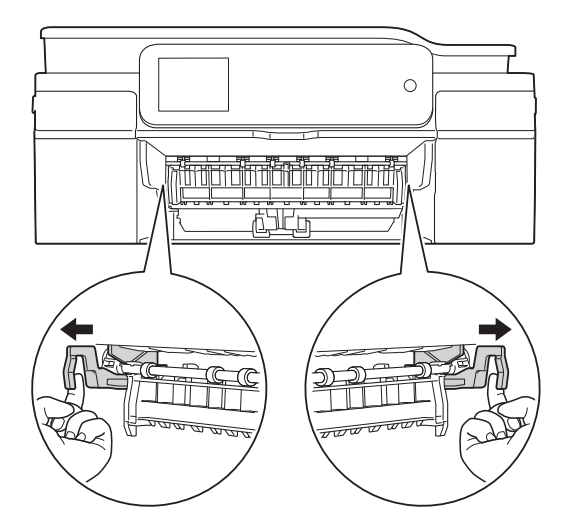

Als op het touchscreen Papier vast [achter] wordt weer[g](#page-119-0)egeven, gaat u naar stap  $\bullet$ .

Trek het vastgelopen papier (1) eruit.

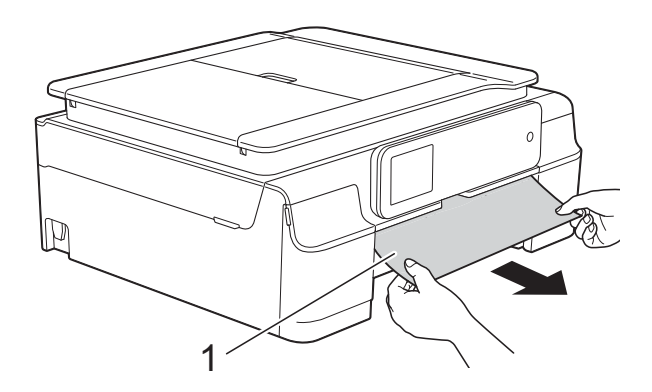

 $\overline{5}$  Til de klep ter verwijdering van vastgelopen papier omhoog en verwijder het vastgelopen papier.

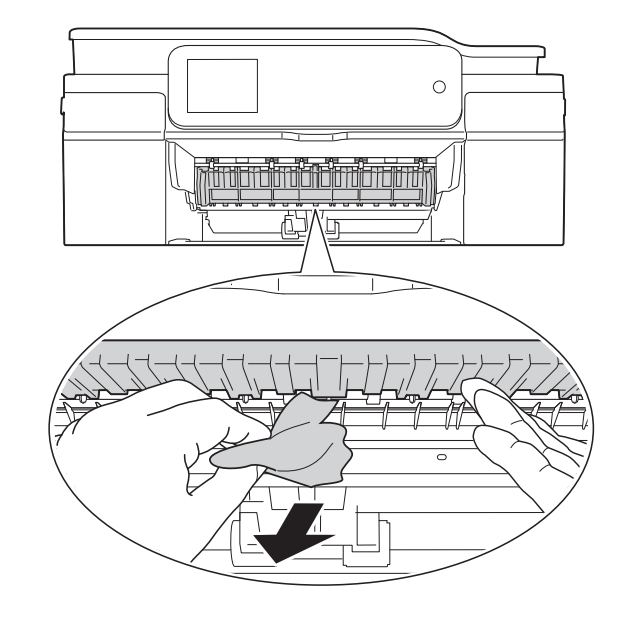

 $\begin{pmatrix} 6 \end{pmatrix}$  Kijk goed in de machine of er nog stukken papier boven en onder de klep ter verwijdering van vastgelopen papier zitten.

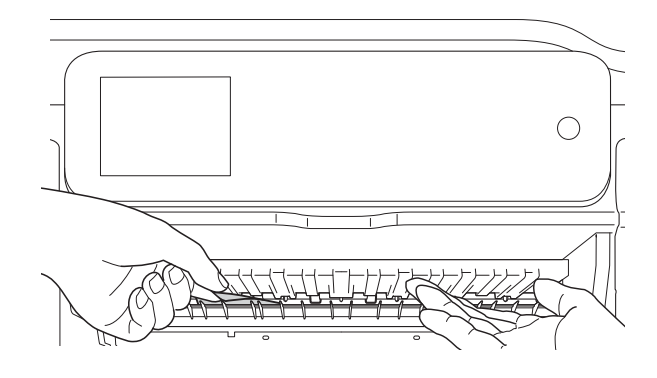

Voer een van de volgende handelingen uit terwijl de lade verwijderd is:

- Als op het touchscreen Papier vast [voor] wordt weergegeven, gaat u naar stap  $\mathbf{\circledcirc}.$
- Als op het touchscreen Pap. vast [vr, achter] wordt weer[g](#page-119-0)egeven, gaat u naar stap  $\bullet$ .

<span id="page-119-0"></span>**7** Open de klep ter verwijdering van vastgelopen papier (1) aan de achterzijde van de machine.

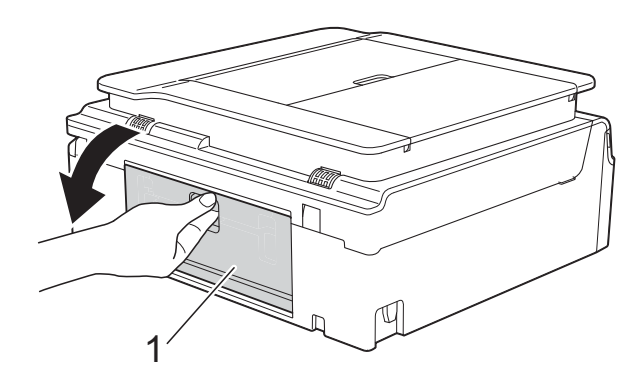

8 Trek het vastgelopen papier uit de machine.

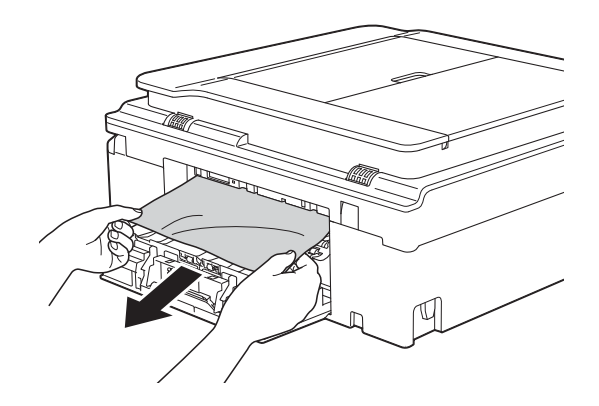

**9** Sluit de klep ter verwijdering van vastgelopen papier. Controleer of de klep goed gesloten is.

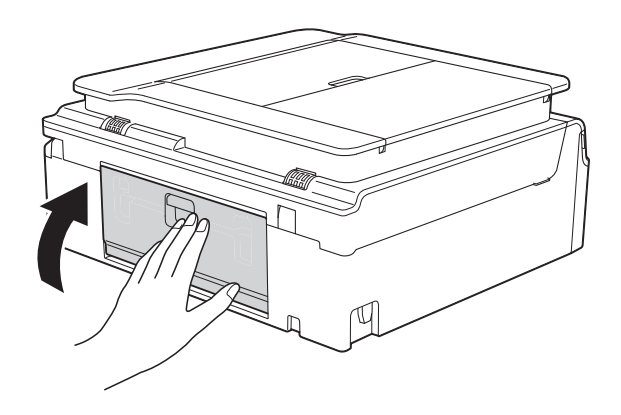

<span id="page-119-1"></span><sup>10</sup> Plaats beide handen onder de plastic lipjes aan weerszijden van de machine om het scannerdeksel (1) in de geopende stand te zetten. Beweeg de printkop (indien nodig) om achtergebleven papier uit dit gedeelte te verwijderen. Controleer of er geen vastgelopen papier is achtergebleven in de hoeken van de machine (2) en (3).

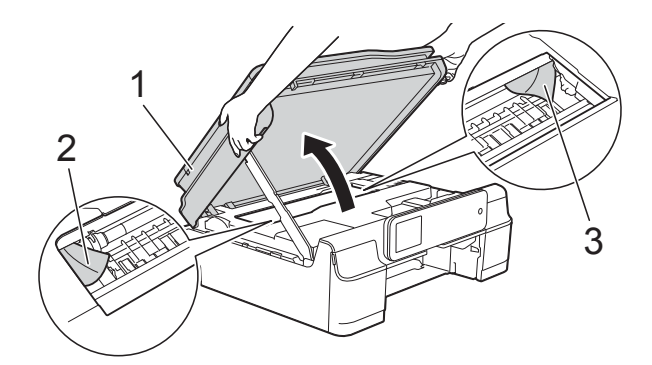

#### **BELANGRIJK**

• Raak de codeerstrip (1) NIET aan. Hierdoor kan de machine beschadigd raken.

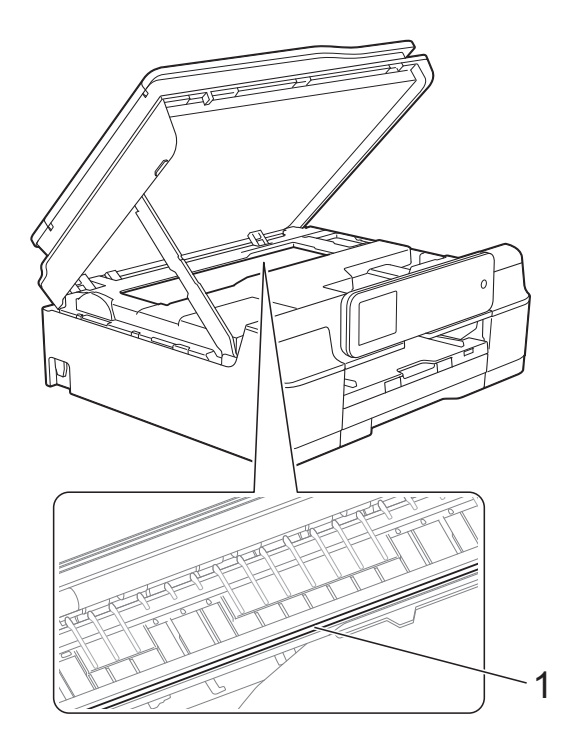

- Als het papier onder de printkop is vastgelopen, moet u de stekker van de machine uit het stopcontact trekken en vervolgens de printkop bewegen om het papier te verwijderen.
- Als de printkop zich in de rechterhoek bevindt (zie illustratie), kunt u de printkop niet verplaatsen. Sluit het netsnoer weer

aan. Houd  $\times$  ingedrukt totdat de printkop naar het midden wordt verplaatst. Haal vervolgens de stekker van de machine uit het stopcontact en verwijder het papier.

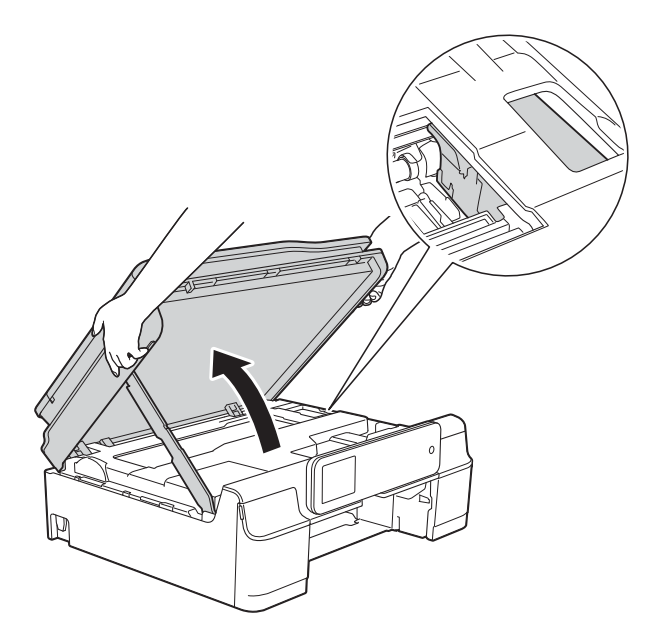

• Als er inkt op uw huid terechtkomt, wast u de plek onmiddellijk met veel water en zeep.

**Kijk goed of er nog stukken papier in de** machine (1) zitten.

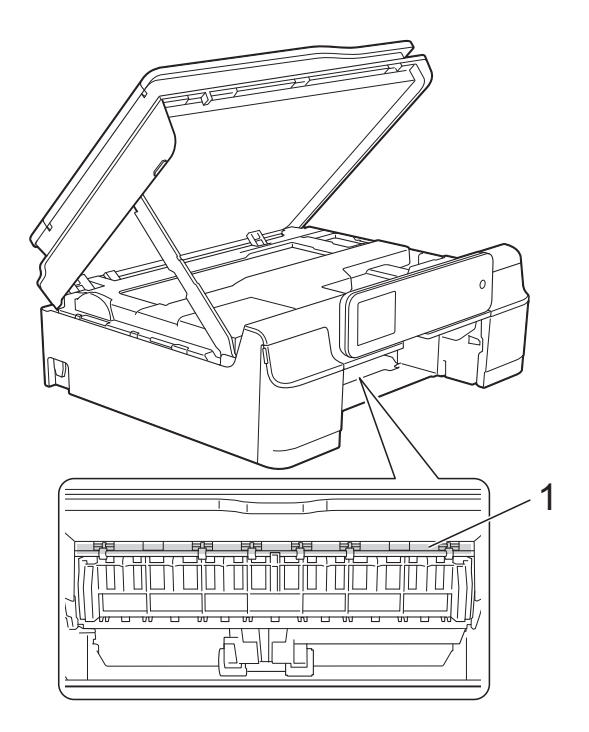

12 Druk de papierlade stevig terug in de machine.

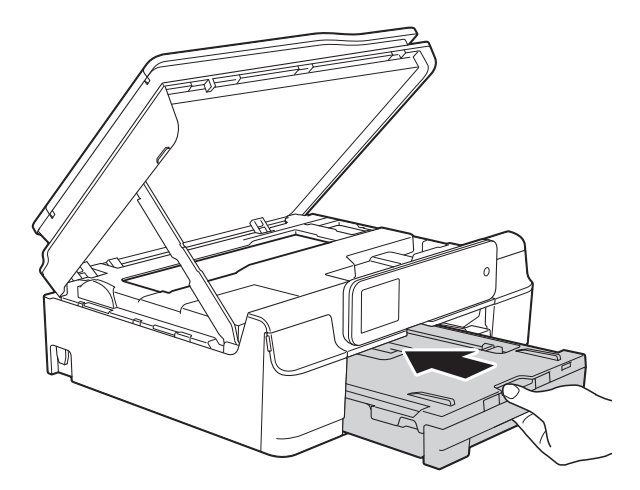

**B** Breng het scannerdeksel (1) omhoog om de vergrendeling op te heffen. Duw de steun van het scannerdeksel voorzichtig omlaag (2) en sluit het scannerdeksel (3) met beide handen.

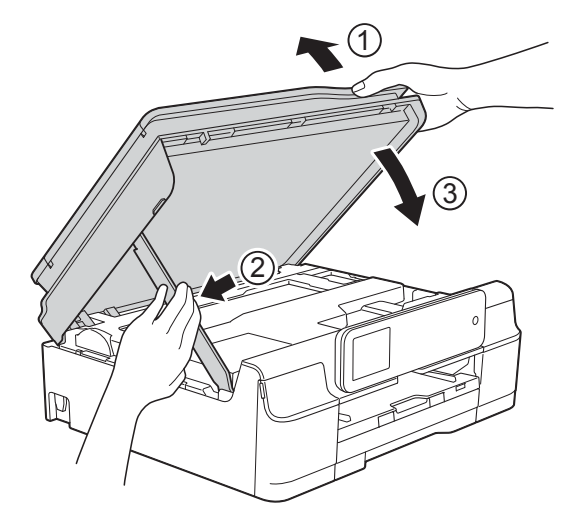

# **A VOORZICHTIG**

Wees voorzichtig dat uw vingers niet bekneld raken wanneer u het scannerdeksel sluit.

- 14 Houd de papierlade vast, trek de papiersteun naar buiten totdat deze in de geopende stand wordt vergrendeld en vouw de papiersteunklep vervolgens uit. Zorg dat u de papiersteun naar buiten trekt tot deze vastklikt.
- **15** Sluit het netsnoer weer aan.

#### **OPMERKING**

Als papier vaker vastloopt, kan het zijn dat een stukje papier in de machine vastzit. (Zie *[Aanvullende handelingen om](#page-121-0)  [vastgelopen papier te verwijderen](#page-121-0)*  $\rightarrow$  [pagina 112](#page-121-0).)

#### <span id="page-121-0"></span>**Aanvullende handelingen om vastgelopen papier te verwijderen <sup>B</sup>**

Haal de stekker van de machine uit het stopcontact.

b Trek de papierlade (1) volledig uit de machine.

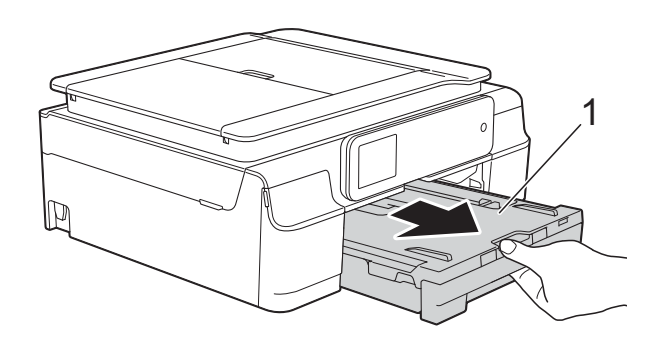

Trek de twee groene hendels binnen de machine naar u toe om het vastgelopen papier te verwijderen.

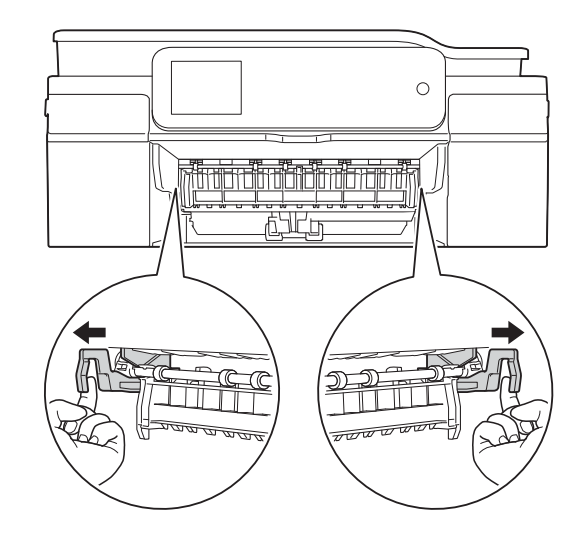

Plaats beide handen onder de plastic lipjes aan weerszijden van de machine om het scannerdeksel in de geopende stand te zetten.

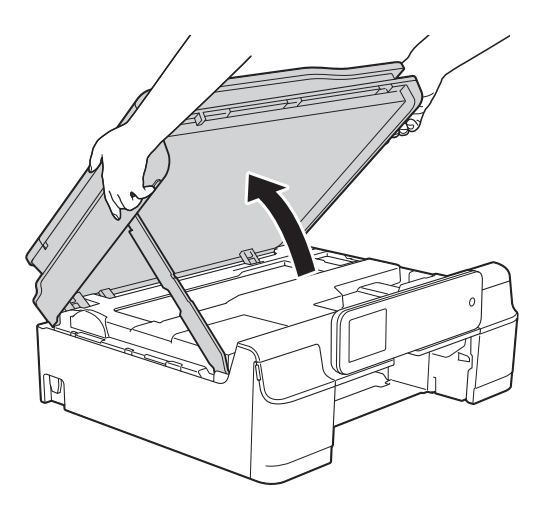

**5** Steek één vel dik A4- of Letter-papier, bijvoorbeeld glanzend papier, diep in de machine (zie de illustratie).

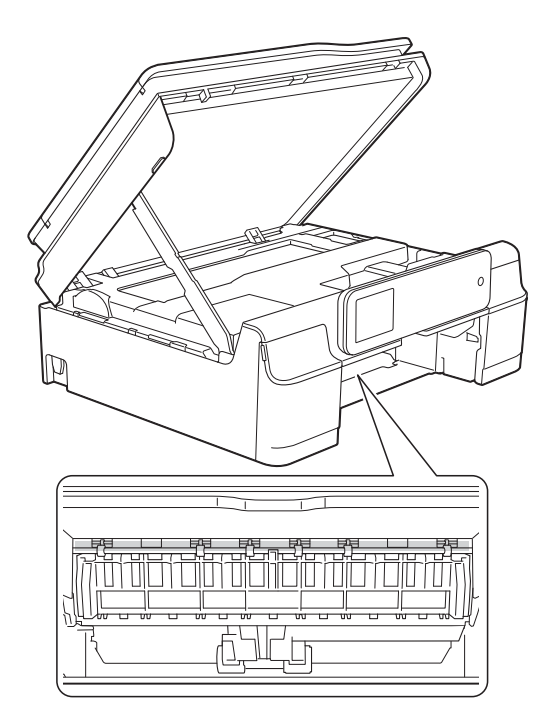

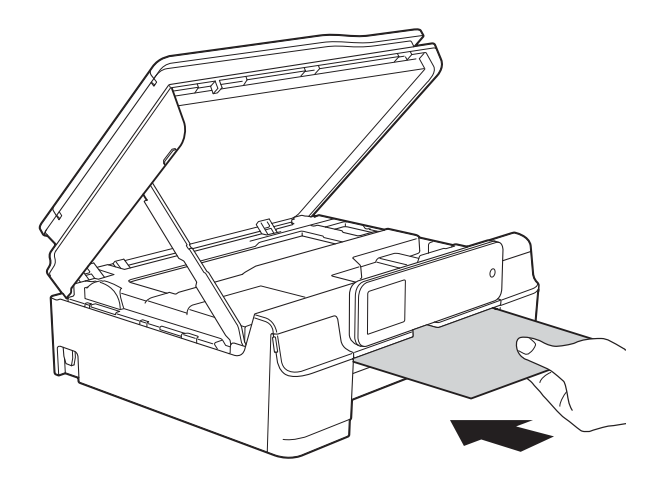

**6** Als hierdoor vastgelopen papierresten worden uitgeduwd, verwijdert u deze.

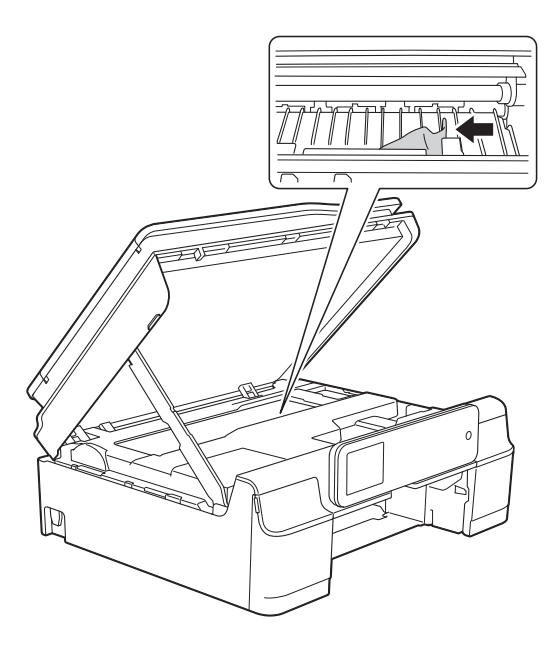

## **BELANGRIJK**

Raak de codeerstrip (1) NIET aan. Hierdoor kan de machine beschadigd raken.

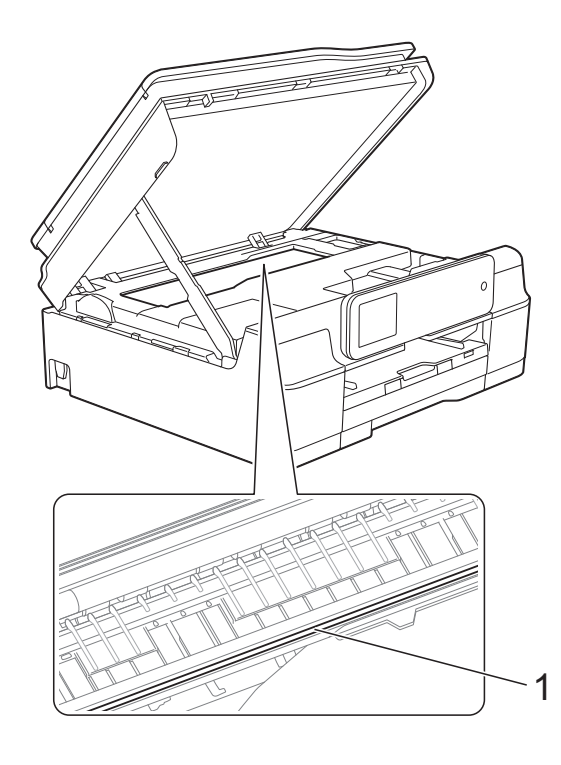

**7** Trek het dikke papier uit de machine.

8 Breng het scannerdeksel (1) omhoog om de vergrendeling op te heffen. Duw de steun van het scannerdeksel voorzichtig omlaag (2) en sluit het scannerdeksel (3) met beide handen.

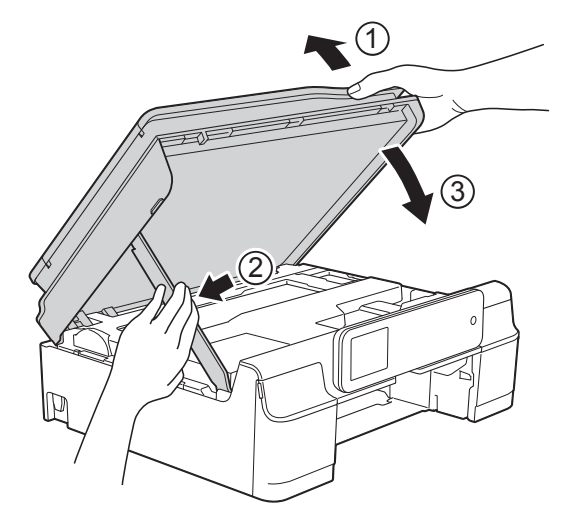

# **A VOORZICHTIG**

Wees voorzichtig dat uw vingers niet bekneld raken wanneer u het scannerdeksel sluit.

**9** Druk de papierlade stevig terug in de machine.

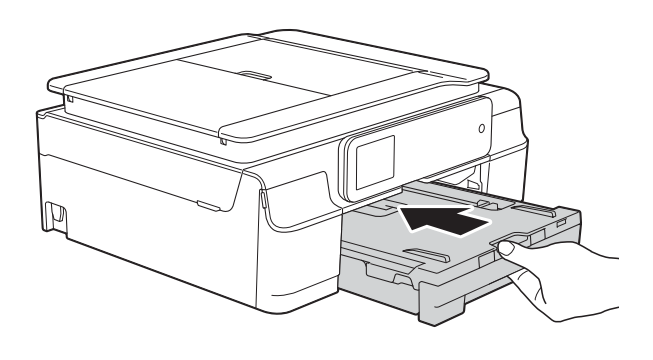

**jout Sluit het netsnoer weer aan.** 

## <span id="page-123-0"></span>**Printer of papier vastgelopen (MFC-J870DW) <sup>B</sup>**

Ga na waar het papier is vastgelopen en verwijder het aan de hand van deze stappen.

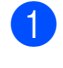

- Haal de stekker van de machine uit het stopcontact.
- b Trek de papierlade (1) volledig uit de machine.

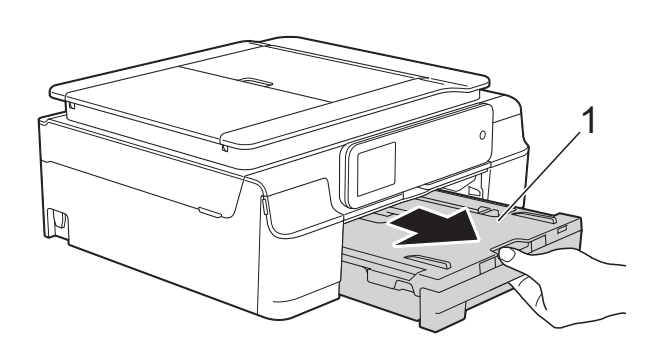

**3** Druk de schijfgeleider omlaag en trek eraan om de geleider te openen (1). Trek de schijfgeleider naar u toe om de geleider te openen (2).

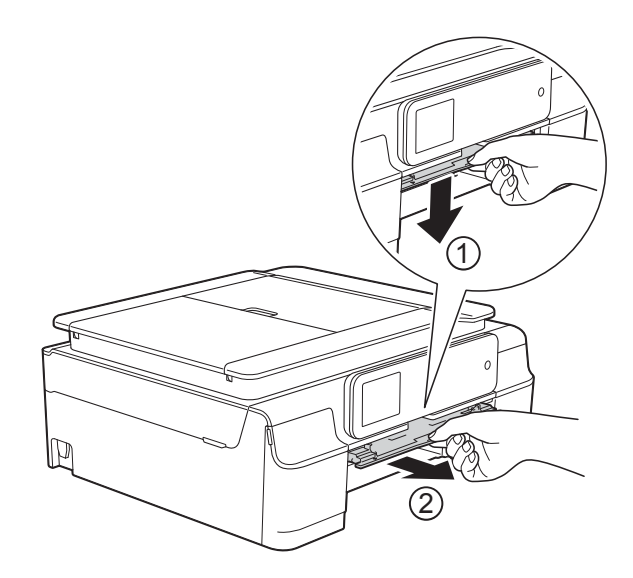

Als op het touchscreen Papier vast [achter] wordt weer[g](#page-124-0)egeven, gaat u naar stap  $\bullet$ .

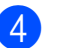

 $\overline{4}$  Trek het vastgelopen papier (1) eruit.

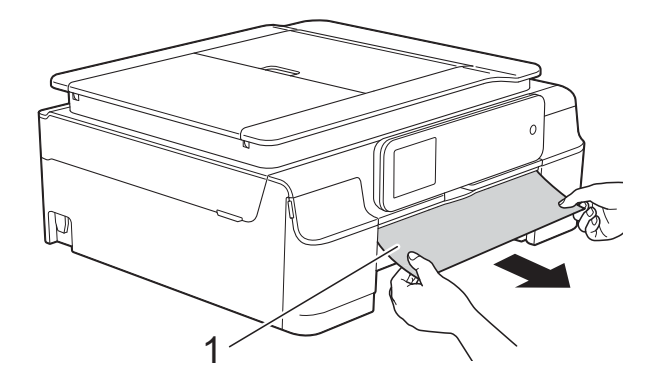

**6** Til de klep ter verwijdering van vastgelopen papier omhoog en verwijder het vastgelopen papier.

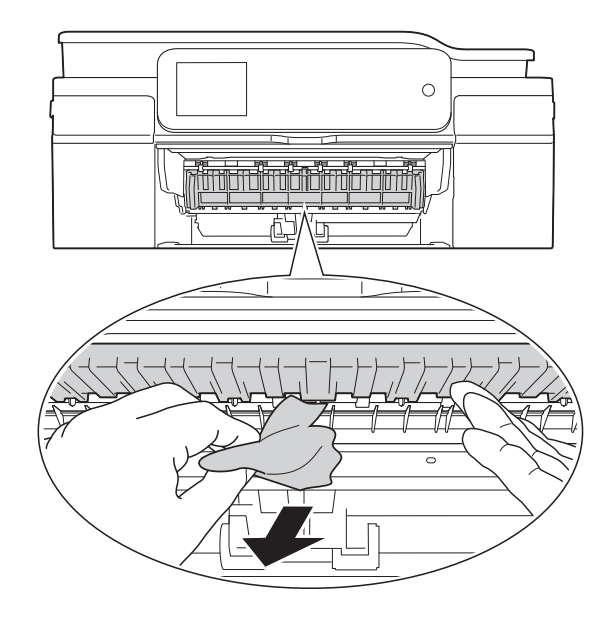

**6** Kijk goed in de machine of er nog stukken papier boven en onder de klep ter verwijdering van vastgelopen papier zitten.

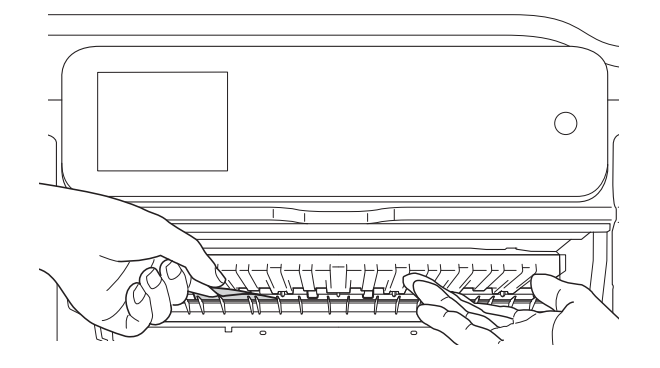

Voer een van de volgende handelingen uit terwijl de lade verwijderd is:

- Als op het touchscreen Papier vast [voor] wordt weergegeven, gaat u naar stap  $\circledR$ .
- Als op het touchscreen Pap. vast [vr, achter] wordt weer[g](#page-124-0)egeven, gaat u naar stap  $\bullet$ .

<span id="page-124-0"></span>Open de klep ter verwijdering van vastgelopen papier (1) aan de achterzijde van de machine.

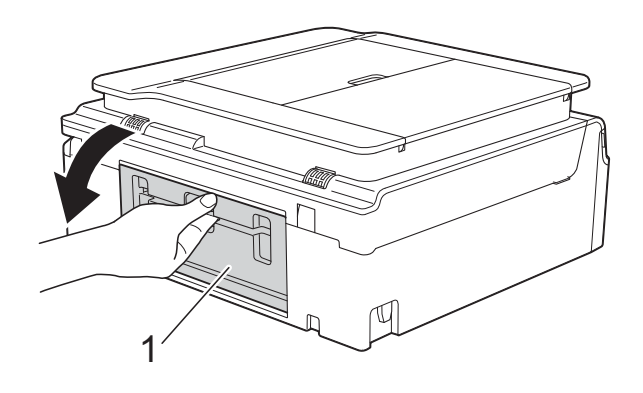

Trek het vastgelopen papier uit de machine.

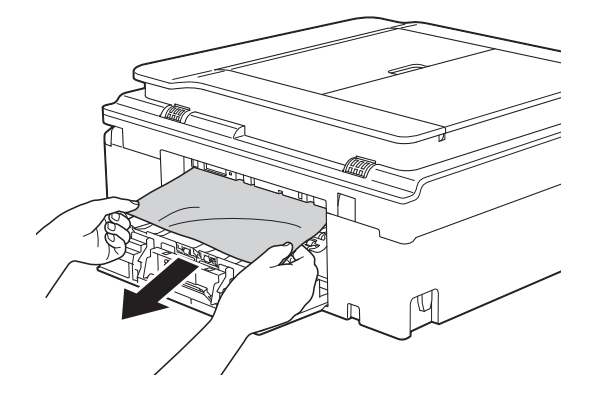

**9** Sluit de klep ter verwijdering van vastgelopen papier. Controleer of de klep volledig gesloten is.

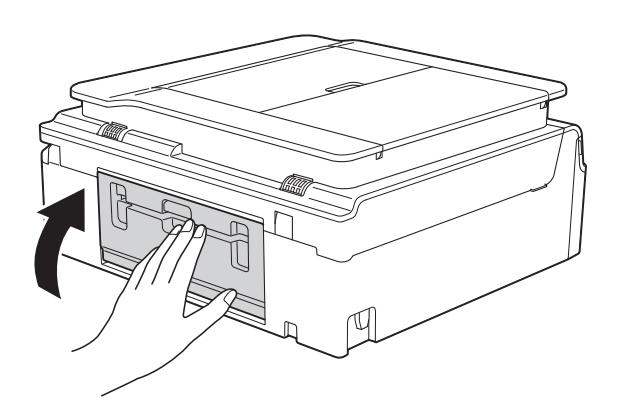

<span id="page-125-0"></span>**i** Plaats beide handen onder de plastic lipjes aan weerszijden van de machine om het scannerdeksel (1) in de geopende stand te zetten. Beweeg de printkop (indien nodig) om achtergebleven papier uit dit gedeelte te verwijderen. Controleer of er geen vastgelopen papier is achtergebleven in de hoeken van de machine (2) en (3).

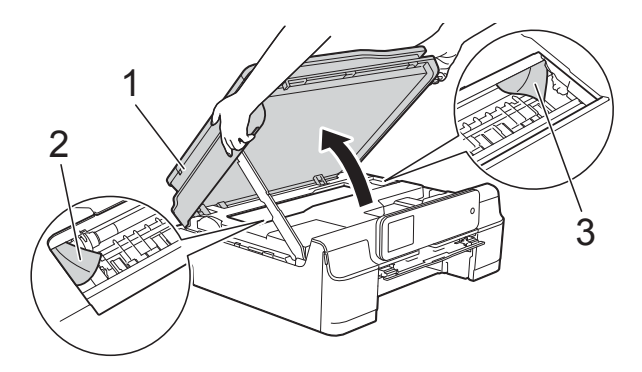

#### **BELANGRIJK**

• Raak de codeerstrip (1) NIET aan. Hierdoor kan de machine beschadigd raken.

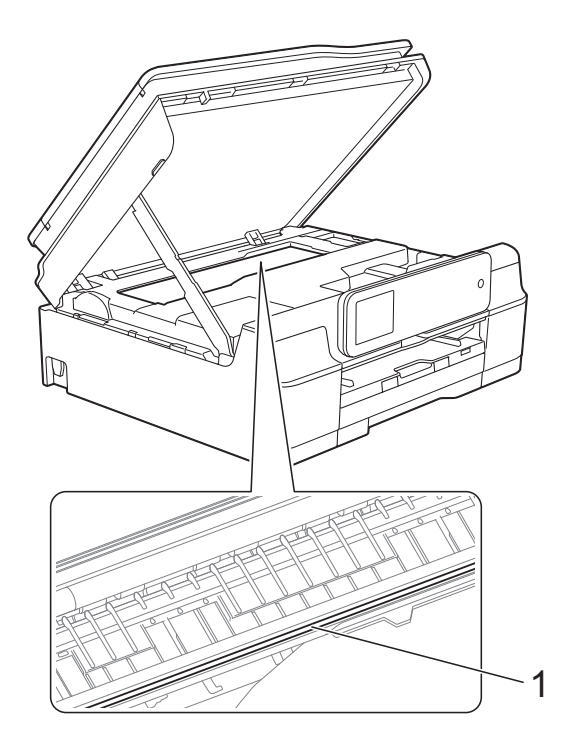

• Als het papier onder de printkop is vastgelopen, moet u de stekker van de machine uit het stopcontact trekken en vervolgens de printkop bewegen om het papier te verwijderen.

• Als de printkop zich in de rechterhoek bevindt (zie illustratie), kunt u de printkop niet verplaatsen. Sluit het netsnoer weer aan. Houd  $\blacktriangleright$  ingedrukt totdat de printkop naar het midden wordt verplaatst. Haal vervolgens de stekker van de machine uit het stopcontact en verwijder het papier.

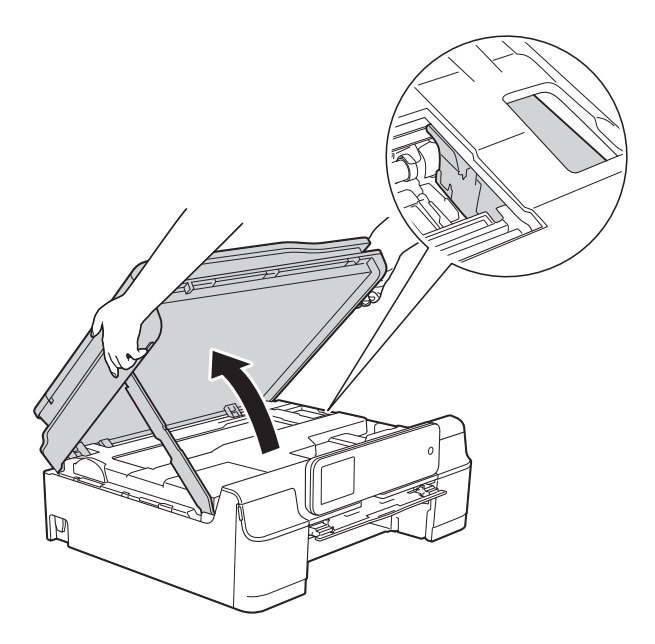

• Als er inkt op uw huid terechtkomt, wast u de plek onmiddellijk met veel water en zeep.

**Kijk goed of er nog stukken papier in de** schijfgeleider zitten.

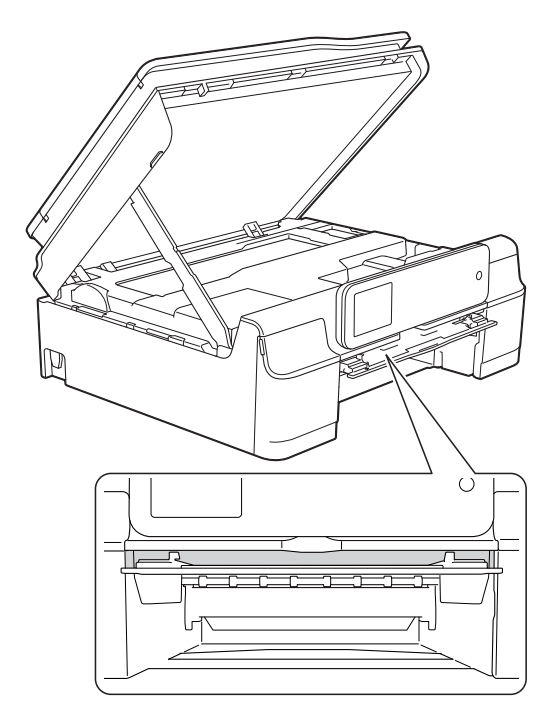

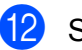

12 Sluit de schijfgeleider.

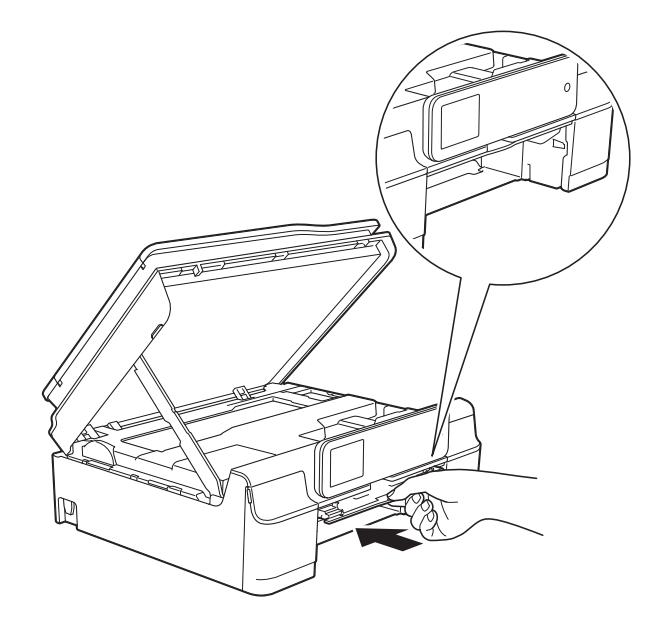

**13** Druk de papierlade stevig terug in de machine.

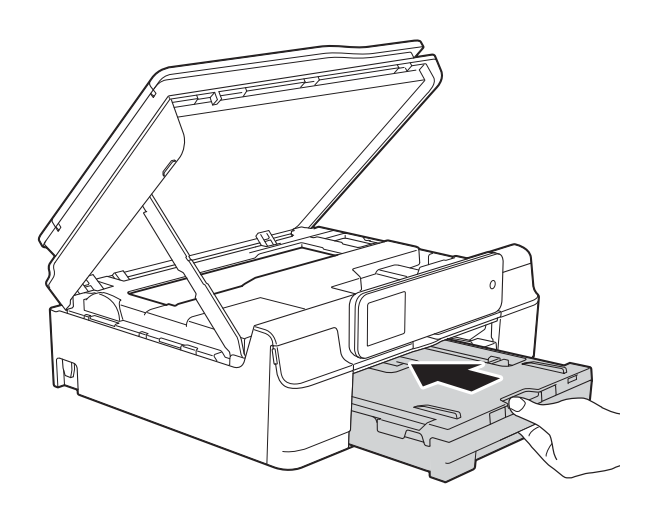

n Breng het scannerdeksel (1) omhoog om de vergrendeling op te heffen. Duw de steun van het scannerdeksel voorzichtig omlaag (2) en sluit het scannerdeksel (3) met beide handen.

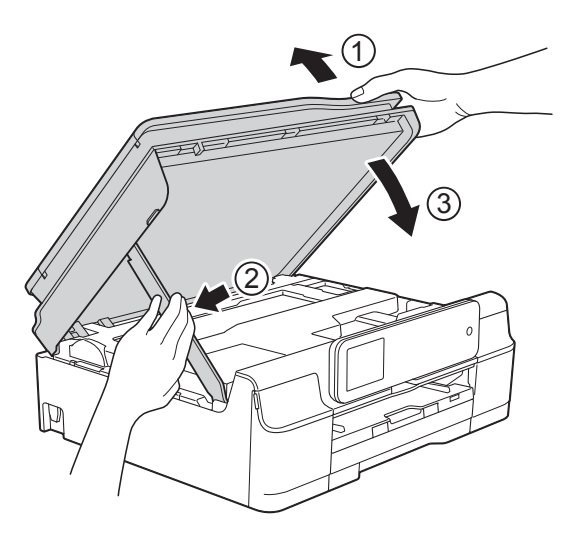

# **A VOORZICHTIG**

Wees voorzichtig dat uw vingers niet bekneld raken wanneer u het scannerdeksel sluit.

- **is** Houd de papierlade vast, trek de papiersteun naar buiten totdat deze in de geopende stand wordt vergrendeld en vouw de papiersteunklep vervolgens uit. Zorg dat u de papiersteun naar buiten trekt tot deze vastklikt.
- 16 Sluit het netsnoer weer aan.

## **OPMERKING**

Als papier vaker vastloopt, kan het zijn dat een stukje papier in de machine vastzit. (Zie *[Aanvullende handelingen om](#page-127-0)  [vastgelopen papier te verwijderen](#page-127-0)*  $\rightarrow$  [pagina 118.](#page-127-0))

#### <span id="page-127-0"></span>**Aanvullende handelingen om vastgelopen papier te verwijderen <sup>B</sup>**

- Haal de stekker van de machine uit het stopcontact.
- b Open het documentdeksel en verwijder de schijflade.

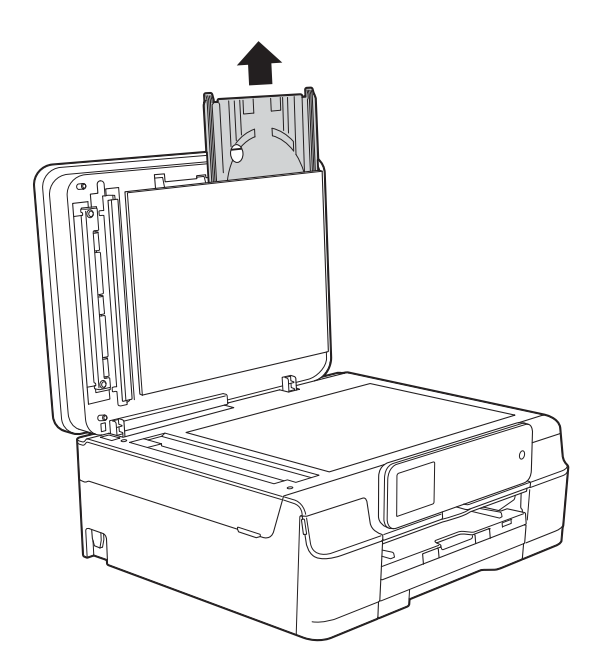

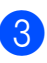

Sluit het documentdeksel.

 $\overline{4}$  Trek de papierlade (1) volledig uit de machine.

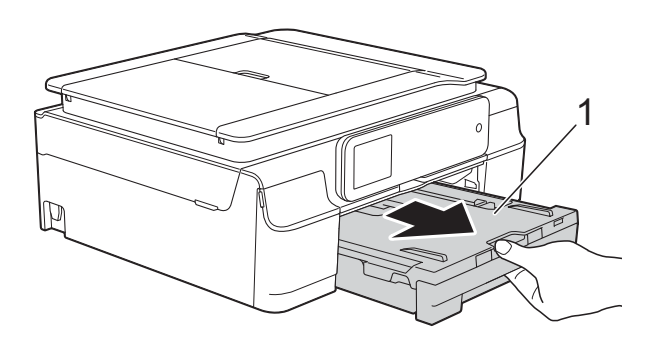

**5** Druk de schijfgeleider omlaag en trek eraan om de geleider te openen (1). Trek de schijfgeleider naar u toe om de geleider te openen (2).

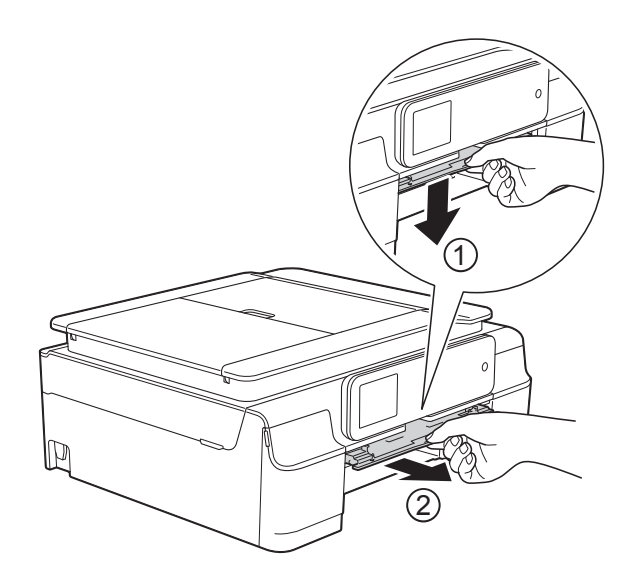

**6** Plaats beide handen onder de plastic lipjes aan weerszijden van de machine om het scannerdeksel in de geopende stand te zetten.

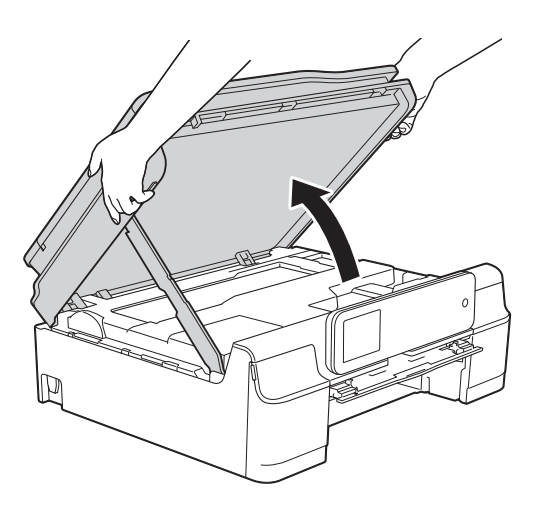

7 Plaats de schijflade in de schijfgeleider en duw de lade voorbij het driehoekje (zie de illustratie).

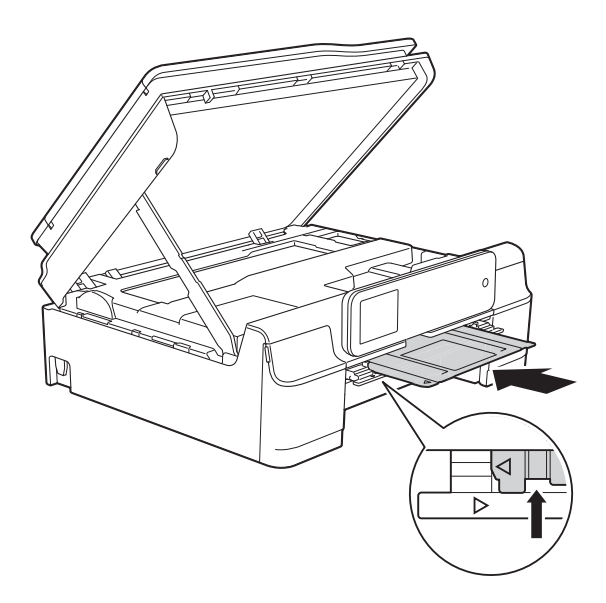

8 Als hierdoor vastgelopen papierresten worden uitgeduwd, verwijdert u deze.

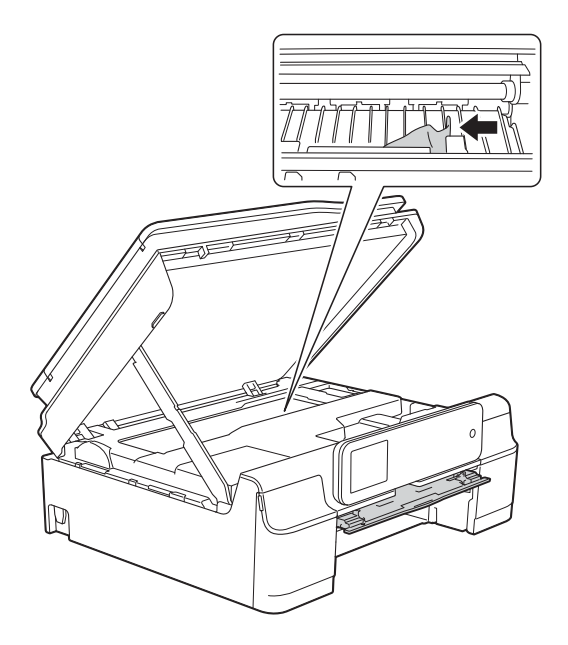

### **BELANGRIJK**

Raak de codeerstrip (1) NIET aan. Hierdoor kan de machine beschadigd raken.

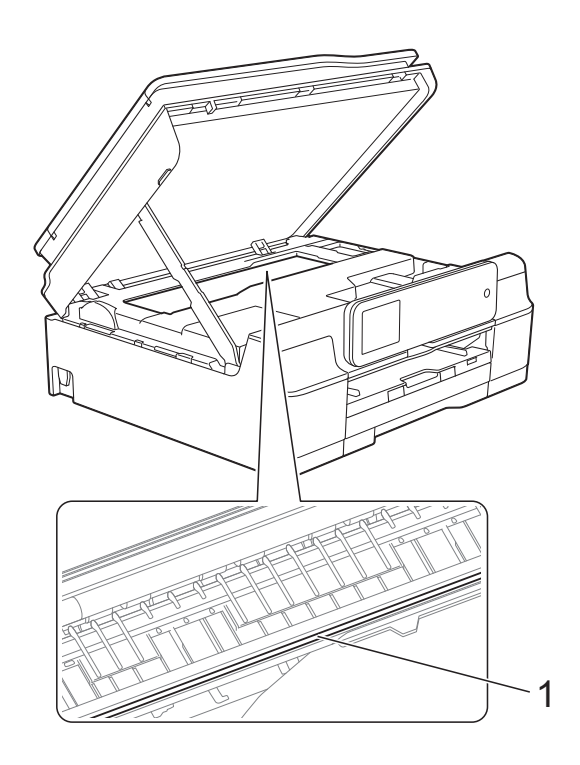

<sup>9</sup> Duw de schijflade van binnen uit de machine naar voren (zie de illustratie) en verwijder de schijflade.

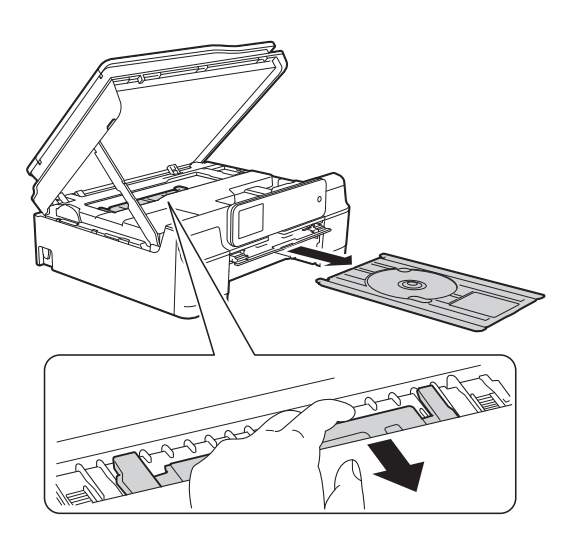

<sup>1</sup> Breng het scannerdeksel (1) omhoog om de vergrendeling op te heffen. Duw de steun van het scannerdeksel voorzichtig omlaag (2) en sluit het scannerdeksel (3) met beide handen.

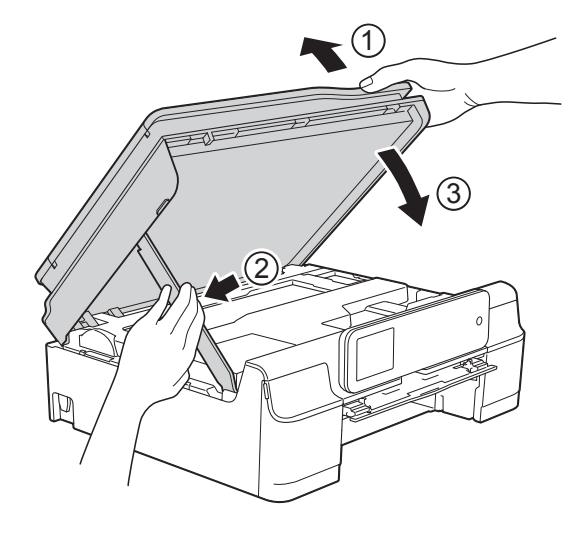

# **A VOORZICHTIG**

Wees voorzichtig dat uw vingers niet bekneld raken wanneer u het 1 bekneid raken warm<br>scannerdeksel sluit.

## Sluit de schijfgeleider.

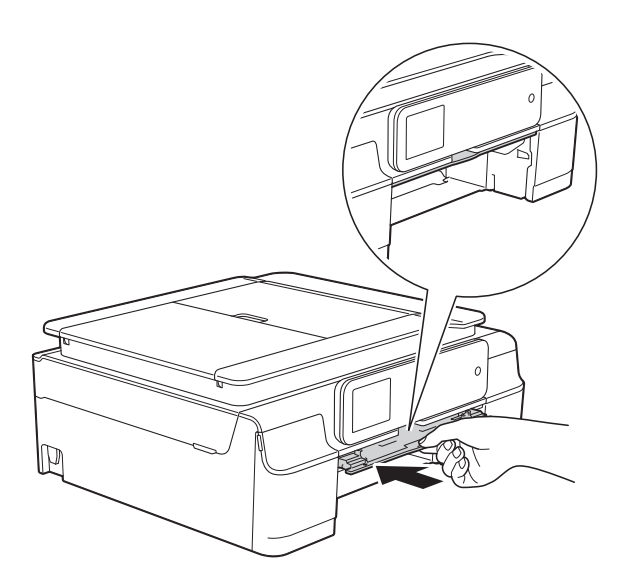

12 Druk de papierlade stevig terug in de machine.

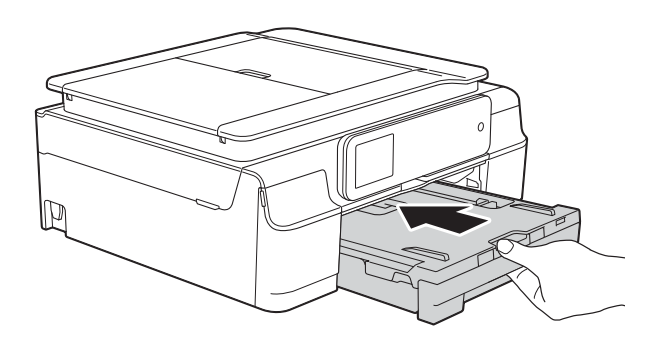

**13** Open het documentdeksel en plaats de schijflade hierin terug.

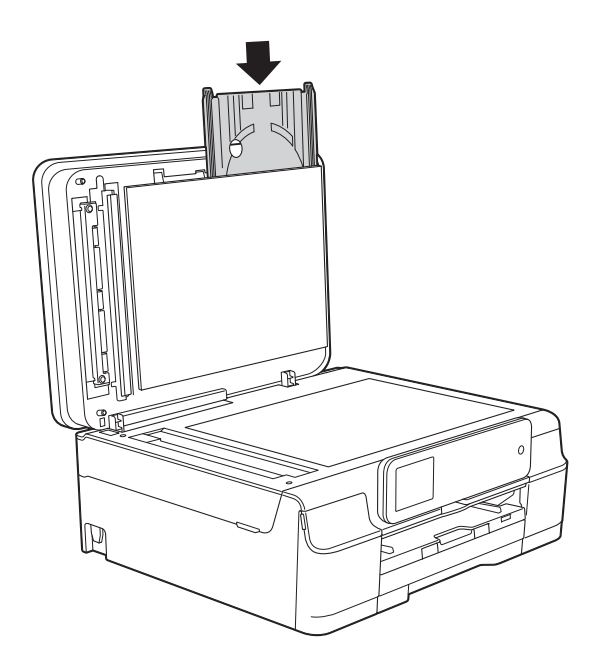

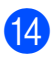

- 14 Sluit het documentdeksel.
	-
- **15** Sluit het netsnoer weer aan.

# **Schijf vastgelopen (MFC-J870DW) <sup>B</sup>**

Verwijder de schijflade, afhankelijk van waar de schijf in de machine is vastgelopen.

#### <span id="page-131-1"></span>**Schijflade is vastgelopen aan de voorkant van de machine <sup>B</sup>**

Voer de volgende stappen uit als Schijf vast [voor] op het touchscreen wordt weergegeven:

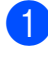

**1** Haal de stekker van de machine uit het stopcontact.

2 Verwijder de schijflade uit de schijfgeleider.

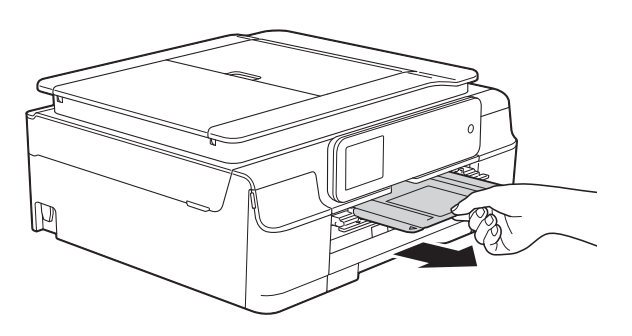

**3** Sluit de schijfgeleider.

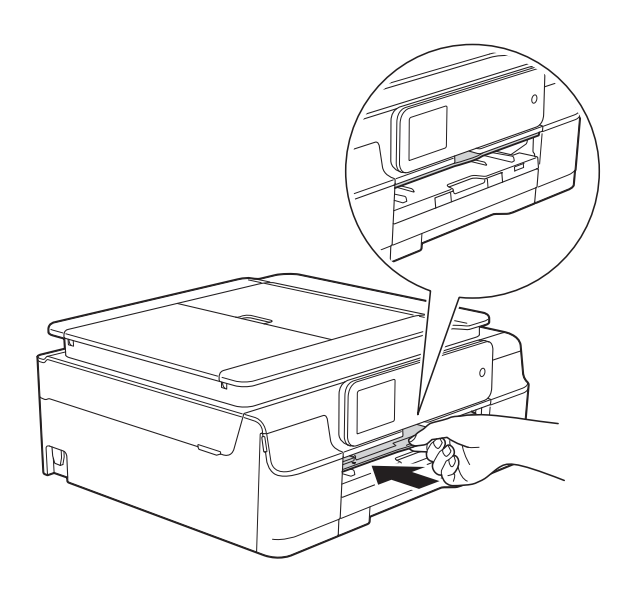

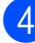

Sluit het netsnoer weer aan.

## <span id="page-131-0"></span>**Schijflade is vastgelopen aan de achterkant van de machine <sup>B</sup>**

Voer de volgende stappen uit als Schijf vast [achter] op het touchscreen wordt weergegeven:

- a Haal de stekker van de machine uit het stopcontact.
- 

Controleer of er voldoende ruimte achter de machine is om de schijflade te verwijderen.

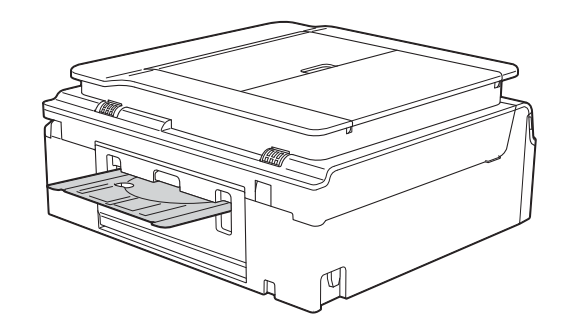

**3** Plaats beide handen onder de plastic lipjes aan weerszijden van de machine en zet het scannerdeksel in de geopende stand.

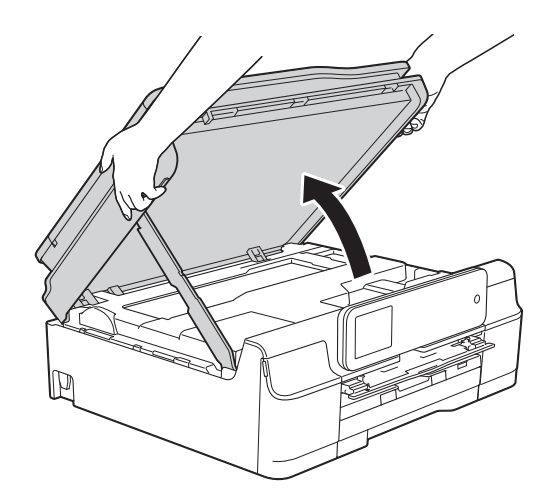

4 Druk de schijflade voorzichtig naar de achterkant van de machine.

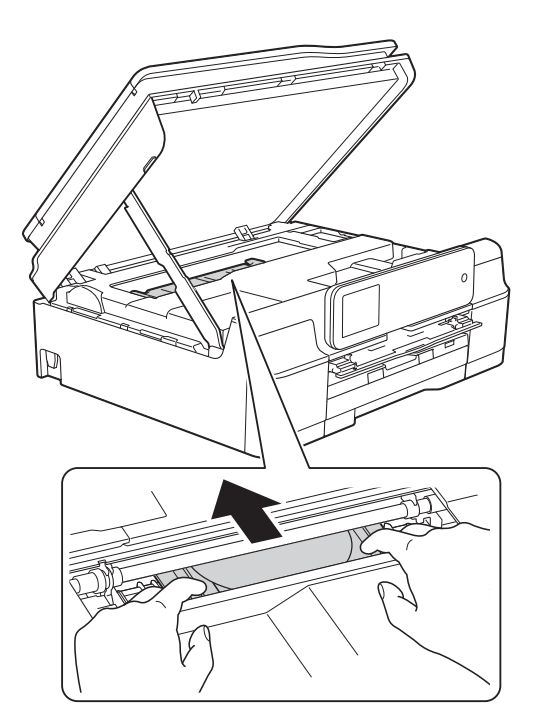

**6** Verwijder de schijflade uit de achterkant van de machine.

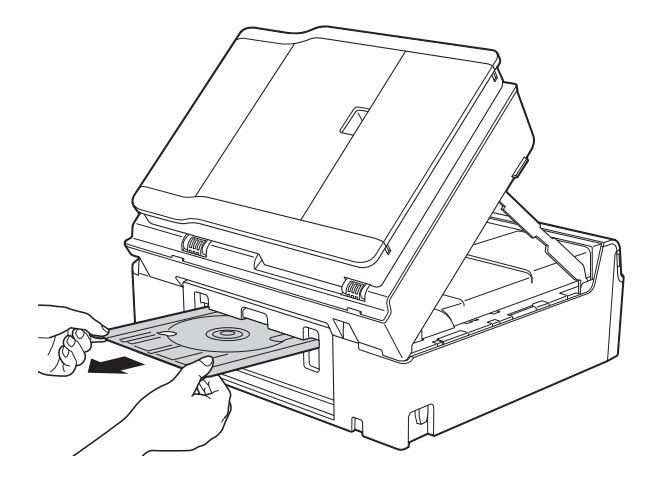

f Breng het scannerdeksel (1) omhoog om de vergrendeling op te heffen. Duw de steun van het scannerdeksel voorzichtig omlaag (2) en sluit het scannerdeksel (3) met beide handen.

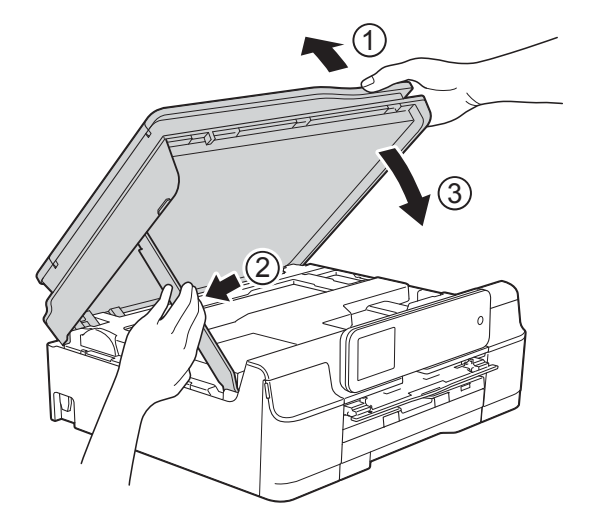

# **A VOORZICHTIG**

Wees voorzichtig dat uw vingers niet bekneld raken wanneer u het scannerdeksel sluit.

Sluit de schijfgeleider.

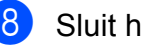

8 Sluit het netsnoer weer aan.

# **Problemen oplossen**

#### **OPMERKING**

- Voor technische hulp kunt u contact opnemen met de klantenservice van Brother.
- Als u denkt dat er een probleem is met uw machine, raadpleegt u de volgende tabel en volgt u de tips voor het oplossen van problemen. U kunt de meeste problemen zelf oplossen.
- Indien u extra hulp nodig hebt, biedt het Brother Solutions Center u de meest recente veelgestelde vragen en tips voor het oplossen van problemen.

Ga naar<http://solutions.brother.com/>.

### **Afdrukproblemen**

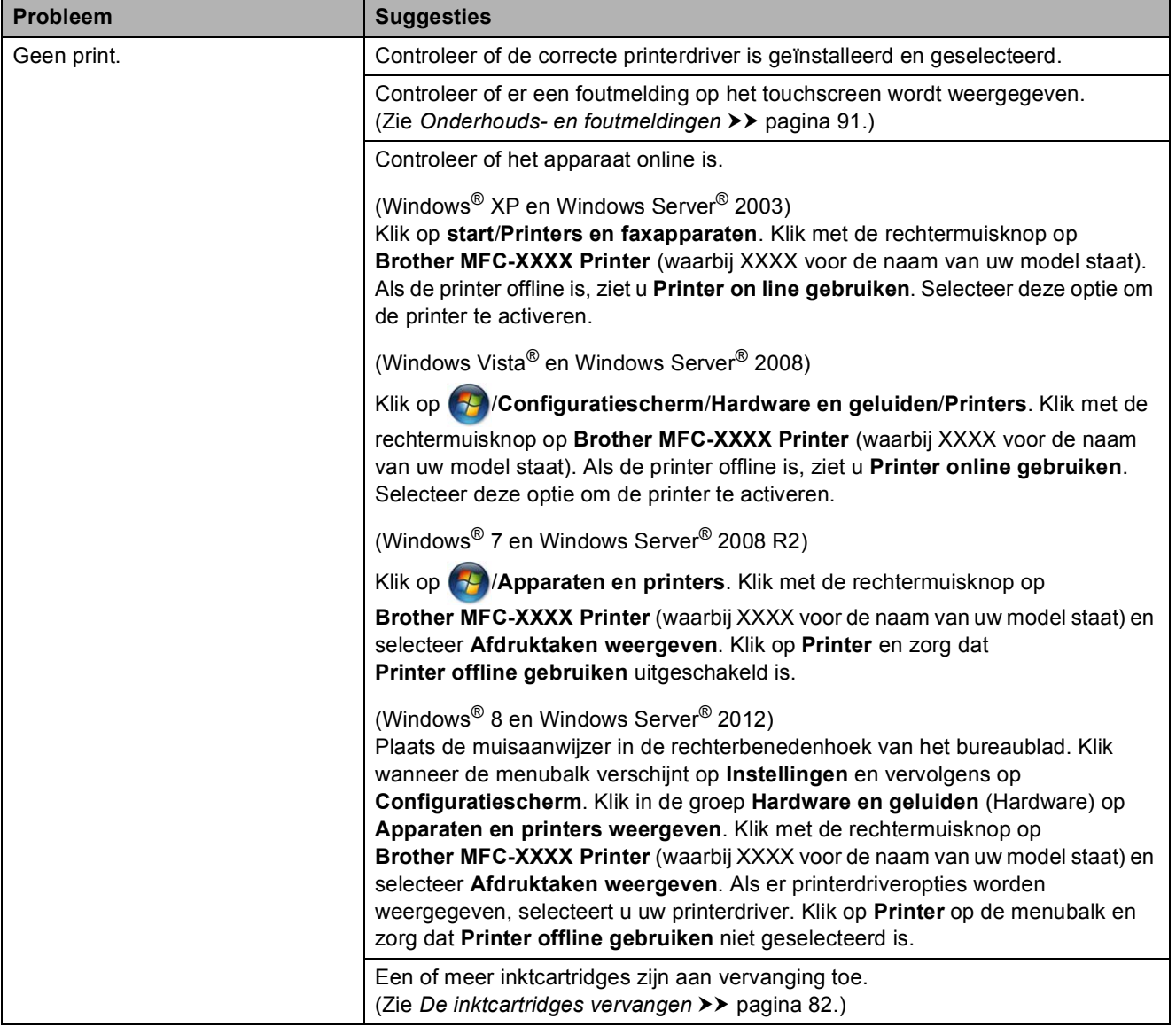

## **Afdrukproblemen (Vervolg)**

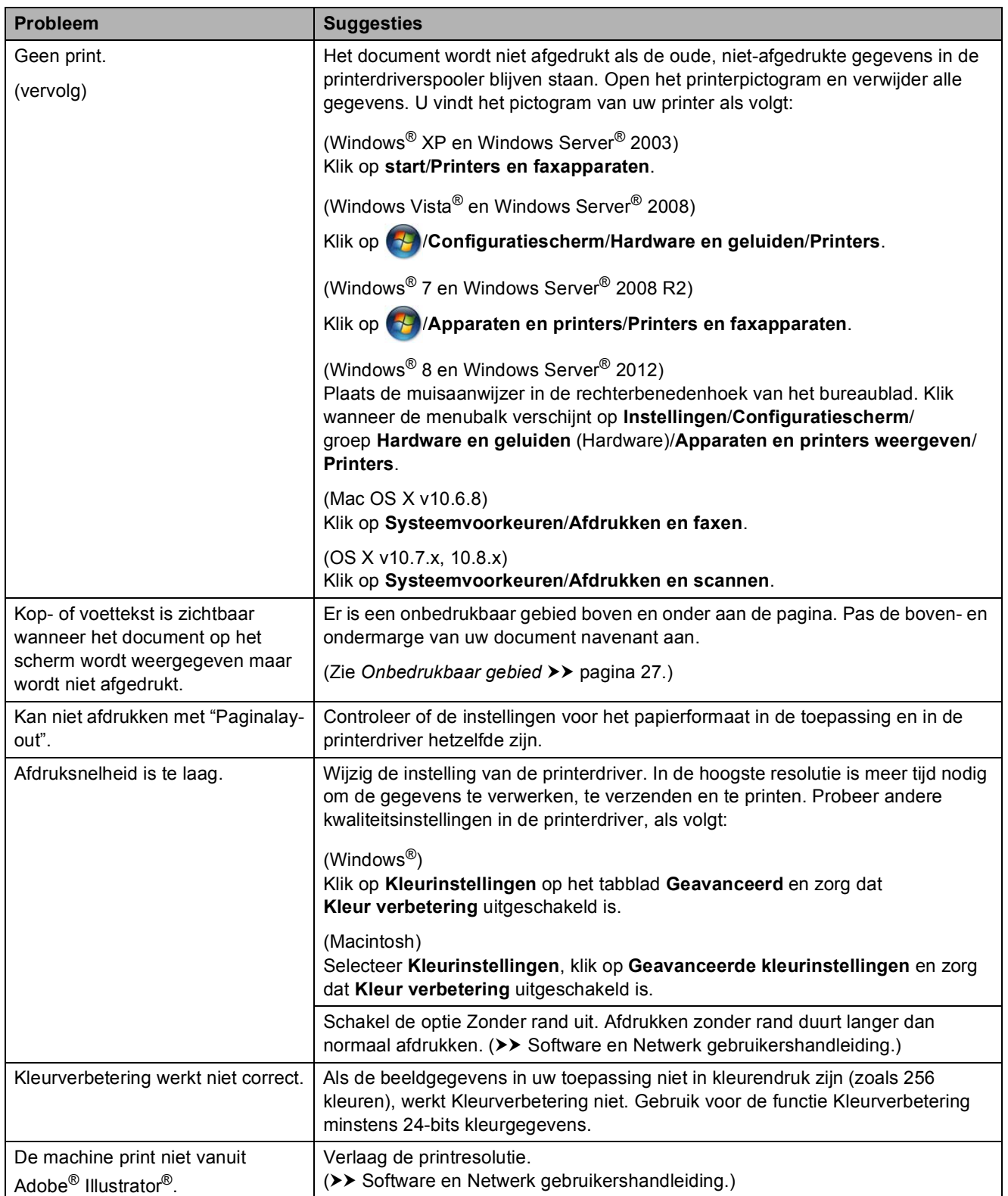

### **Problemen met de afdrukkwaliteit**

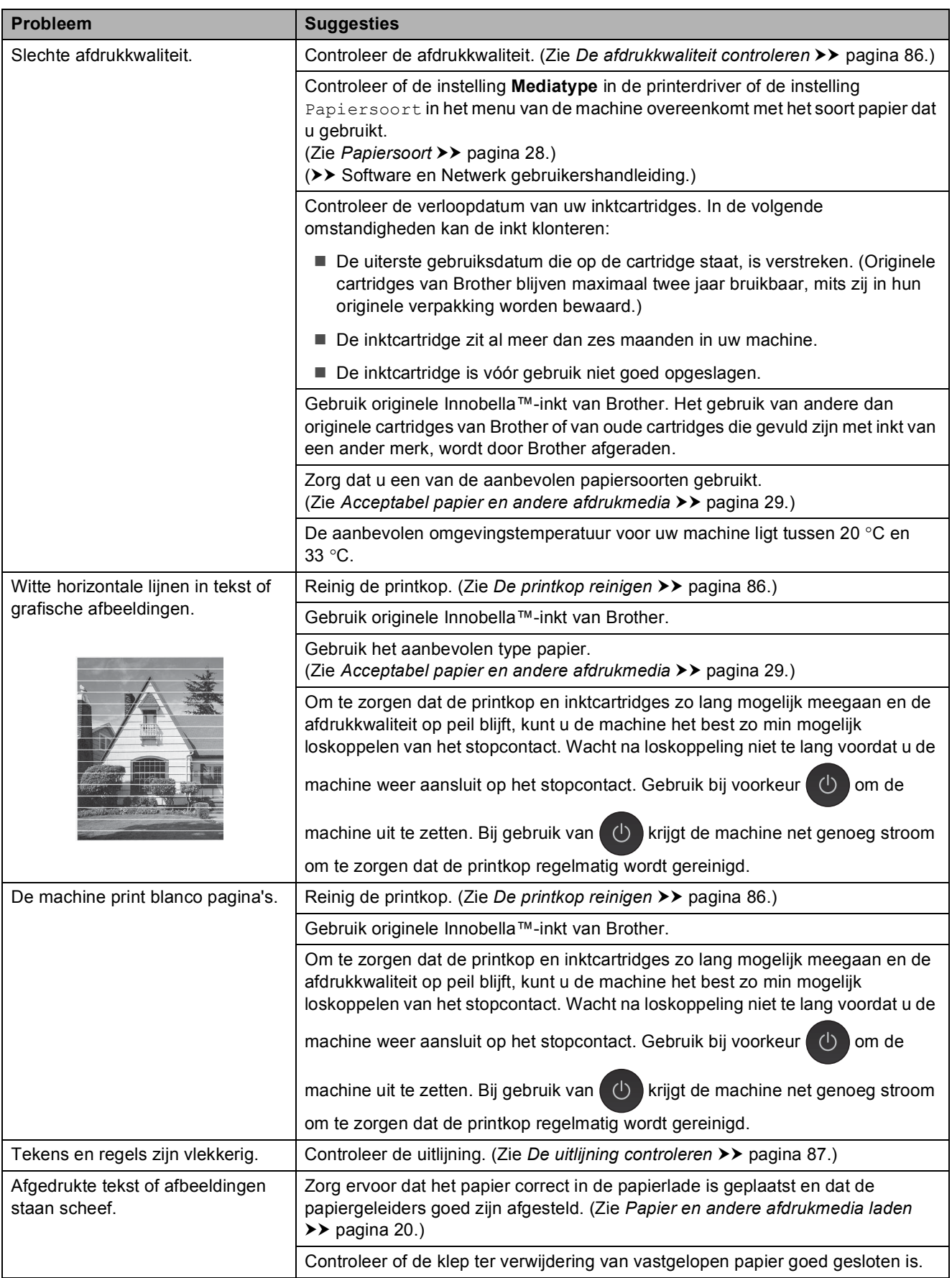

# **Problemen met de afdrukkwaliteit (Vervolg)**

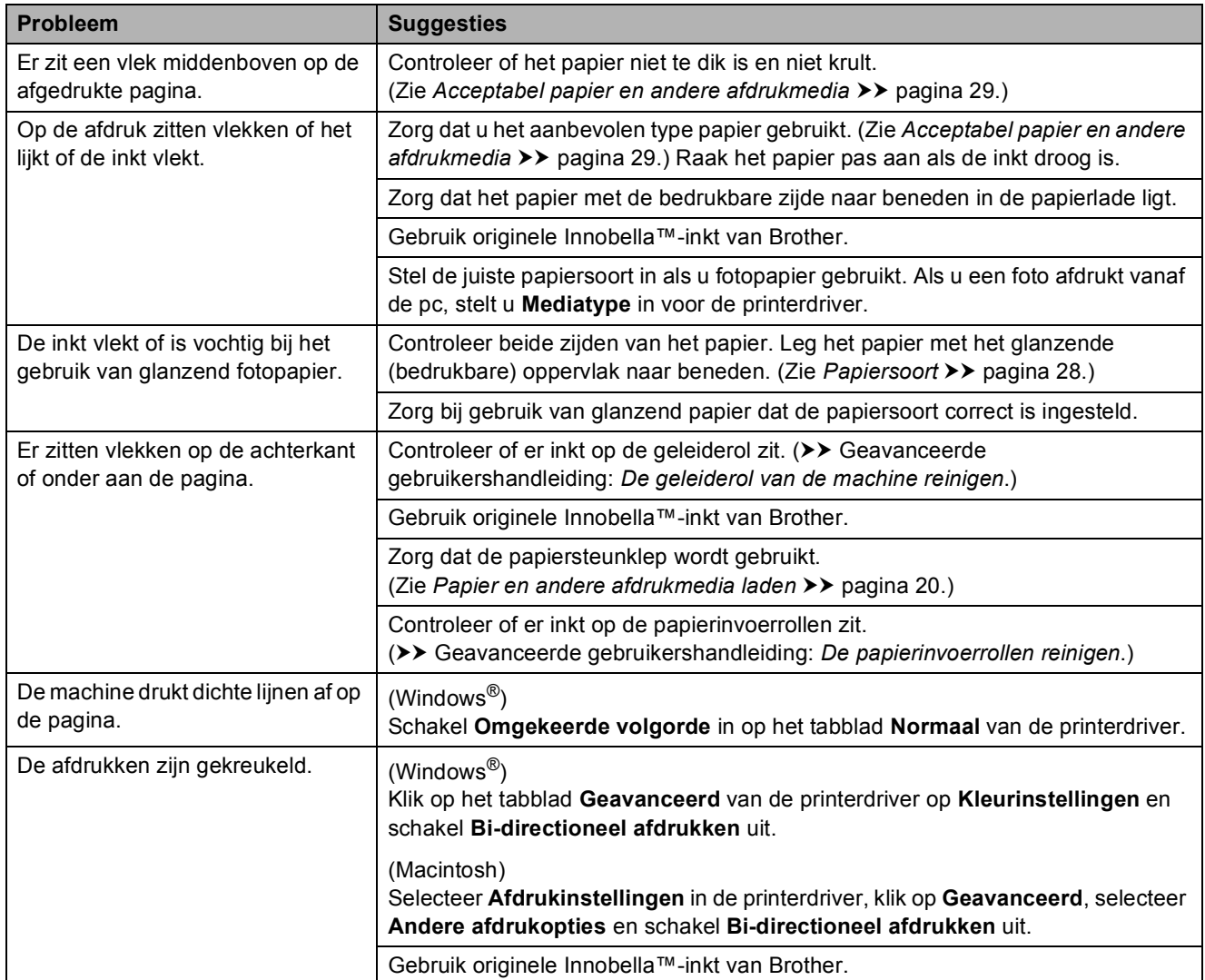

## **Problemen met de papierverwerking**

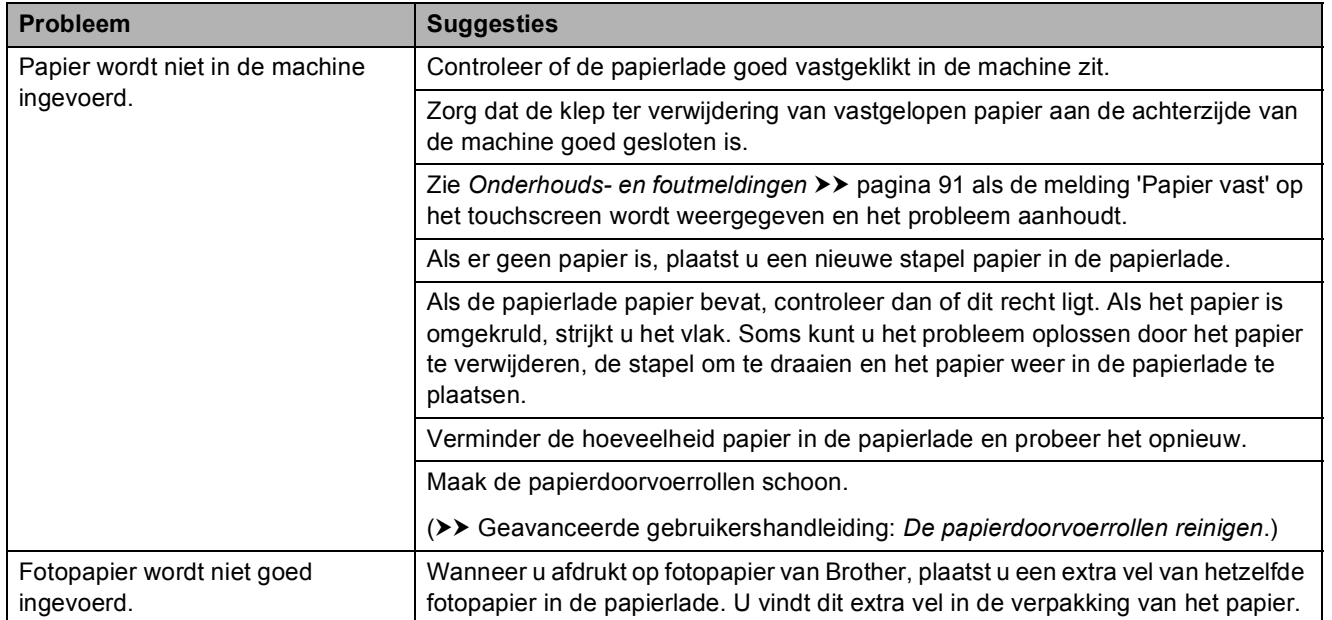

# **Problemen met de papierverwerking (Vervolg)**

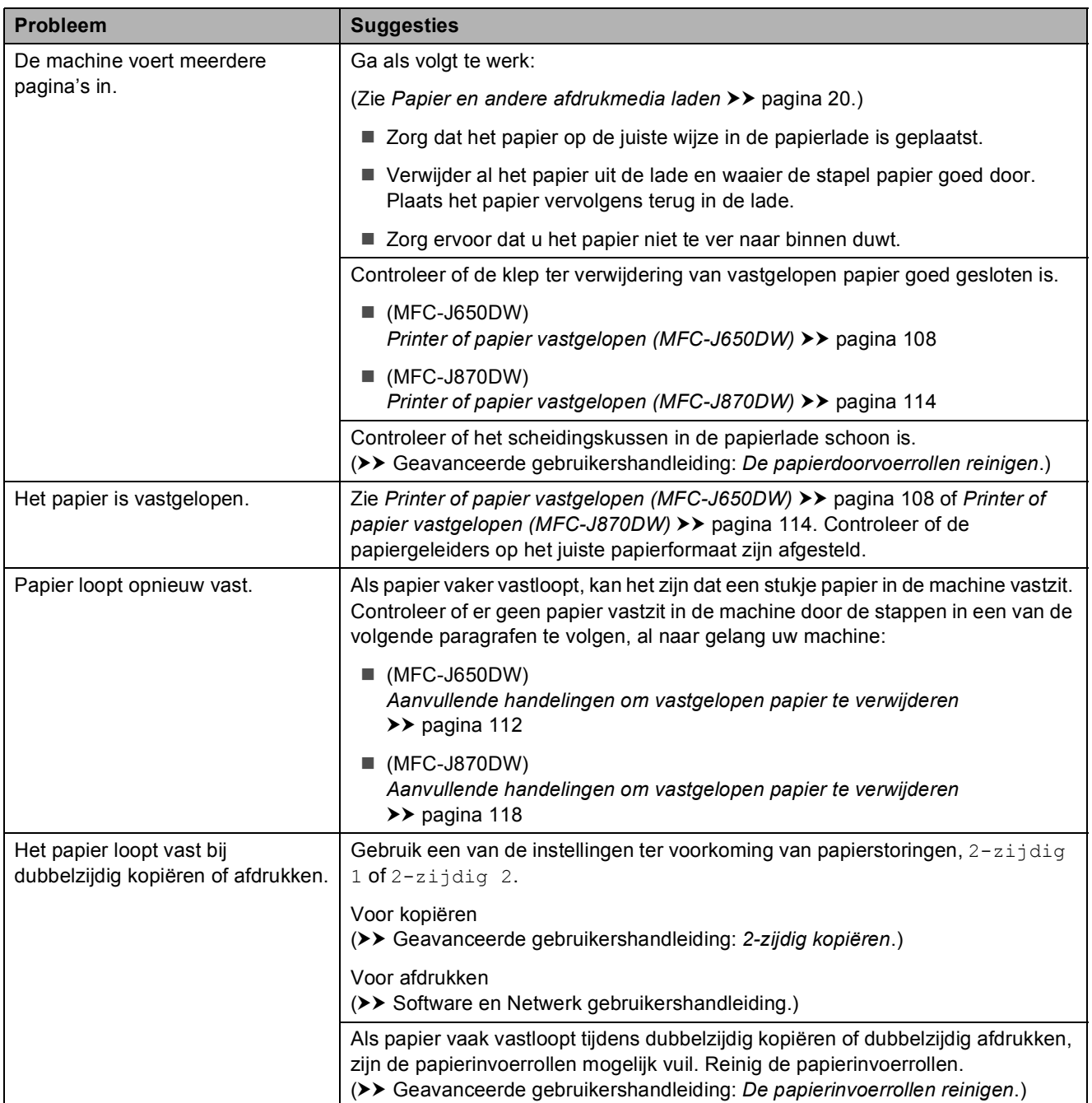

## **Ontvangen faxen afdrukken**

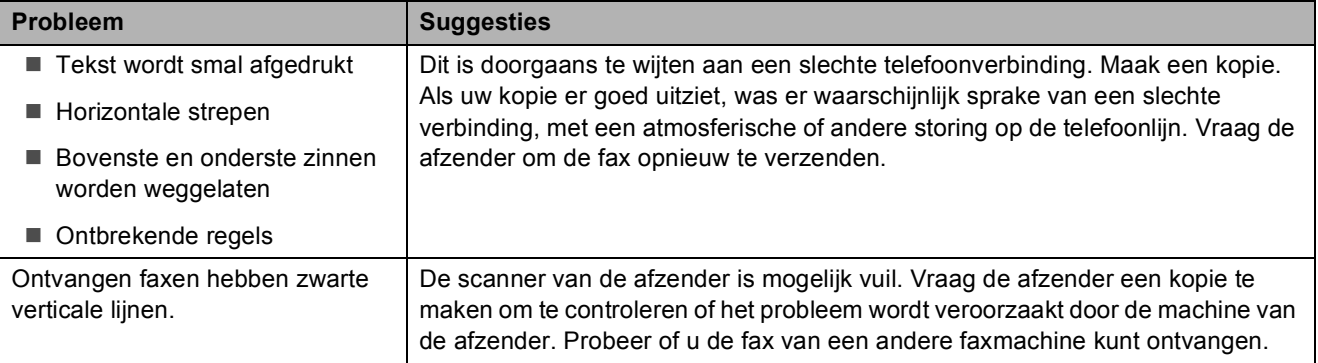

## **Ontvangen faxen afdrukken (Vervolg)**

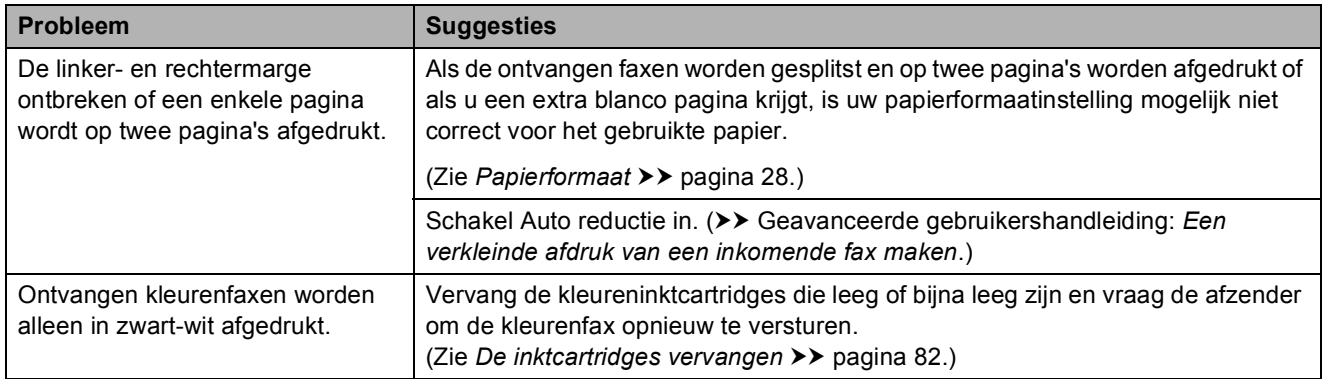

## **Telefoonlijn of verbindingen**

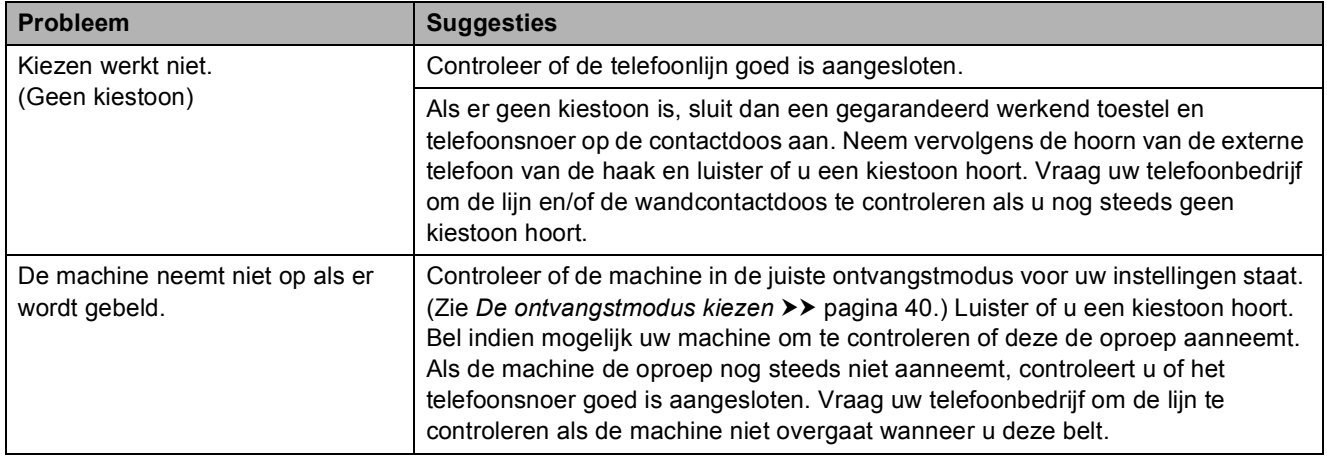

## **Faxen ontvangen**

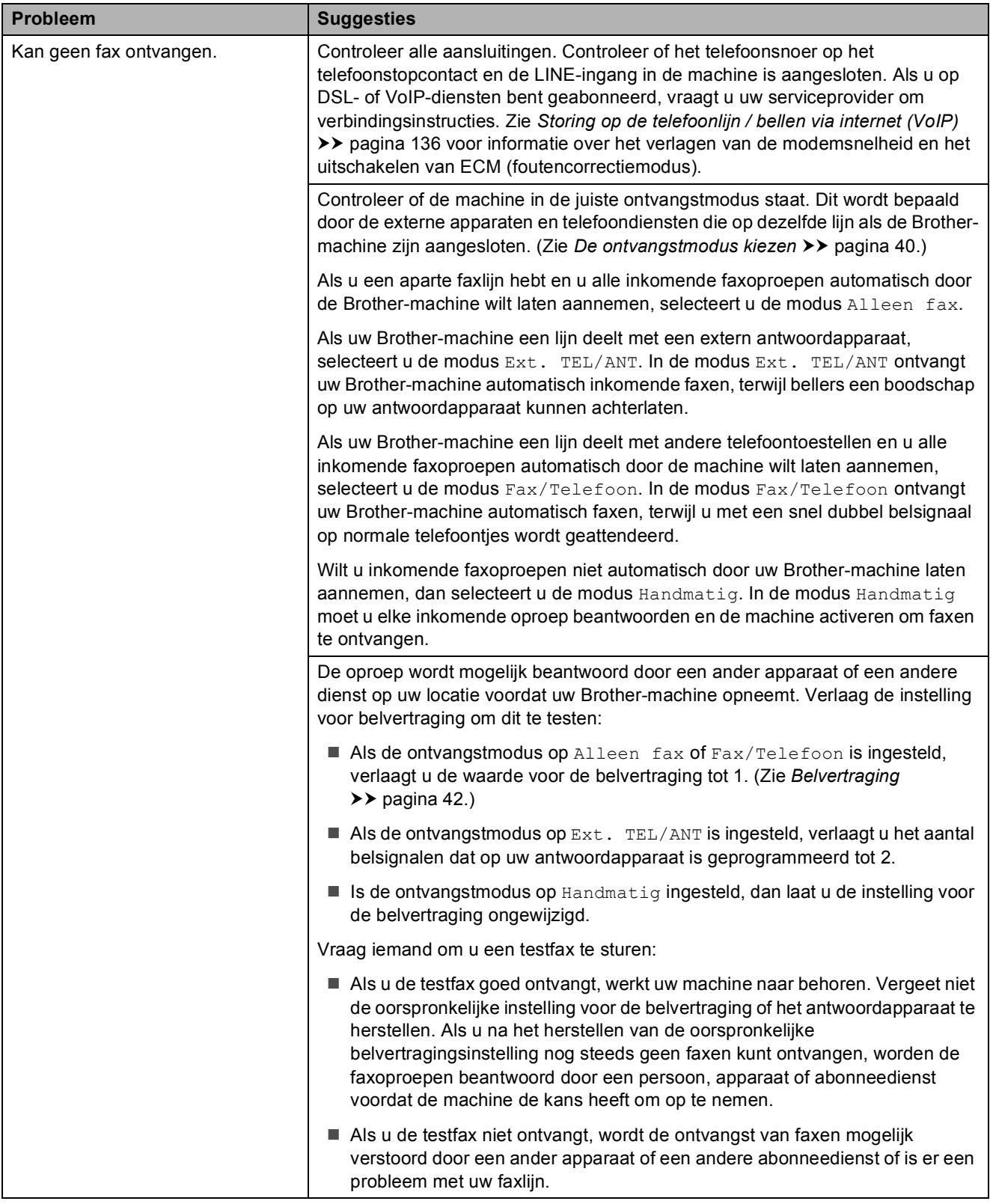

# **Faxen ontvangen (Vervolg)**

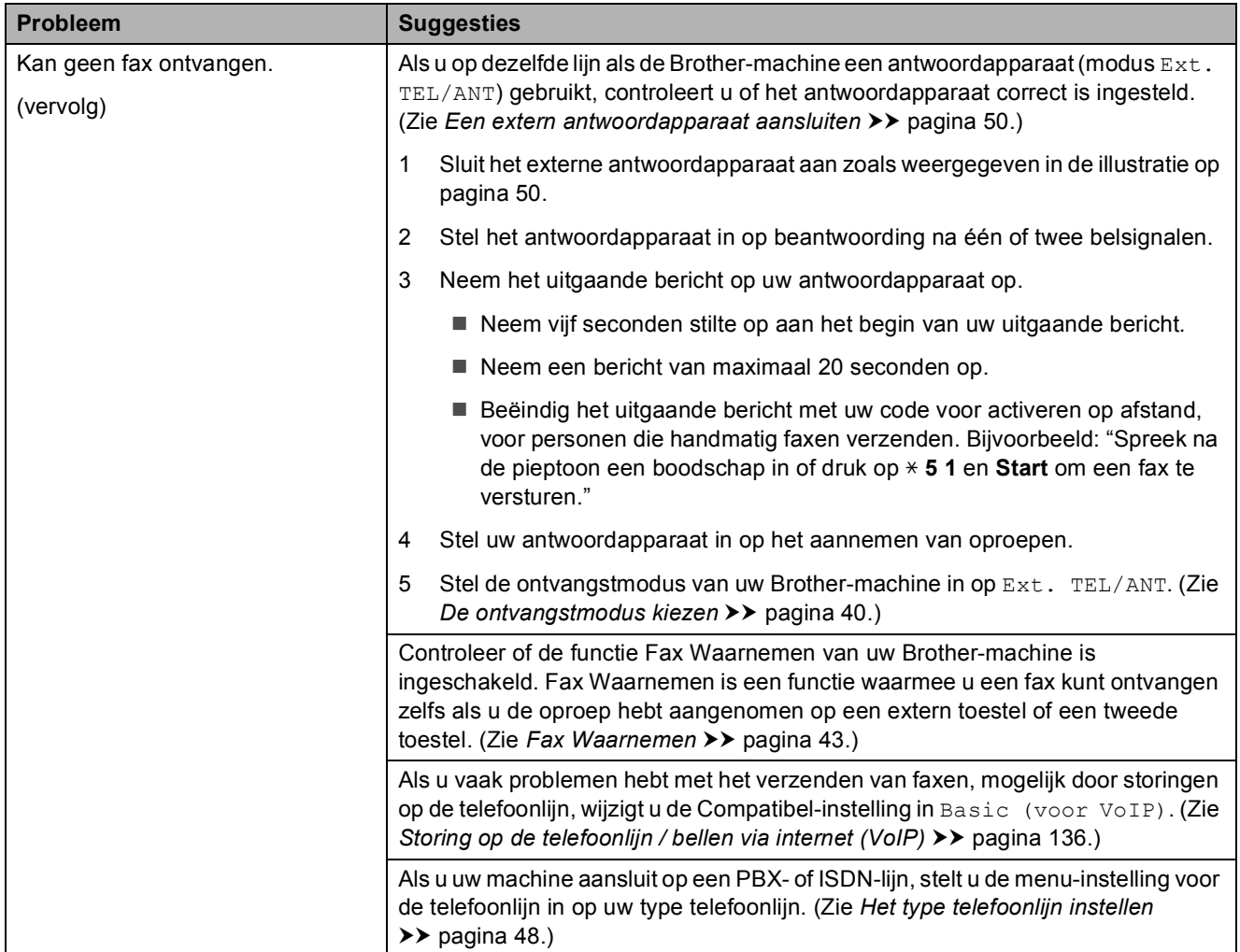

#### **Faxen verzenden**

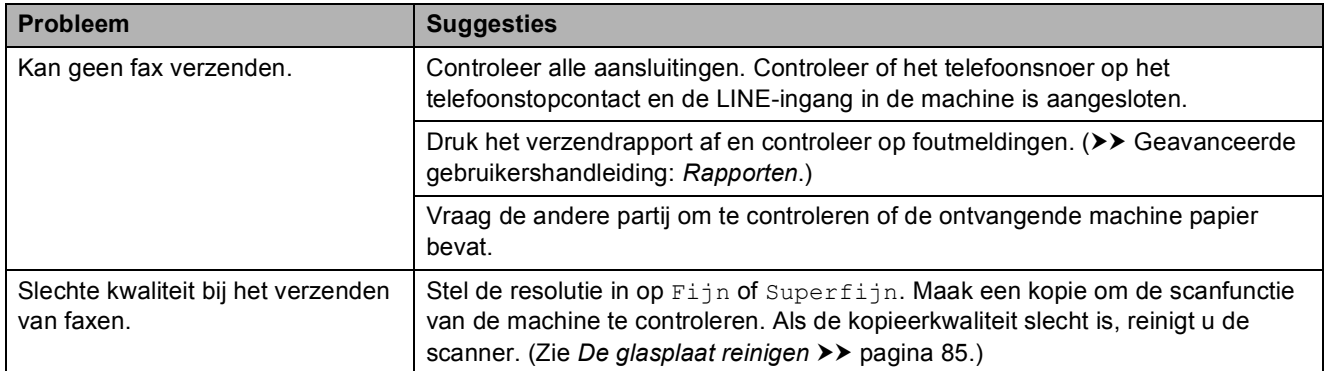

**B**

# **Faxen verzenden (Vervolg)**

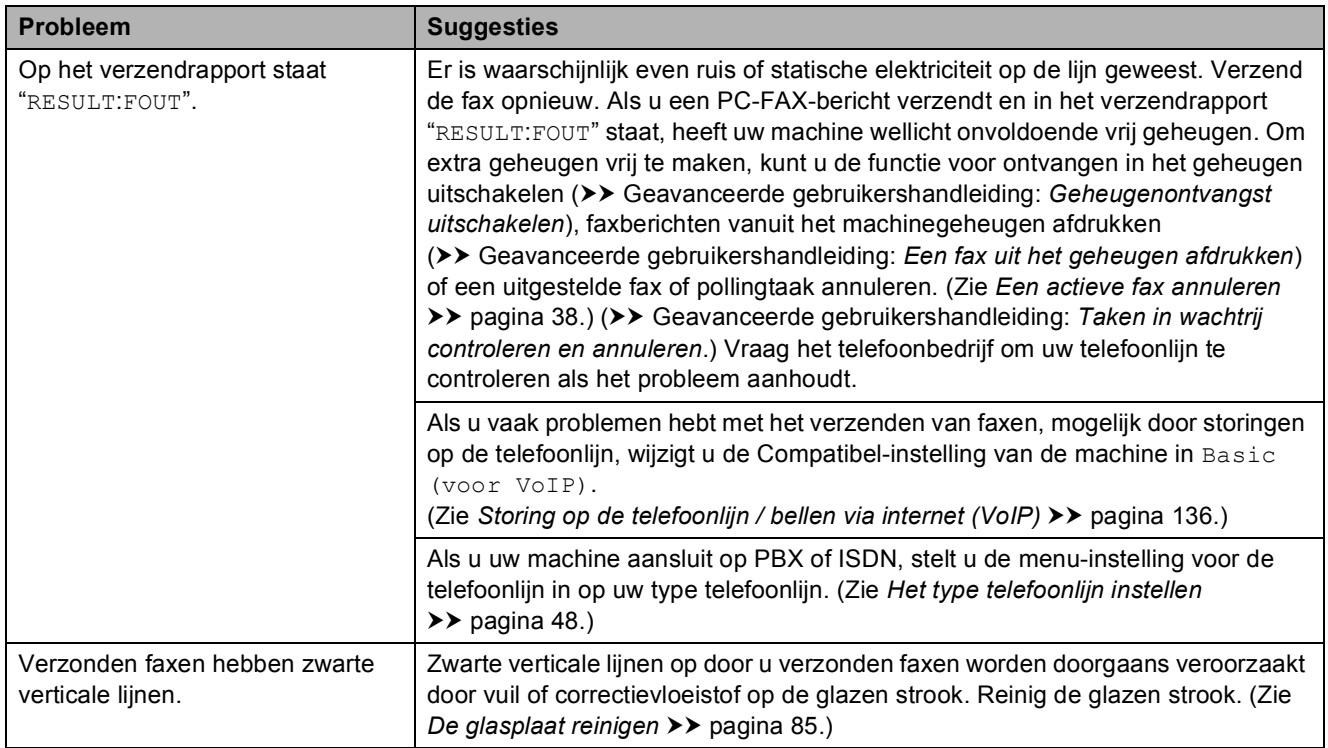

# **Inkomende oproepen beantwoorden**

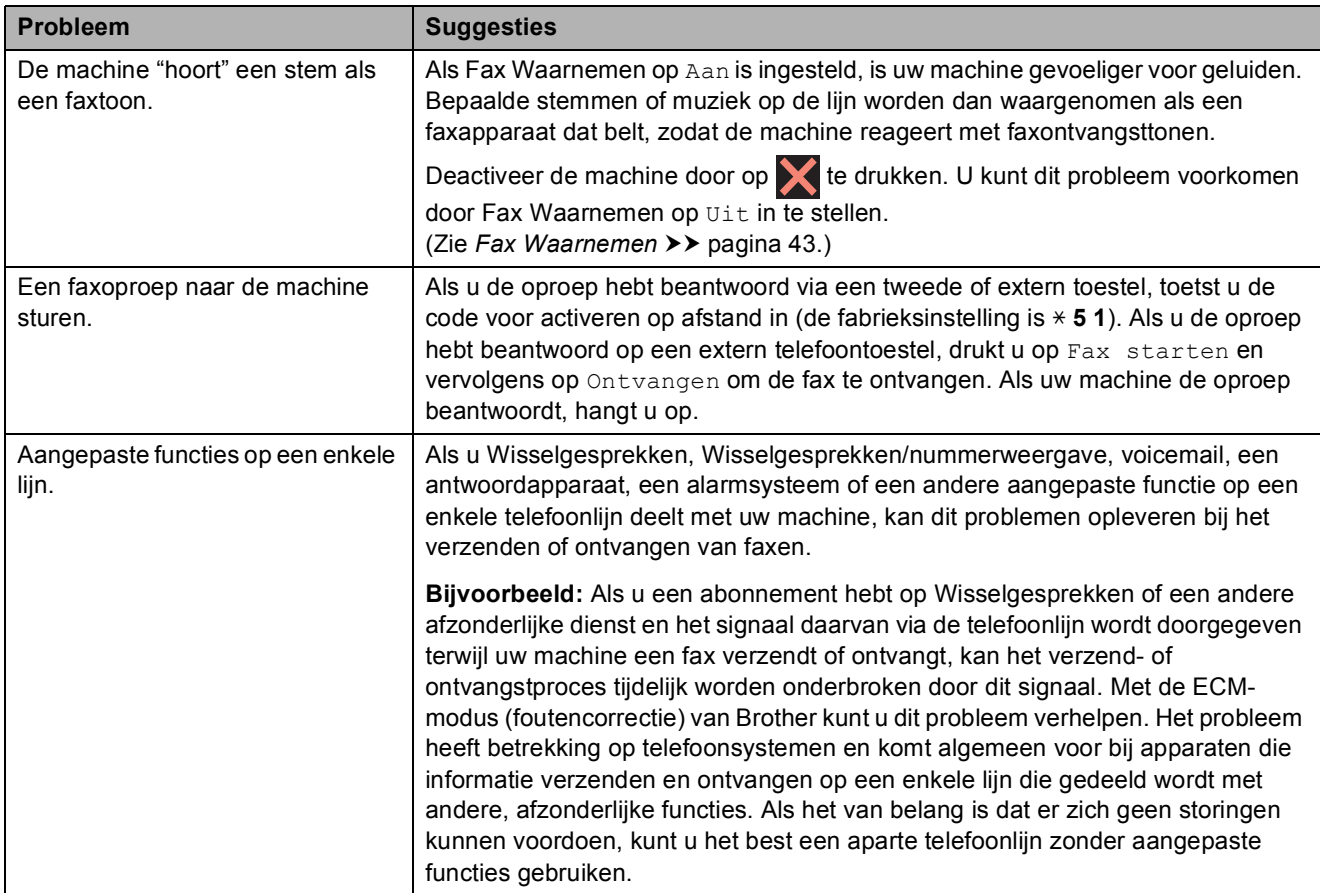

## **Problemen met kopiëren**

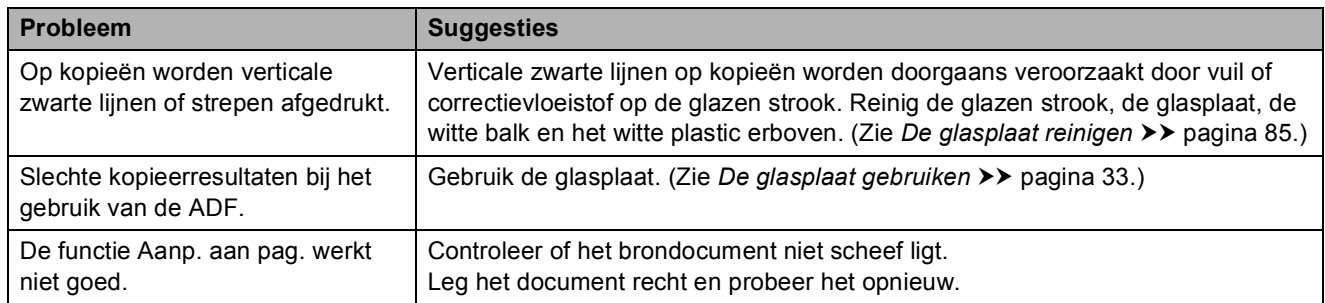

#### **Problemen met scannen**

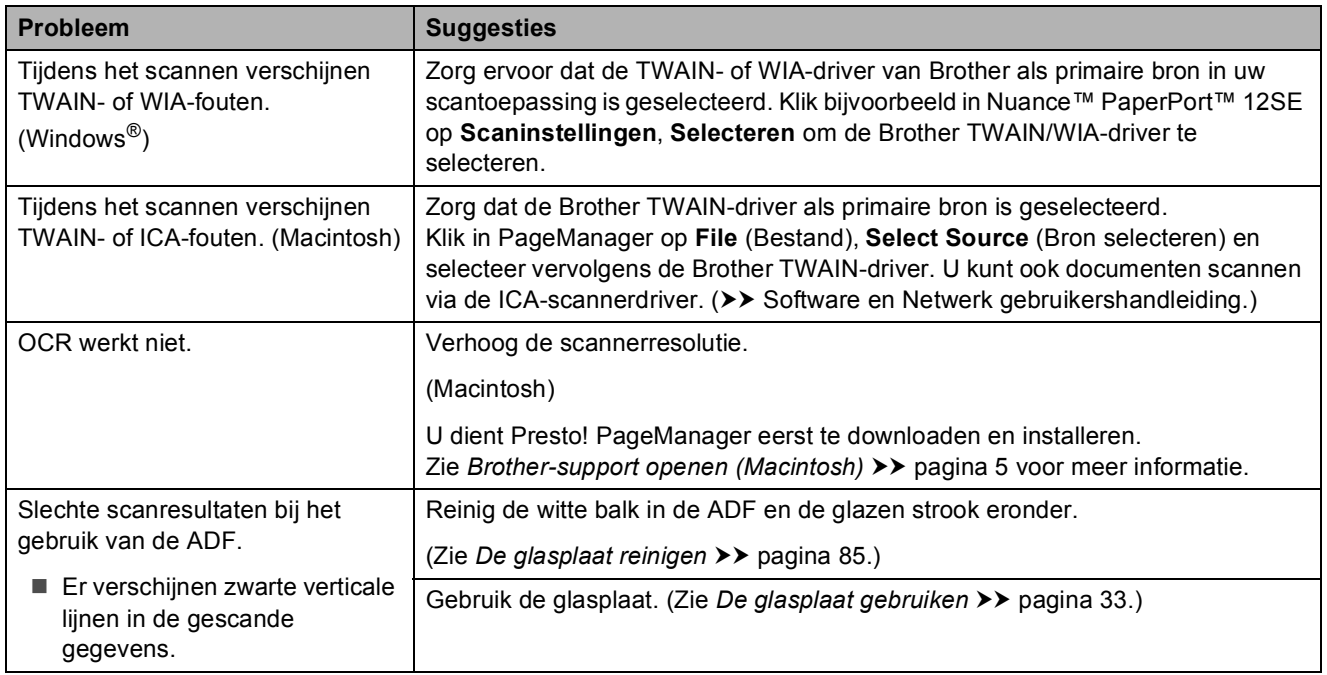

## **Problemen met PhotoCapture Center™**

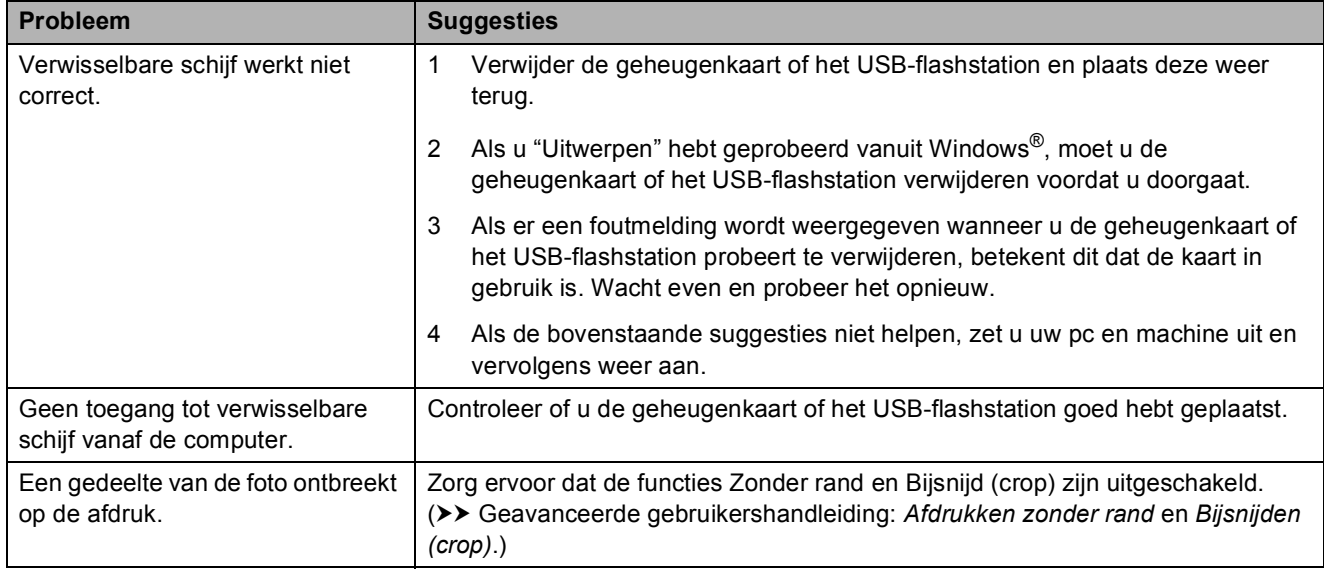

### **Problemen met software**

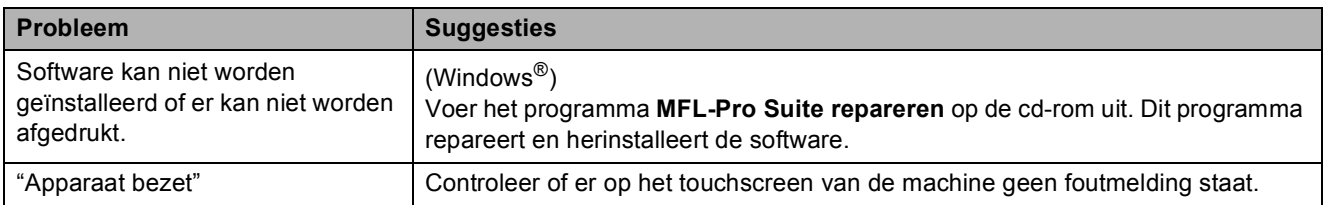

# **Netwerkproblemen**

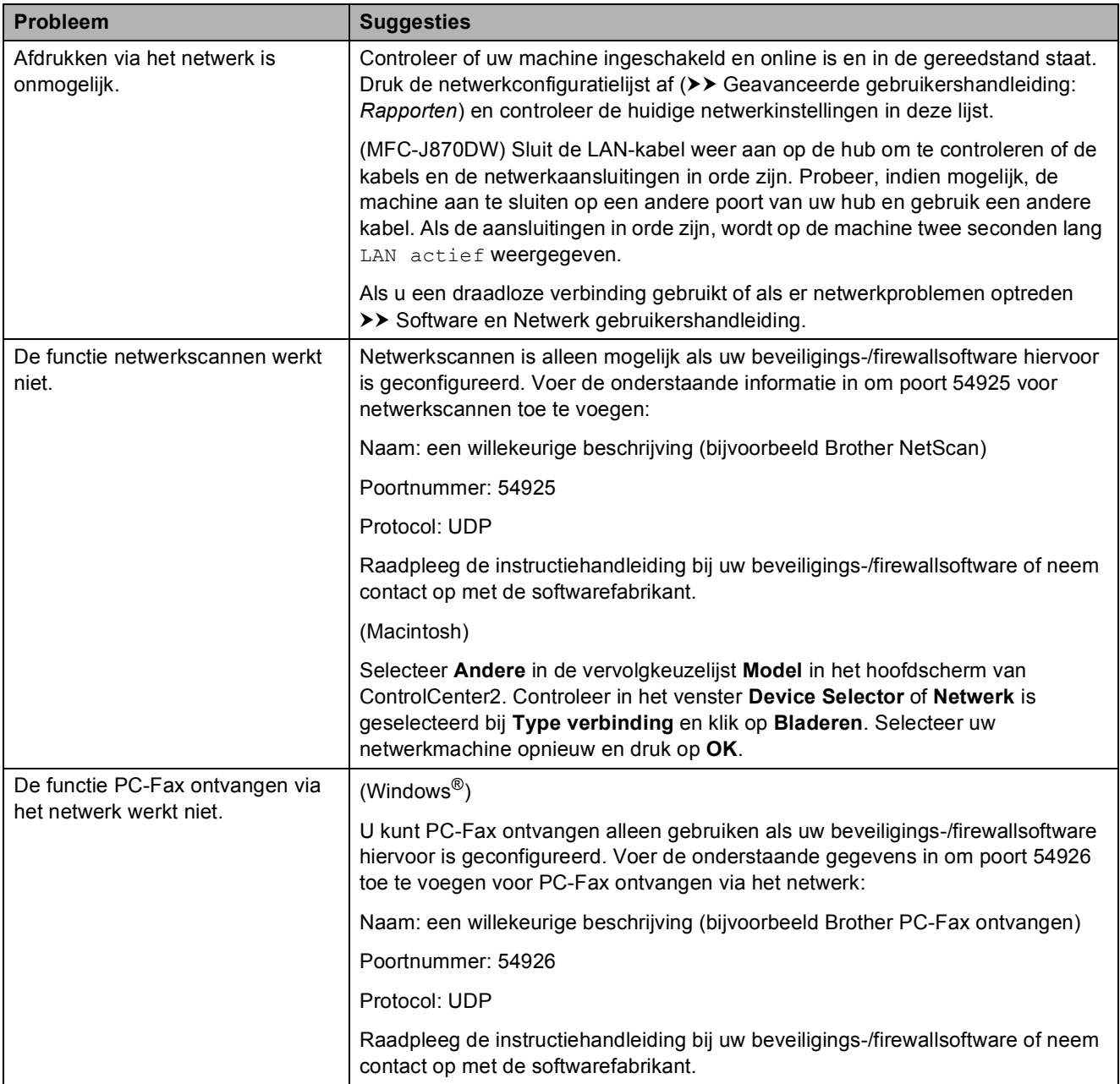
# **Netwerkproblemen (Vervolg)**

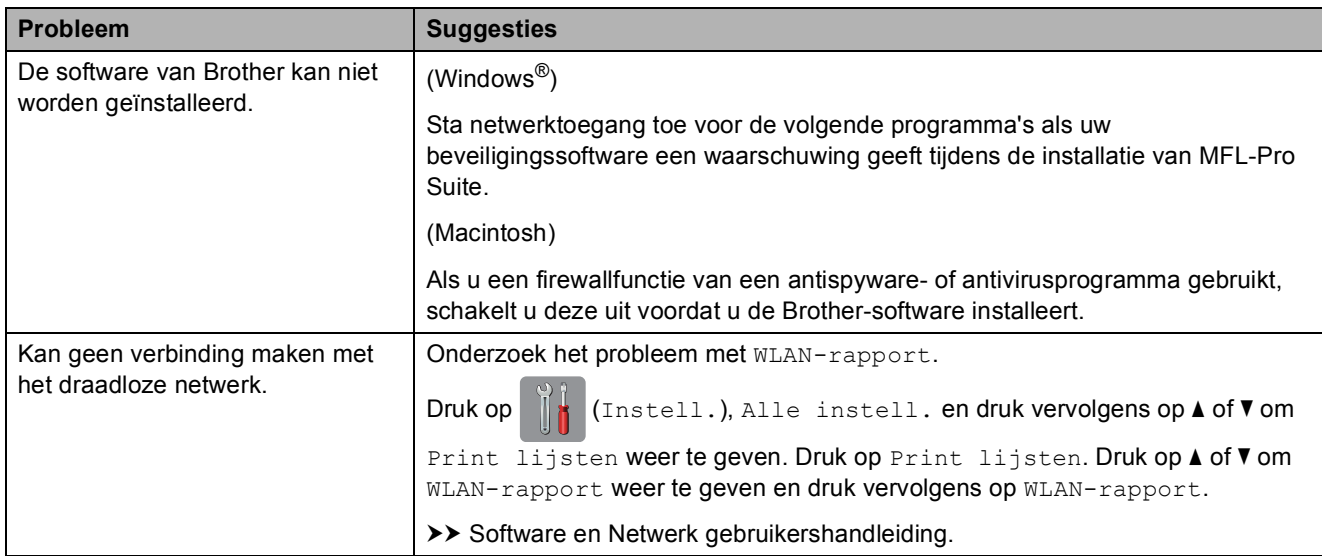

# **Problemen bij het invoeren van gegevens**

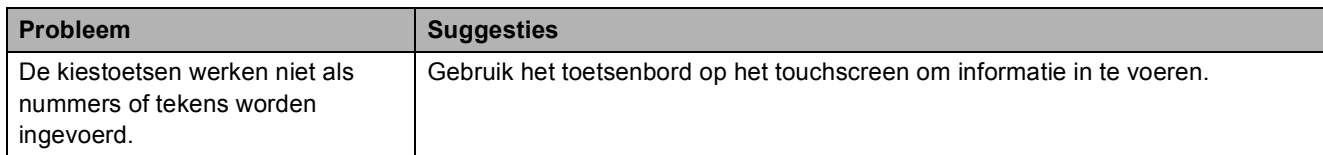

**B**

# <span id="page-145-0"></span>**Kiestoon waarnemen**

Als u automatisch een fax verzendt, wacht uw machine standaard een bepaalde tijd alvorens het nummer te kiezen. Als u de kiestoon op Waarneming instelt, kiest uw machine het nummer zodra een kiestoon wordt waargenomen. Deze instelling spaart tijd als u een fax naar veel verschillende nummers verzendt. Als er na het wijzigen van de instelling problemen optreden wanneer u nummers kiest, moet u weer Geen detectie instellen.

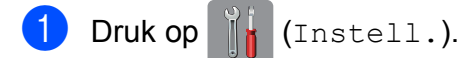

- Druk op Alle instell.
- $3$  Druk op  $\triangle$  of  $\nabla$  om Stand.instel. weer te geven.
- Druk op Stand.instel.
- **5** Druk op  $\triangle$  of  $\blacktriangledown$  om Kiestoon weer te geven.
- 6 Druk op Kiestoon.
- **7** Druk op Waarneming of Geen detectie.
- Druk op  $\blacksquare$

## <span id="page-145-1"></span>**Storing op de telefoonlijn / bellen via internet (VoIP) <sup>B</sup>**

Als u problemen hebt met het verzenden of ontvangen van faxen door mogelijke storing op de telefoonlijn, kunt u de instelling in het menu Compatibel wijzigen, zodat de kans op fouten door de modemsnelheid wordt verkleind.

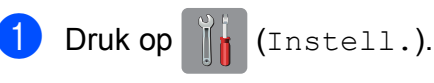

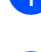

Druk op Alle instell.

- $3$  Druk op  $\triangle$  of  $\triangledown$  om Stand.instel. weer te geven.
- 4 Druk op Stand.instel.
- $\overline{6}$  Druk op  $\triangle$  of  $\overline{v}$  om Compatibel weer te geven.
- **6** Druk op Compatibel.
	- Druk op Normaal of Basic (voor VoIP).
		- Basic (voor VoIP) verlaagt de modemsnelheid tot 9.600 bps en schakelt het ontvangen van kleurenfaxen en ECM uit, behalve voor het verzenden van kleurenfaxen. Gebruik deze instelling alleen indien nodig, bijvoorbeeld als u vaak storing op de telefoonlijn hebt.

Om de compatibiliteit met de meeste VoIP-voorzieningen te verbeteren, raadt Brother aan de instelling bij Compatibel te wijzigen in Basic (voor VoIP).

Normaal stelt de modemsnelheid in op 14.400 bps.

 $\begin{array}{c} 8 \\ \end{array}$  Druk op  $\begin{array}{c} \end{array}$ 

### **OPMERKING**

VoIP (Voice over IP) is een telefoonsysteem dat gebruikmaakt van een internetverbinding in plaats van een traditionele telefoonlijn.

# **Informatie over de machine**

# <span id="page-146-0"></span>**Het serienummer controleren**

U kunt het serienummer van de machine nakijken op het touchscreen.

- Druk op  $\|\cdot\|$  (Instell.).
- 2 Druk op Alle instell.
- $\Box$  Druk op  $\angle$  of  $\nabla$  om Machine-info weer te geven.
- 
- $\left(4\right)$  Druk op Machine-info.
- 5 Druk op Serienummer. Het serienummer van de machine wordt weergegeven op het touchscreen.
- $\begin{bmatrix} 6 \\ 0 \end{bmatrix}$  Druk op  $\begin{bmatrix} 1 \\ 1 \end{bmatrix}$ .

### <span id="page-146-1"></span>**De firmwareversie controleren <sup>B</sup>**

U kunt de firmwareversie van de machine nakijken op het touchscreen.

- Druk op  $\|\cdot\|$  (Instell.). Druk op Alle instell.
- $\overline{c}$  Druk op  $\Delta$  of  $\nabla$  om Machine-info weer te geven.
- 4 Druk op Machine-info.
- Druk op Firmware-versie.
- **6** Druk op Main-versie. De firmwareversie van de machine wordt weergegeven op het touchscreen.
	- $\Box$  Druk op  $\Box$

# <span id="page-146-2"></span>**Resetfuncties**

De volgende resetfuncties zijn beschikbaar:

1 Machine resetten

Hiermee kunt u alle machine-instellingen die u hebt veranderd, zoals datum en tijd, type telefoonlijn en belvertraging, herstellen.

2 Netwerk

Hiermee kunt u de fabrieksinstellingen van de afdrukserver, zoals het wachtwoord en de IP-adresgegevens, herstellen.

3 Adresboek en fax

Met de functie Adresboek en fax kunt u de volgende instellingen herstellen:

■ Adresboek

(Adresboek en Groepen instellen)

Geprogrammeerde faxtaken in het geheugen

(Verzend Pollen, Tijdklok en Verzamelen)

- Stations-ID
	- (Naam en Fax)
- Opties voor faxen op afstand

(Fax Doorzenden)

■ Rapport- en lijstinstellingen

(Verzendrapport, Adresboek en Fax Journaal)

■ Overzicht

(Overzicht beller-id en Uitg. Gesprek)

- Faxen in het geheugen
- 4 Alle instell.

U kunt alle instellingen terugzetten naar de fabrieksinstellingen.

Brother raadt u met klem aan deze procedure uit te voeren voordat u de machine van de hand doet of aan een ander overdraagt.

### **OPMERKING**

(MFC-J870DW)

Ontkoppel de interfacekabel voordat u Netwerk of Alle instell. selecteert.

## **De machine resetten**

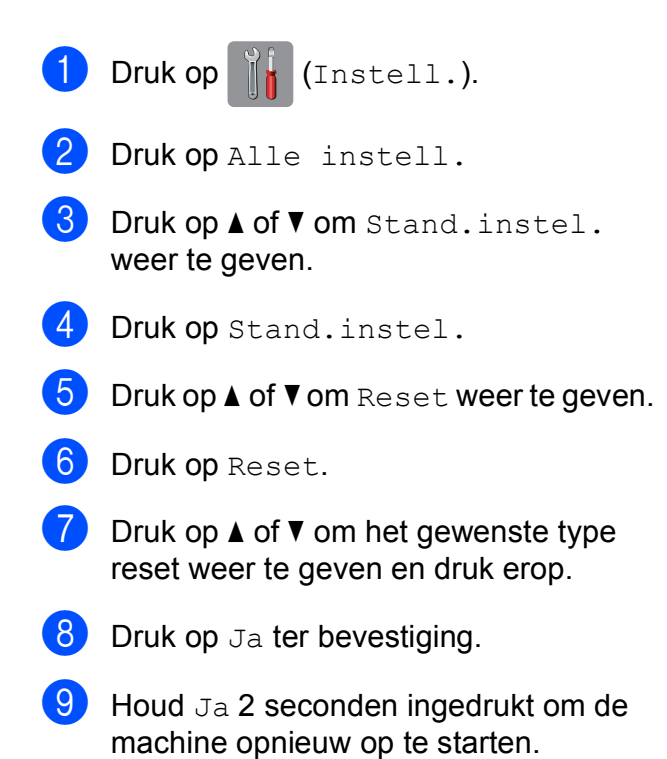

# **C Tabellen met instellingen en functies**

# **De instellingentabellen C C C C gebruiken <sup>C</sup>**

Het touchscreen-LCD van uw machine is gemakkelijk te configureren en te bedienen. U hoeft alleen op de gewenste instellingen en opties te drukken wanneer deze op het scherm worden weergegeven.

Aan de hand van de stapsgewijze instellingentabellen in dit gedeelte kunt u in een mum van tijd nagaan welke opties voor elke instelling en functie beschikbaar zijn. Hierdoor kunt u snel uw voorkeursinstellingen in de machine kiezen.

# **Instellingentabellen**

De instellingentabellen bieden inzicht in de groepen instellingen die u in het menu van de machine tegenkomt. De fabrieksinstellingen zijn vetgedrukt en met een sterretje weergegeven.

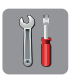

## $(\text{Instead.})$

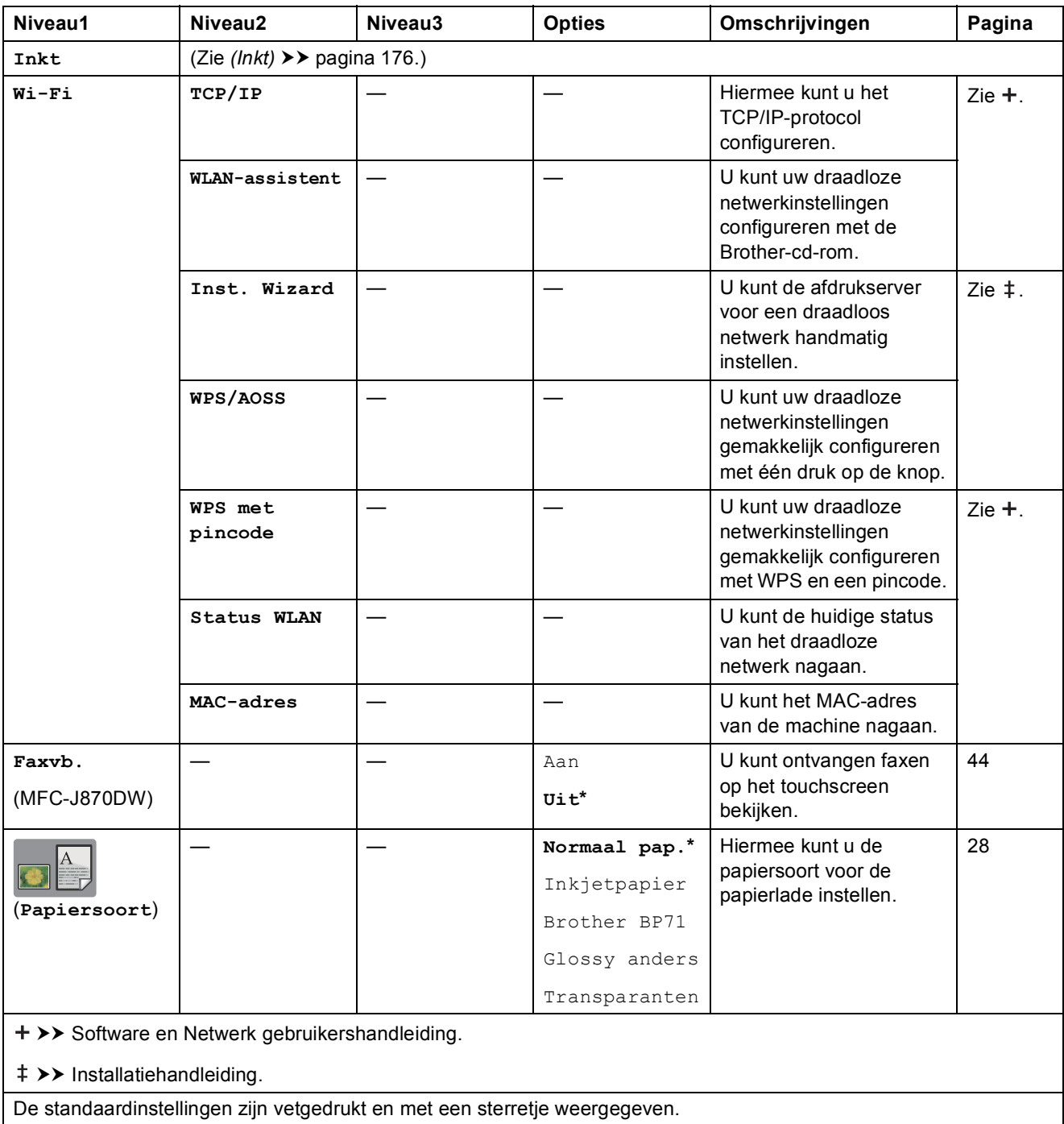

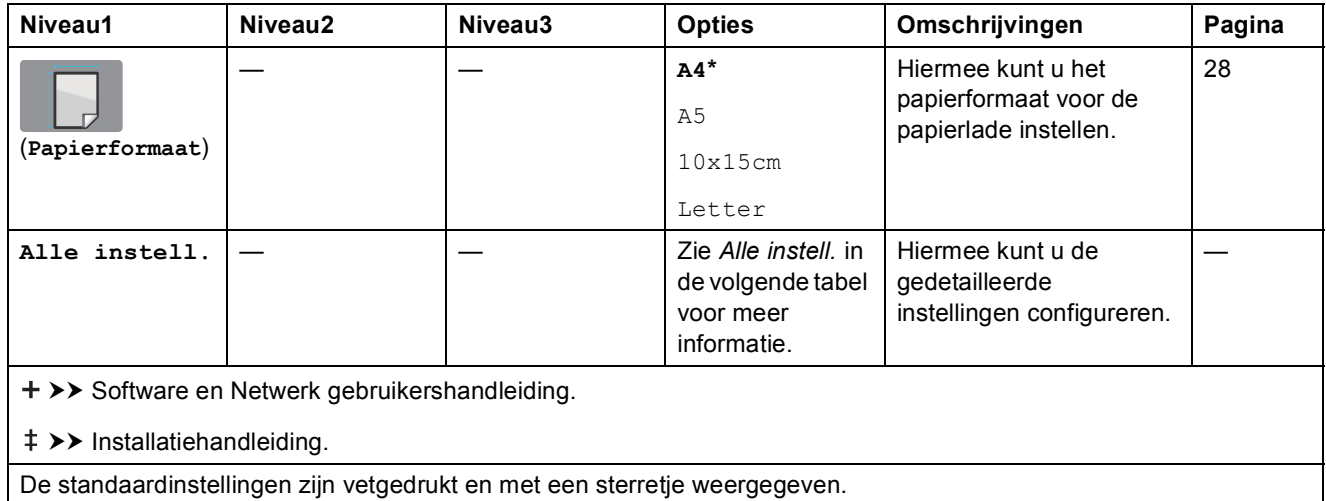

<span id="page-150-0"></span>

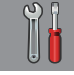

# **Alle instell. <sup>C</sup>**

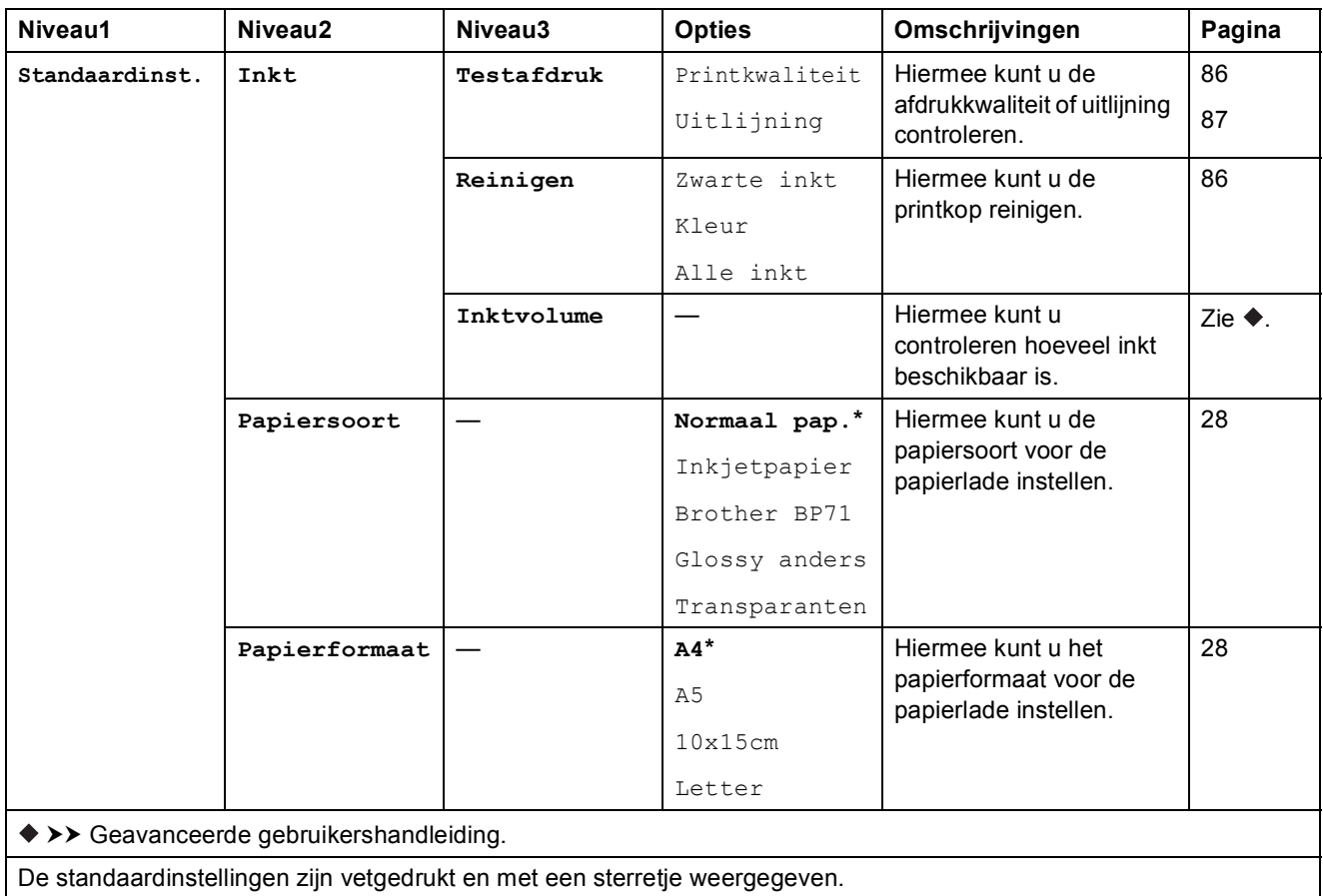

**C**

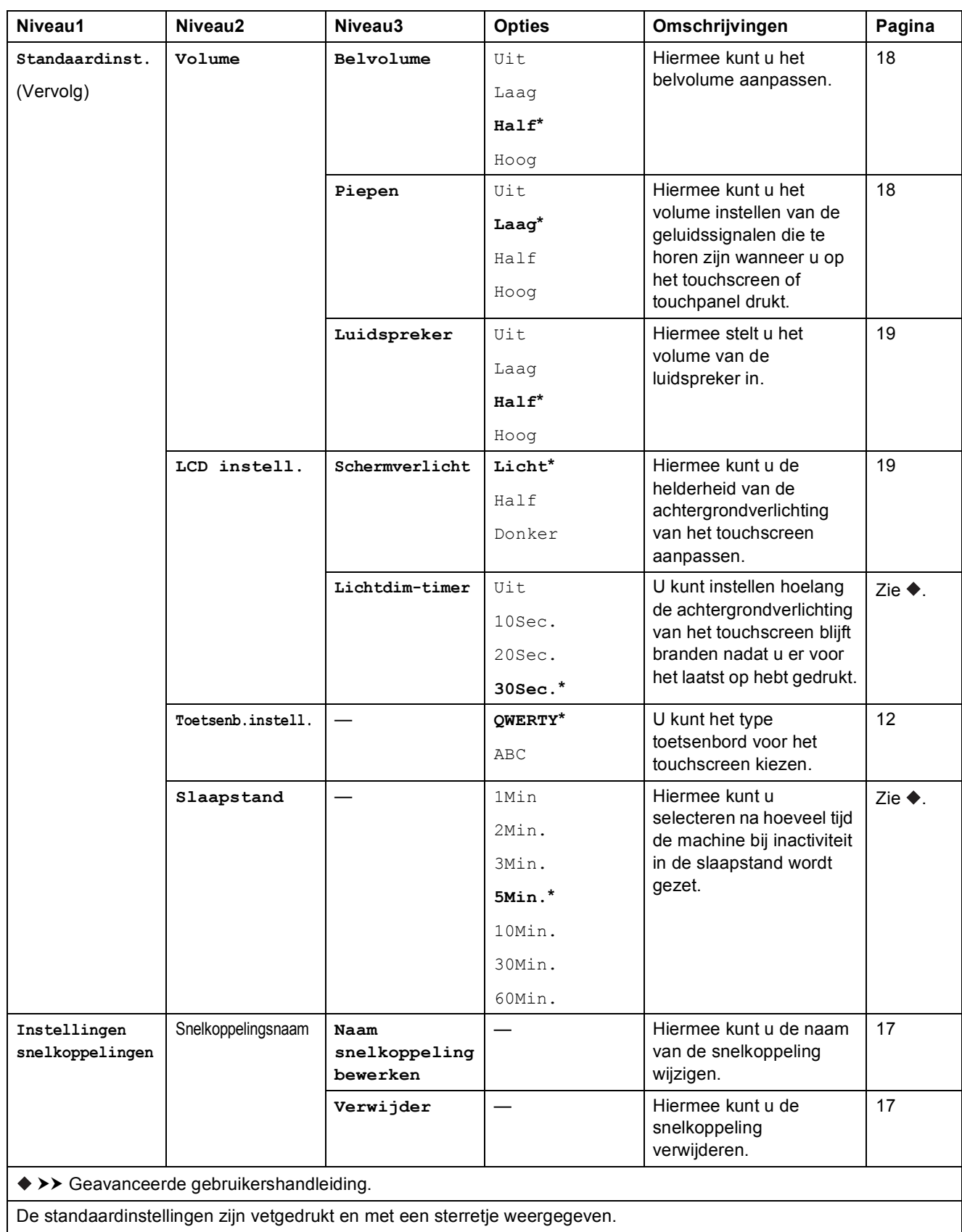

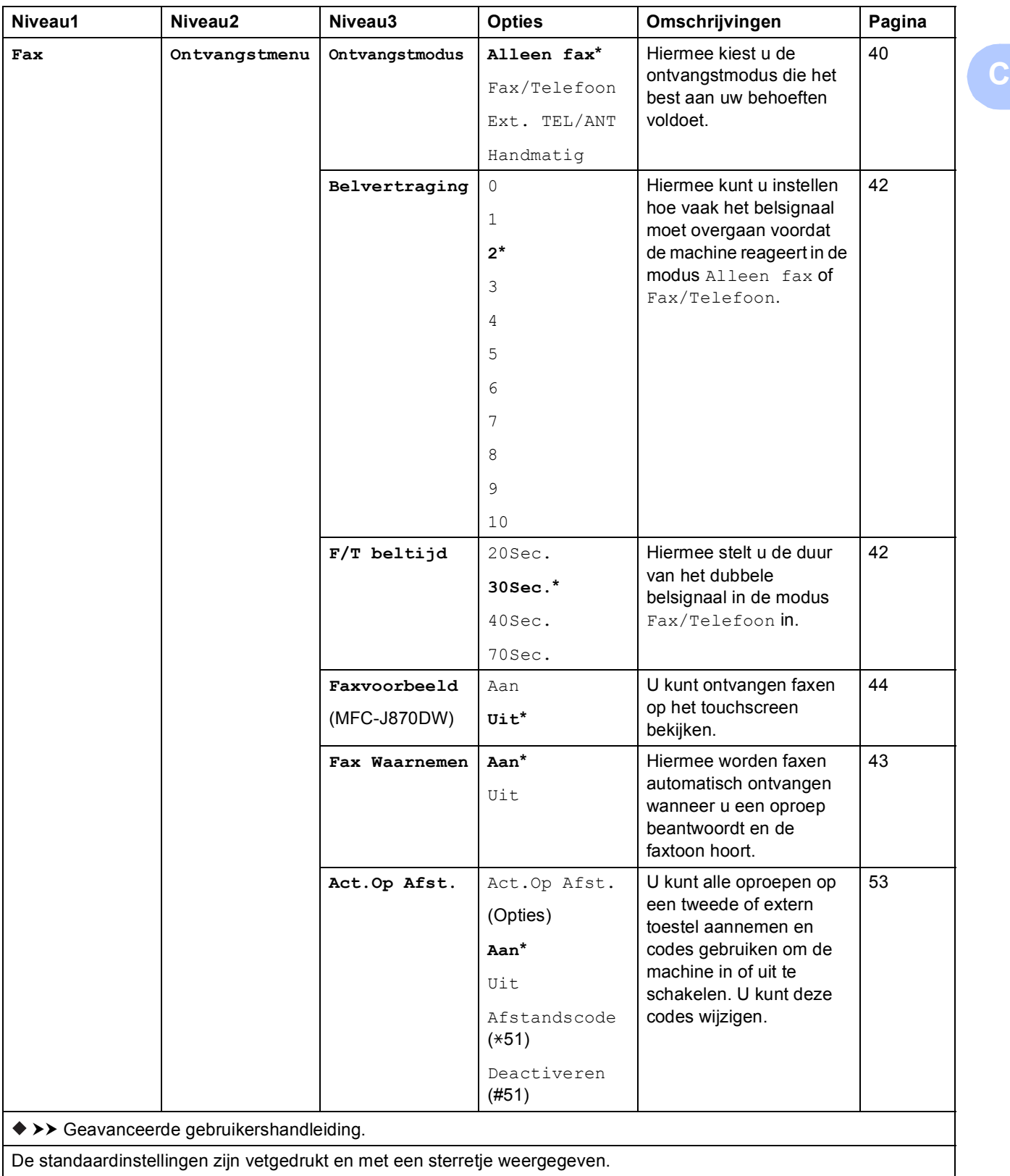

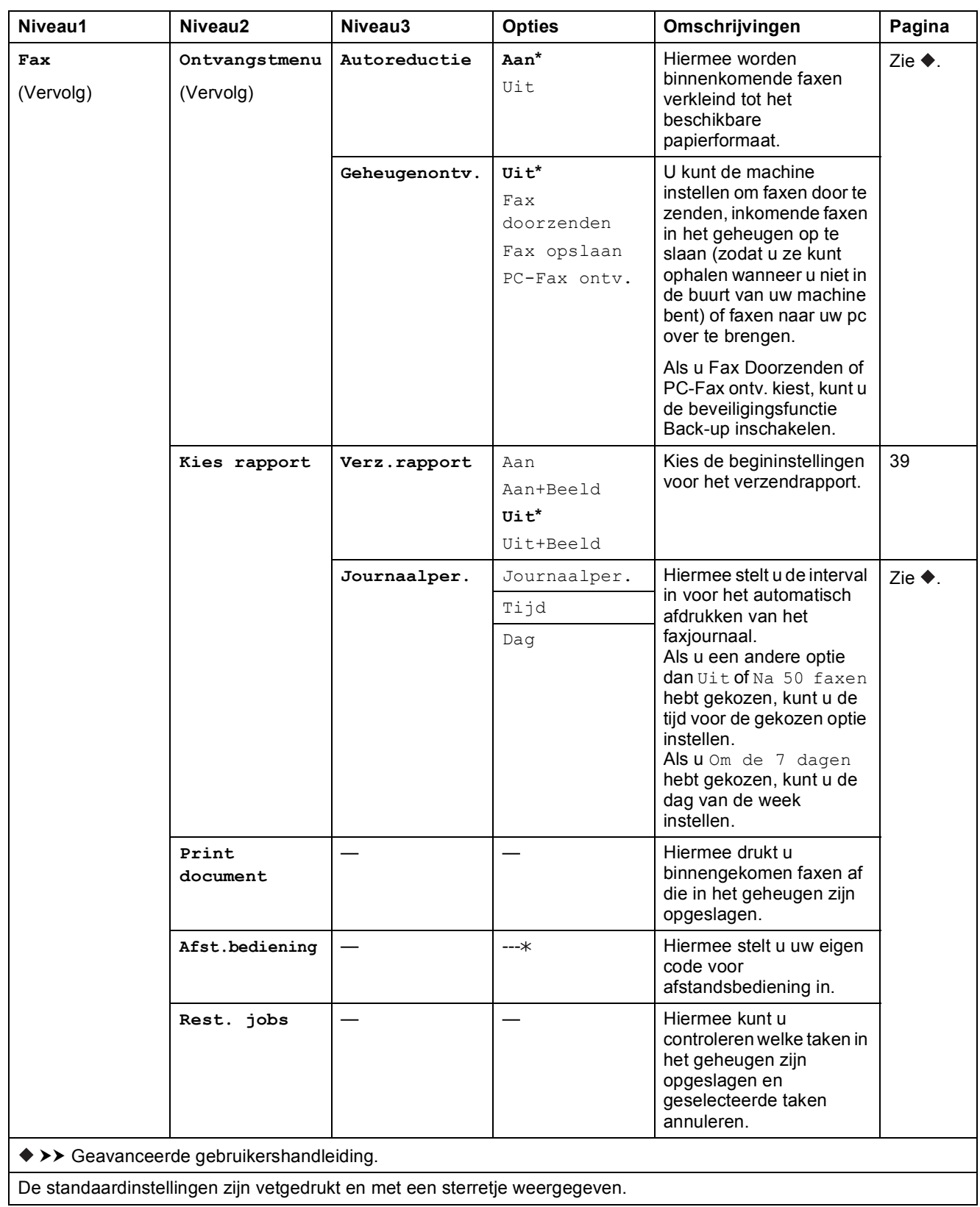

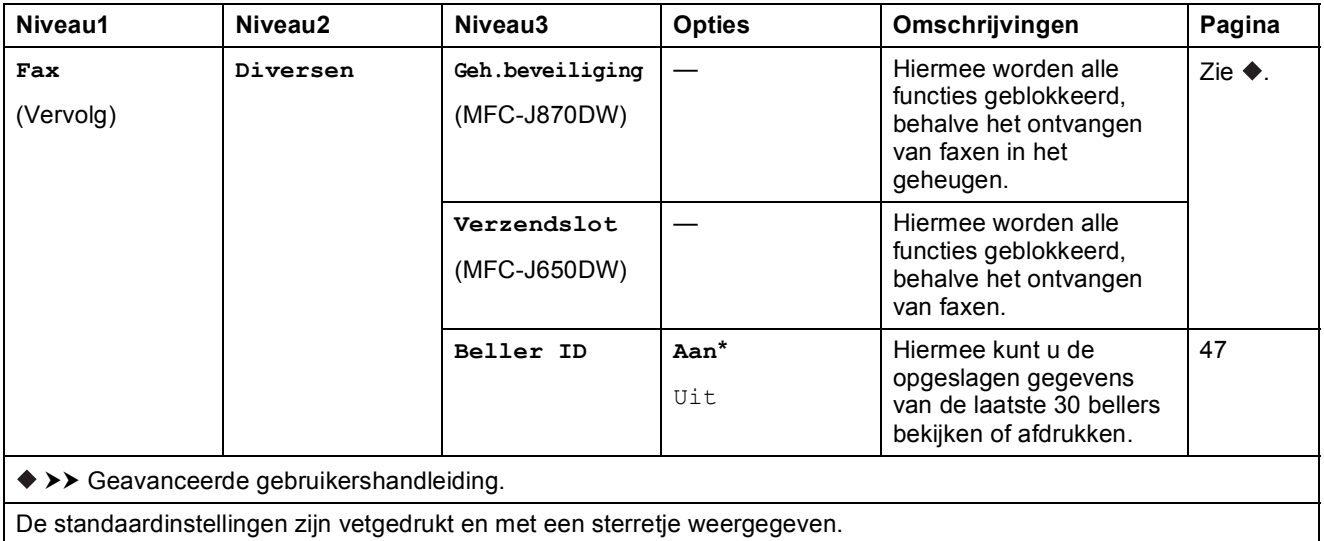

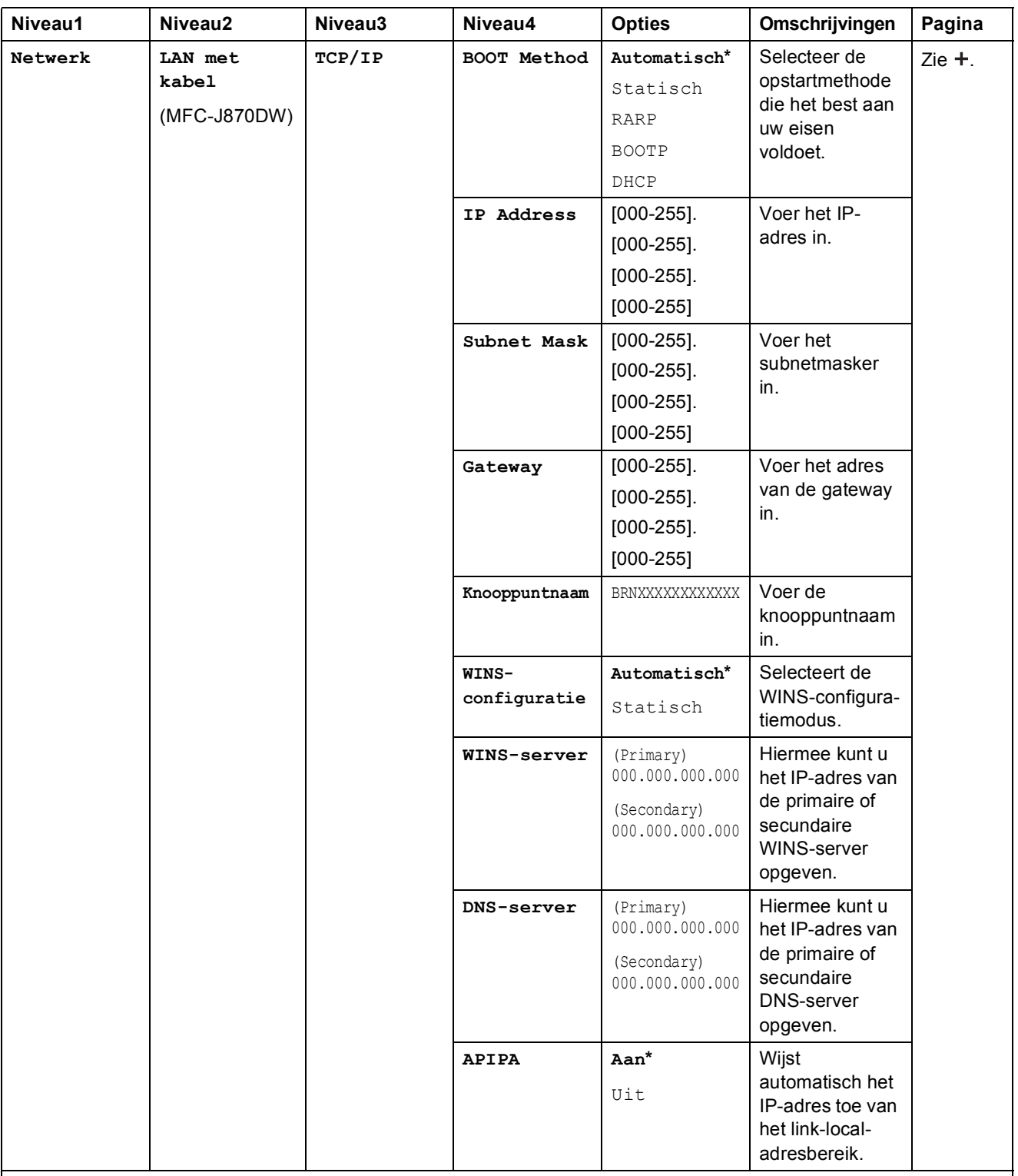

>> Software en Netwerk gebruikershandleiding.

 Ga naar het Brother Solutions Center om de Wi-Fi Direct™ handleiding te downloaden van <http://solutions.brother.com/>.

 Ga naar het Brother Solutions Center om de Handleiding Web Connect te downloaden van <http://solutions.brother.com/>.

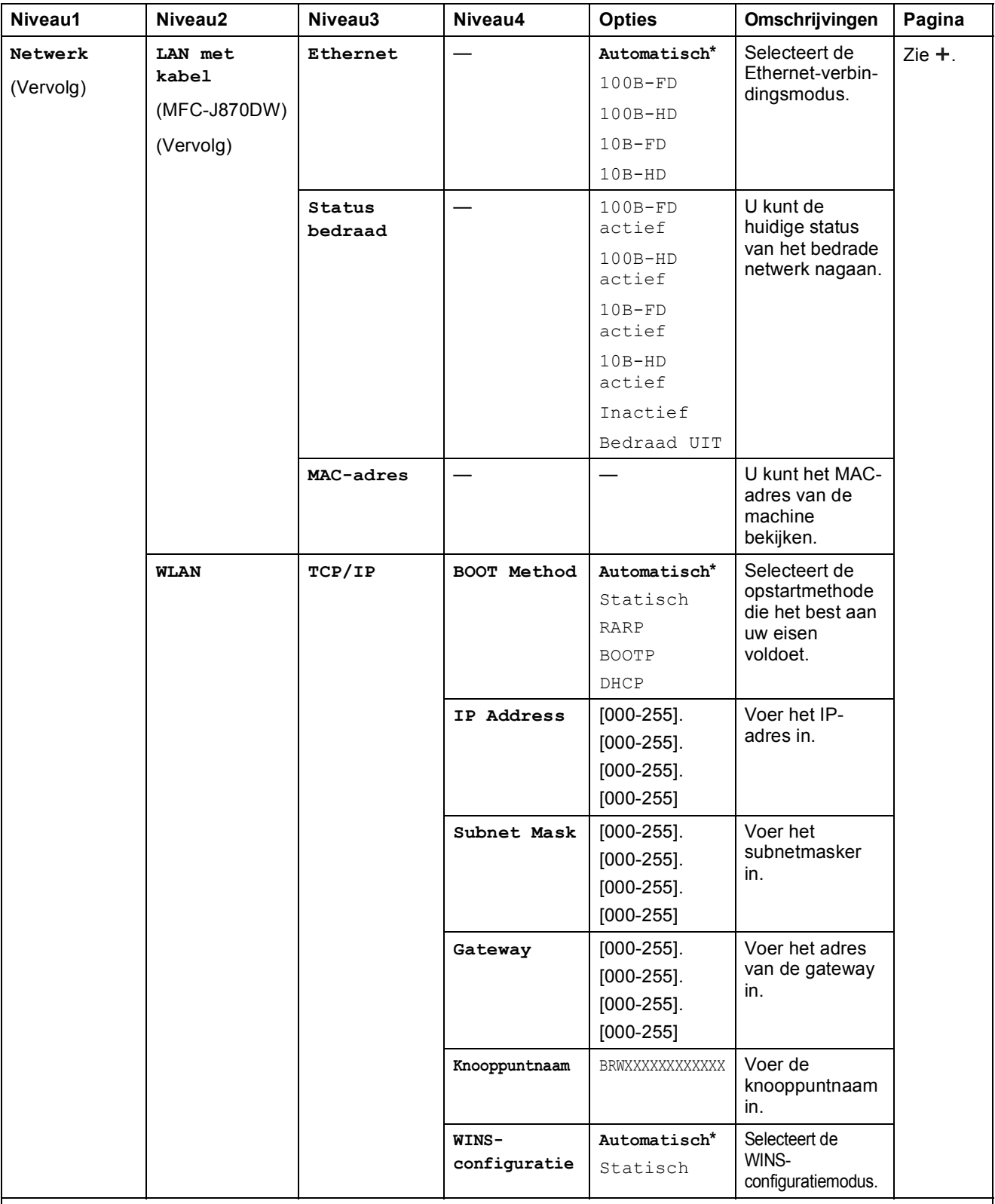

>> Software en Netwerk gebruikershandleiding.

 Ga naar het Brother Solutions Center om de Wi-Fi Direct™ handleiding te downloaden van http://solutions.brother.com/.

 Ga naar het Brother Solutions Center om de Handleiding Web Connect te downloaden van http://solutions.brother.com/.

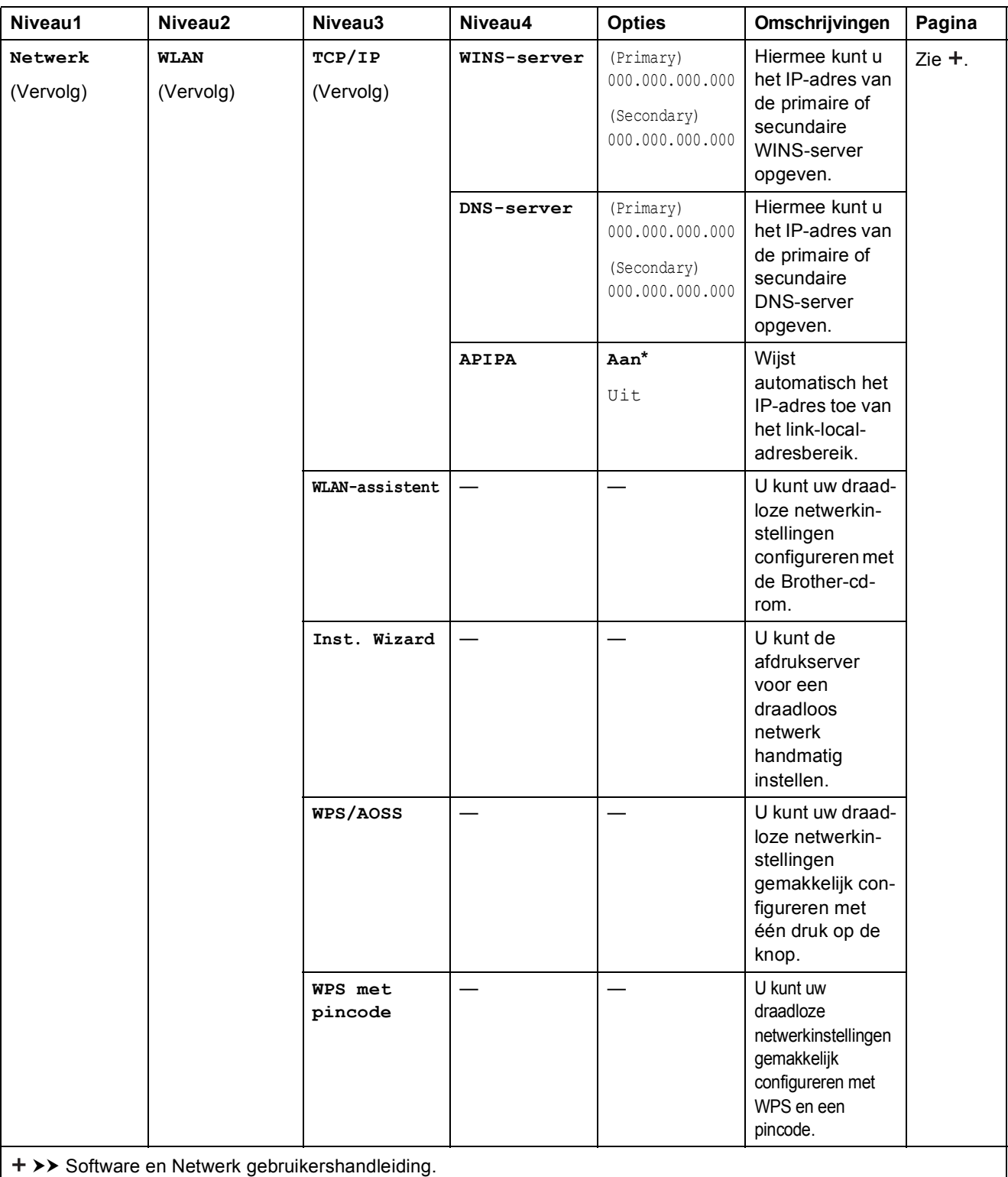

 Ga naar het Brother Solutions Center om de Wi-Fi Direct™ handleiding te downloaden van http://solutions.brother.com/.

 Ga naar het Brother Solutions Center om de Handleiding Web Connect te downloaden van http://solutions.brother.com/.

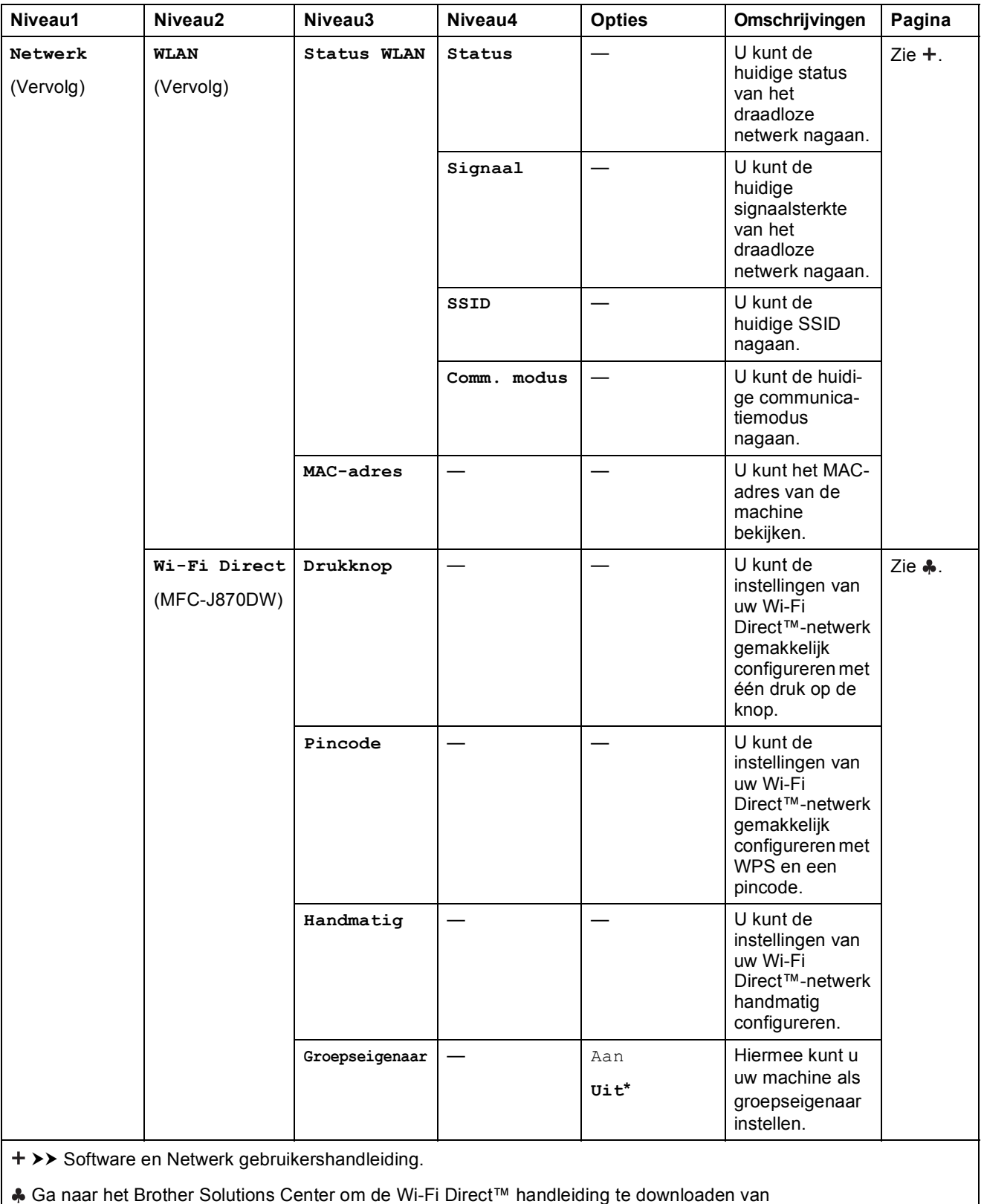

http://solutions.brother.com/.

 Ga naar het Brother Solutions Center om de Handleiding Web Connect te downloaden van http://solutions.brother.com/.

De standaardinstellingen zijn vetgedrukt en met een sterretje weergegeven.

**C**

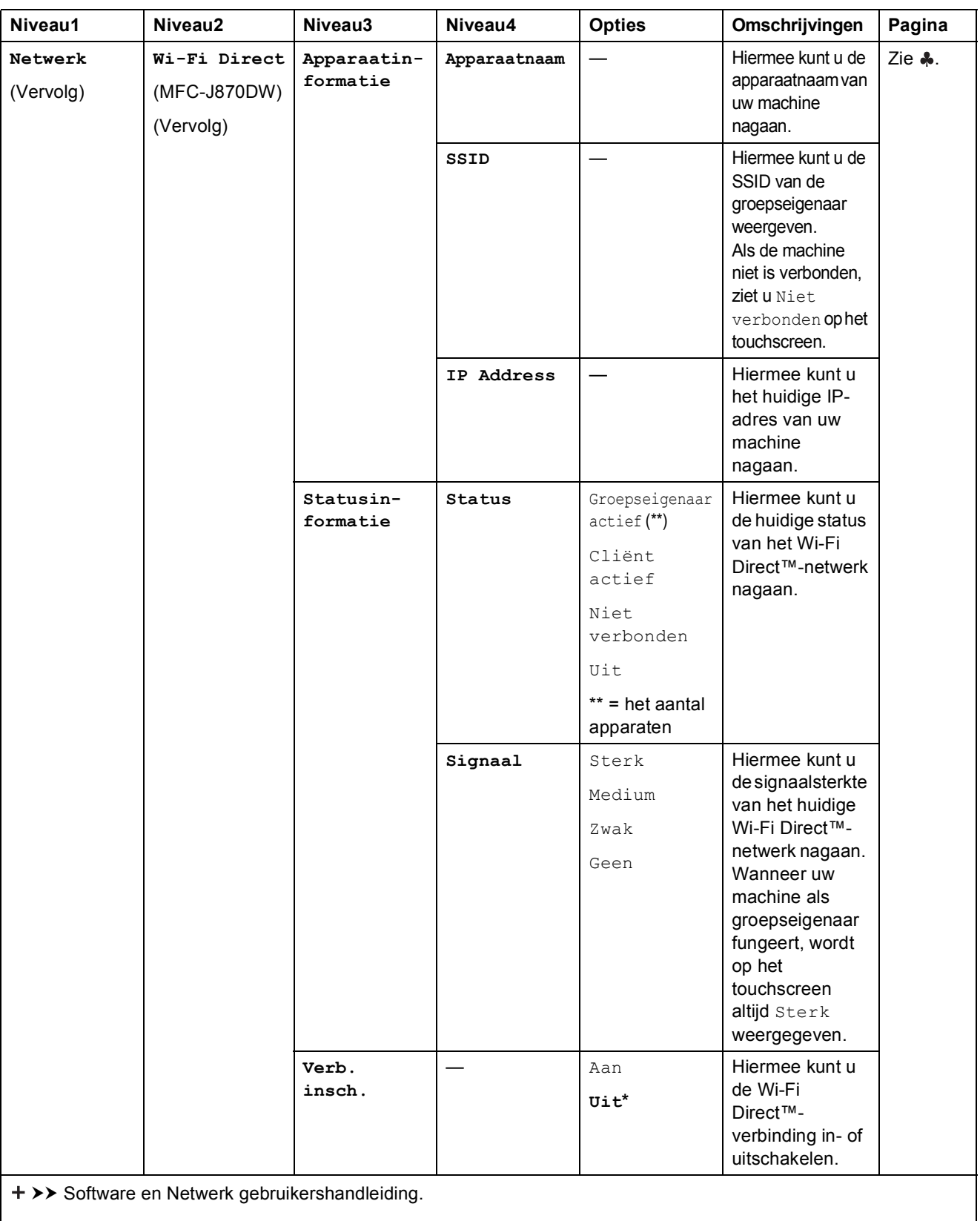

 Ga naar het Brother Solutions Center om de Wi-Fi Direct™ handleiding te downloaden van http://solutions.brother.com/.

 Ga naar het Brother Solutions Center om de Handleiding Web Connect te downloaden van http://solutions.brother.com/.

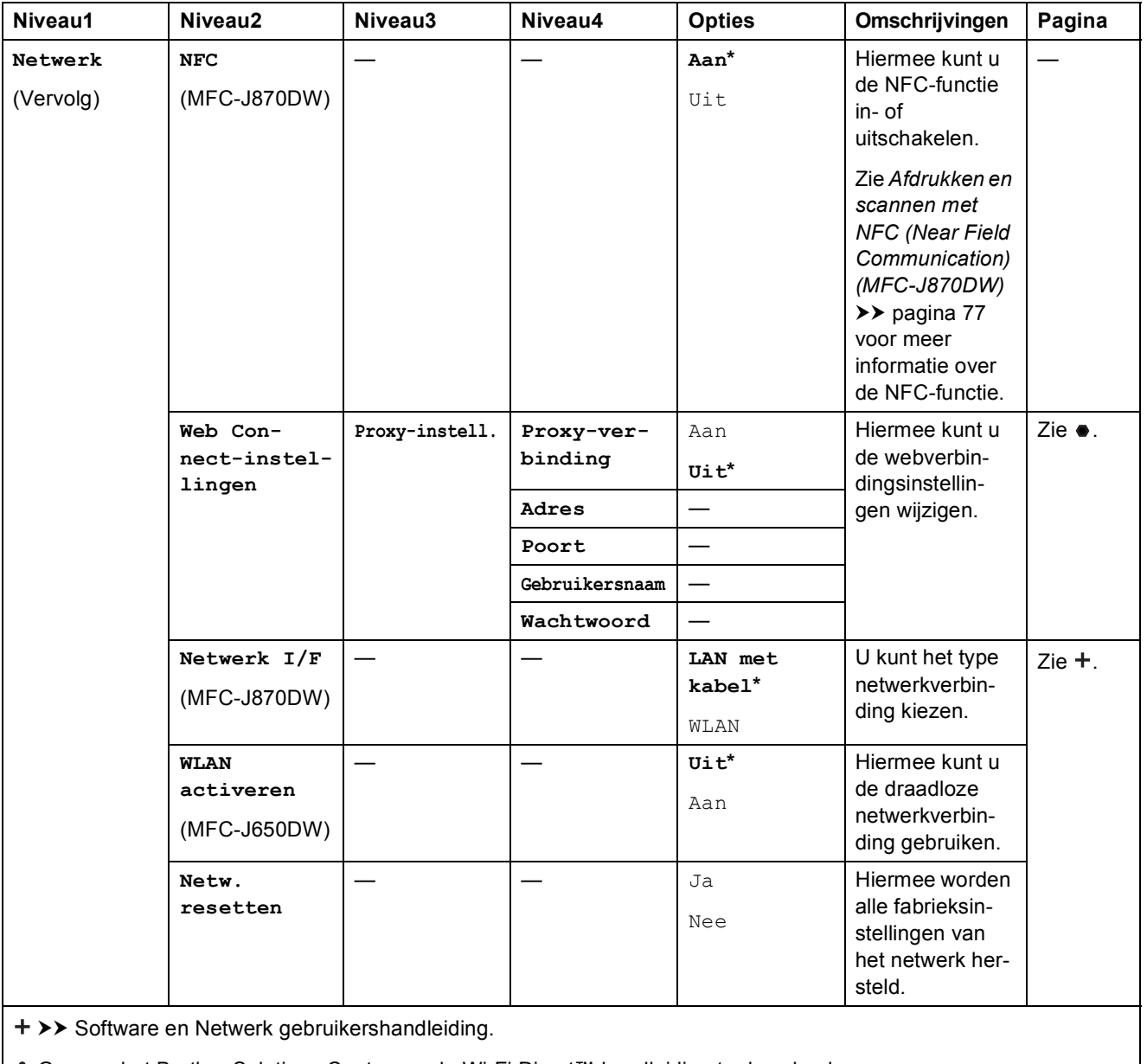

 Ga naar het Brother Solutions Center om de Wi-Fi Direct™ handleiding te downloaden van http://solutions.brother.com/.

 Ga naar het Brother Solutions Center om de Handleiding Web Connect te downloaden van http://solutions.brother.com/.

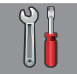

# **Alle instell. (vervolg) <sup>C</sup>**

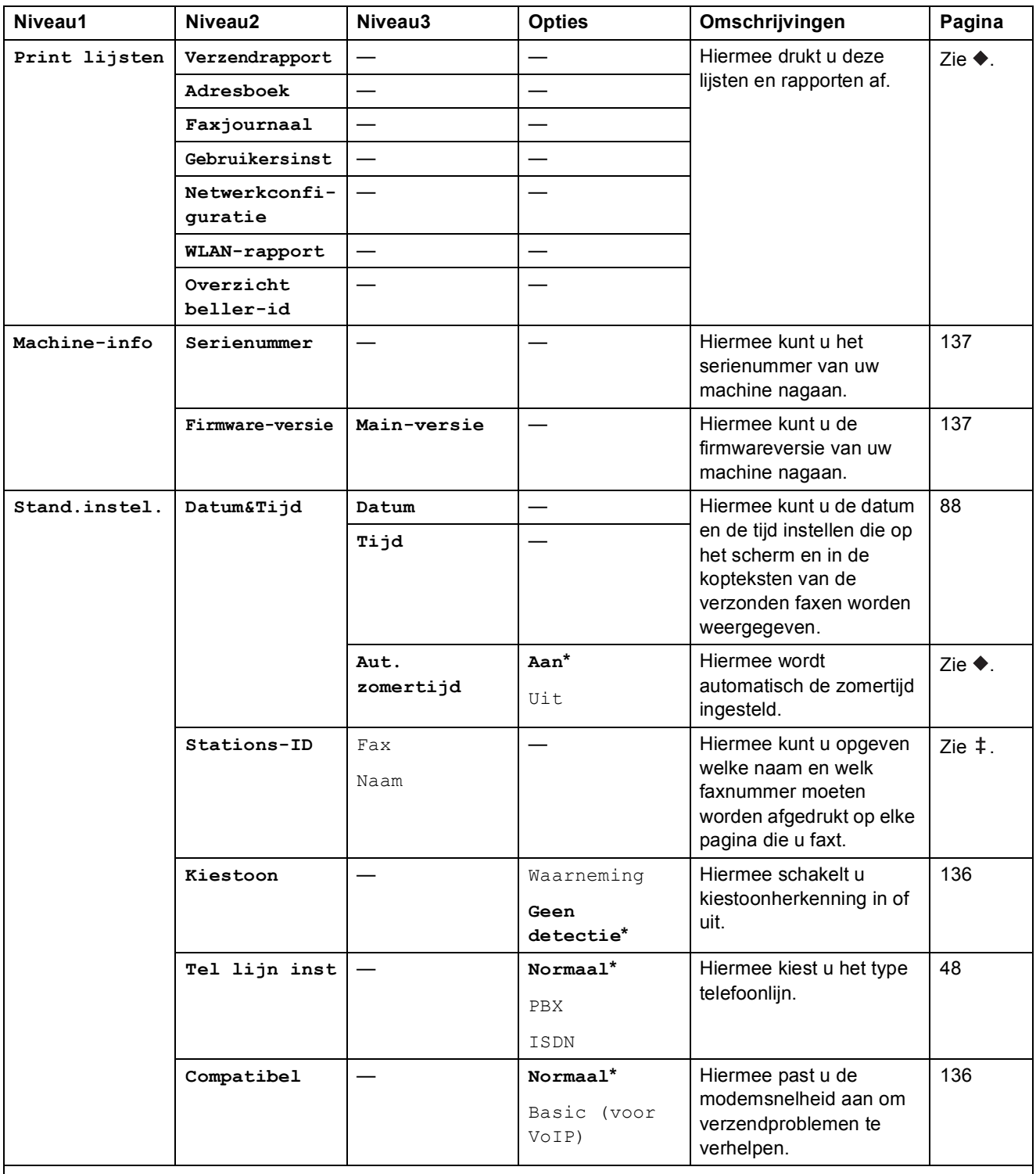

 $\rightarrow$  Geavanceerde gebruikershandleiding.

 $\rightarrow$  Installatiehandleiding.

>> Software en Netwerk gebruikershandleiding.

**C**

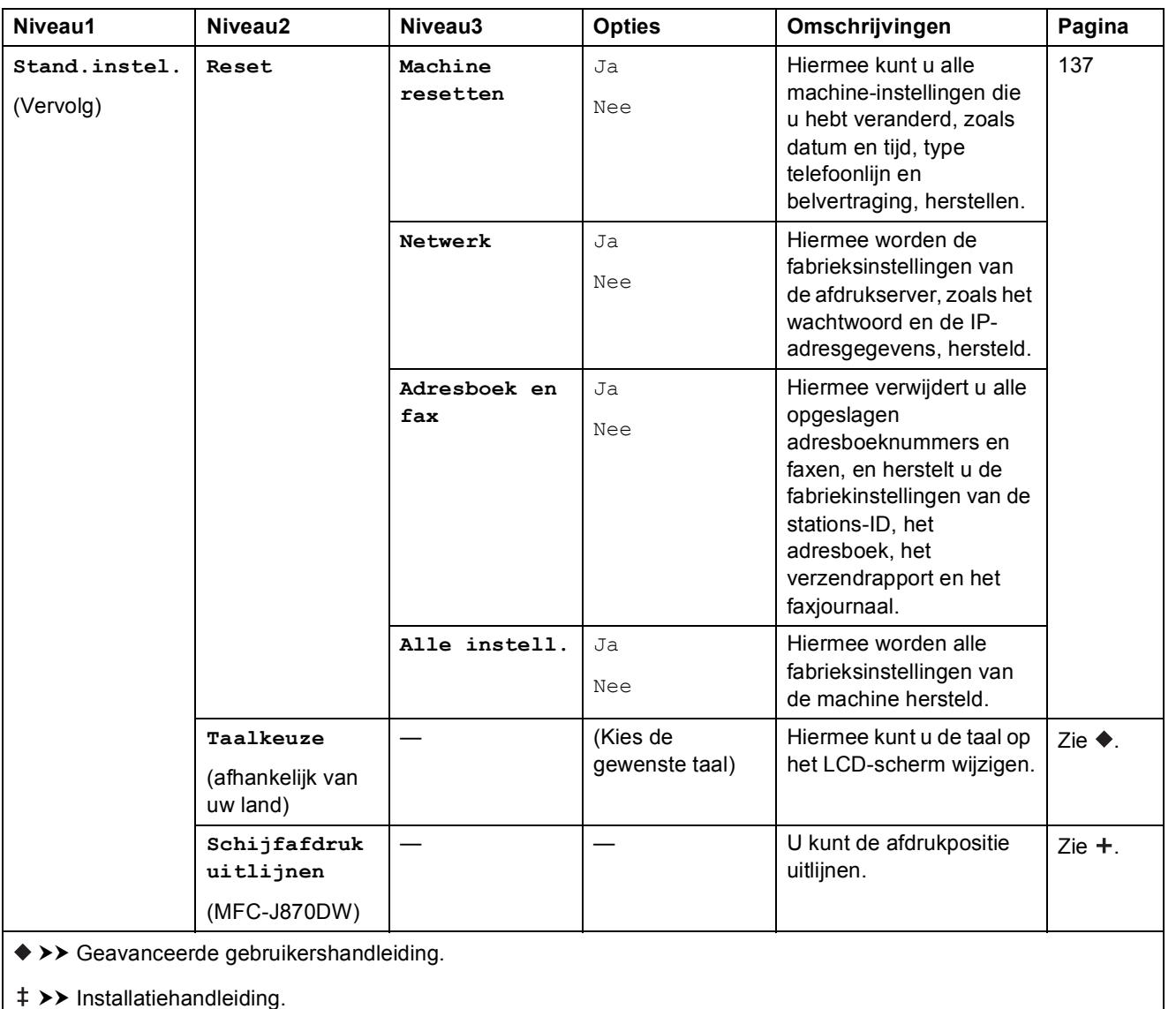

>> Software en Netwerk gebruikershandleiding.

# **Functietabellen**

# <span id="page-163-0"></span>**Fax (wanneer Faxvoorbeeld is uitgeschakeld) <sup>C</sup>**

### **OPMERKING**

Faxvoorbeeld is niet beschikbaar voor MFC-J650DW.

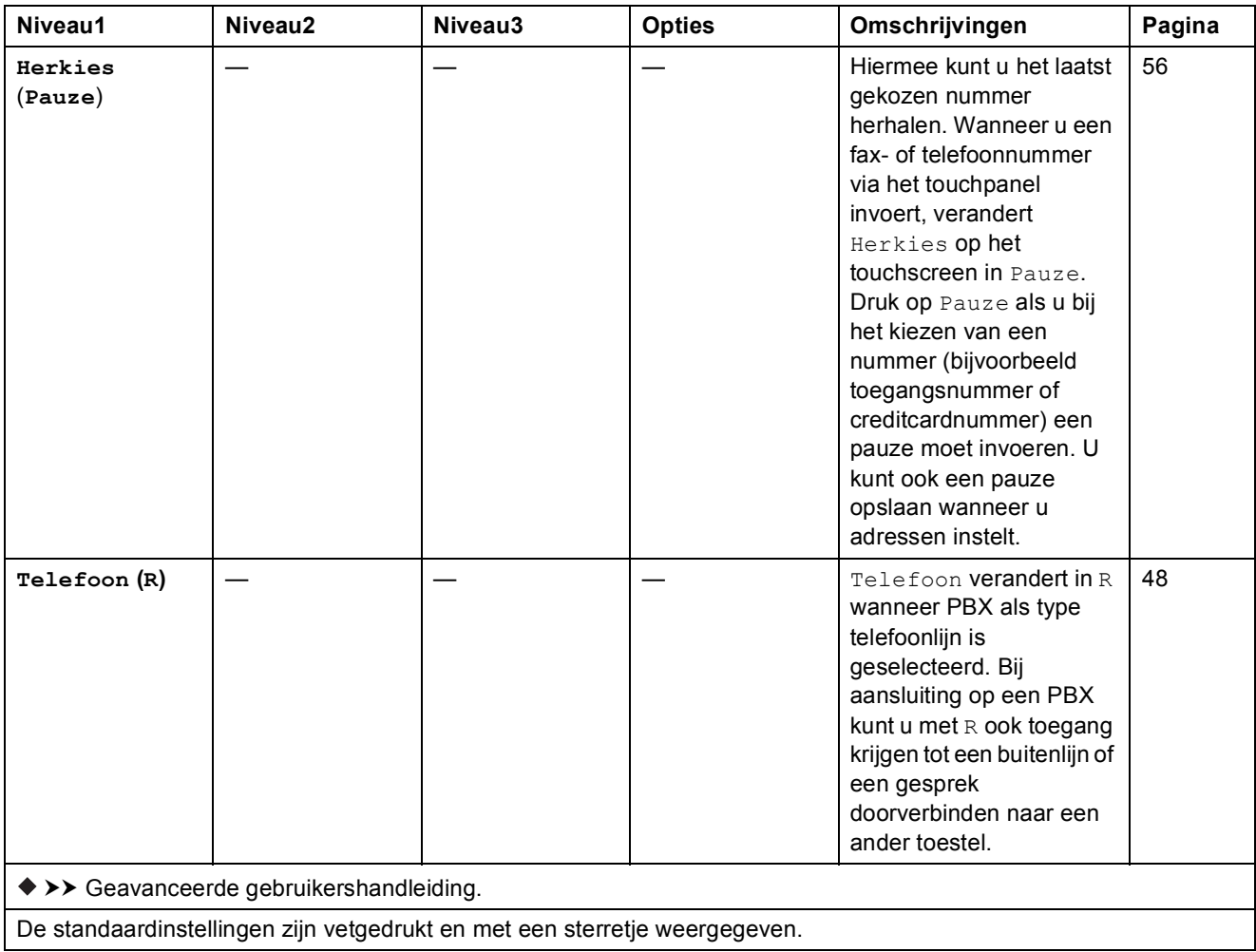

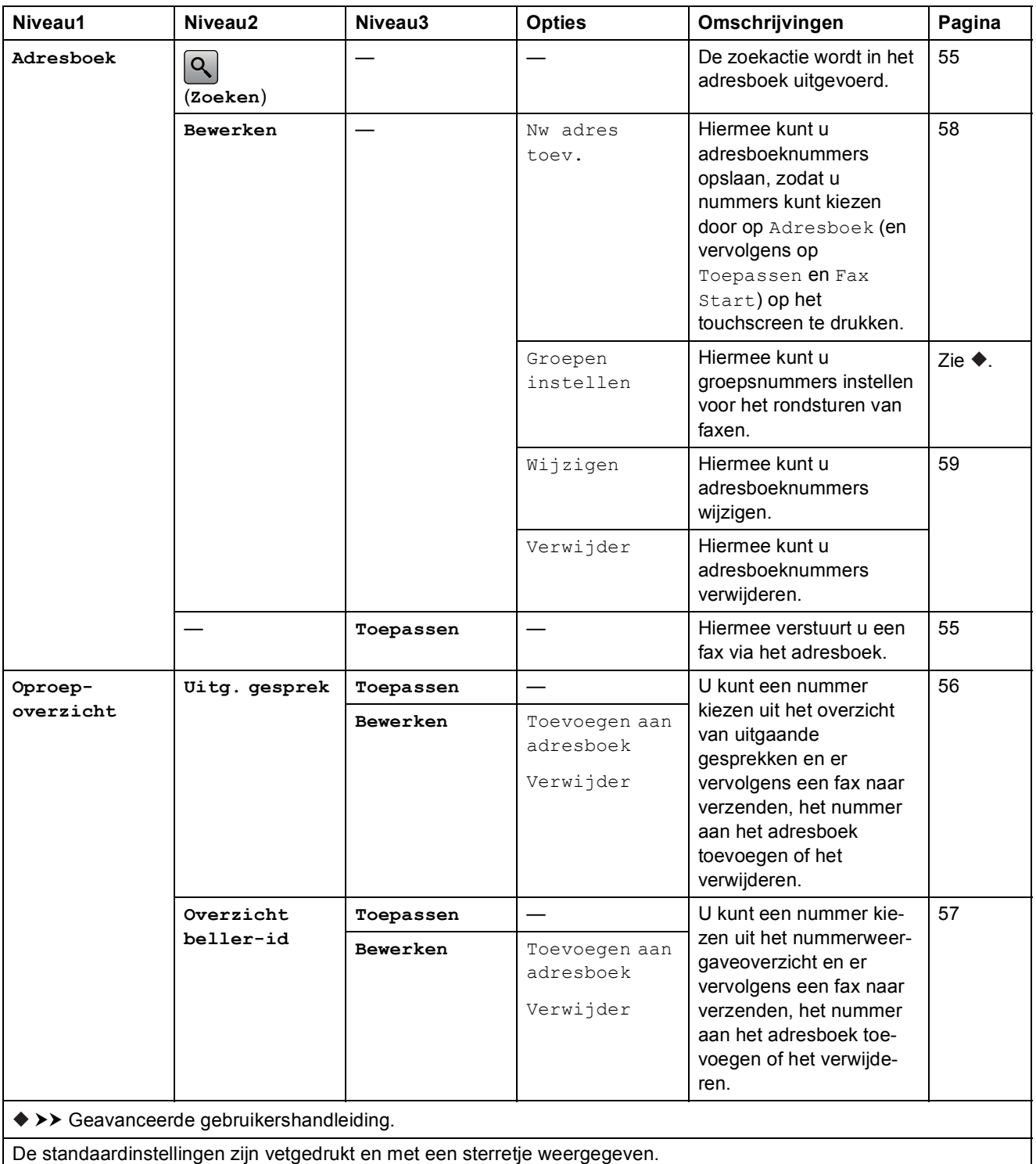

**C**

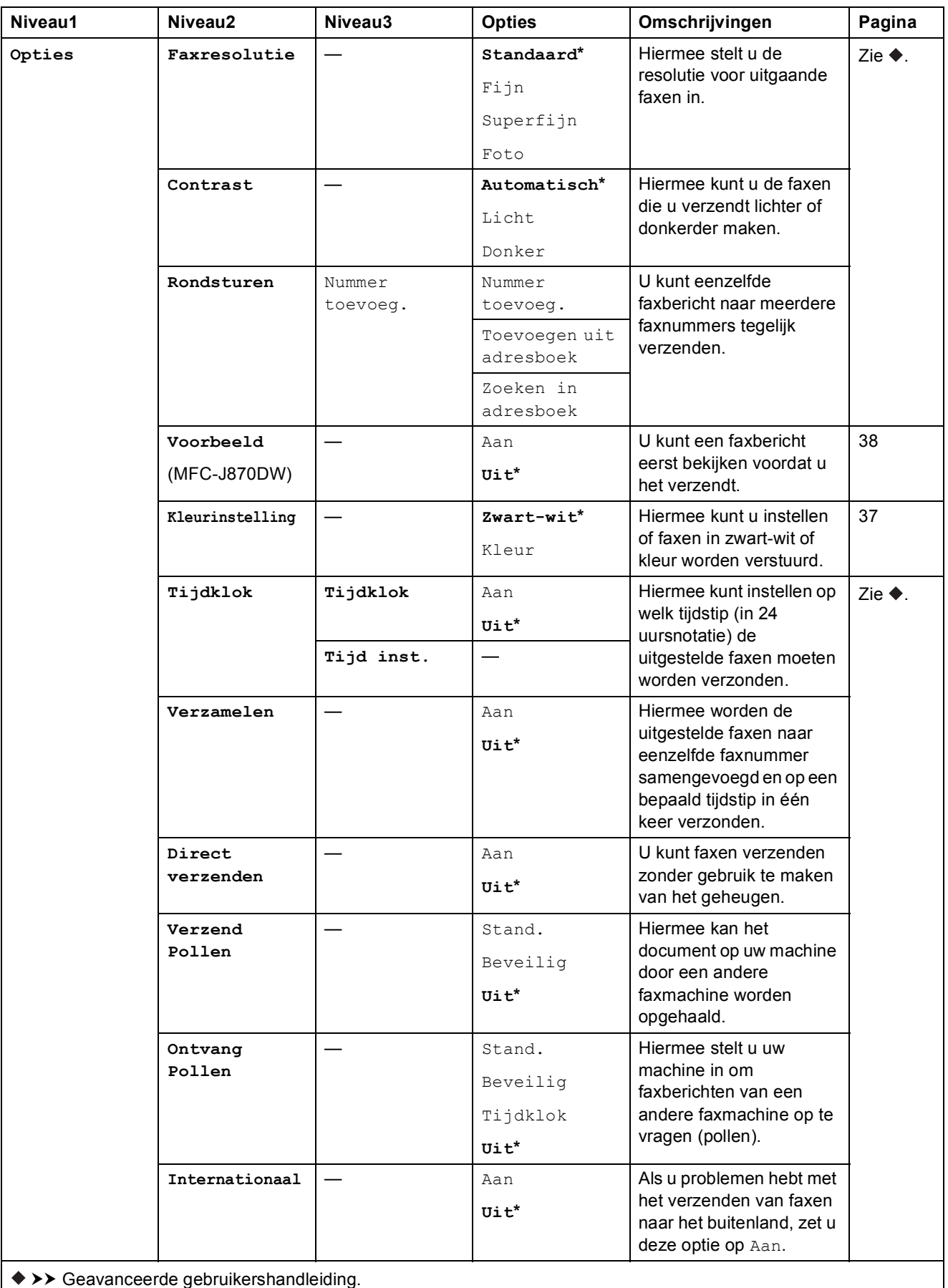

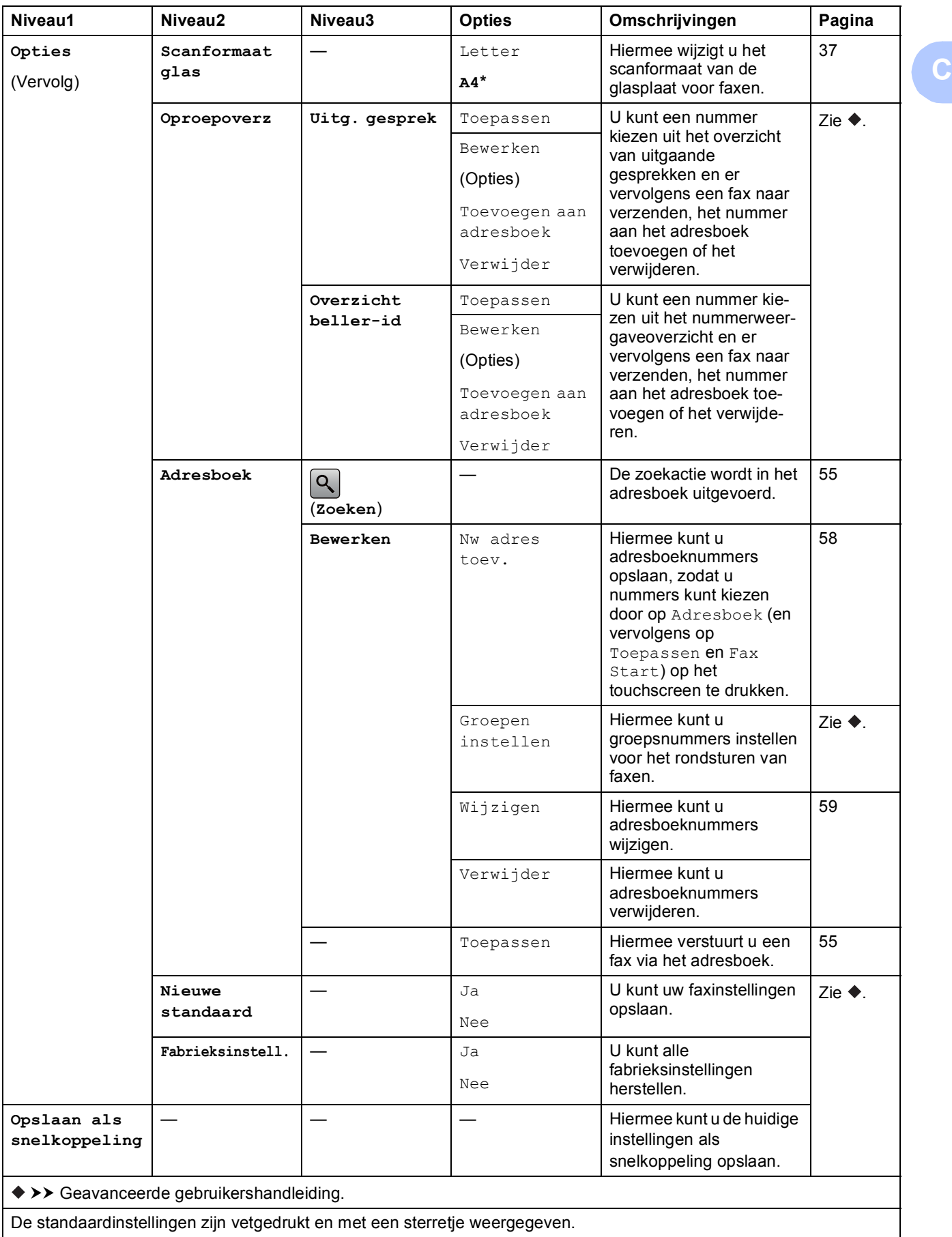

# **Fax (wanneer Faxvoorbeeld is ingeschakeld) (MFC-J870DW) <sup>C</sup>**

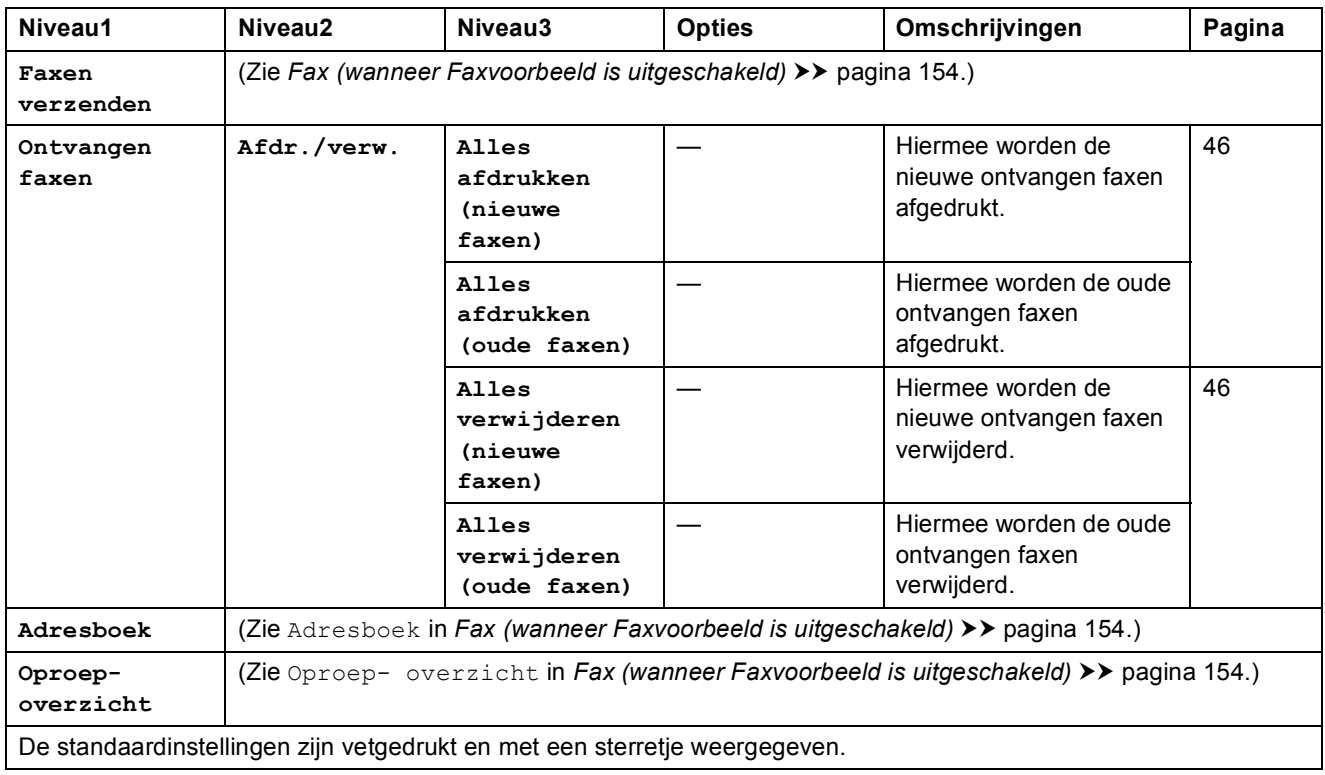

Tabellen met instellingen en functies

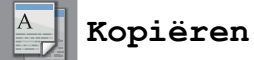

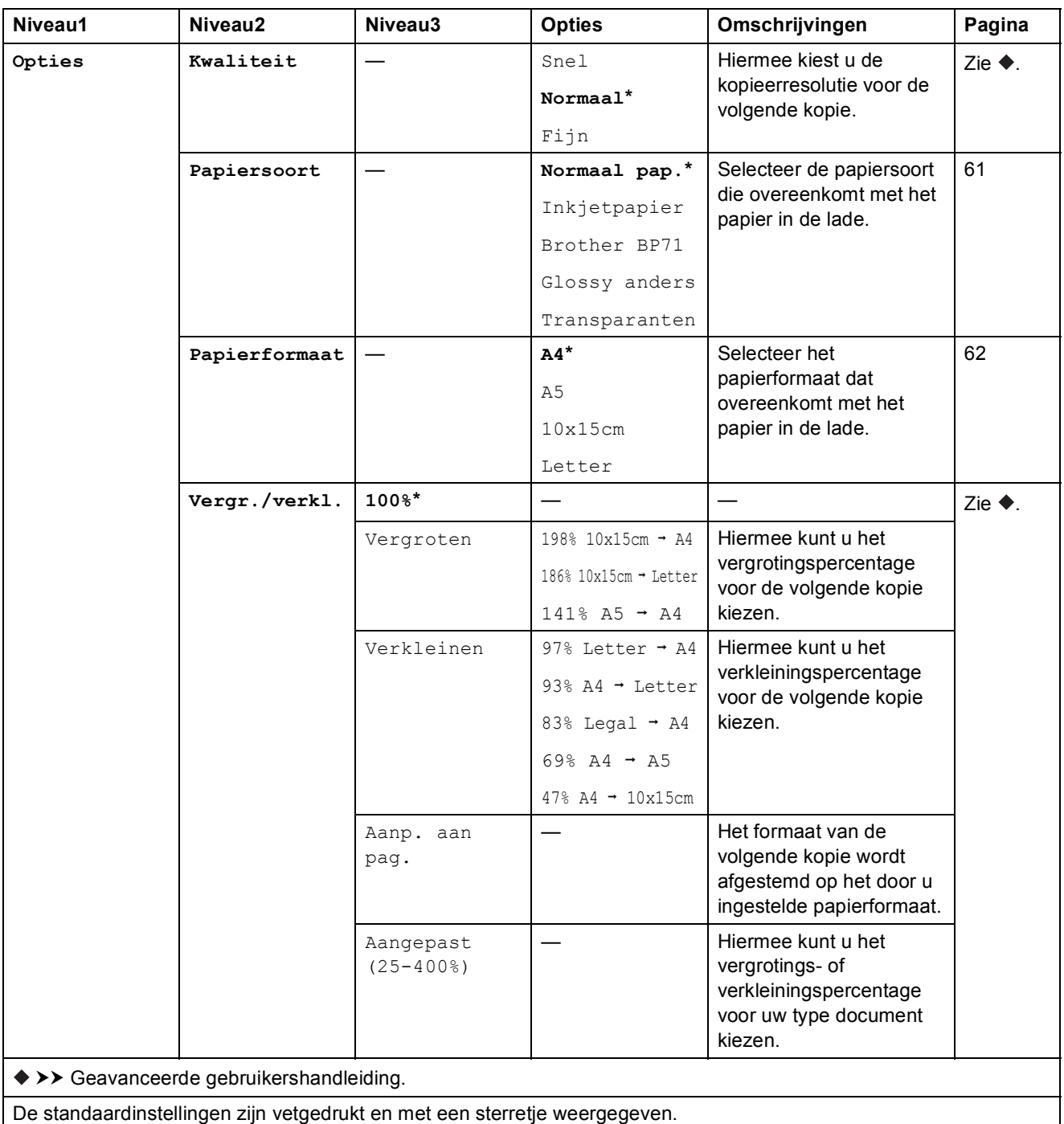

**C**

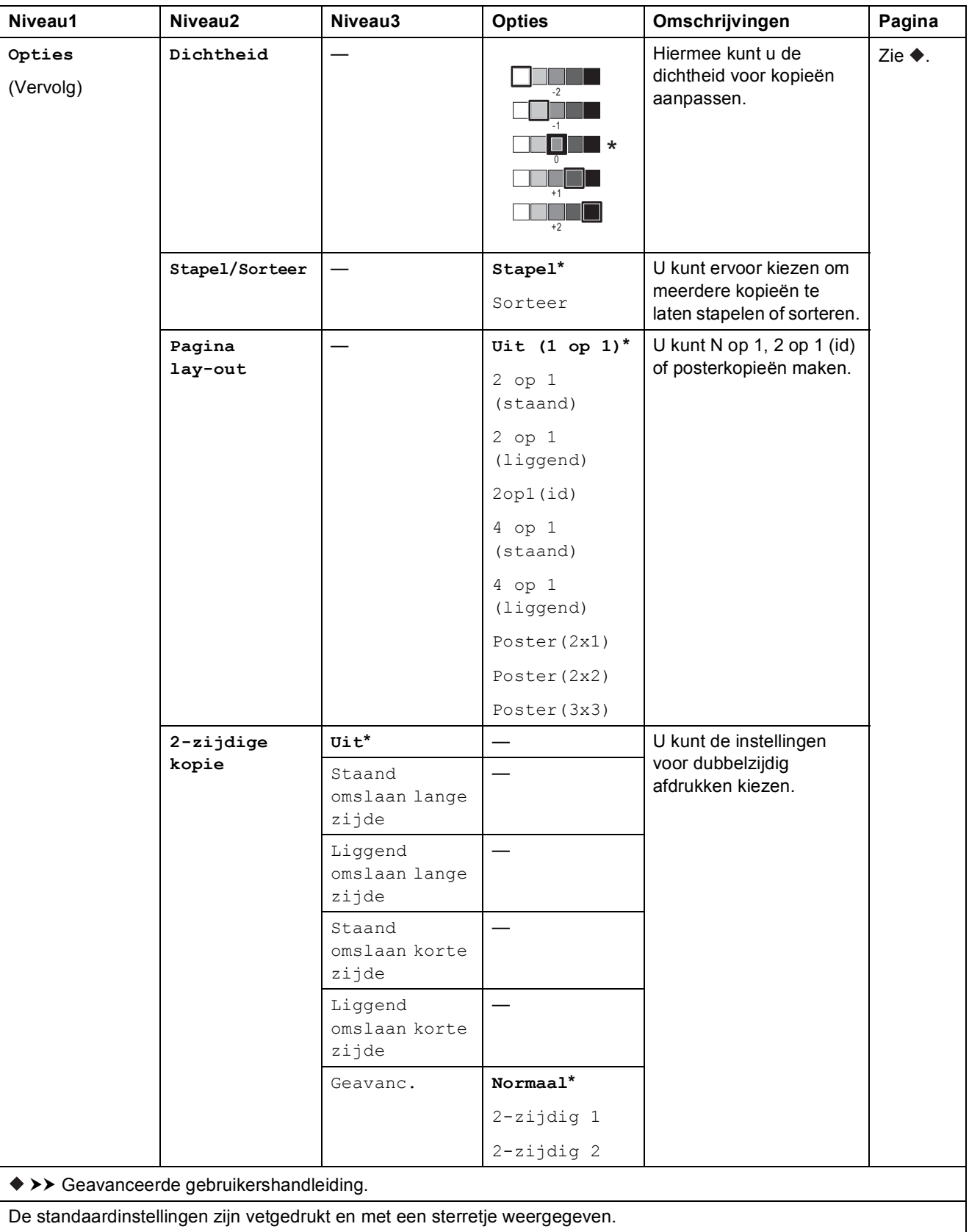

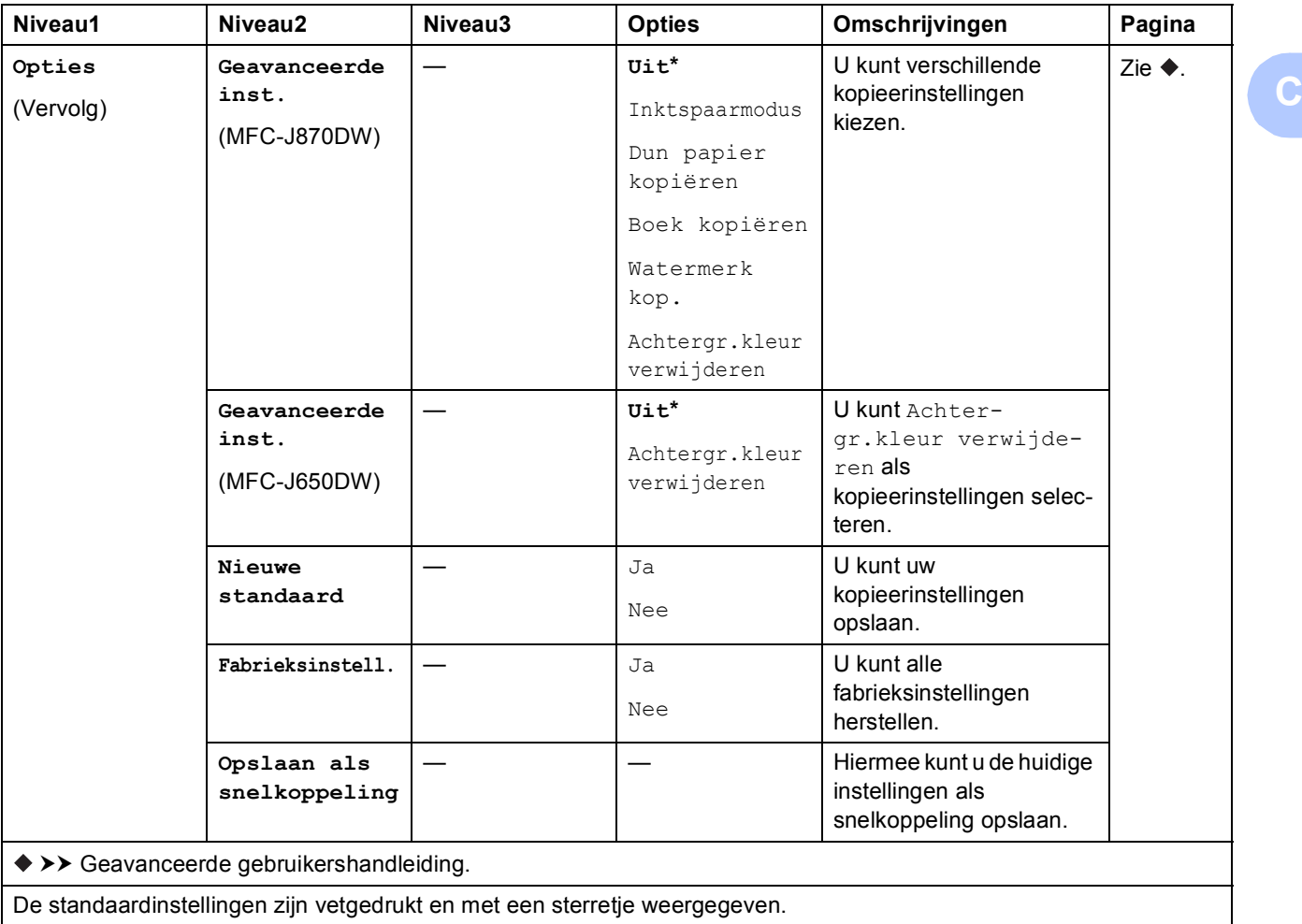

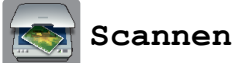

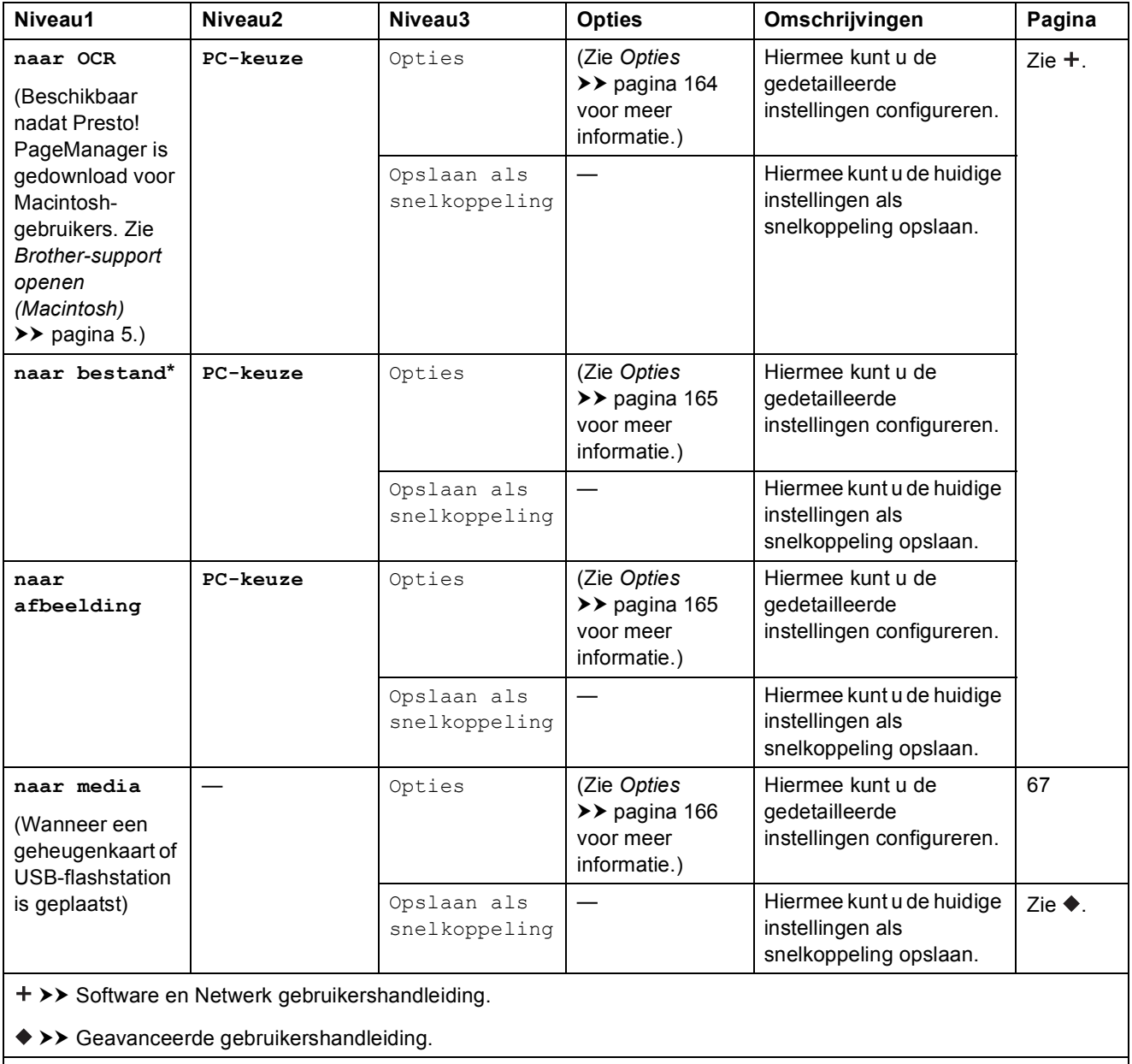

**C**

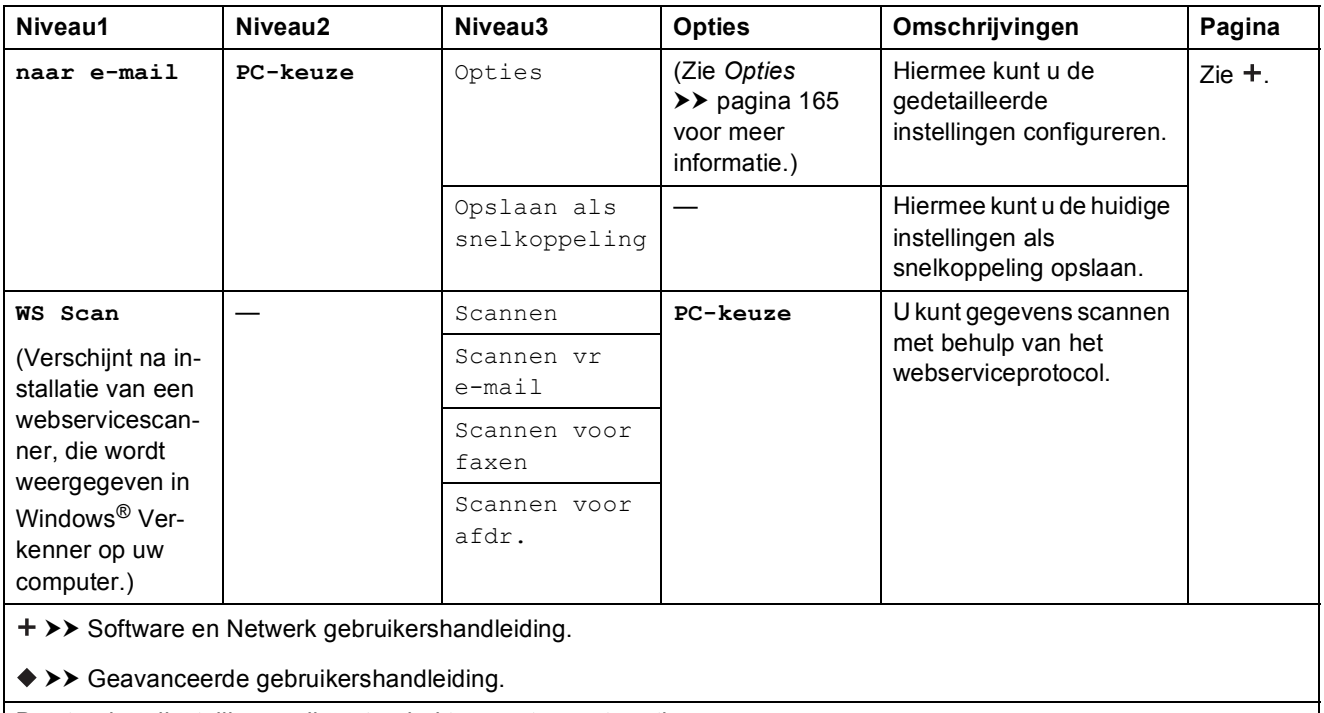

#### <span id="page-173-0"></span>**Opties <sup>C</sup>**

### **(voor naar OCR)**

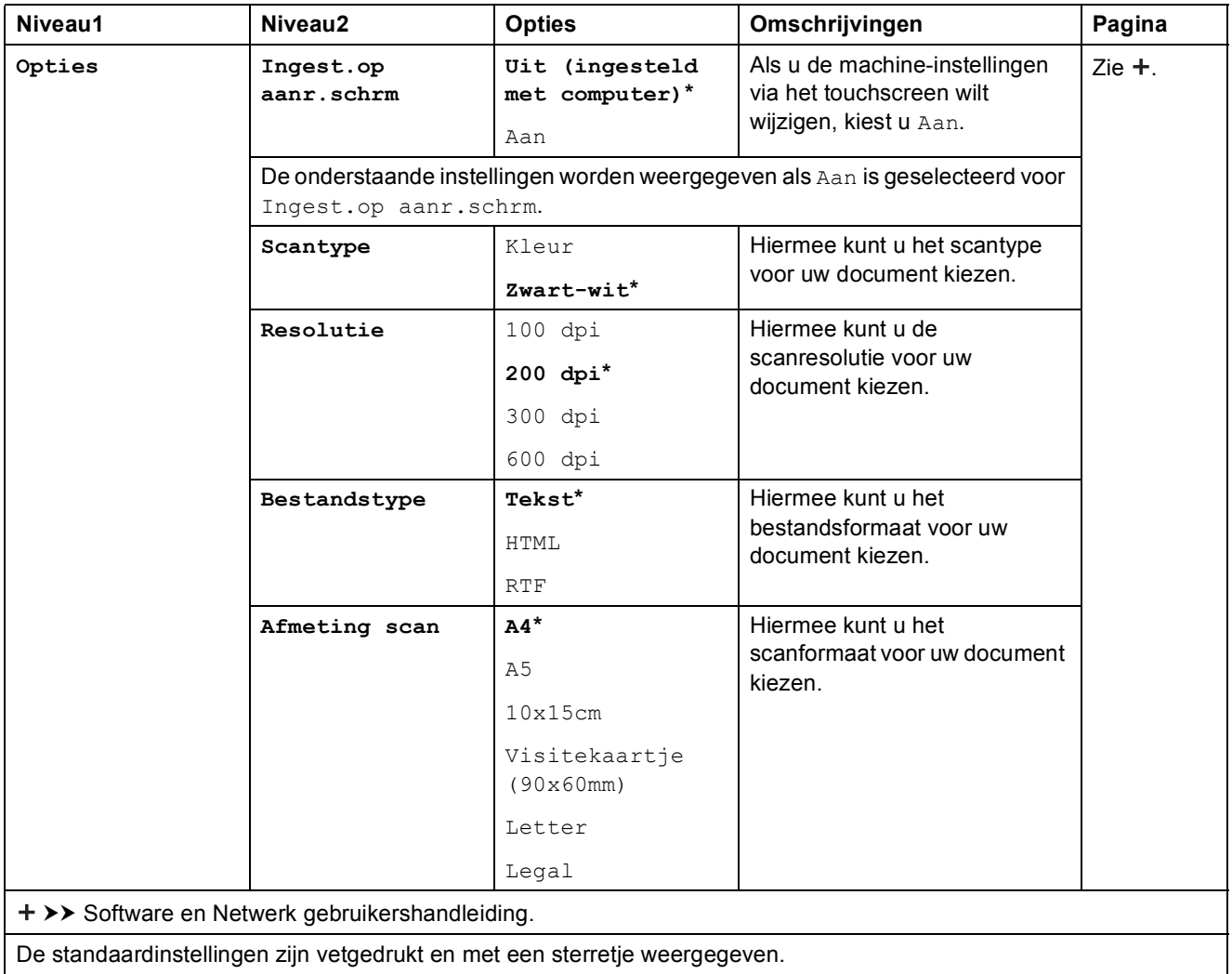

### <span id="page-174-0"></span> $Opties$

### **(voor naar bestand, naar afbeelding of naar e-mail)**

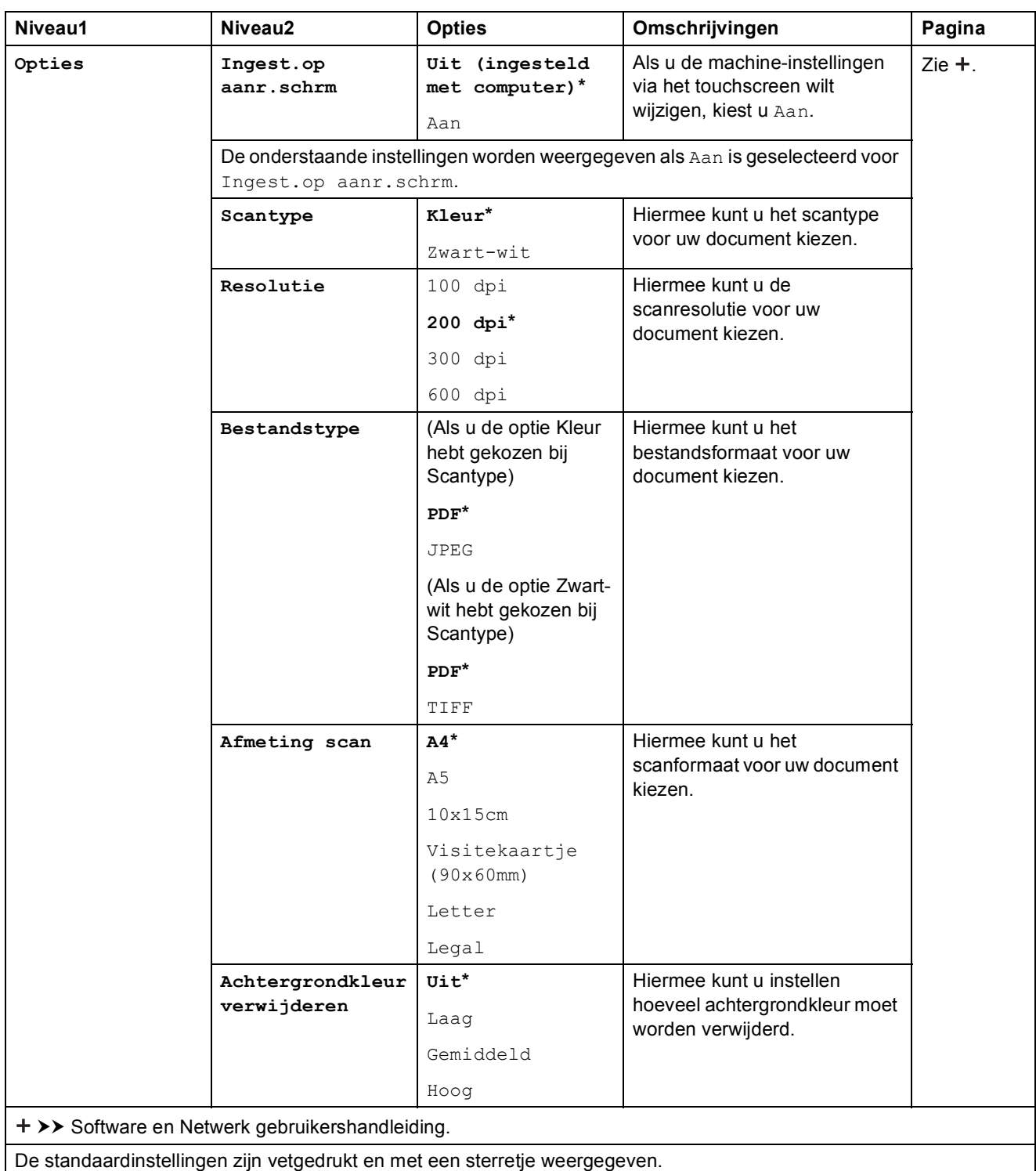

#### <span id="page-175-0"></span>**Opties <sup>C</sup>**

### **(voor naar media)**

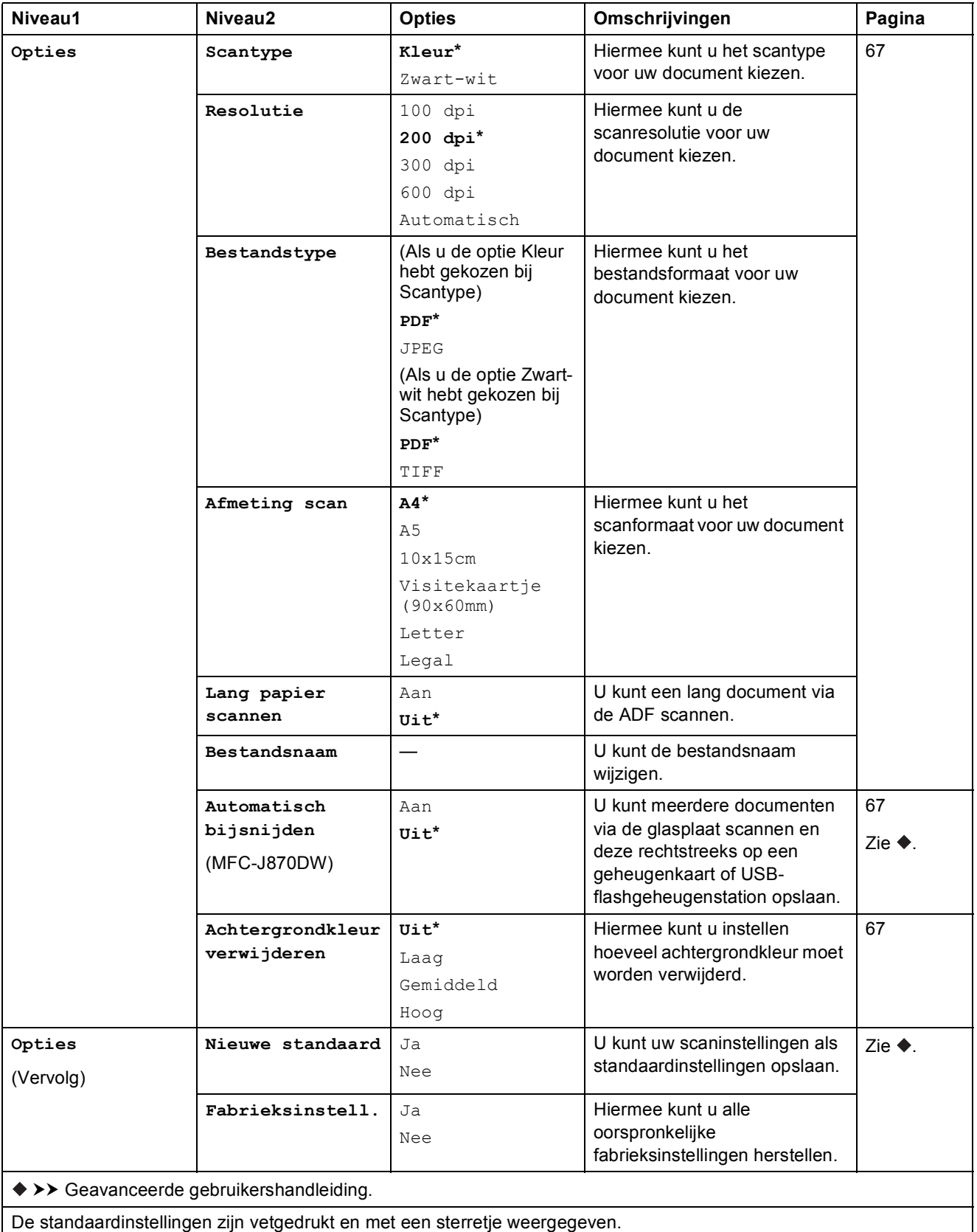

Tabellen met instellingen en functies

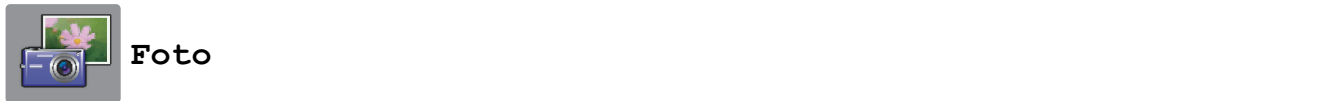

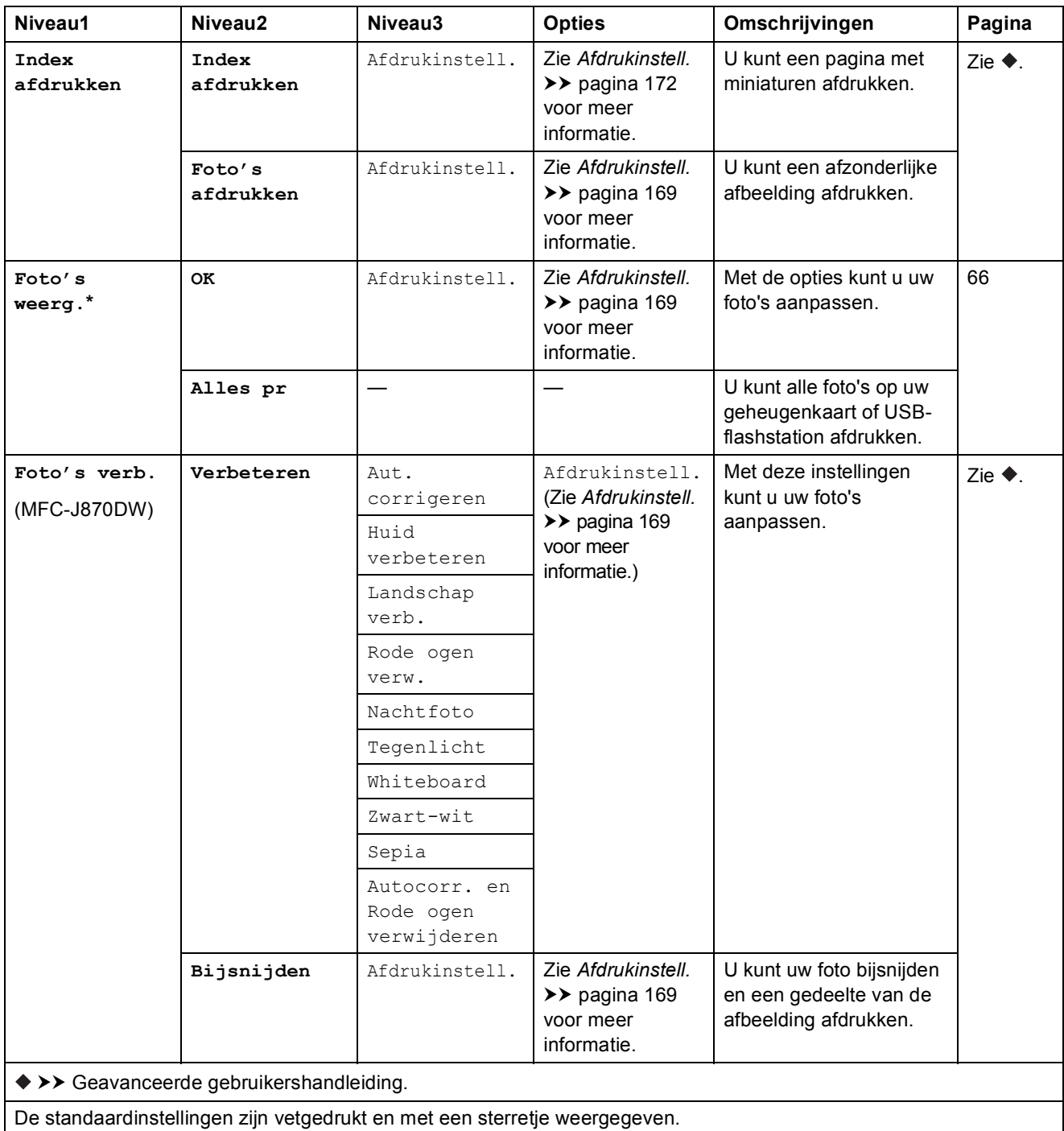

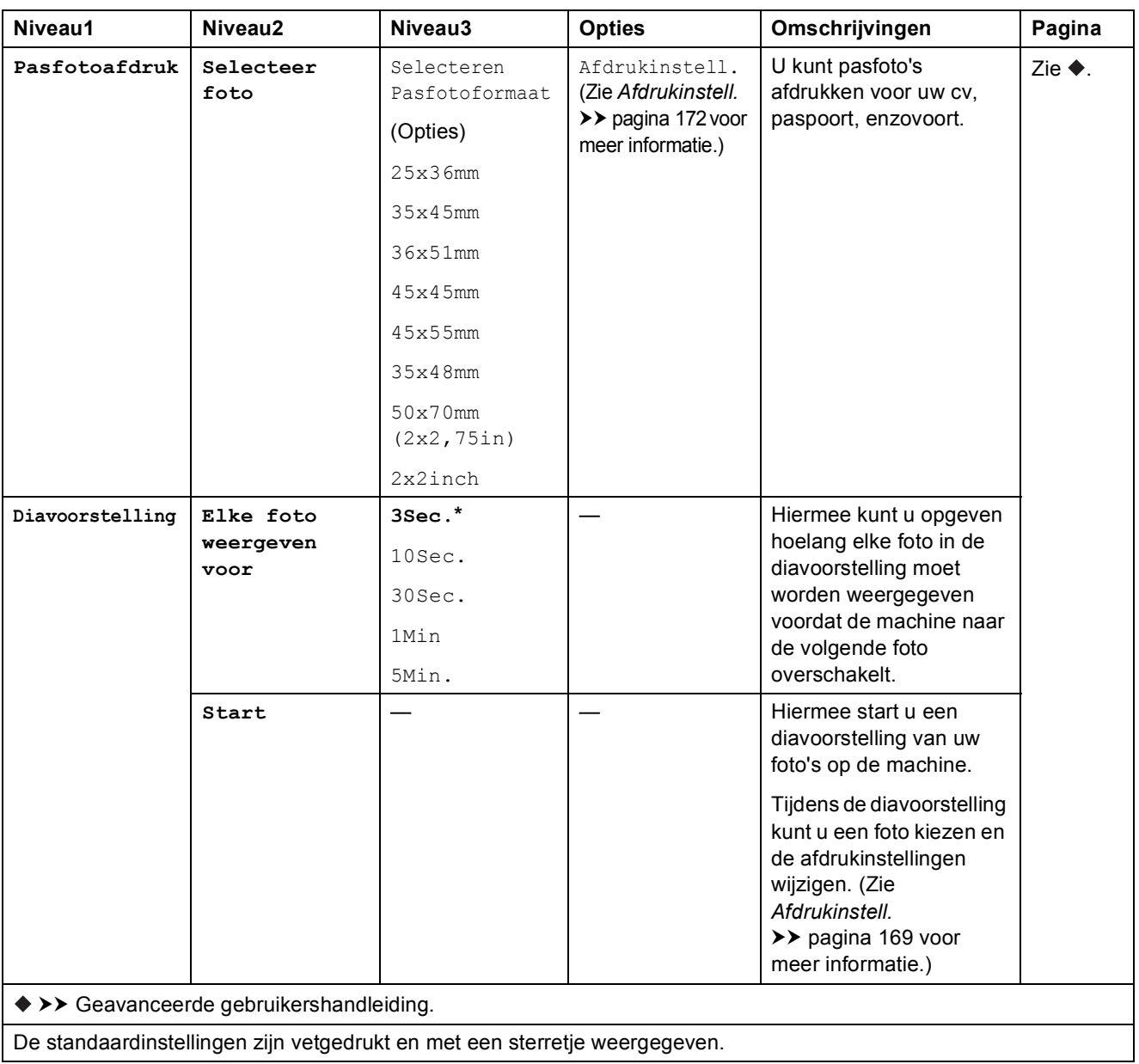

#### <span id="page-178-0"></span> $A$ *fdrukinstell.*

### **(voor Foto's weerg., Foto's afdrukken, Foto's verb. of Diavoorstelling)**

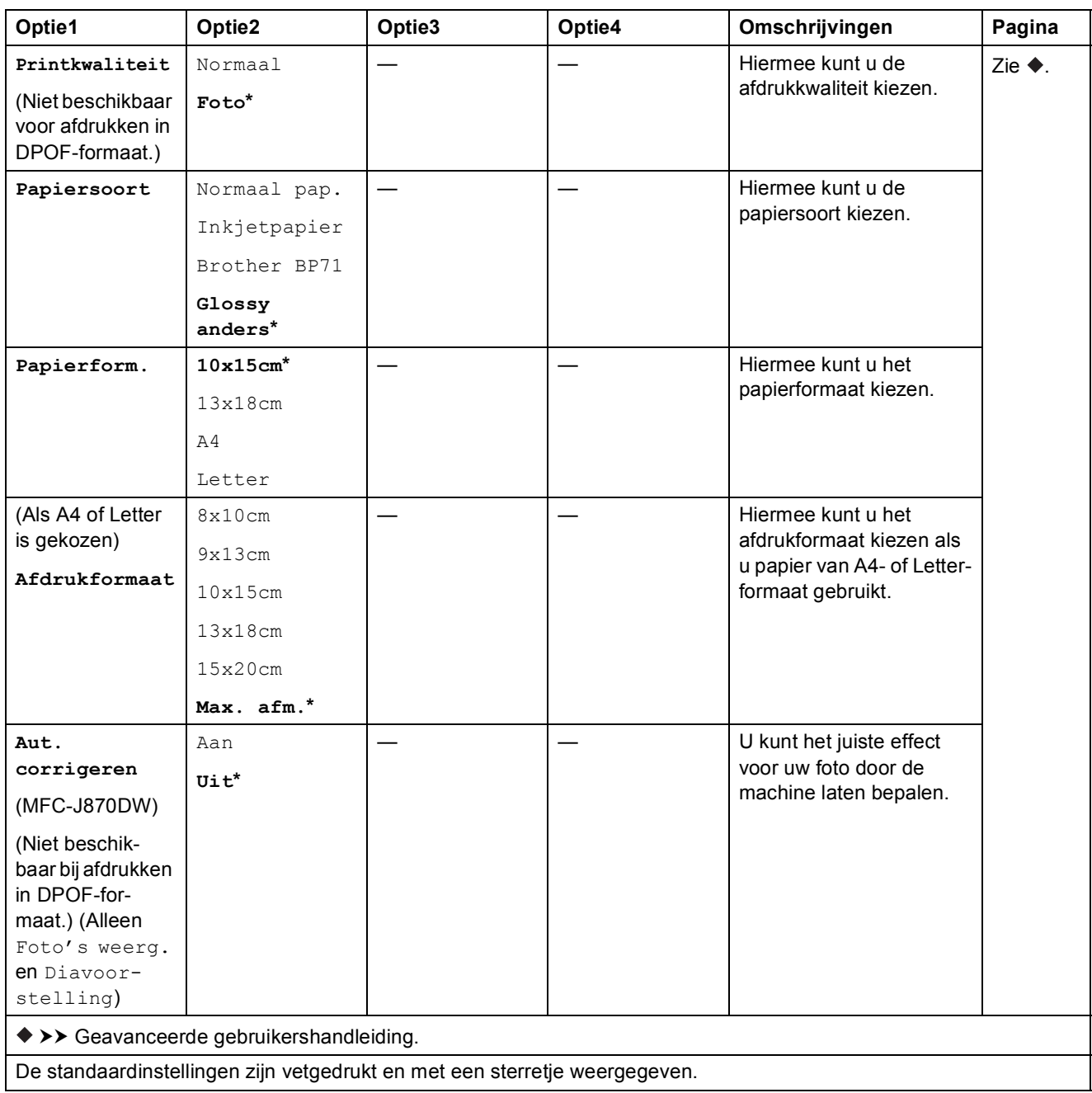

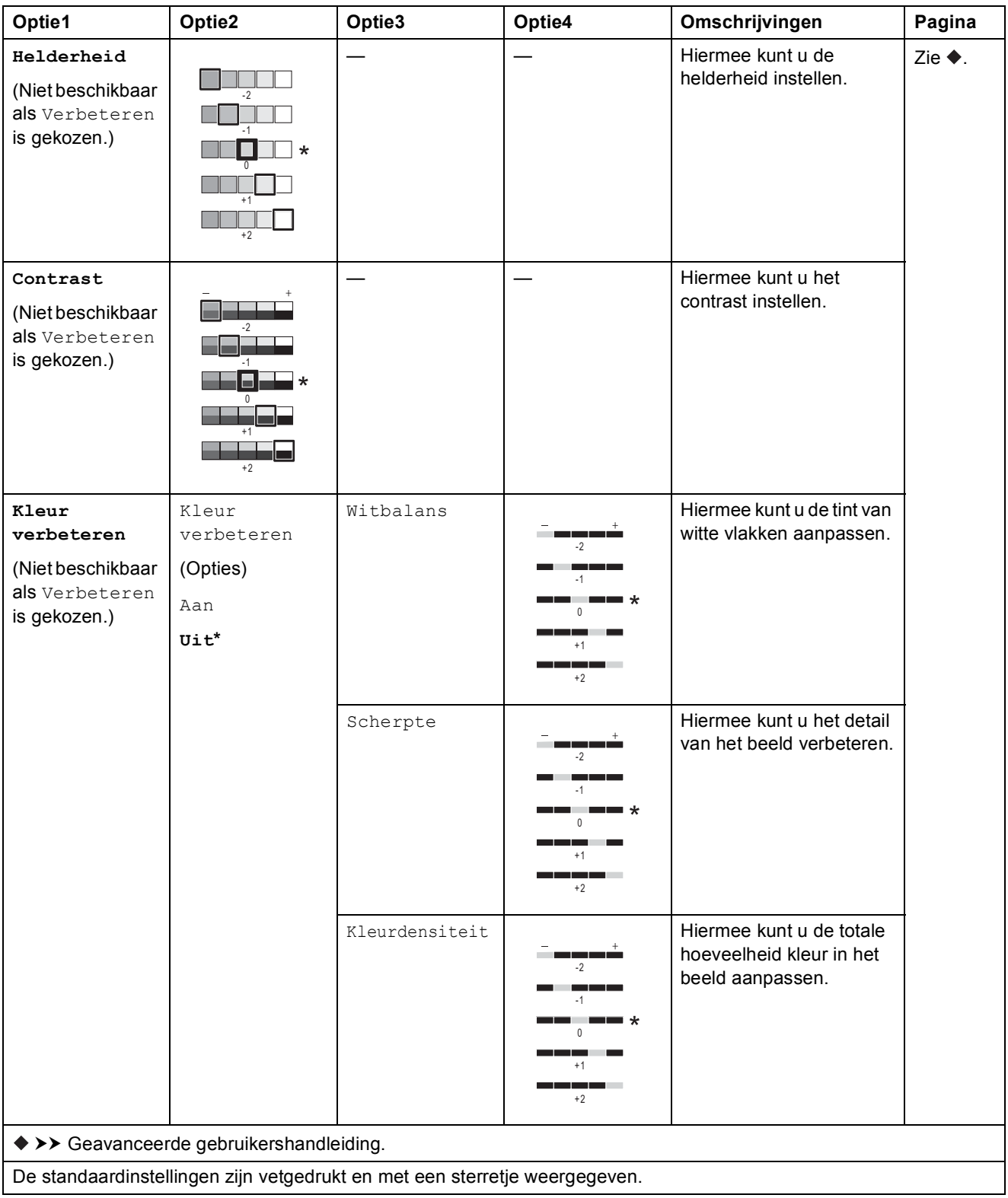
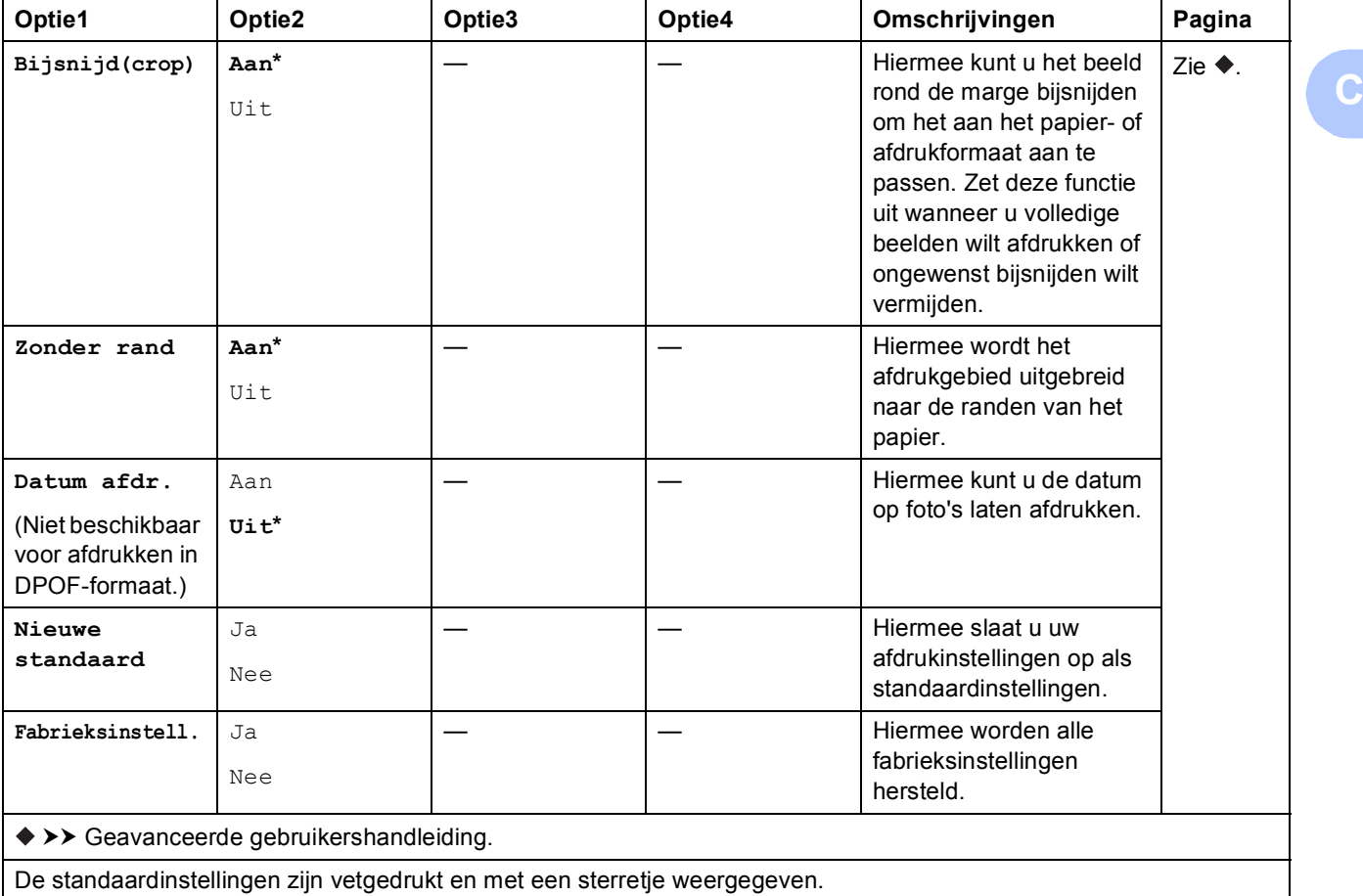

#### $A$ *fdrukinstell.*

#### **(voor Index afdrukken)**

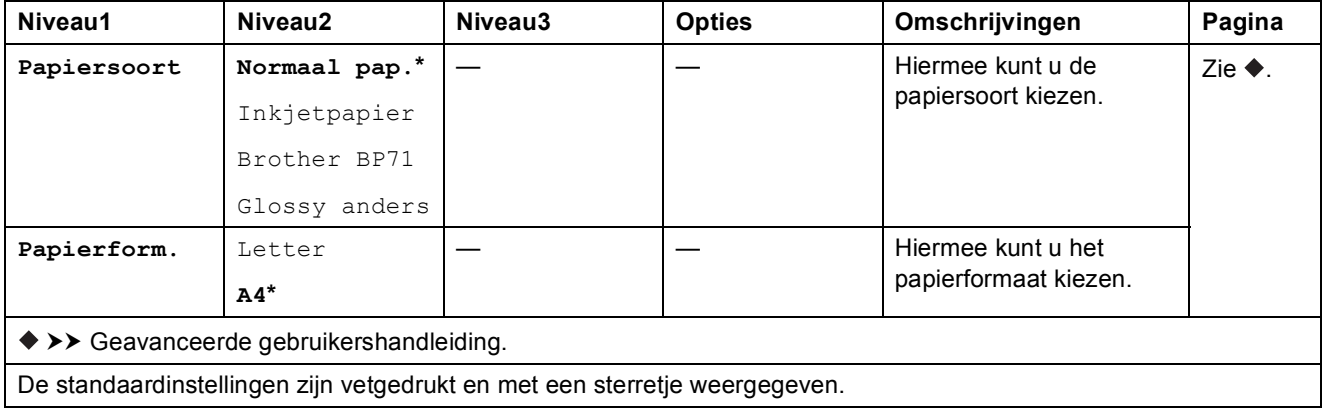

#### $A$ *fdrukinstell.*

#### **(voor Pasfotoafdruk)**

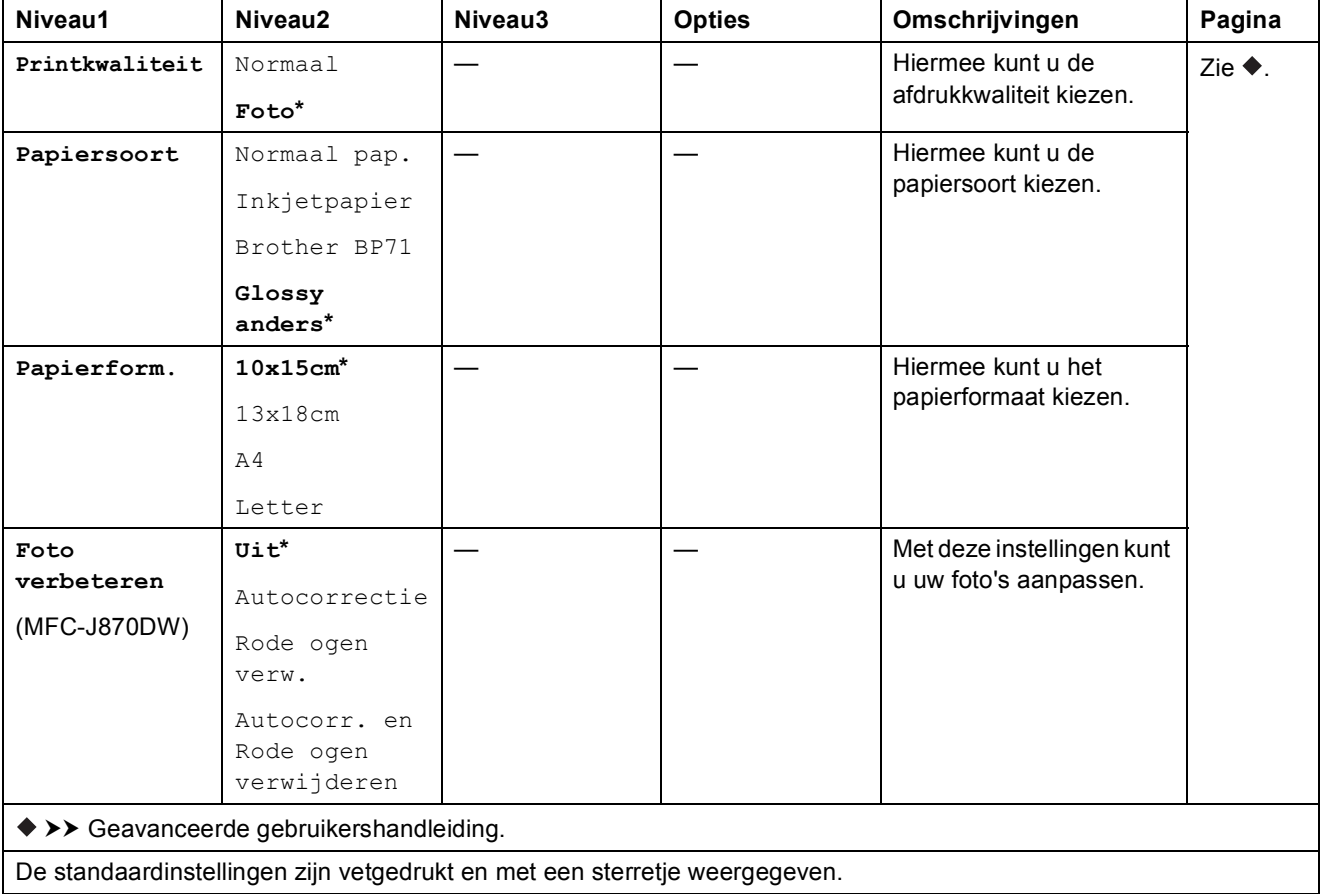

Tabellen met instellingen en functies

<span id="page-182-0"></span>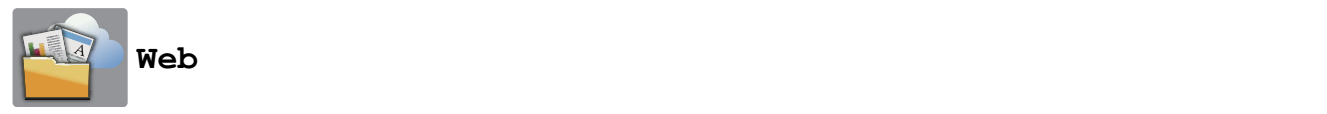

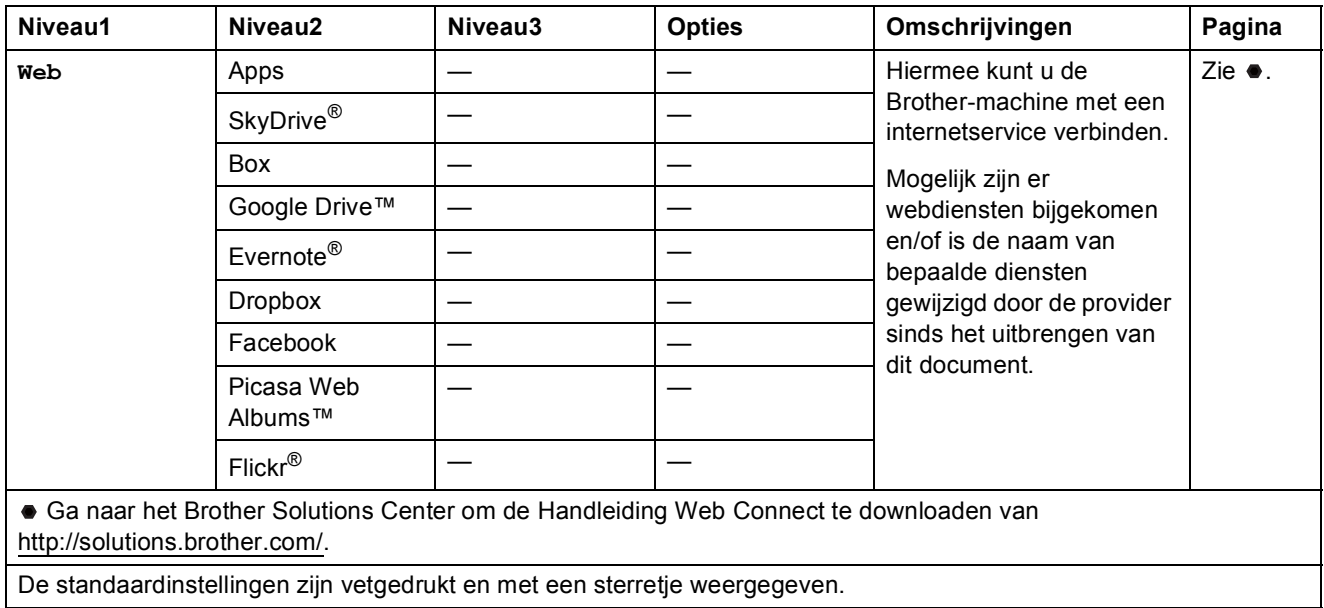

### $\boxed{\widehat{+}}$  (Snelkopp.)

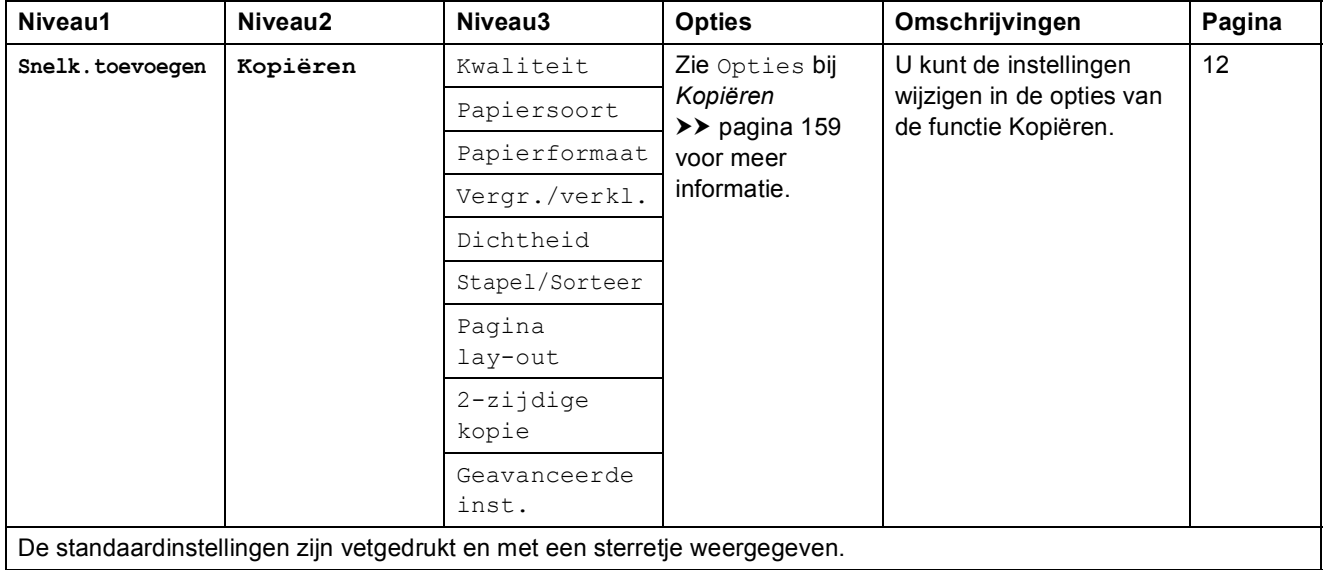

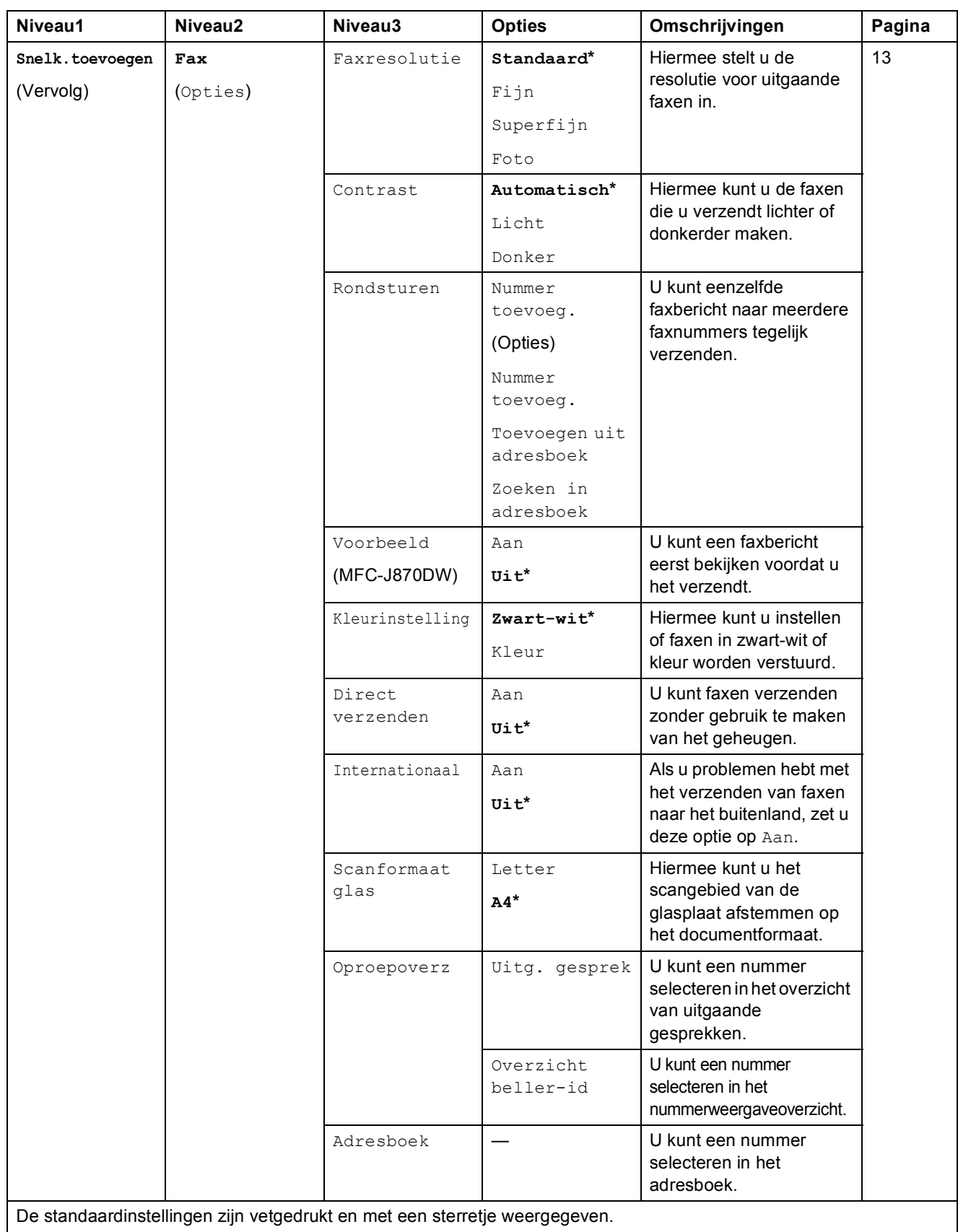

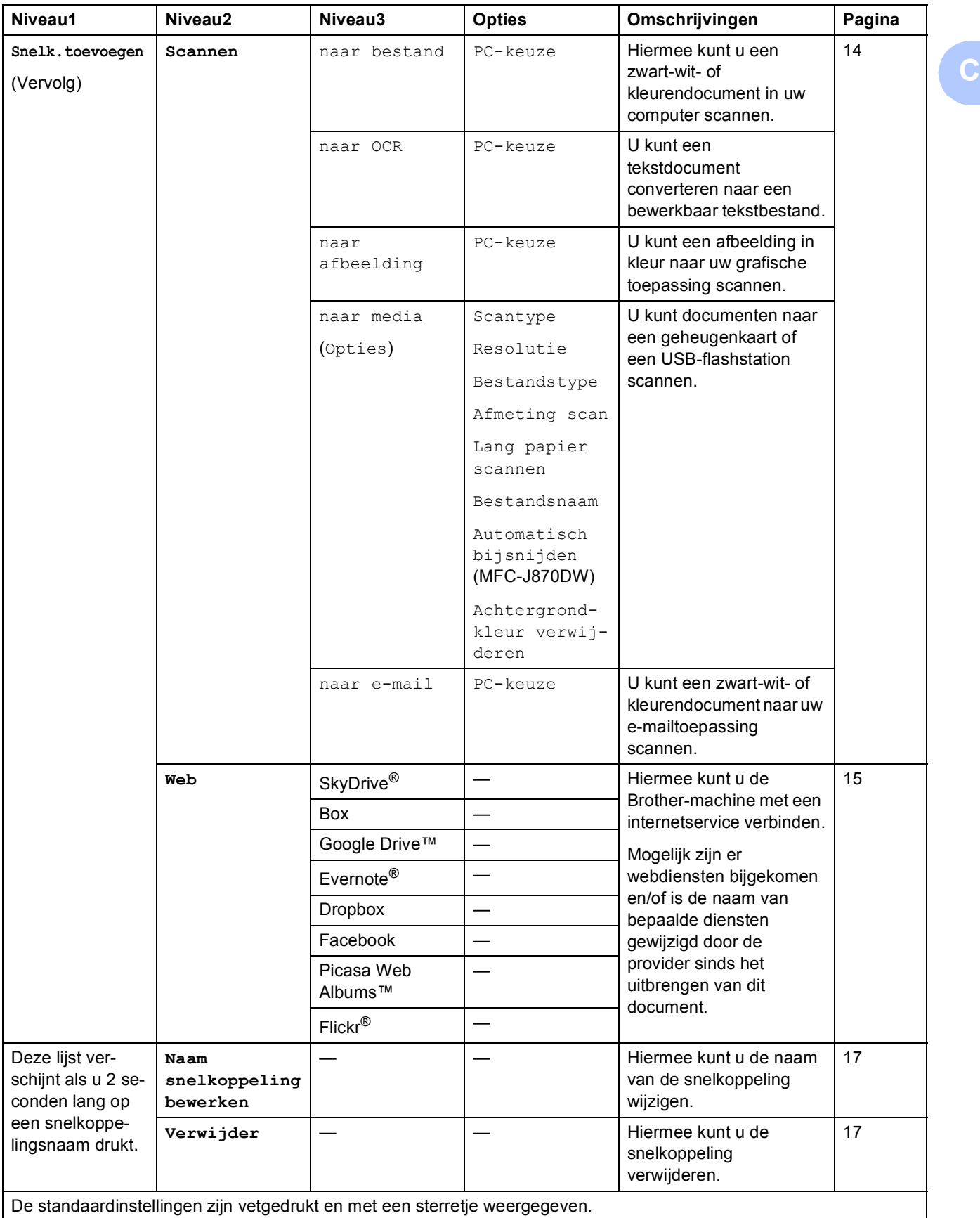

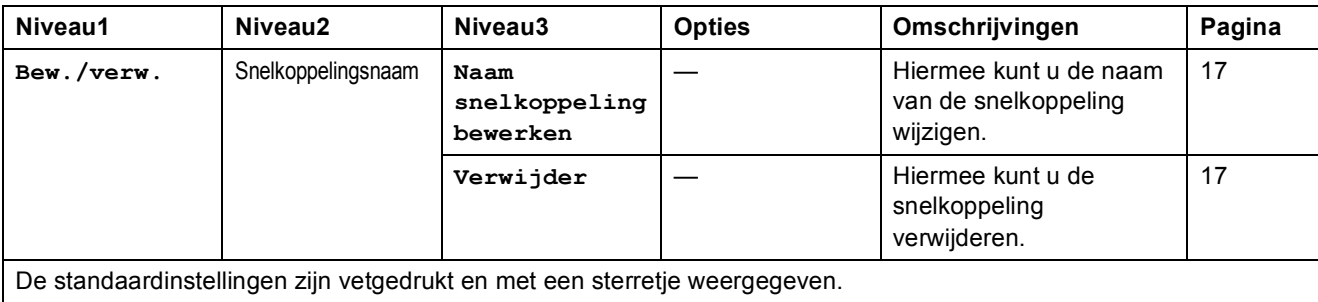

### **(Inkt) <sup>C</sup>**

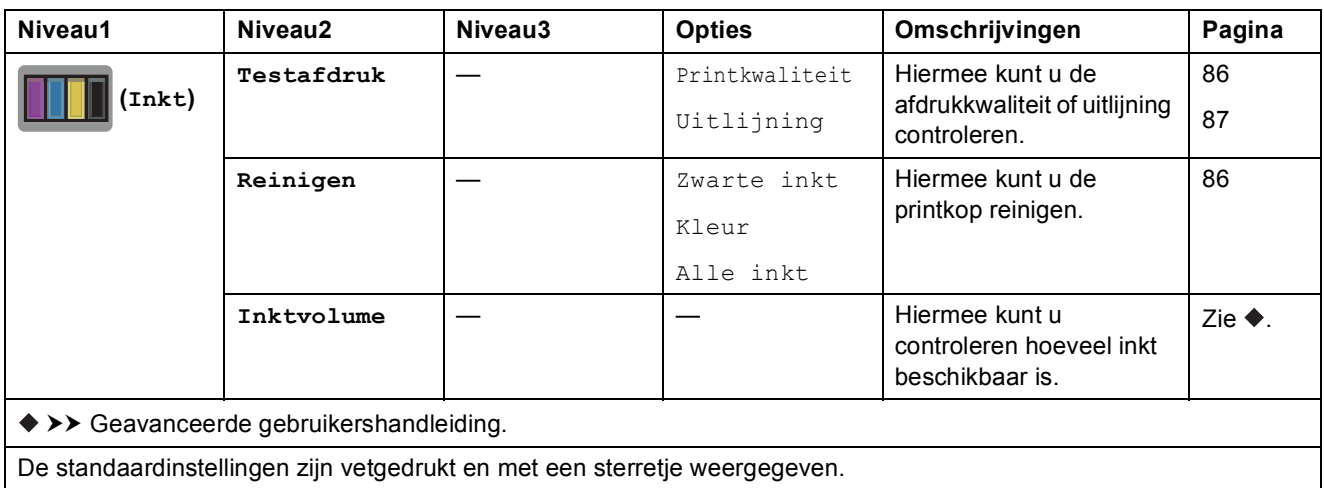

### <span id="page-185-0"></span> **(Schijf) (MFC-J870DW) <sup>C</sup>**

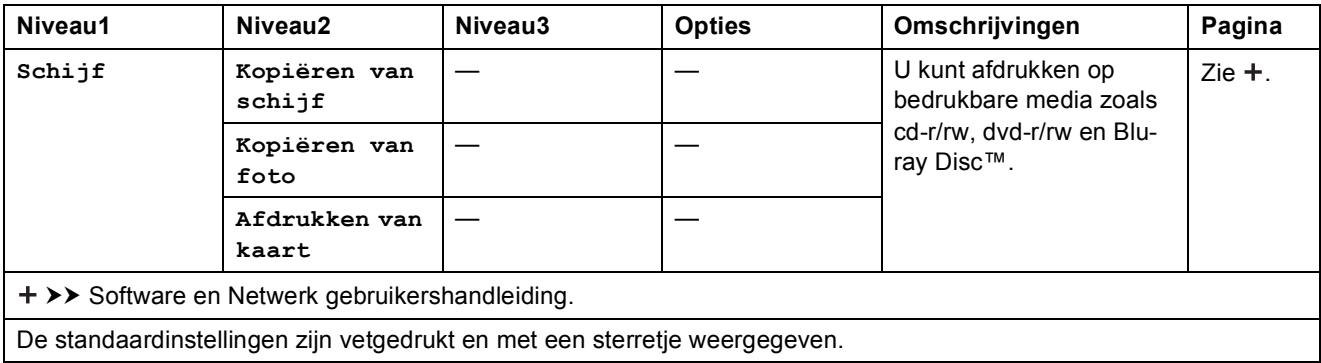

### **wiFi** (Wi-Fi-instellingen)

#### **OPMERKING**

Nadat u Wi-Fi® hebt geconfigureerd, kunt u de instellingen niet meer wijzigen vanuit het Beginscherm.

Gebruik het scherm Instell. als u instellingen voor de Wi-Fi-verbinding wilt wijzigen.

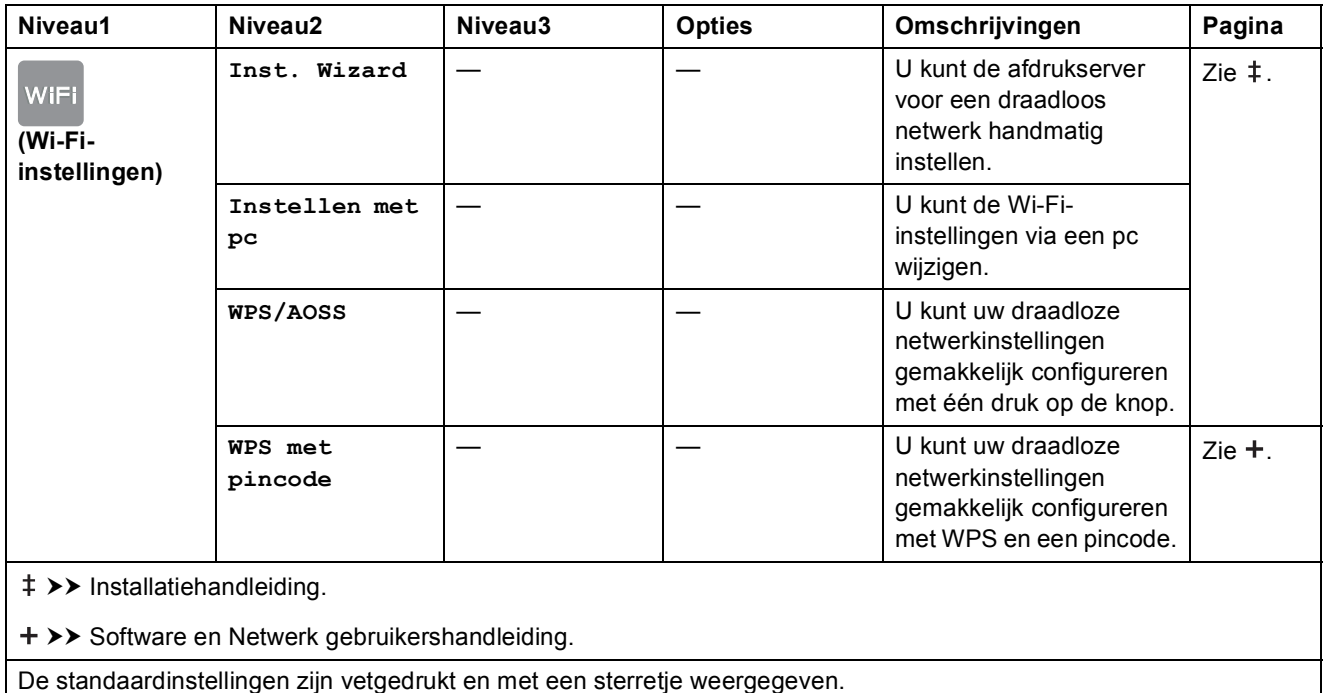

#### **Bij gebruik van een geheugenkaart of USB-flashstation in de juiste sleuf**

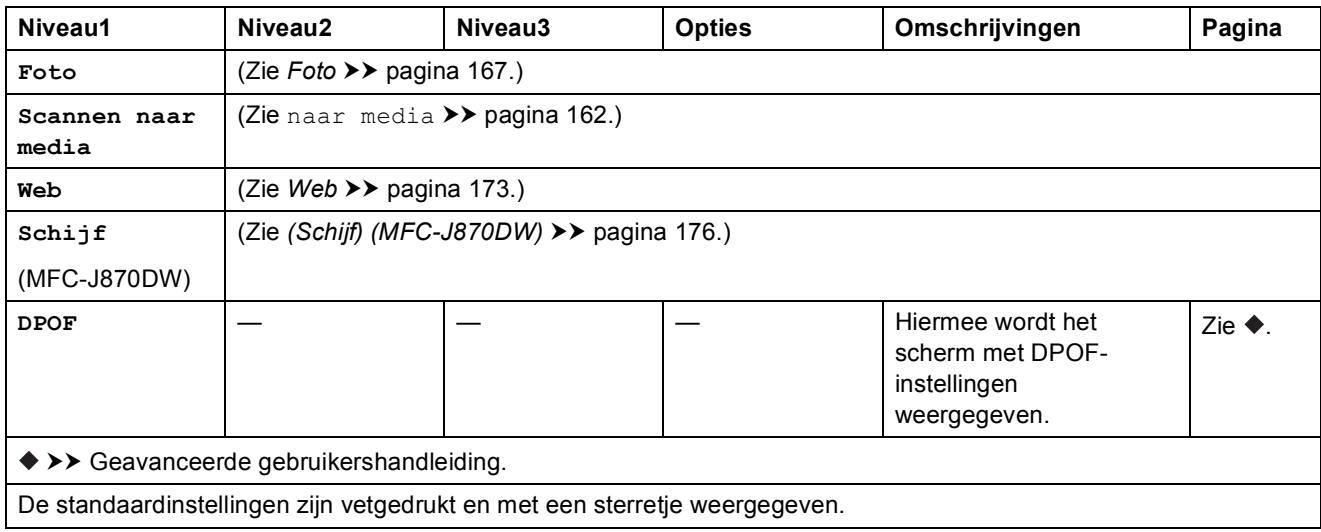

# <span id="page-187-0"></span>**Tekst invoeren**

Wanneer u tekst in de machine moet invoeren, wordt het toetsenbord op het touchscreen weergegeven. Druk op  $\begin{bmatrix} 1 & 1 & \omega \\ 0 & 1 & \omega \end{bmatrix}$ om te schakelen tussen letters, cijfers en speciale tekens.

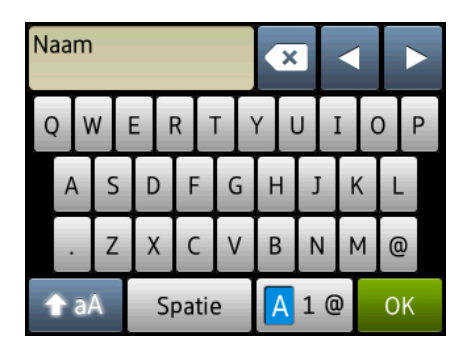

#### **OPMERKING**

- Druk op  $\rightarrow$  aA om tussen kleine letters en hoofdletters te schakelen.
- U kunt de toetsenbordinstelling van het touchscreen wijzigen.

(Zie *[De toestenbordinstelling wijzigen](#page-21-1)* >> pagina 12 voor meer informatie.)

### **Spaties invoegen**

Druk op Spatie om een spatie in te voegen. U kunt ook op ▶ drukken om de cursor te verplaatsen.

#### **OPMERKING**

De beschikbare tekens kunnen per land verschillen.

### **Correcties aanbrengen <sup>C</sup>**

Als u een verkeerd teken hebt ingevoerd dat u wilt wijzigen, drukt u op **d** om het onjuiste teken met de cursor te markeren; vervolgens drukt u op **8**. Voer het juiste teken in. U kunt ook teruggaan met de cursor om letters in te voegen.

Druk op  $\infty$  voor elk teken dat u wilt wissen, of houd  $\infty$  ingedrukt om alle tekens te wissen.

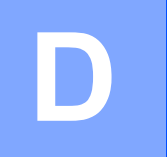

# **Specificaties**

# **Algemeen**

#### **OPMERKING**

Dit hoofdstuk bevat een overzicht van de specificaties van de machine. Ga voor meer specificaties naar <http://www.brother.com/>.

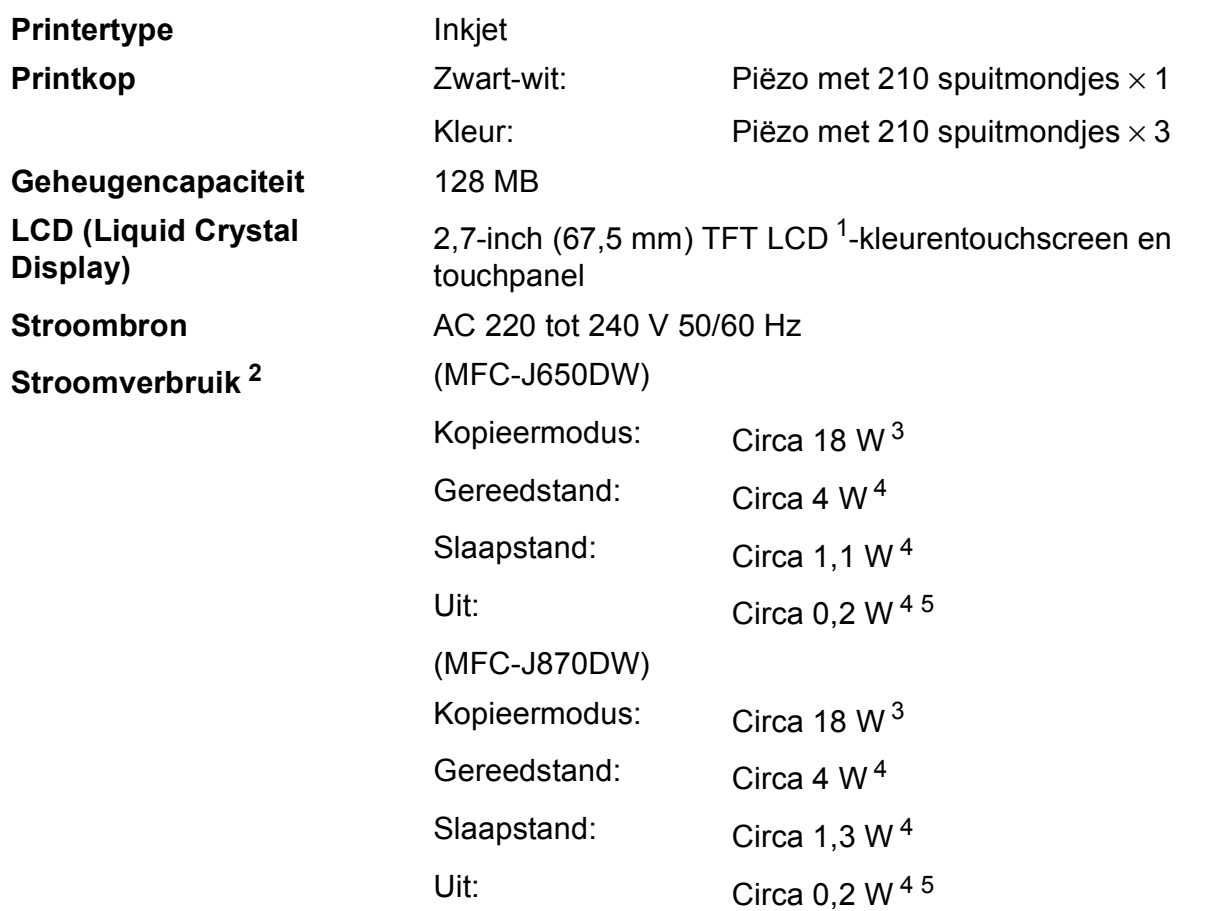

- <span id="page-188-0"></span><sup>1</sup> Diagonaal gemeten.
- <span id="page-188-1"></span><sup>2</sup> Gemeten als de machine is aangesloten op de USB-interface. Het stroomverbruik kan enigszins afwijken, afhankelijk van de gebruiksomgeving of slijtage van onderdelen.
- <span id="page-188-2"></span><sup>3</sup> Bij gebruik van de ADF, enkelzijdig afdrukken, resolutie: standaard / document: ISO/IEC 24712 afgedrukt patroon.
- <span id="page-188-3"></span><sup>4</sup> Gemeten volgens IEC 62301 versie 2.0.
- <span id="page-188-4"></span><sup>5</sup> Zelfs wanneer de machine uitstaat, wordt deze van tijd tot tijd automatisch aangezet voor het onderhoud van de printkop en vervolgens weer uitgeschakeld.

#### **Afmetingen**

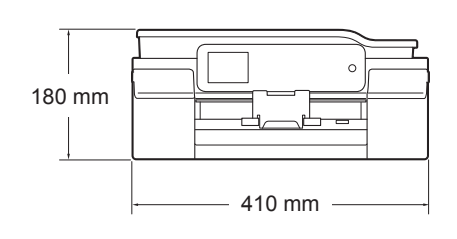

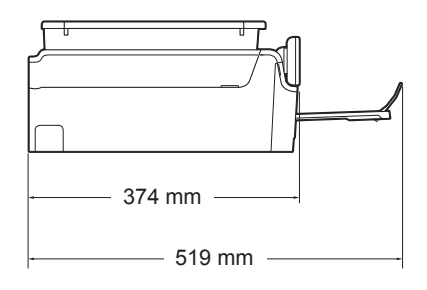

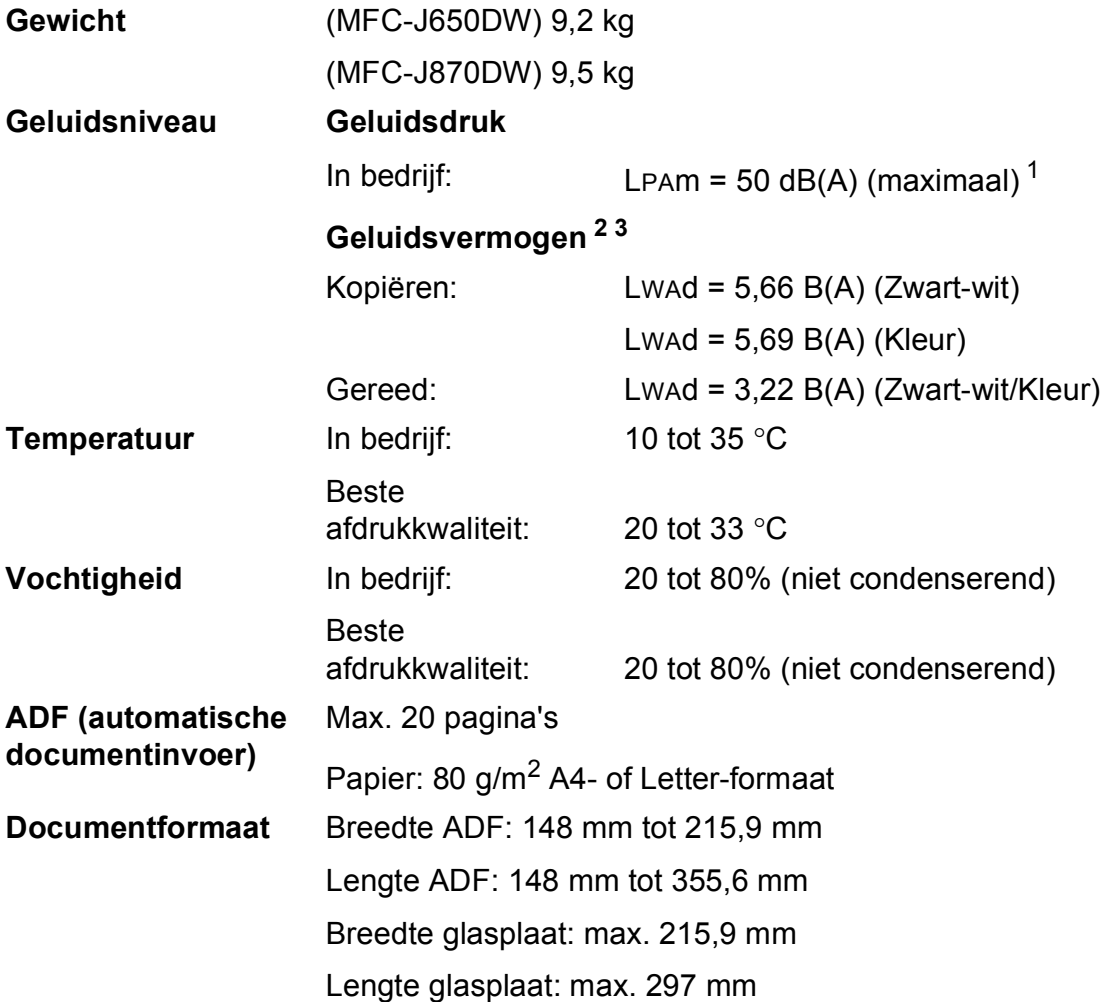

<span id="page-189-0"></span><sup>1</sup> De geluidsemissie is afhankelijk van de afdrukomstandigheden.

<span id="page-189-1"></span><sup>2</sup> In overeenstemming met ISO9296

<span id="page-189-2"></span><sup>3</sup> Kantoorapparatuur met LWAd boven 6,30 B(A) is niet geschikt voor gebruik in ruimtes waar mensen geconcentreerd denkwerk moeten verrichten. Dergelijke apparatuur moet in aparte ruimtes worden geplaatst om geluidshinder te voorkomen.

# <span id="page-190-3"></span>**Afdrukmedia**

<span id="page-190-4"></span><span id="page-190-2"></span><span id="page-190-1"></span><span id="page-190-0"></span>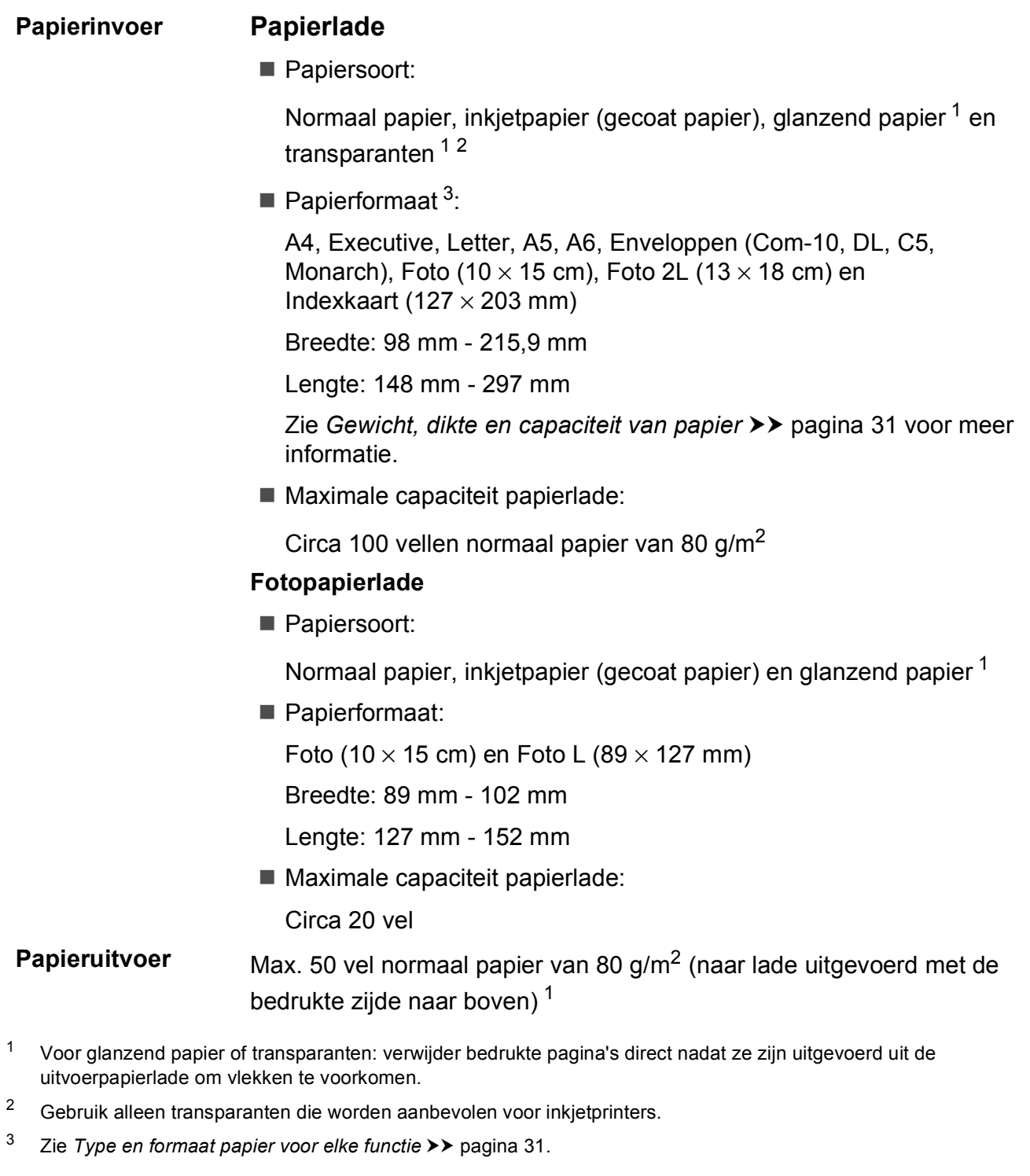

# <span id="page-191-1"></span>**Faxen**

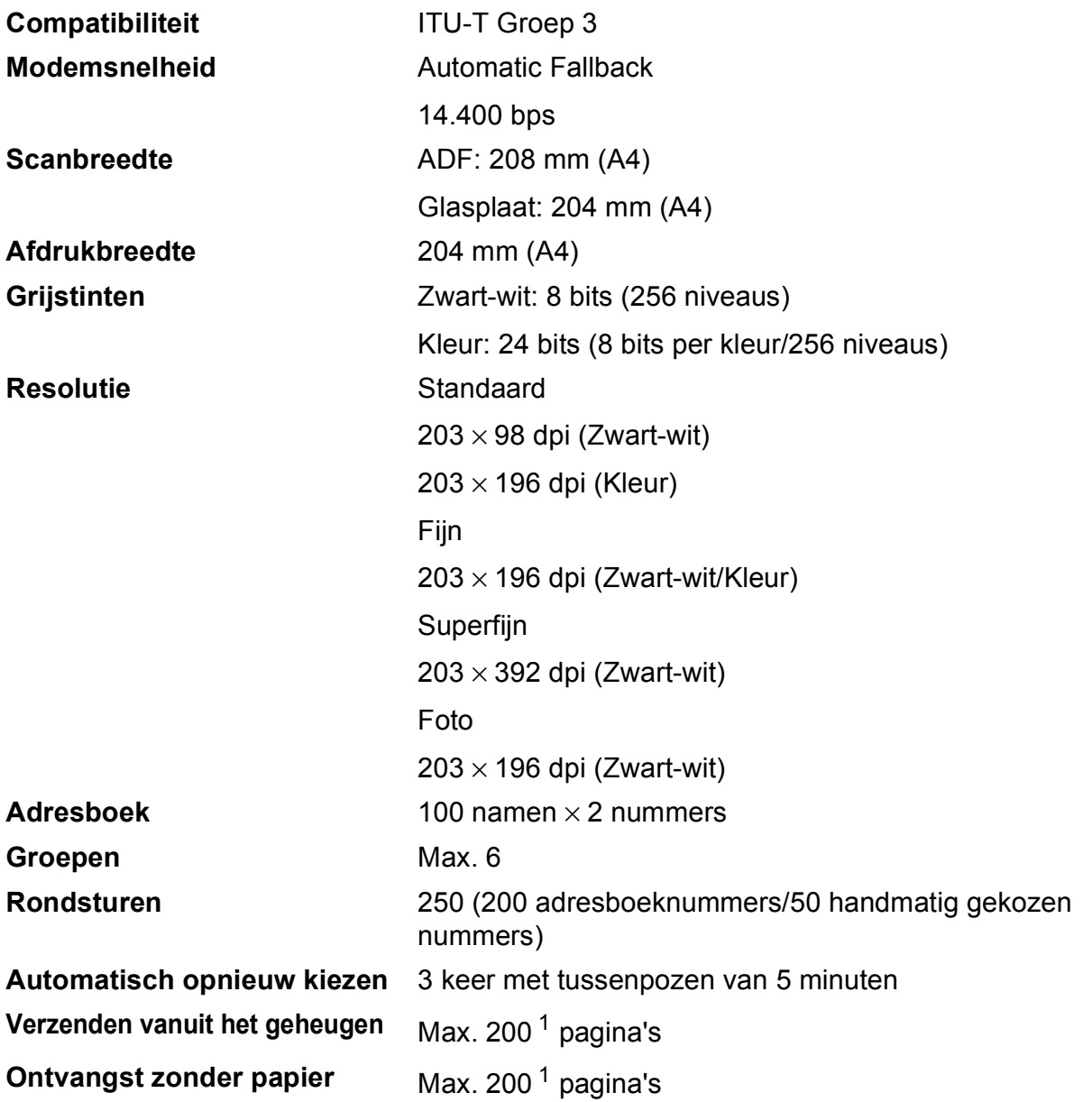

<span id="page-191-0"></span><sup>1</sup> 'Pagina's' verwijst naar de 'ITU-T Test Chart #1' (een standaardzakenbrief, standaardresolutie, MMR-code). Specificaties en gedrukt materiaal kunnen zonder vooraankondiging worden gewijzigd.

# <span id="page-192-1"></span>**Kopiëren**

**Kleur/Zwart-wit** Ja/Ja

#### **Dubbelzijdig** Ja

**Breedte kopie** 204 mm<sup>[1](#page-192-0)</sup> **Meerdere kopieën** Sets van max. 99 pagina's **Vergroten/verkleinen** 25% tot 400% (in stappen van 1%) **Resolutie** Kan maximaal 1.200 × 2.400 dpi afdrukken

- Papiersoort: Normaal papier
- **Papierformaat:** 
	- A4, Letter, A5

<span id="page-192-0"></span><sup>1</sup> Als u kopieert op papier van A4-formaat.

# <span id="page-193-5"></span>**PhotoCapture Center™**

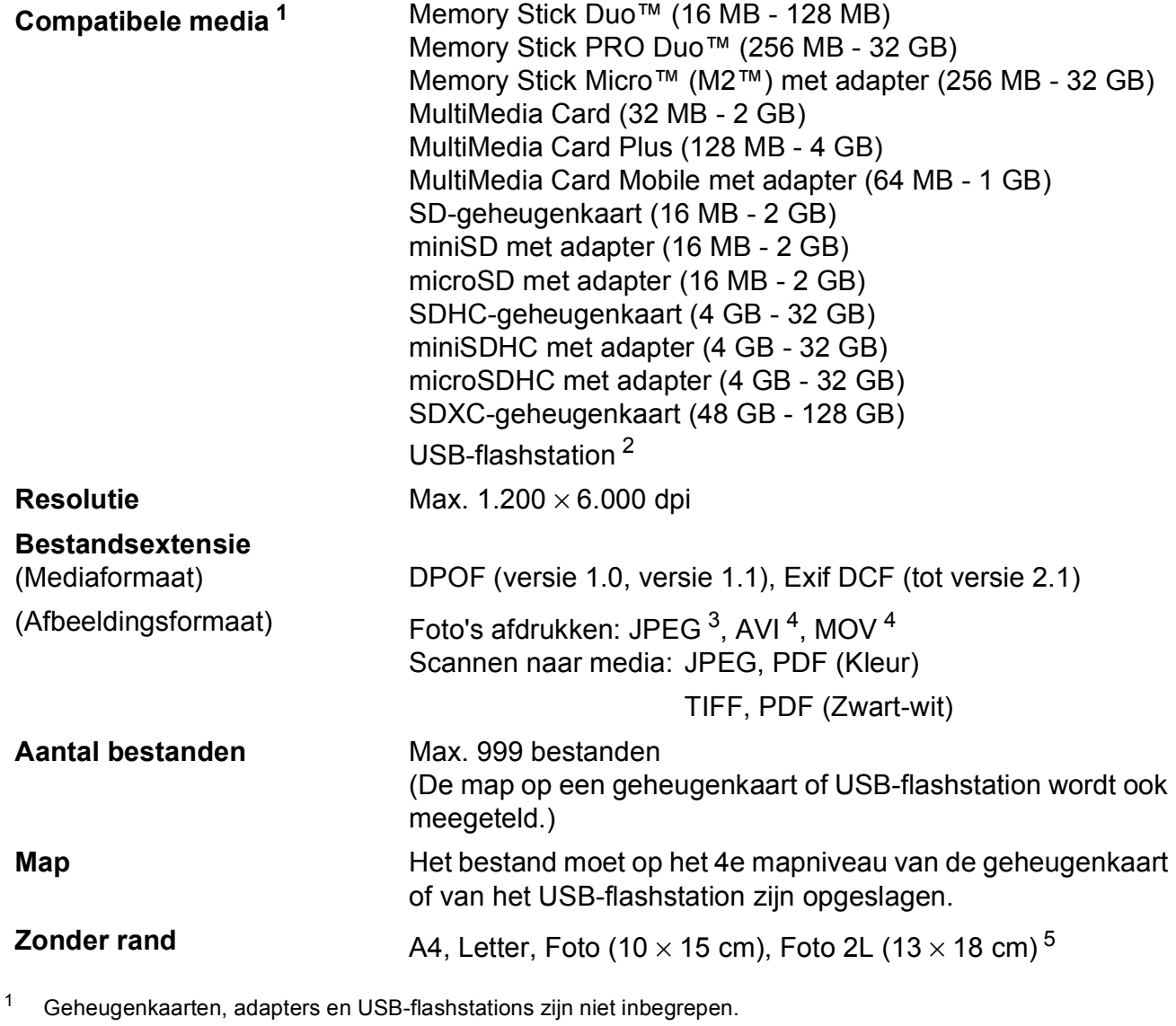

<span id="page-193-1"></span><span id="page-193-0"></span><sup>2</sup> USB 2.0-standaard USB-massaopslagklasse tot 64 GB Ondersteunde indeling: FAT12/FAT16/FAT32/exFAT

- <span id="page-193-2"></span><sup>3</sup> Progressief JPEG-formaat wordt niet ondersteund.
- <span id="page-193-3"></span><sup>4</sup> Alleen bewegende JPEG
- <span id="page-193-4"></span><sup>5</sup> Zie *[Type en formaat papier voor elke functie](#page-40-1)* >> pagina 31.

Specificaties

# **PictBridge**

**Compatibiliteit Compatibiliteit Compatibiliteit Compatibiliteit Compatibiliteit Compatibilities Compatibilities** Camera & Imaging Products Association. Ga naar <http://www.cipa.jp/pictbridge/> voor meer informatie. **Interface** USB Direct Interface

# <span id="page-195-3"></span>**Scanner**

<span id="page-195-2"></span>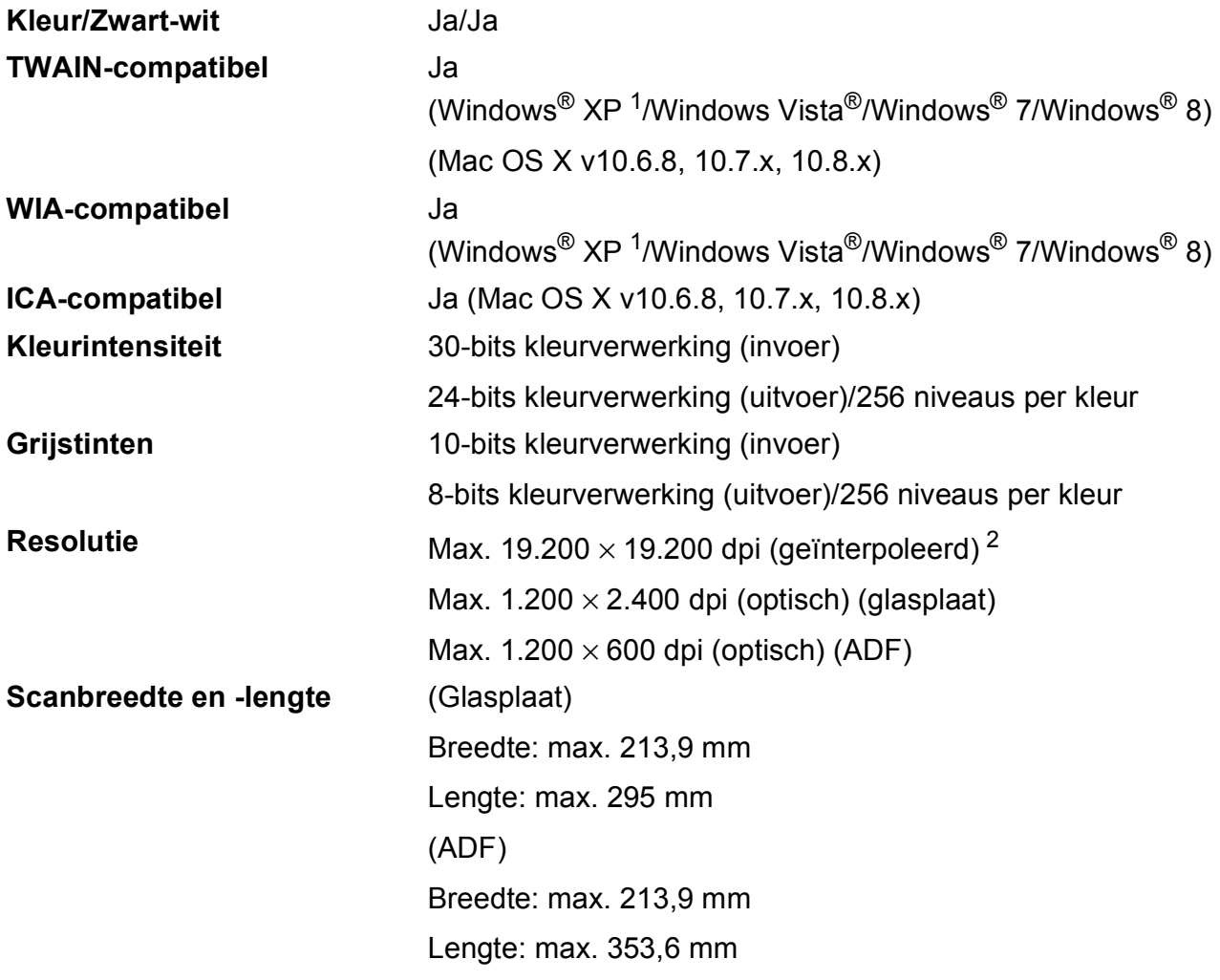

<span id="page-195-0"></span><sup>1</sup> In deze gebruikershandleiding duidt Windows® XP op de volgende besturingssystemen: Windows® XP Home Edition, Windows® XP Professional en Windows® XP Professional x64 Edition.

<span id="page-195-1"></span><sup>2</sup> Scannen met maximaal 1.200 × 1.200 dpi bij gebruik van de WIA-driver voor Windows® XP, Windows Vista<sup>®</sup>, Windows<sup>®</sup> 7 en Windows® 8 (resolutie tot max. 19.200 × 19.200 dpi kan worden geselecteerd met de Brotherscannertoepassing).

**D**

# <span id="page-196-4"></span>**Printer**

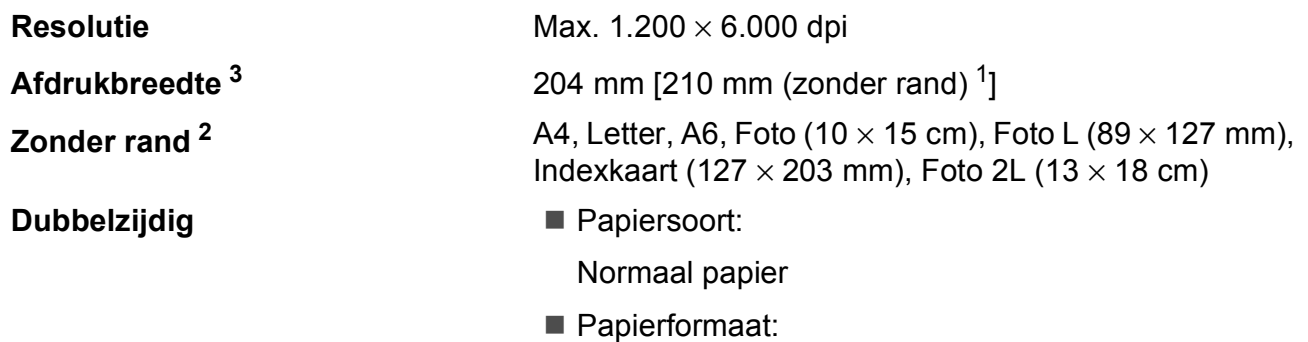

A4, Letter, A5, Executive

#### **Afdruksnelheid [4](#page-196-3)**

- <span id="page-196-1"></span><sup>1</sup> Wanneer de optie Zonder rand op Aan is ingesteld.
- <span id="page-196-2"></span><sup>2</sup> Zie *[Type en formaat papier voor elke functie](#page-40-1)* >> pagina 31.
- <span id="page-196-0"></span><sup>3</sup> Als u afdrukt op papier van A4-formaat.
- <span id="page-196-3"></span><sup>4</sup> Ga voor gedetailleerde specificaties naar <http://www.brother.com/>.

# **Interfaces**

**USB [1](#page-197-0) [2](#page-197-1)** Gebruik een USB 2.0-interfacekabel van maximaal 2 m. **LAN-kabel [3](#page-197-2)** (MFC-J870DW) Ethernet UTP-kabel van categorie 5 of hoger. **Draadloos LAN** IEEE 802.11b/g/n (Infrastructuur-/Ad-hocmodus) IEEE 802.11g/n (Wi-Fi Direct™) (MFC-J870DW)

**NFC** (MFC-J870DW) Ja

- <span id="page-197-0"></span><sup>1</sup> Uw machine heeft een Hi-speed USB 2.0-interfacekabel. De machine kan ook worden aangesloten op een computer die beschikt over een USB 1.1-interface.
- <span id="page-197-1"></span><sup>2</sup> USB-poorten van andere merken worden niet ondersteund.
- <span id="page-197-2"></span> $3$  Zie *Netwerk* >> [pagina 189.](#page-198-0) >> Software en Netwerk gebruikershandleiding.

### <span id="page-198-0"></span>**Netwerk**

#### **OPMERKING**

```
Voor meer informatie over de netwerkspecificaties >> Software en Netwerk
gebruikershandleiding.
```
U kunt de machine op een netwerk aansluiten voor afdrukken en scannen via het netwerk, PC Fax verzenden, PC Fax ontvangen (alleen Windows®), Remote Setup en foto's ophalen van het PhotoCapture Center™<sup>[1](#page-198-1)</sup>. De netwerkbeheersoftware Brother BRAdmin Light<sup>[2](#page-198-2)</sup> wordt meegeleverd.

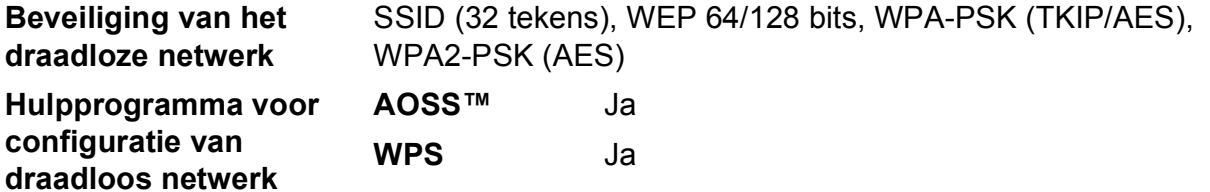

<span id="page-198-1"></span>1 Zie [Vereisten voor de computer](#page-199-0) >> pagina 190.

<span id="page-198-2"></span><sup>2</sup> (Windows<sup>®</sup>) Als u meer geavanceerde printerbeheersoftware nodig hebt, gebruikt u de meest recente versie van het hulpprogramma Brother BRAdmin Professional, die u kunt downloaden via [http://solutions.brother.com/.](http://solutions.brother.com/) (Macintosh) U kunt de meest recente versie van Brother BRAdmin Light downloaden van<http://solutions.brother.com/>.

# <span id="page-199-0"></span>Vereisten voor de computer

<span id="page-199-6"></span><span id="page-199-5"></span><span id="page-199-4"></span><span id="page-199-3"></span><span id="page-199-2"></span><span id="page-199-1"></span>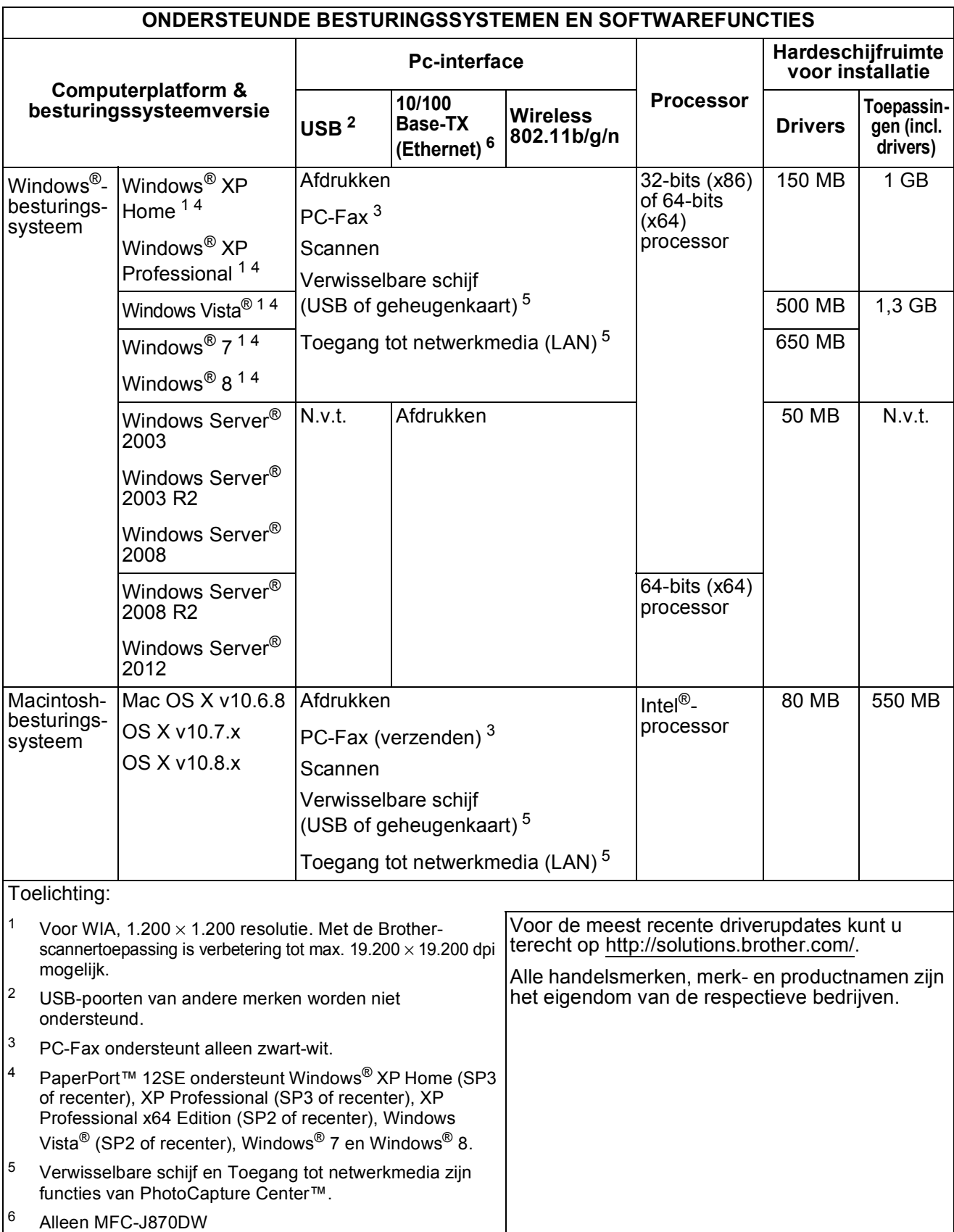

# <span id="page-200-2"></span>**Verbruiksartikelen**

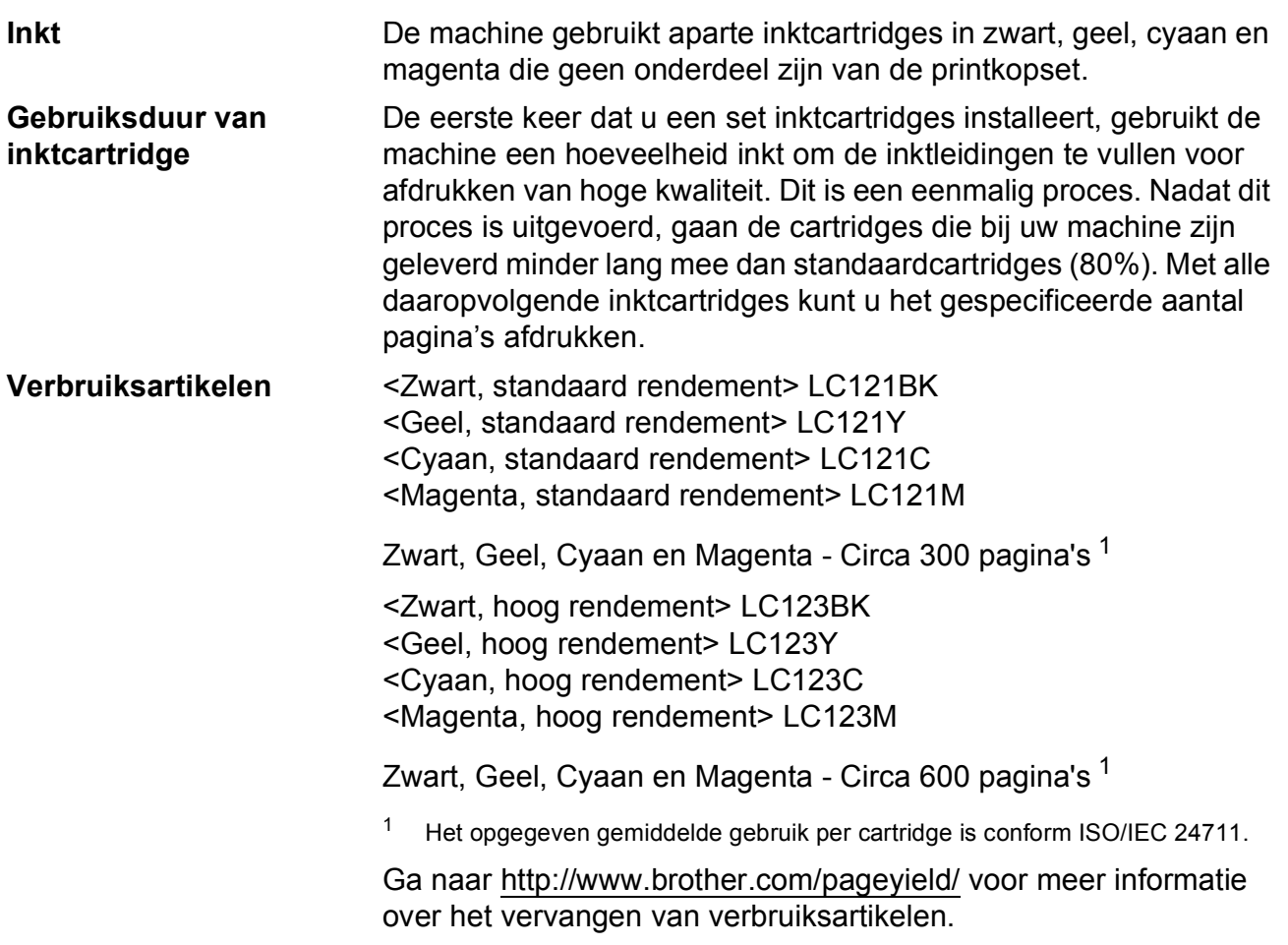

#### <span id="page-200-1"></span><span id="page-200-0"></span>**Wat is Innobella™?**

Innobella™ is een assortiment verbruiksartikelen van Brother. De naam 'Innobella™' is een samentrekking van de woorden 'innovatie' en 'bella' (het Italiaanse woord voor 'mooi') en verwijst naar de innovatieve Brother-technologie die u mooie en duurzame afdrukresultaten biedt.

innobella<sup>®</sup>

Brother beveelt glanzend Innobella™-fotopapier (BP71-serie) aan voor het afdrukken van hoogwaardige foto's. Met Innobella™-inkt en papier maakt u in een handomdraai prachtige afdrukken.

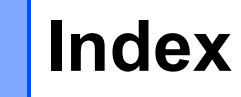

# **A**

**E**

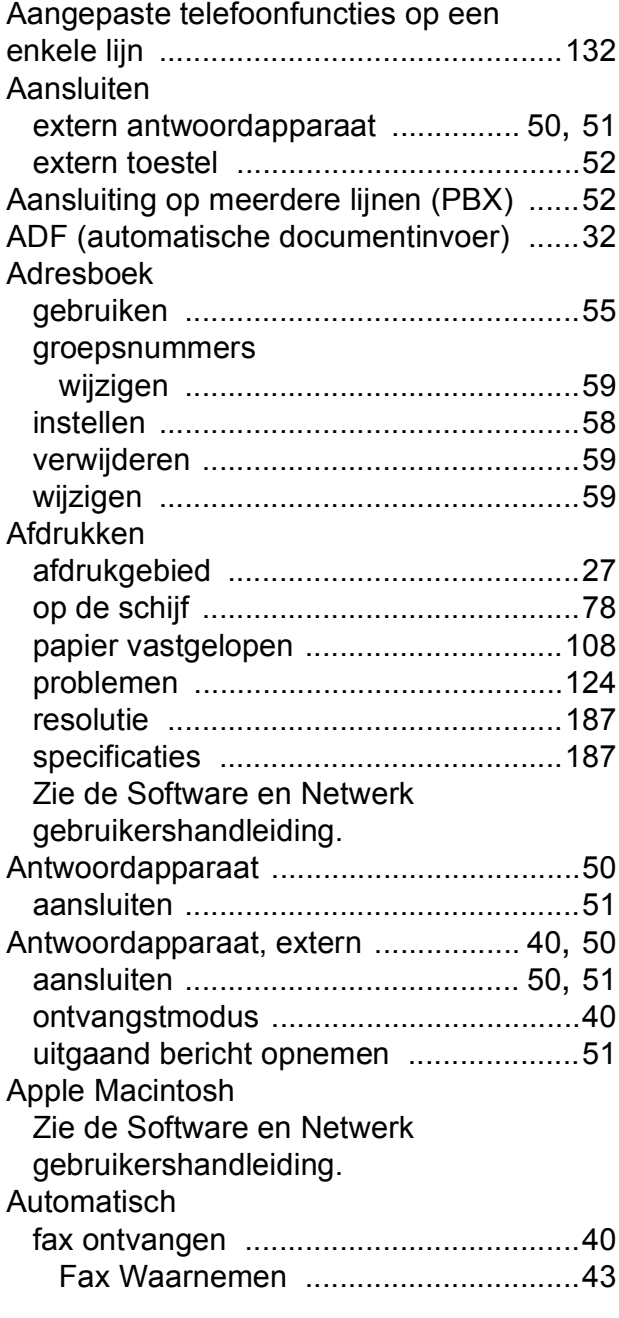

### **B**

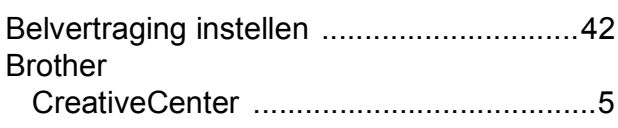

### **C**

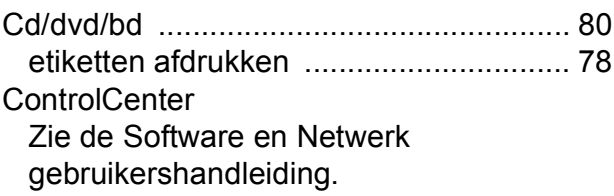

### **D**

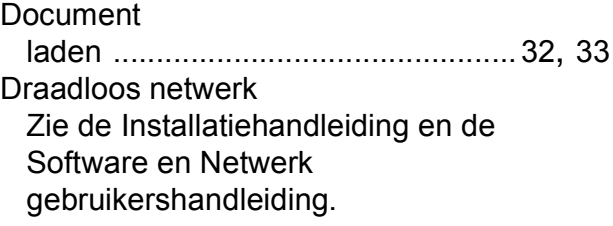

### **E**

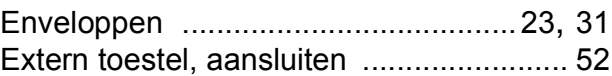

### **F**

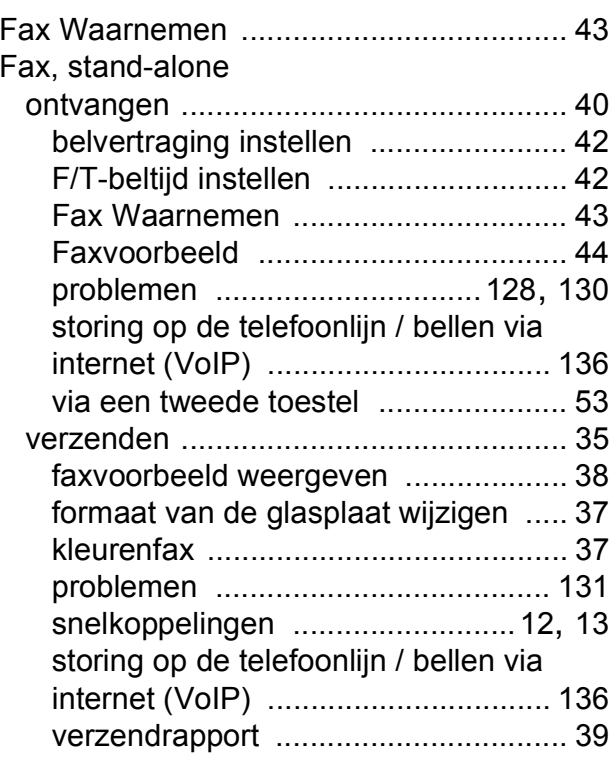

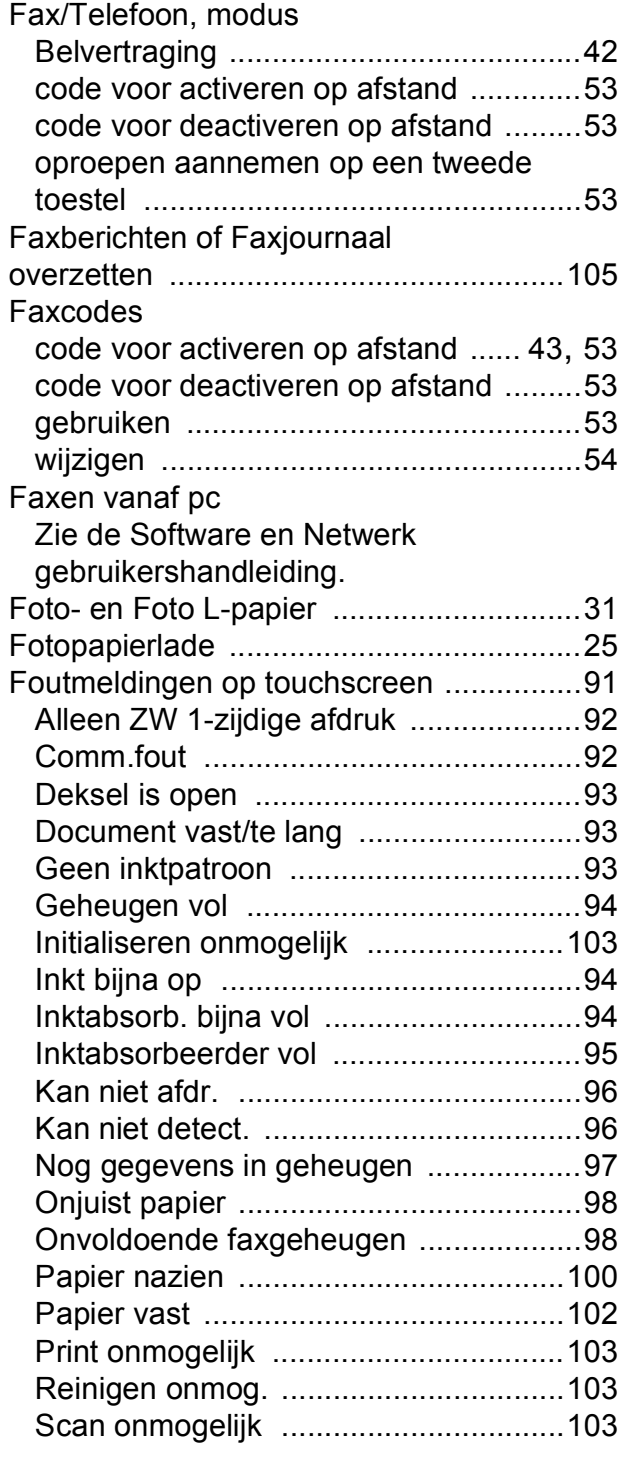

### **G**

Grijstinten [...................................... 182,](#page-191-1) [186](#page-195-2)

### **H**

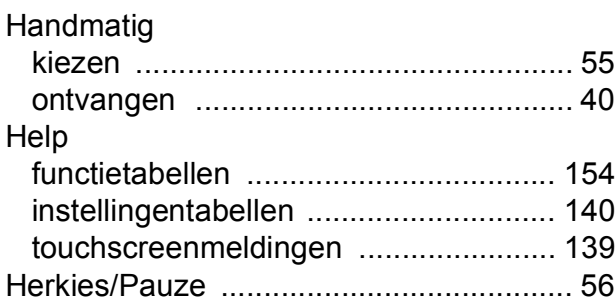

#### **I**

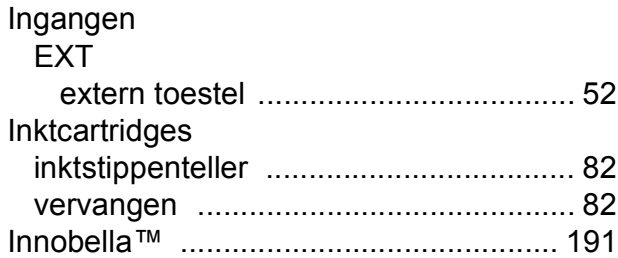

### **K**

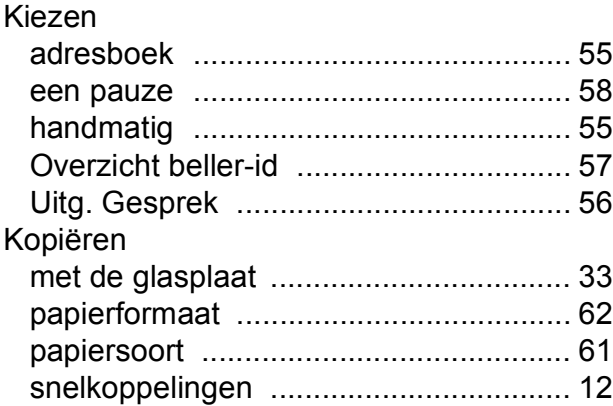

#### **L**

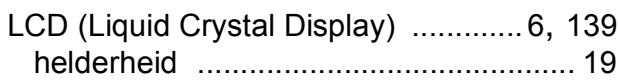

#### **M**

Macintosh Zie de Software en Netwerk gebruikershandleiding.

### **N**

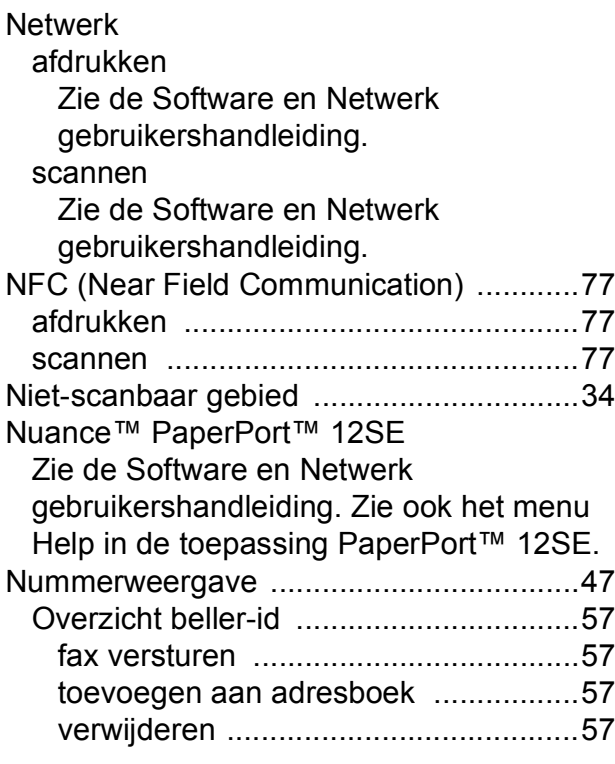

### **O**

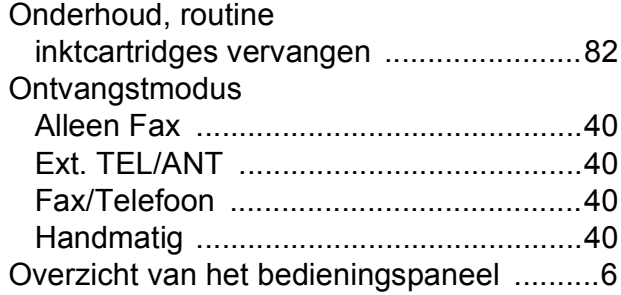

# **P**

 $\overline{\phantom{a}}$ 

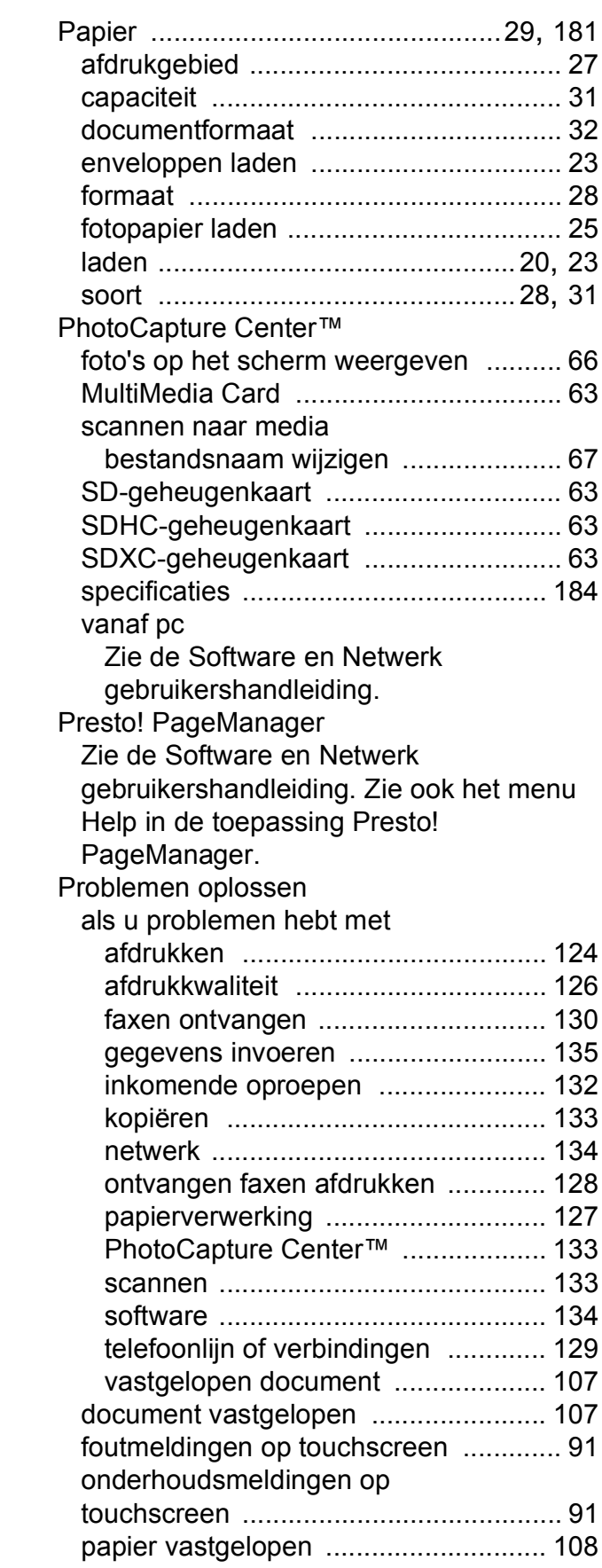

### **R**

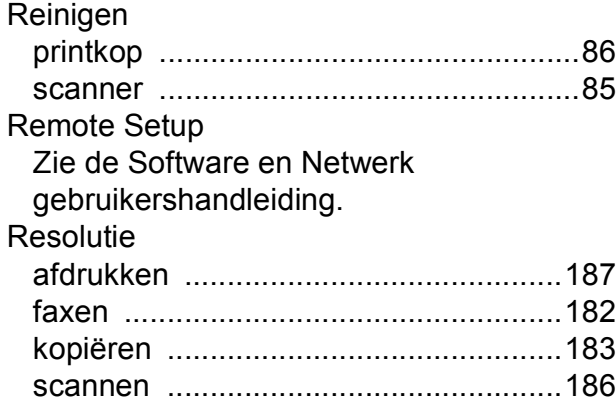

# **S**

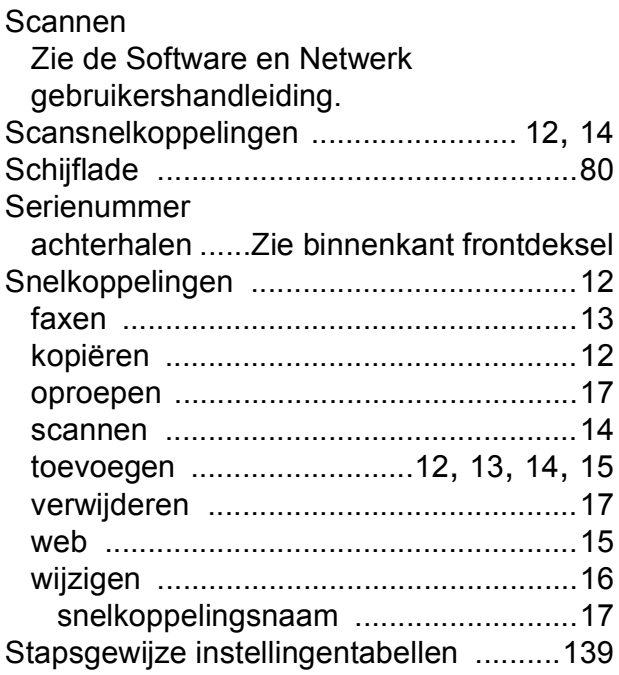

### **T**

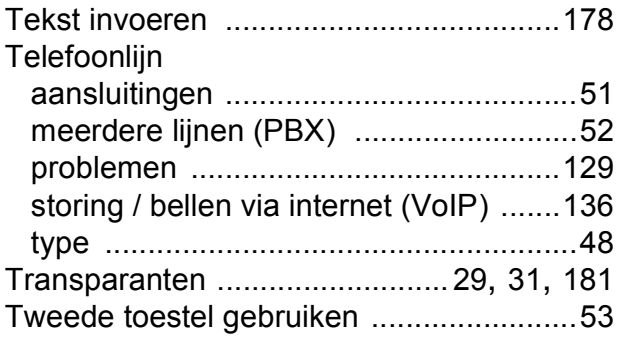

# **U**

 $\mathbb{R}^n$ 

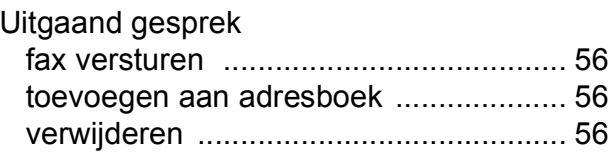

### **V**

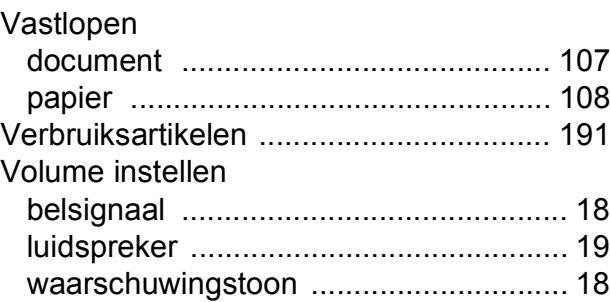

### **W**

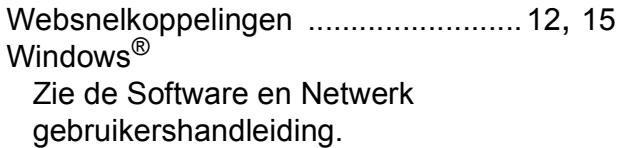

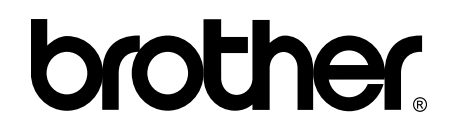

### **Bezoek ons op World Wide Web <http://www.brother.com/>**

Deze machines zijn uitsluitend goedgekeurd voor gebruik in het land van aankoop. Plaatselijke Brother-bedrijven of hun dealers verlenen alleen service voor machines die in hun eigen land zijn aangekocht.

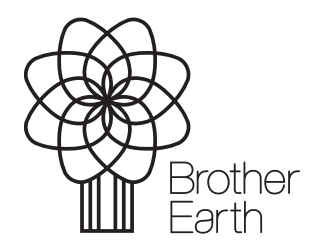

[www.brotherearth.com](http://www.brotherearth.com)